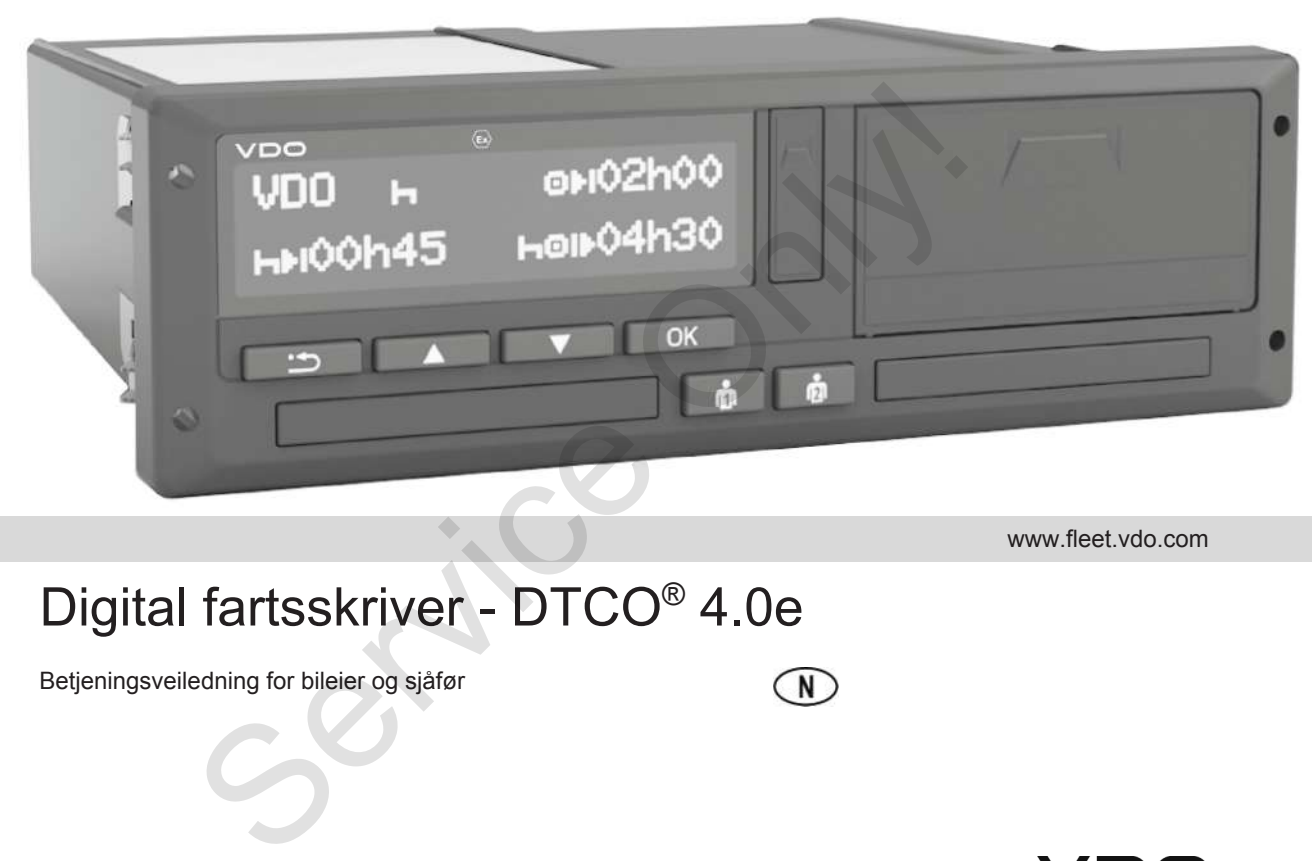

www.fleet.vdo.com

# Digital fartsskriver - DTCO® 4.0e

Betjeningsveiledning for bileier og sjåfør

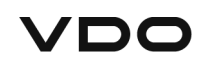

 $\Omega$ 

#### <span id="page-1-0"></span>**Innledning**

#### **Produktet som beskrives**

- Digital fartsskriver DTCO 1381 versjon 4.0e (også DTCO 4.0e el. DTCO 4.0)
- Variant: ADR (Ex-variant)

#### **Produsent**

Continental Automotive GmbH P.O. Box 1640 78006 Villingen-Schwenningen Germany www.fleet.vdo.com

#### **Original bruksveiledning**

© 10.2020 Continental Automotive GmbH

Dette dokumentet er beskyttet av lov om opphavsrett. Disse rettighetene eies av Continental Automotive GmbH..

Ettertrykk, oversetting eller kopiering av innholdet er ikke tillatt uten skriftlig tillatelse fra produsenten. Ettertrykk, oversetting eller kopiering av<br>
inholdet er ikke tillatt uten skriftlig<br>
Illatelse fra produsenten.<br>
Dette er et originalt dokument fra<br>
Continental Automotive GmbH.<br>
P<br>
H<br>
P<br>
P<br>
H<br>
A<br>
S<br>
A<br>
H<br>
H<br>
H<br>
S<br>
A<br>
M<br>
H

Dette er et originalt dokument fra Continental Automotive GmbH.

#### Innholdsfortegnelse

#### **Innholdsfortegnelse**

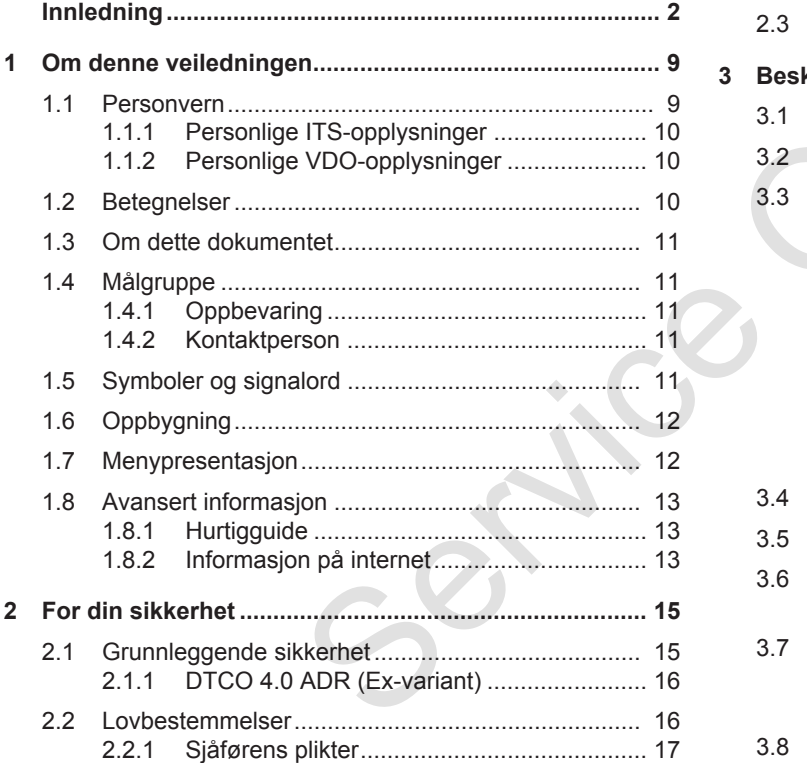

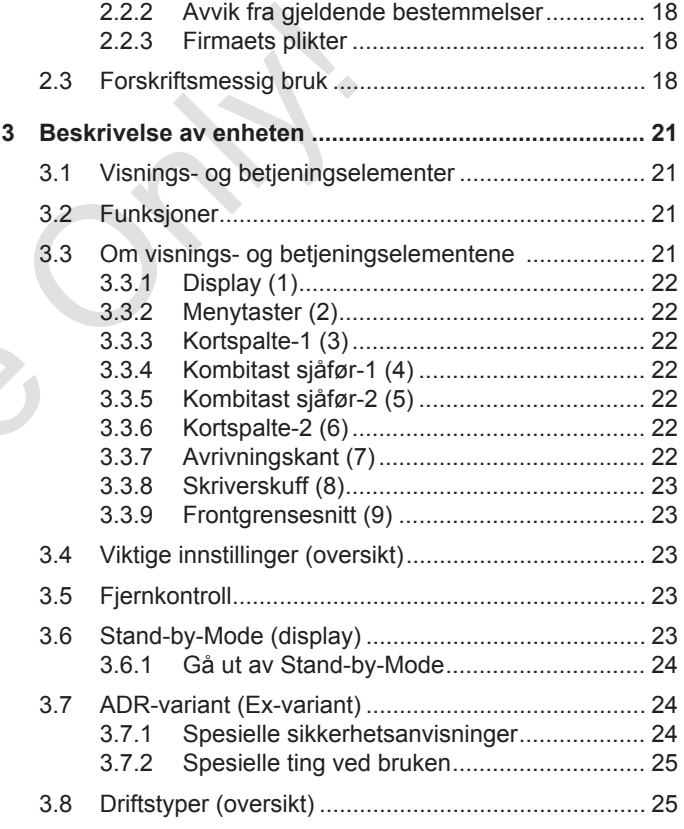

#### Innholdsfortegnelse

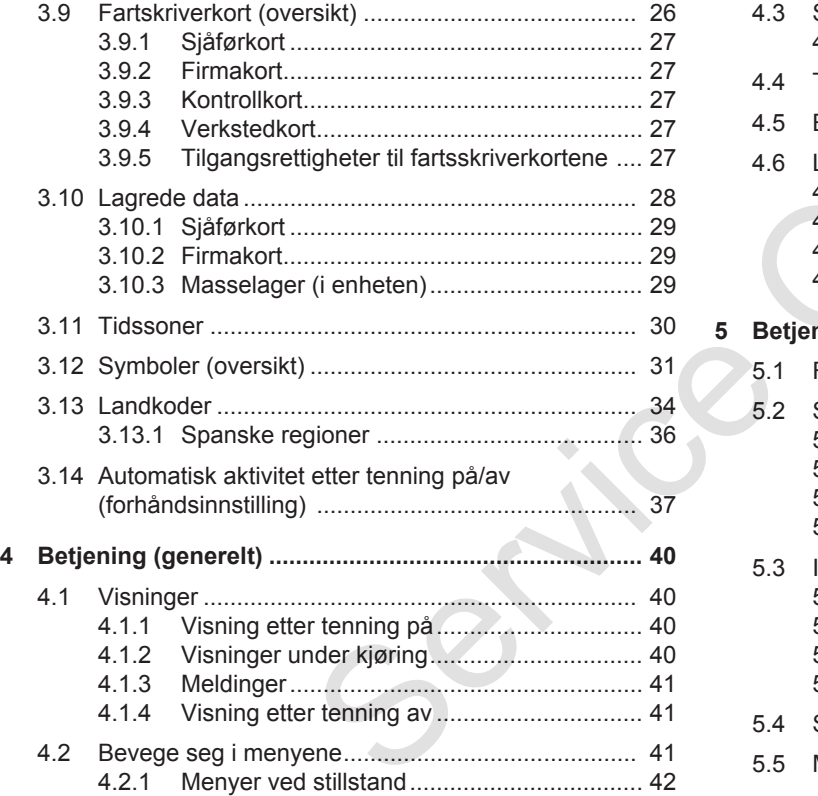

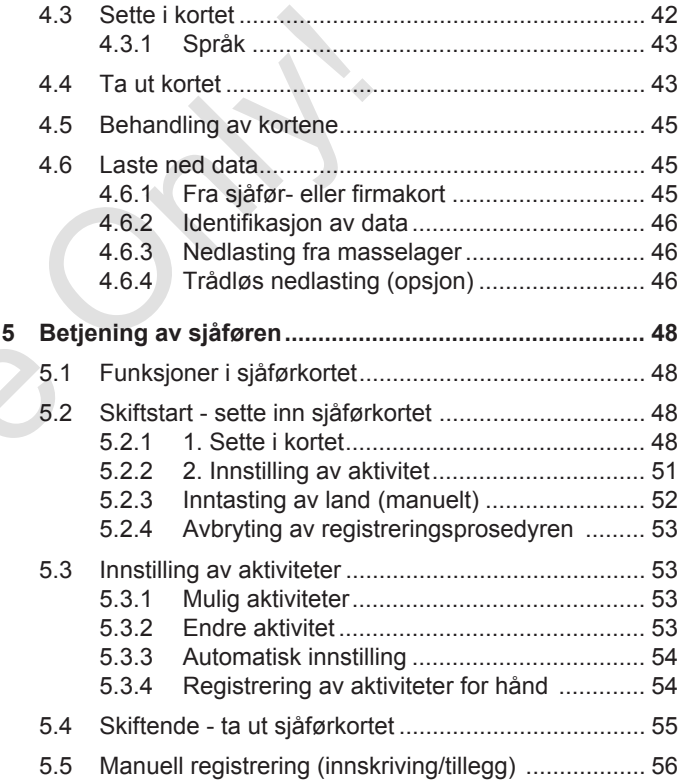

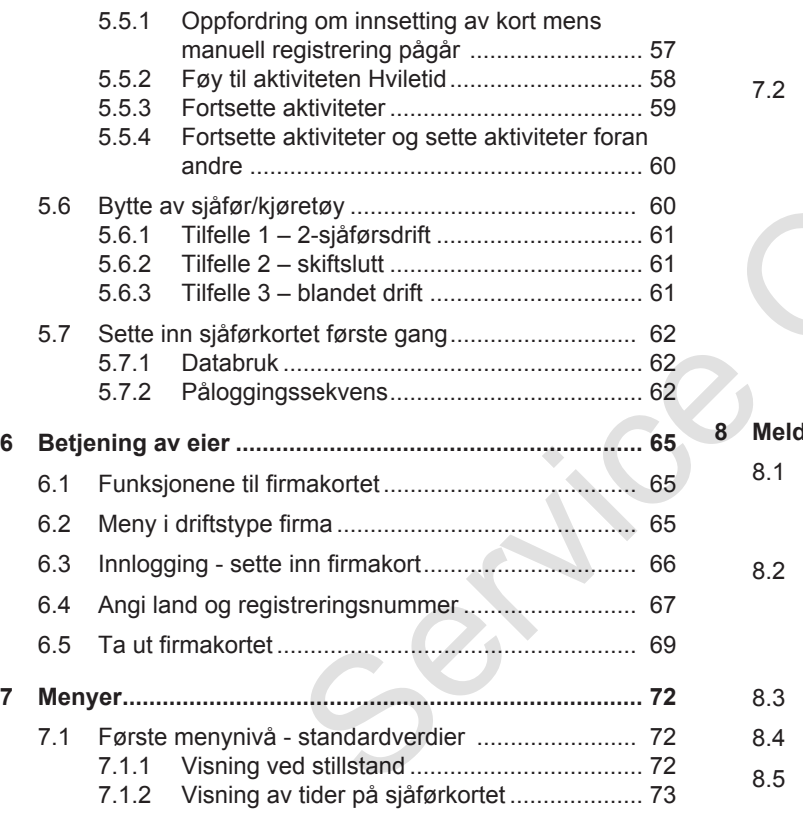

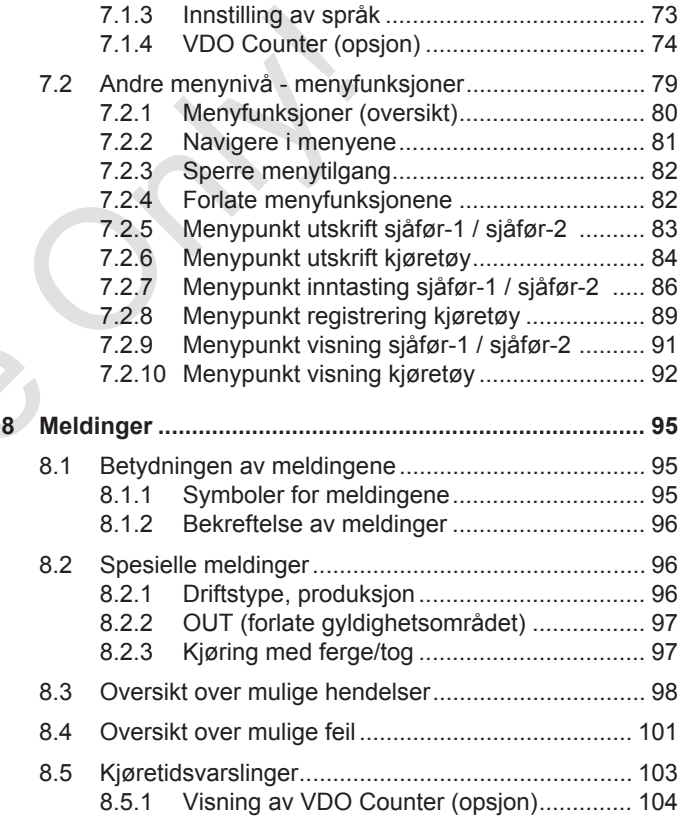

#### Innholdsfortegnelse

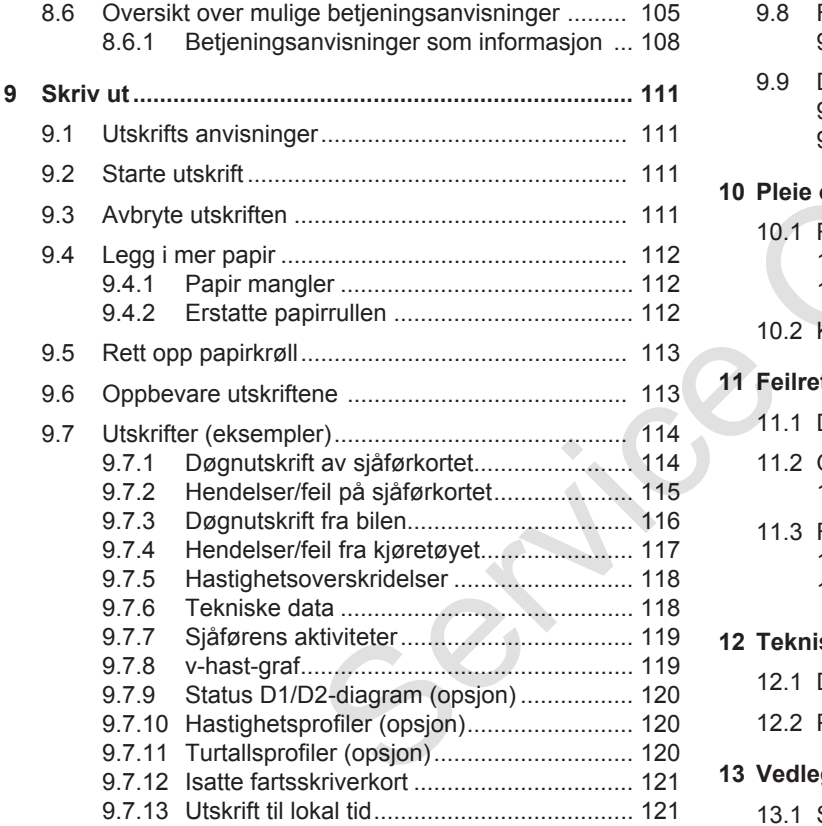

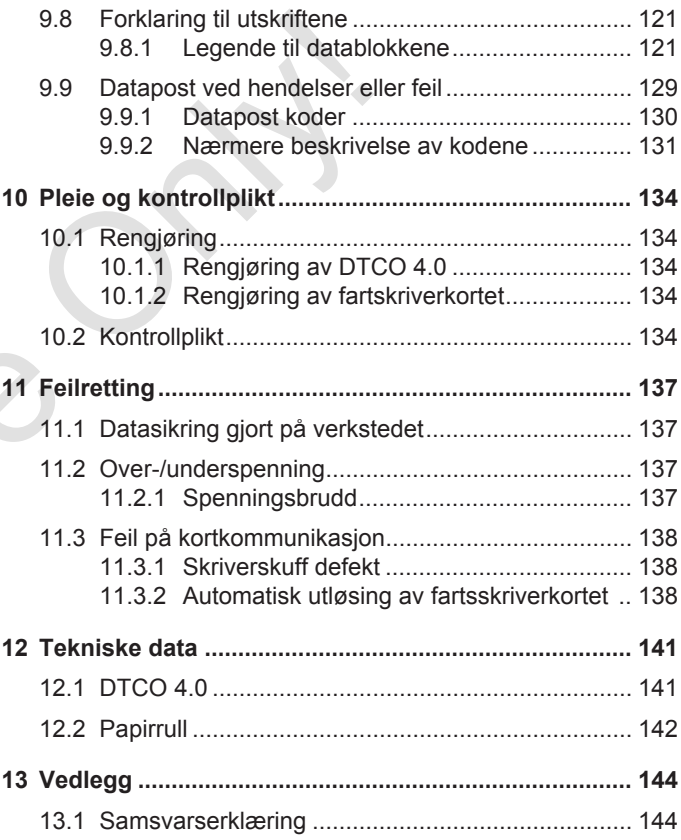

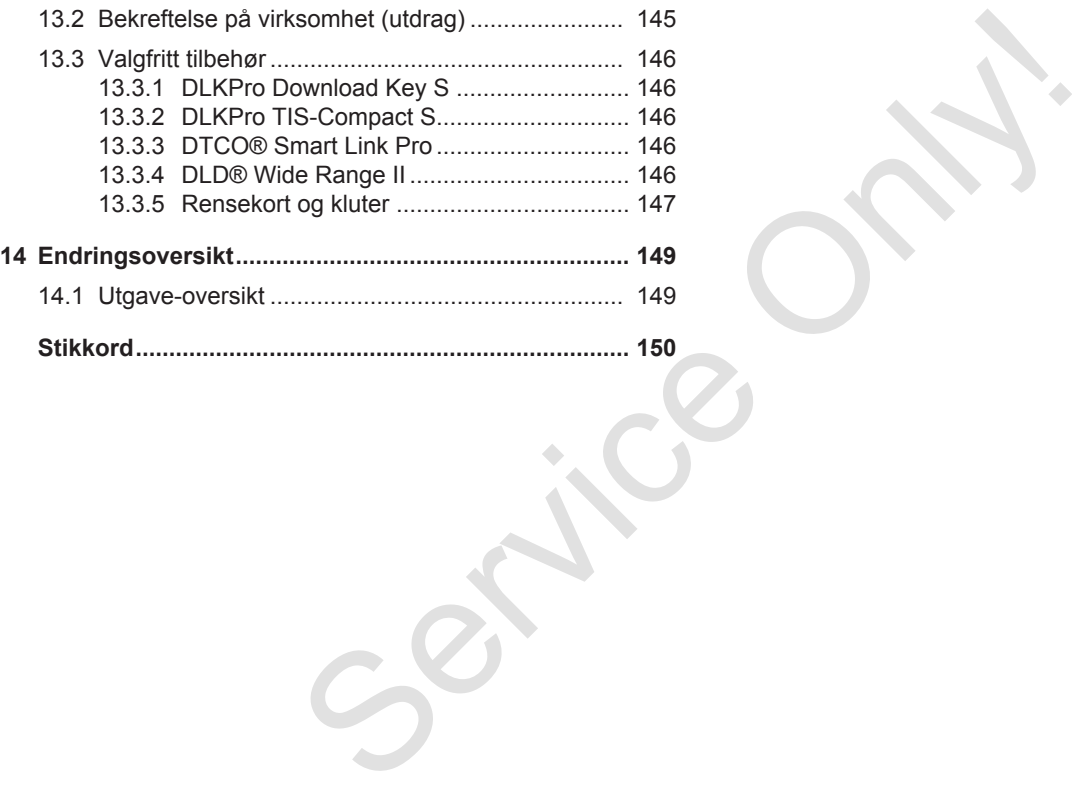

# **Om denne veiledningen**

**Personvern**

**Betegnelser**

**Om dette dokumentet**

**Målgruppe**

**Symboler og signalord** Per:<br>Bete<br>Om dette dokt<br>Må<br>Symboler og si<br>Oppl<br>Menyprese<br>Avansert infor

**Oppbygning**

**Menypresentasjon**

**Avansert informasjon**

#### <span id="page-8-0"></span>**Om denne veiledningen**

#### <span id="page-8-1"></span>**■ Personvern**

EUs forordning (EU) 165/2014 samt den aktuelle utgaven av gjennomføringsforordningen (EU) 2016/799 stiller en rekke krav til DTCO 4.0 når det gjelder personvern. DTCO 4.0 oppfyller kravene som stilles i den aktuelle utformingen av EUs personvernforordning (EU) 2016/679

Spesielt gjelder dette:

*© Continental Automotive GmbH*

- Samtykke fra sjåføren til behandling av personrelaterte ITS-data
- Samtykke fra sjåføren til behandling av personrelaterte VDO-data

Når sjåførkortet settes inn i DTCO 4.0 første gang og den manuelle innføringen er avsluttet, kommer det spørsmål om sjåføren godkjenner at systemet gjør bruk av personopplysninger.

#### **MERKNAD**

Mer informasjon om personvern, spesielt omfanget av innsamling og bruk av data, får du fra arbeidsgiver og/ eller oppdragsgiver. Husk at Continental Automotive GmbH bare opptrer som oppdragsgjennomfører på oppfordring fra din arbeidsgiver/ oppdragsgiver **ISHERE AND**<br>
MERICAND<br>
M[e](#page-87-1)r informasjon om personvern, Opplysning<br>
spesielt omfanget av innsamling og<br>
ele oppdragsgiver. Husk at due to programme enter oppdragsgiver<br>
Re krav til<br>
continental Automotive GmbH bare<br>
som sti

#### **MERKNAD**

Vi minner om at du når som helst kan trekke tilbake samtykket ditt. Databehandling som er gjennomført fram til du trekker tilbake samtykket ditt, blir ikke berørt.

 $→$ *Endre innstillinger av personrelaterte ITS-data [*} *88]*

è *Endre innstillinger av personrelaterte VDO-data [*} *88]*

#### **MERKNAD**

Opplysningene lagres i fartsskriveren og slettes fortløpende når maksimal lagringsmengde er nådd. Avhengig av programversjonen slettes opplysningene bakfra, dvs. de eldste dataene først - og tidligst etter ett år.

Eksterne enheter som kommuniserer med fartsskriveren, kan lese opplysningene som beskrives nedenfor dersom sjåføren har gitt sitt samtykke til registrering.

#### **MERKNAD**

Sanntidsdata kan når som helst hentes i systemet - uavhengig av sjåførens samtykke. Forutsatt at det ikke finnes andre, gjeldende personvernkonsepter, skal disse opplysningene bare forlate anlegget i bilen når sjåføren har gitt sitt samtykke.

9

#### <span id="page-9-2"></span><span id="page-9-0"></span>**► Personlige ITS-opplysninger**

Med til de personlige ITS-opplysningene (ITS: Intelligent Transportsystem) hører f.eks.:

- Sjåførens for- og etternavn
- Nummeret på sjåførkortet
- Fødselsdato

è *[Skiftstart - sette inn sjåførkortet](#page-47-2) [\[](#page-47-2)*[}](#page-47-2) *[48\]](#page-47-2)*

#### **MERKNAD**

Mer informasjon om vern av personrelaterte ITS-opplysninger finner du på https://www.fleet.vdo.com/footernavigation/privacy-policy/.

#### <span id="page-9-1"></span>**► Personlige VDO-opplysninger**

Dette gjelder personlige tilleggsopplysninger som ikke er definert i gjennomføringsforordningen, (EU) 2016/799 Vedlegg 13 og som formidles i sanntid.

Disse personlige opplysningene registreres i tillegg hvis sjåføren har gitt sitt samtykke:

- D1/ D2-statusinnganger
- Turtallsprofil for motoren
- Hastighetsprofiler
- 4 Hz-hastighetssignal

#### **MERKNAD**

Mer informasjon om vern av personrelaterte VDO-opplysninger finner du på https://www.fleet.vdo.com/footernavigation/privacy-policy/. **inger**<br>
Subspirrer is the presenting exploration of the present integral term) haver<br>
term) haver<br>
Service only the present of the present of the metricular of the metricular of the Hastighet<br>
Service of the Hastighet<br>
S

#### **MERKNAD**

Med 4 Hz-hastighetssignalet markeres nødbremsinger i fartsskriveren. Det er alltid den siste hendelsen som registreres.

è *Innlogging - sette inn firmakort [*} *66]*

#### **MERKNAD**

Du får mer informasjon om datainnsamling hos arbeidsgiveren din. .

#### <span id="page-10-0"></span>**■ Betegnelser**

Betegnelser som brukes i denne dokumentasjonen :

- DTCO 1381 Release 4.0 betegnes nedenfor DTCO 4.0
- Det tildekkede grensesnittet på forsiden av DTCO 4.0 brukes både til å laste ned data og parametrere systemet. Det kalles frontgrensesnittet
- AETR-avtalen (**A**ccord **E**uropéen sur les **T**ransports **R**outiers) fastlegger reglene for kjøre- og hviletider i internasjonal transport. Det gjør den til en del av denne avtalen.
- **Blandet drift** indikerer blandet bruk på biler med analoge og digitale fartsskrivere.
- **2-sjåførsdrift** indikerer kjøring med 2 sjåfører.
- **Masselager** er lagringsmediet i enheten.
- **Out** (Out of Scope) indikerer her at gyldighetsområdet til en forordning forlates.

#### **■ Om dette dokumentet**

Dette dokumentet er en betjeningsanvisning og beskriver forskriftsmessig omgang med den **d**igitale **f**a**r**t**s**skriveren DTCO 4.0 iht. (EU) 165/2014 . ■ Om dette dokumentet<br>
betegnes<br>
betegnes<br>
betegnes<br>
betegnes<br>
digitale fartsskriveren DTCO 4.0 int.<br>
thet på<br>
digitale fartsskriveren DTCO 4.0 int.<br>
thet på<br>
(EU) 165/2014 .<br>
Wess bade til<br>
Betjeningsanvisningen skal hje

Betjeningsanvisningen skal hjelpe deg til å oppfylle de juridiske krav som stilles i forbindelse med bruken av DTCO 4.0.

Denne anvisningen gjelder for DTCO 4.0. Ikke for eldre generasjoner enheter.

#### **■ Målgruppe**

Denne betjeningsanvisningen retter seg mot sjåfører og kjøretøyeiere.

Les nøye gjennom betjeningsanvisningen og gjør deg kjent med enheten.

#### <span id="page-10-1"></span>**► Oppbevaring**

Oppbevar betjeningsanvisningen på et lett tilgjengelig sted i bilen.

#### <span id="page-10-2"></span>**► Kontaktperson**

Hvis det er noe du lurer på ber vi deg kontakte ditt autoriserte verksted eller din service-partner.

#### <span id="page-11-0"></span>**■ Symboler og signalord**

#### **A EKSPLOSJONSFARE**

Merknaden FKSPI OSJONSFARF angir en **umiddelbart** truende fare for eksplosjon.

Manglende overholdelse innebærer fare for svært alvorlige skader eller død.

## **A** ADVARSEL

Merknaden ADVARSEL angir en **mulig** truende fare.

Manglende overholdelse innebærer fare for alvorlig skade eller død.

# **A** FORSIKTIG

Merknaden FORSIKTIG angir fare for lettere skade

Manglende overholdelse kan innebære lettere skader.

# A OBS

Merknaden OBS indikerer viktig informasjon for å unngå tap av data, skader på enheten og for å overholde lovbestemmelser. and Muslim (Markhaden OBS indikerer viktig<br>
informasjon for å ungå tap av data, en bestem<br>
skader på enheten og for å overholde<br>
Examere ler skader på enheten og for å overholde<br>
ebærer ar lovbestemmelser.<br>
En MERKNAD ("ME

#### **MERKNAD**

En MERKNAD ("MERK") gir deg råd eller informasjoner som kan føre til feil hvis du ikke følger dem.

#### **■ Oppbygning**

1. Åpne ...

Handlinger som består av flere steg i en bestemt rekkefølge er nummerert.

 $V$ elge  $\ldots$ 

Handlinger som enten ikke følges av en annen handling eller der stegene er valgfrie nummereres ikke.

a. Bildesekvenser ...

Dersom delsteg til en handling vises som displaybilder, merkes de med bokstaver i alfabetisk rekkefølge.

#### <span id="page-12-0"></span>**■ Menypresentasjon**

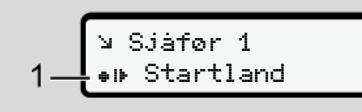

*Fig. 1:* Eksempel på menypresentasjon

Blinkende linjer eller tegn i menyvisningen er fremstilt med *kursiv* skrift **(1)**.

#### **Definisjoner**

**Sjåfør-1** = Personen som kjører kjøretøyet i øyeblikket eller som skal kjøre det.

**Sjåfør-2** = Personen som ikke kjører kjøretøyet.

#### **■ Avansert informasjon**

- <span id="page-12-1"></span>**► Hurtigguide**
- Hurtigguide sjåfør gir et raskt overblikk over de viktigste stegene i betjeningen. ■ Avansert informasjon<br>
■ Hurtigguide<br>
• Hurtigguide<br>
• Hurtigguide<br>
• Hurtigguide<br>
• Hurtigguide<br>
• Definingen.<br>
• Informasjon på internet<br>
På www.fleet.vdo.com finner du mer om<br>
dette:<br>
• Mer detaligert informasjon om<br>

#### <span id="page-12-2"></span>**► Informasjon på internet**

På www.fleet.vdo.com finner du mer om dette:

- Mer detaljert informasjon om DTCO 4.0
- Informasjon om "Third Party License"
- Denne betjeningsanvisningen som pdf
- Kontaktadresser
- Krav til eksterne GNSS-antenner som skal brukes med DTCO 4.0

# **For din sikkerhet**

**Grunnleggende sikkerhet** Grunnleggende si<br>Lovbester<br>Forskriftsmes:<br>Concerned to the Concernent of Service of Service Concerned to the Concernent of Service Concerned to the Concernent of Service Concerned to the Concerned Service Concerned to the

**Lovbestemmelser**

**Forskriftsmessig bruk**

2

#### <span id="page-14-0"></span>**For din sikkerhet**

<span id="page-14-1"></span>**■ Grunnleggende sikkerhet**

# **A** ADVARSEL

#### **Forstyrrelse fra meldinger**

Det er fare for å bli distrahert under kjøringen hvis det vises meldinger i displayet eller kortet løses ut.

• Ikke la deg distrahere av dette, men konsentrer deg helt og fullt om trafikken.

# **A** FORSIKTIG

#### **Fare for skade i kortspalten**

Du eller andre personer kan skade dere på en kortspalte som er åpen.

• Kortspalten må kun åpnes for å legge inn eller ta ut et fartsskriverkort.

# A OBS

#### **Sørg for opplæring i bruken av DTCO 4.0**

Iht. EU-forordning 165/2014 er transportforetak forpliktet til å gi sjåførene opplæring i bruken av fartsskrivere og å kunne dokumentere at opplæring har skjedd. A OBS<br>
Serg for opplæring i bruken av<br>
DTCO 4.0<br>
Int. EU-forordning 165/2014 er<br>
trunder<br>
sjäterene opplæring i bruken av<br>
trunder<br>
signetionen i signetionen av en for a unne<br>
state opplæring i bruken av en for a unne<br>
sta

Unnlatelse bøtelegges og en eventuell ulykke straffes.

• Gi sjåførene regelmessig opplæring.

# A OBS

#### **Unngå skade på DTCO**

For å unngå at det oppstår skade på DTCO 4.0 bør du ta hensyn til disse punktene:

- DTCO 4.0 er installert og plombert av en autorisert person. Ikke utfør noen form for arbeid på DTCO 4.0 eller tilkoblingene.
- Bare skyv fartsskriverkortet inn i kortspalten.
- Bruk bare papirruller med godkjenningsmerke som er anbefalt av produsenten (originalt VDOskriverpapir.
	- è *[Legg i mer papir \[](#page-111-0)*[}](#page-111-0) *[112\]](#page-111-0)*
- Ikke bruk skarpe eller spisse gjenstander på tastene.

A OBS

# <span id="page-15-0"></span> $\mathcal{P}$

#### **Plomber og segl må ikke skades**

Ellers er DTCO 4.0 ikke i samsvar med forutsetningene for godkjenningen og dataene ikke lenger pålitelige.

# A OBS

#### **Manipuler ikke data**

Det er forbudt å forfalske, skjule og slette registreringer som er gjort med fartsskriveren, fartsskriverkortet og de utskrevne dokumentene.

# A OBS

#### **Manipuler ikke DTCO 4.0**

Den som foretar endringer på fartsskriveren eller på fartsskriveranlegget, som påvirker registreringen og lagringen, med den hensikt å føre sannheten bak lyset, handler mot gjeldende lovgivning.

#### **► DTCO 4.0 ADR (Ex-variant)**

All informasjon (om betjeningen og relevante sikkerhetsanvisninger) om Exvarianten ADR er samlet i et eget kapittel. variant)<br>
mingen og<br>
i et eget<br>
Lovbester<br>
Denne betje<br>
ARE<br>
estspenning<br>
Separat.<br>
Bruken av fa

# **A EKSPLOSJONSFARE**

#### **Eksplosjonsfare fra restspenning og åpne grensesnitt**

I eksplosjonsfarlige områder utgjør det å betjene tastene på DTCO 4.0, å legge inn kort, åpne skriveren eller frontgrensesnittet en eksplosjonsfare. sule og<br>
S[erv](#page-23-1)ice de legge inn kort, åpne skriveren e<br>
fret og de legge inn kort, åpne skriveren e<br>
frontgrensesnittet en eksplosjor<br>
Følg anvisningene for transp<br>
håndtering av farlig gods i<br>
eksplosjonsfarlige omgivelse<br>

- Følg anvisningene for transport og håndtering av farlig gods i eksplosjonsfarlige omgivelser.
- è *ADR-variant (Ex-variant) [*} *[24\]](#page-23-1)*

#### **■ Lovbestemmelser**

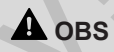

#### **Lovbestemmelser i andre land**

Denne betjeningsanvisningen inneholder ikke lovbestemmelser for enkelte land. De må derfor konsulteres separat.

Bruken av fartsskrivere er regulert med disse forskriftene:

- Forordning EU 165/2014
- Forordning EU 561/2006
- Direktiv 2006/22/EF

Det er alltid den nyeste utgaven som gjelder.

Gjennom disse forordningene overfører EU-parlamentet en rekke plikter og pålegg til sjåføren og eieren av bilen (foretakeren).

Utover dette skal gjeldende nasjonalt lovverk følges.

Uten krav på juridisk fullstendighet vil vi fremheve disse punktene:

#### <span id="page-16-0"></span>**► Sjåførens plikter**

- Sjåføren må sørge for at sjåførkortet og fartsskriveren benyttes riktig.
- Tiltak hvis fartsskriveren ikke fungerer korrekt:
	- Hvis det oppstår feil ved fartsskriveren må sjåføren på et separat ark eller på baksiden av papirrullen, notere de riktige informasjonene som ikke er registrert eller skrevet ut angående aktivitetene.

 $→$  *[Registrering av aktiviteter for](#page-53-1) [hånd \[](#page-53-1)*[}](#page-53-1) *[54\]](#page-53-1)*

- Hvis bilen ikke returnerer til eierens kontor innen én uke, skal fartsskriveren repareres ved et autorisert verksted.
- Dokumenter som skal medføres ved blandet drift (bruk av biler med diagramskive og digital fartsskriver):
	- Sjåførkort
	- Døgnutskrifter
- Diagramskiver
- håndskrevne notater
	- è *Bytte av sjåfør/kjøretøy [*} *60]*
- Dokumenter som skal medbringes ved sykefravær eller ferie, dersom manuell innskriving i fartsskriveren ikke er mulig.
- Iht. direktiv 2006/22/EG fra den europeiske kommisjon må sjåføren kunne bevise følgende hendelser i løpet av de siste 28 dagene: dighet vil vi<br>
= Diagramskiver<br>
= handskrevne notater<br>
= B[y](#page-53-1)the av sjåførkjøretøy [ 60]<br>
sightenkortet<br>
Service Columenter som skal medbringes<br>
sighten<br>
ikke fungerer<br>
ikke fungerer<br>
ikke er mulig.<br>
ed<br>
ed<br>
ed<br>
the directiv
	- Tidsrommet sjåføren var syk.
	- Tidsrommet sjåføren var på ferie.
	- Tidsrommet for en tur utenfor gyldighetsområdet til forordningen (EG) 561/2006 eller AETR.

#### **MERKNAD**

Du finner et tomt skjema på nettet på:

#### ec.europa.eu

• Ved tap, tyveri, skade eller feil ved sjåførkortet må sjåføren skrive ut en døgnutskrift ved begynnelsen og slutten av turen og notere personlige informasjoner på utskriften. Ved behov skal beredskapstider og tider for annet arbeid noteres for hånd.

- è *[Registrering av aktiviteter for hånd](#page-53-1) [*} *54]*
- Ved feil eller skade på sjåførkortet: Sjåførkortet overleveres til ansvarlig myndighet eller tapet meldes på forskriftsmessig måte. Det må søkes om erstatningskort innen syv kalenderdager.
- Turen kan fortsettes i et tidsrom på inntil 15 dager , forutsatt et det dreier seg om kjøring tilbake til der firmaet holder til.
- Hvis det er en myndighet i et annet EU-land som erstatter sjåførkortet: Den myndighet som er ansvarlig for deg må informeres umiddelbart.
- Etter at sjåførkortet er utløpt, må sjåføren ha det med i bilen i minst 28 dager (tysk sjåførordning).

#### <span id="page-17-2"></span><span id="page-17-0"></span>**► Avvik fra gjeldende bestemmelser**

Avvik fra gjeldende lovbestemmelser kan være nødvendig for å sikre personer, kjøretøy eller last.

Ved slike tilfeller må sjåføren notere ned årsaken til avviket for hånd, så snart han når et egnet sted å stille bilen. For eksempel:

- På diagramskiven
- På en utskrift fra DTCO 4.0
- I arbeidsplanen

#### <span id="page-17-1"></span>**► Firmaets plikter**

Kalibrering og reparasjoner av DTCO 4.0 skal kun utføres på et autorisert verksted.

- $→$ *Kontrollplikt* [ $>$  [134\]](#page-133-4)
- Første gang du setter inn firmakortet, ber DTCO 4.0 deg om disse opplysningene:
	- Land

18

- Registreringsnummer. è *Angi land og registreringsnummer [*} *67]*
- Etter en overføring av kjøretøy: Få disse kalibreringsdataene ført inn i DTCO 4.0 på et autorisert verksted:
	- Land
	- Registreringsnummer
- Logg bilen på/av i DTCO 4.0etter at den har vært i bruk.

è *Innlogging - sette inn firmakort [*} *66]*

- Pass på at det er nok godkjente papirruller for skriveren i kjøretøyet.
- Kontroller at fartsskriveren fungerer feilfritt, f.eks. ved å sette inn firmakortet.
- Overhold de lovpålagte intervallene for kontroll av fartsskriveren: Kontroll hvert annet år.
- Last regelmessig ned data fra masselageret på DTCO 4.0 og fra sjåførkortene og lagre dataene på slik måte som loven krever. - Registreringsnummer.<br>
• Angli land og<br>
registreringsnummer [∂ 67] og hviletid<br>
ersoner,<br>
• Etter en overføring av kjøretøy: Få<br>
• Etter en overføring av kjøretøy: Få<br>
• Only at autonisert verksted:<br>
• Only at autonisert
- Kontroller at sjåførene benytter fartsskriveren riktig. Kontroller kjøreog hviletidene med jevne mellomrom. Hvis du finner avvik, si fra til den det gjelder.

 $\overline{\mathcal{L}}$ 

#### **■ Forskriftsmessig bruk**

Den digitale fartsskriveren DTCO 4.0 er et registreringsapparat for overvåking og registrering av hastighet, kjørte kilometer og kjøre- og hviletider.

Dette dokumentet beskriver hvordan den digitale fartsskriveren DTCO 4.0 skal betjenes.

Opplysningene som behandles i fartsskriveren hjelper deg i det daglige arbeidet:

- De hjelper deg, sjåføren, bl.a. med å overholde det ikke-trafikkrelaterte regelverket du må forholde deg til.
- De hjelper deg, eieren, med å holde oversikten over utnyttelsesgraden av sjåfør- og kapasitetsutnyttelsen (med spesiell programvare).

For ADR-varianten av DTCO 4.0 gjelder at den utelukkende skal brukes i tråd med reglene i ATEX-direktivet 2014/34/EU.

#### **MERKNAD**

DTCO 4.0 kan maksimalt brukes i 15 år, deretter opphører godkjenningen. **TERENADENTERENADENTERENADEN CONFIDENT (FOR A CONFINSTANT CONFIDENCIS ACCEPT)**<br>
Service A Conservating og 15 år, deretter opphører<br>
I styris godkjenningen er utløpt, må<br>
hvordan den **fartsskriveren erstattes med en ny.**<br>
2

Hvis godkjenningen er utløpt, må fartsskriveren erstattes med en ny.

# **Beskrivelse av enheten**

**Visnings- og betjeningselementer**

**Funksjoner**

**Om visnings- og betjeningselementene** Visnings- og betjeningseld<br>
Fun<br>
Om visnings- og betjeningselen<br>
Viktige innstillinger (o<br>
Fjern<br>
Stand-by-Mode (<br>
ADR-variant (Ex<br>
Driftstyper (o<br>
Fartskriverkort (o<br>
Lagre<br>
Tit<br>
Symboler (o<br>
Lat

**Viktige innstillinger (oversikt)**

**Fjernkontroll**

**Stand-by-Mode (display)**

**ADR-variant (Ex-variant)**

**Driftstyper (oversikt)**

**Fartskriverkort (oversikt)**

**Lagrede data**

**Tidssoner**

**Symboler (oversikt)**

**Landkoder**

**Automatisk aktivitet etter tenning på/av (forhåndsinnstilling)**

#### <span id="page-20-2"></span><span id="page-20-0"></span>**Beskrivelse av enheten**

#### <span id="page-20-1"></span>**■ Visnings- og betjeningselementer**

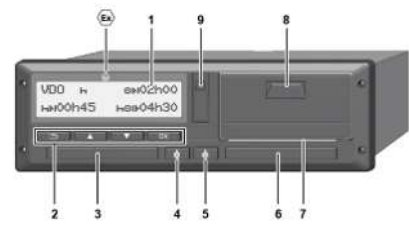

*Fig. 2:* DTCO 4.0 sett forfra

- **(1)** Display
- **(2)** Menytaster
- **(3)** Kortspalte-1 med deksel
- **(4)** Kombitast sjåfør-1
- **(5)** Kombitast sjåfør-2
- **(6)** Kortspalte-2 med deksel
- **(7)** Rivekant skriver
- **(8)** Skriverskuff
- **(9)** Frontgrensesnitt
- Reg.nummer for ADR-variant (Exvariant– valgmulighet)

DTCO 4.0 kan fjernstyres med nødvendig tilleggsutstyr.

#### **■ Funksjoner**

Den digitale fartsskriveren DTCO 4.0 er, sammen med de tilhørende systemkomponentene, kjøretøyenheten til en fartsskriver eller et kontrollapparat og oppfyller de tekniske kravene som stilles i forordningen (EU) 165/2014 samt gjennomføringsforordningen (EU) 2016/799 Vedlegg I C i den til enhver tid gjeldende utgave. en<br>
DECO 4.0 kan fjernstyres med<br>
mødvendig tilleggsutstyr.<br>
Den digitals<br>
sammen m<br>
systemkom til en fartssi<br>
og oppfylle<br>
stilles i fororattet is og oppfylle<br>
stilles i fororattet is og oppfylle<br>
stilles i fororattet is

DTCO 4.0 registrerer permanent sjåførog kjøretøyrelaterte data.

Betjeningsfeil eller en feil i enheten eller en av komponentene vises straks i displayet og lagres.

I ADR-varianten oppfyller DTCO 4.0 kravene i ATEX-direktivet 2014/34/EU og ADR-avtalen,del 9.

3

#### **■ Om visnings- og betjeningselementene**

<span id="page-21-0"></span>**► Display (1)**

Kontrast og lyshet i displayet kan ikke forandres.

Dimmingen (av etter tenning) kan endres på et verksted.

è *[Menypresentasjon \[](#page-11-0)*[}](#page-11-0) *[12\]](#page-11-0)*

#### <span id="page-21-1"></span>**► Menytaster (2)**

Bruk disse tastene for å legge inn, vise eller skrive ut data:

/ **Trykke tasten flere ganger i ønsket retning:** Bla gjennom menynivået til ønsket funksjon.

> **Holde tasten trykket inn:** Bla automatisk videre.

OK **Trykke kort på tasten:** Bekrefte funksion/valg.

- **Trykke kort på tasten:** Gå tilbake til forrige inntastingsfelt, avbryte inntasting av land eller trinnvis gå ut av menyen.
- <span id="page-21-2"></span>**► Kortspalte-1 (3)**

Sjåfør-1, som skal kjøre kjøretøyet, setter sjåførkortet sitt inn i kortspalte-1.

è *Skiftstart - sette inn sjåførkortet [*} *48]*

- <span id="page-21-3"></span>**► Kombitast sjåfør-1 (4)**
- **Trykke kort på tasten:** Endre aktivitet. è *Innstilling av aktiviteter [*} *53]* **Holde tasten trykket inn:** (min. 2 sekunder): Åpne kortspalten Example in the material of the set is the set of the set of the set of the set of the set of the set of the set of the set of the set of the set of the set of the set of the set of the set of the set of the set of the s
	- **► Kombitast sjåfør-2 (5)**
		- **Trykke kort på tasten:** Endre aktivitet.

<span id="page-21-4"></span>è *Innstilling av aktiviteter [*} *53]* **Holde tasten trykket inn:** (min. 2 sekunder): Åpne kortspalten

<span id="page-21-5"></span>**► Kortspalte-2 (6)**

Sjåfør-2, som i øyeblikket ikke kjører kjøretøyet, setter sjåførkortet sitt inn i kortspalte-2 (sjåførsdrift).

- è *[Skiftstart sette inn sjåførkortet](#page-47-2) [*} *48]*
- <span id="page-21-6"></span>**► Avrivningskant (7)**

Her kan du rive av papirutskriften fra skriveren.

#### <span id="page-22-2"></span><span id="page-22-0"></span>**► Skriverskuff (8)**

Skriverskuff for plassering av papirrullen.

è *[Legg i mer papir \[](#page-111-0)*[}](#page-111-0) *[112\]](#page-111-0)*

#### <span id="page-22-1"></span>**► Frontgrensesnitt (9)**

Nedlasting av dataene og parametreringen (verksted) skjer via frontgrensesnittet.

Frontgrensesnittet er skjult av et deksel.

Adgangen til dette grensesnittet avhenger av hvilket fartsskriverkort som er satt inn.

è *[Tilgangsrettigheter til](#page-26-4) [fartsskriverkortene \[](#page-26-4)*[}](#page-26-4) *[27\]](#page-26-4)*

#### **■ Viktige innstillinger (oversikt)**

Viktige innstillinger på DTCO 4.0 er for eksempel:

- Skriv inn registreringsnummeret og landet (hvis det ikke allerede er gjort på verkstedet)
	- è *Angi land og registreringsnummer [*} *67]*
- Bytte av aktivitet når tenningen er av è *Automatisk aktivitet etter tenning på/av (forhåndsinnstilling) [*} *37]* ■ Viktig[e](#page-36-0) innstillinger (oversikt) = Fjernker<br>
w papirrullen. Viktige innstillinger på DTCO 4.0 er for DTCO 4.0 i<br>
eksempel:<br>
Skriv inn registreringsnummeret og - DTCO® i<br>
landet (twis det ikke allerede er gjott - Enhet
	- Registrering av hastighets- og turtallsprofiler
		- è *Utskrift av hastighetsprofiler (opsjon) [*} *86]*
	- D1/D2 Statusregistrering è *Skiftstart - sette inn sjåførkortet [*} *48]*
		- Visning av VDO Counter (opsjon)
		- è *VDO Counter (opsjon) [*} *74]*

#### **■ Fjernkontroll**

DTCO 4.0 kan betjenes trådløst. Da trenger du:

- DTCO® SmartLink (Bluetooth-plugg)
- Enhet med Bluetooth grensesnitt, f.eks. smarttelefon eller kontrollapparat
- Brukerprogramvare (app) på enheten
- è *[DTCO® Smart Link Pro \[](#page-145-3)*[}](#page-145-3) *[146\]](#page-145-3)*

Du kan selv aktivere fjernkontrollen på DTCO 4.0 og så koble fartsskriveren til din egen mobile enhet via en lisenskode. è *[Aktivere fjernkontroll \[](#page-87-2)*[}](#page-87-2) *[88\]](#page-87-2)*

#### **Innskriving av registreringsnummer**

Innskriving av registreringsnummer og land kan også gjøres i en app i forbindelse med DTCO® SmartLink.

#### <span id="page-23-1"></span>**■ Stand-by-Mode (display)**

I driftstypen Drift, som angis i displayet med symbolet . går DTCO 4.0 under disse forholdene i Stand-by mode:

- Tenningen til kjøretøyet er av.
- Det foreligger ingen meldinger.

Ved Tenning av dimmes displayet.

Etter ca. 1 minutt (kundens verdi) slukker displayet helt – DTCO 4.0 er i Stand-bymode.

Eventuelt kan det defineres en dimmeverdi til (verksted).

#### <span id="page-23-0"></span>**► Gå ut av Stand-by-Mode**

Stand-by avsluttes ved å trykke på en tilfeldig tast, sette på tenningen eller avslutte et turavbrudd.

Displayet tennes igjen; det er det eneste som skjer.

#### ■ **ADR-variant** (Ex-variant)

ADR-varianten av DTCO 4.0 er merket med et Ex-Symbol på frontplaten.

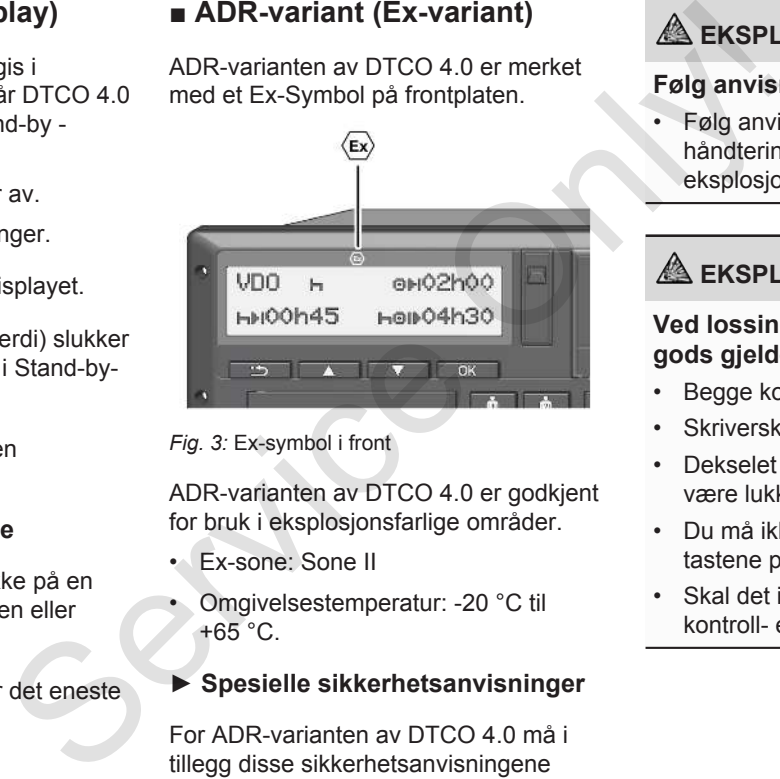

*Fig. 3:* Ex-symbol i front

ADR-varianten av DTCO 4.0 er godkjent for bruk i eksplosjonsfarlige områder.

- Ex-sone: Sone II
- Omgivelsestemperatur: -20 °C til  $+65$  °C.

#### <span id="page-23-2"></span>**► Spesielle sikkerhetsanvisninger**

For ADR-varianten av DTCO 4.0 må i tillegg disse sikkerhetsanvisningene følges:

# **A EKSPLOSJONSFARE**

#### **Følg anvisningene**

• Følg anvisningene for transport og håndtering av farlig gods i eksplosjonsfarlige omgivelser.

## **EKSPLOSJONSFARE**

#### **Ved lossing og lasting av farlig gods gjelder at:**

- Begge kortspaltene må være lukket.
- Skriverskuffen må være lukket.
- Dekselet på frontgrensesnittet må være lukket.
- Du må ikke trykke på noen av tastene på fartsskriveren
- Skal det ikke sitte i noe verksted-, kontroll- eller firmakort.

#### <span id="page-24-1"></span><span id="page-24-0"></span>**► Spesielle ting ved bruken**

Som beskyttelse mot eksplosjoner i farlige områder er ADR-varianten (i motsetning til standardvarianten) av DTCO 4.0 redusert til interne funksjoner når tenningen er av.

Derfor må du sette på tenningen utenfor fareområdet hvis du vil gjøre noe på ADR-varianten av DTCO 4.0.

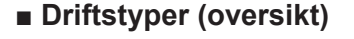

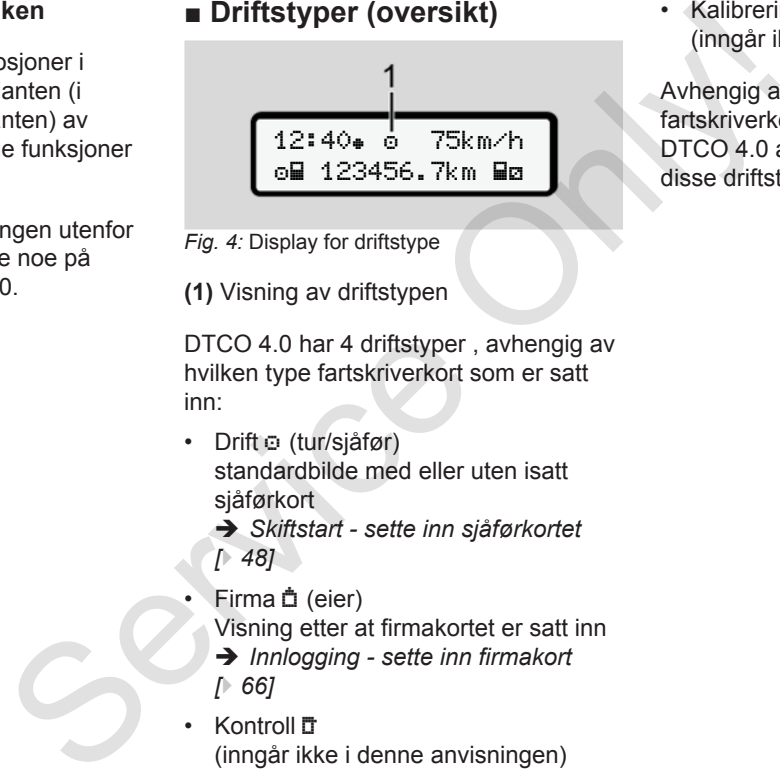

- *Fig. 4:* Display for driftstype
- **(1)** Visning av driftstypen

DTCO 4.0 har 4 driftstyper , avhengig av hvilken type fartskriverkort som er satt inn:

- Drift o (tur/sjåfør) standardbilde med eller uten isatt sjåførkort
	- è *Skiftstart sette inn sjåførkortet [*} *48]*
- **Firma** <sup>†</sup> (eier)

Visning etter at firmakortet er satt inn

- è *Innlogging sette inn firmakort*
- *[*} *66]*
- Kontroll t (inngår ikke i denne anvisningen)

• Kalibrering **T** (inngår ikke i denne anvisningen)

Avhengig av om det er satt inn et fartskriverkort og hvilken type det har, vil DTCO 4.0 automatisk koble om til en av disse driftstypene:

<span id="page-25-0"></span>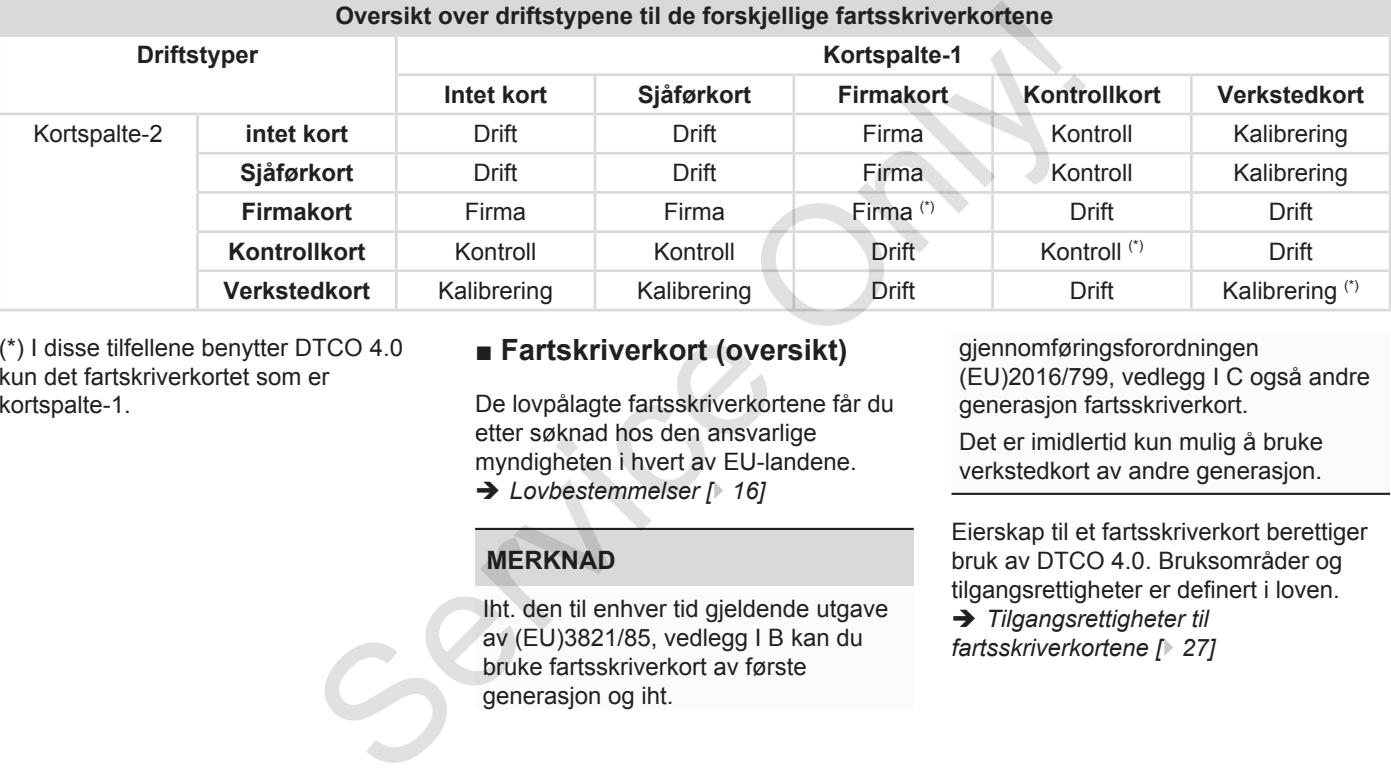

(\*) I disse tilfellene benytter DTCO 4.0 kun det fartskriverkortet som er kortspalte-1.

#### **■ Fartskriverkort (oversikt)**

De lovpålagte fartsskriverkortene får du etter søknad hos den ansvarlige myndigheten i hvert av EU-landene.

è *Lovbestemmelser [*} *16]*

#### **MERKNAD**

Iht. den til enhver tid gjeldende utgave av (EU)3821/85, vedlegg I B kan du bruke fartsskriverkort av første generasjon og iht.

gjennomføringsforordningen (EU)2016/799, vedlegg I C også andre generasjon fartsskriverkort.

Det er imidlertid kun mulig å bruke verkstedkort av andre generasjon.

Eierskap til et fartsskriverkort berettiger bruk av DTCO 4.0. Bruksområder og tilgangsrettigheter er definert i loven. è *[Tilgangsrettigheter til](#page-26-4) [fartsskriverkortene \[](#page-26-4)*[}](#page-26-4) *[27\]](#page-26-4)*

#### **MERKNAD**

For å unngå tap av data, må du ta godt vare på fartskriverkortet og ta hensyn til anvisningene fra utleveringsstedet for fartsskriverkortene.

#### <span id="page-26-0"></span>**► Sjåførkort**

Bruk sjåførkortet ditt for å logge deg på som sjåfør.

DTCO 4.0 begynner å vise alle aktivitetene til denne sjåføren.

Du kan skrive ut dataene eller (når kortet sitter i) laste dem ned.

Sjåførkortet brukes altså ved vanlig kjøring (som enkeltsjåfør eller 2 sjåførsdrift).

#### <span id="page-26-1"></span>**► Firmakort**

Bruk firmakortet for å logge deg inn som bileier eller firmainnehaver på DTCO 4.0. Med firmakortet har du tilgang til firmarelaterte data.

Firmakortet gjør det mulig å vise, skrive ut og laste ned de lagrede dataene i minnet og på et sjåførkortet som er satt inn i - den andre - kortspalten.

#### **MERKNAD**

Firmakortet gir deg rett til å skrive inn EU-landet som har gitt godkjenningen og bilens registreringsnummer, dersom dette ikke allerede er gjort på et verksted. Hvis du er i tvil bør du kontakte et autorisert verksted. Ilig å vise, skrive<br>
de dataene i<br>
ortet som er satt (Inngår ikke<br>
palten.<br>
Kontrollkort et kontrollkort<br>
et kontrollkort<br>
et kontrollkort<br>
et kontrollkort<br>
et kontrollo<br>
adgang til r<br>
til å skrive inn<br>
Det er adga<br>
godkj

Hvis du har den flåtemanagementprogramvaren som trengs, er du dessuten autorisert til å laste ned brukerdataene trådløst (remote).

#### **MERKNAD**

Firmakortet er ment for den som disponerer eller eier en bil med innebygd digital fartskriver og kan ikke overdras til andre. Firmakortet er ikke ment for kjøring. verksted. Hyls du er i tvil bør den metallen anden kontakte et autorisert verksted<br>
ler (når kortet programvaren som trengs, er dessuten autorisert til å laste nu brukerdataene trådløst (remote<br>
er 2-<br>
MERKNAD<br>
Firmakortet

#### <span id="page-26-2"></span>**► Kontrollkort**

(Inngår ikke i denne anvisningen)

Kontrollkortet til en embedsmannen fra et kontrollorgan (f. eks. politiet) gir adgang til minnet.

Det er adgang til alle lagrede data og dataene fra et sjåførkort som er satt inn. De kan vises, skrives ut eller lastes ned via frontgrensesnittet.

#### <span id="page-26-3"></span>**► Verkstedkort**

(Inngår ikke i denne anvisningen)

Personer fra et autorisert verksted som er berettiget til å programmere, kalibrere, aktivere og kontrollere osv. får et verkstedkort.

#### <span id="page-26-4"></span>**► Tilgangsrettigheter til fartsskriverkortene**

Hvem som har adgang til dataene som er lagret i minnet til DTCO 4.0, er fastsatt i loven og frigis kun i forbindelse med et fartskriverkort.

<span id="page-27-0"></span>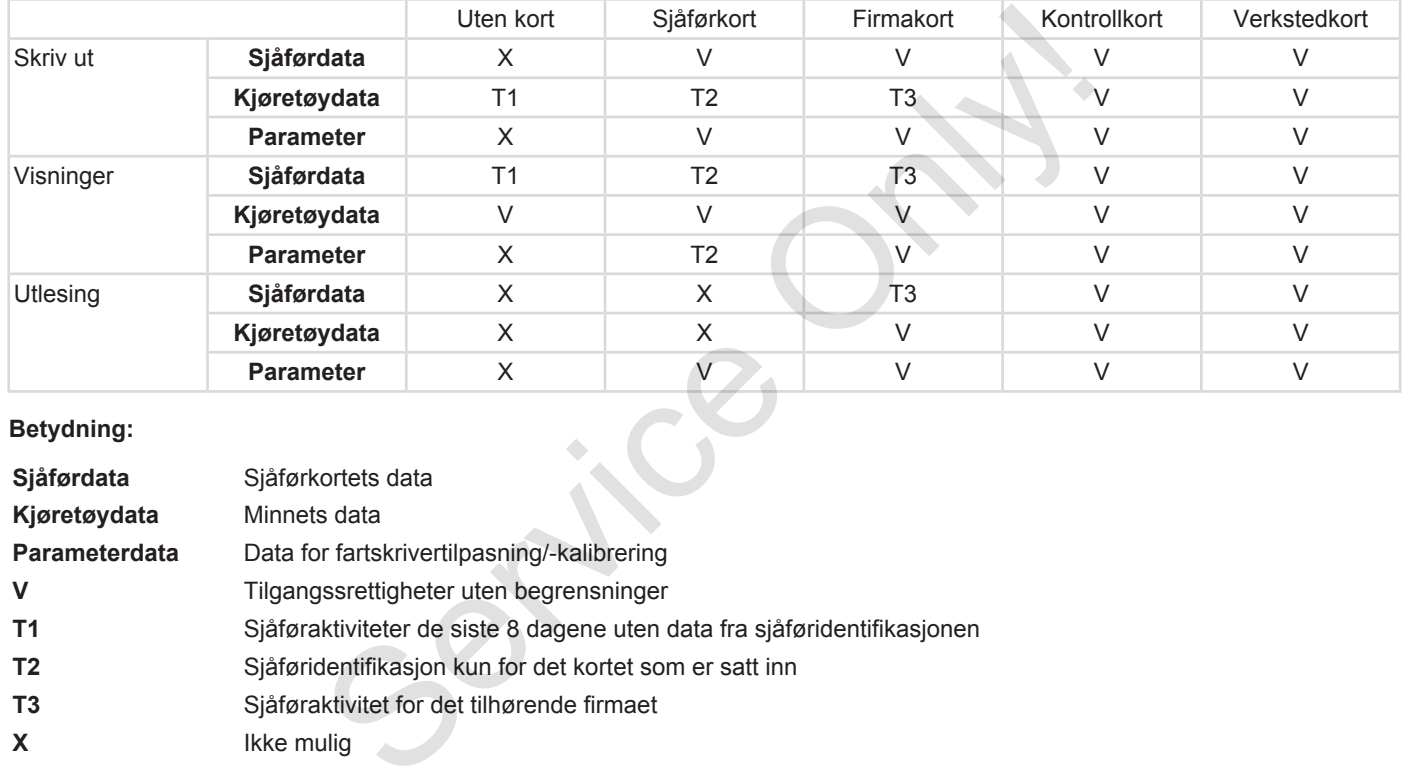

#### **Betydning:**

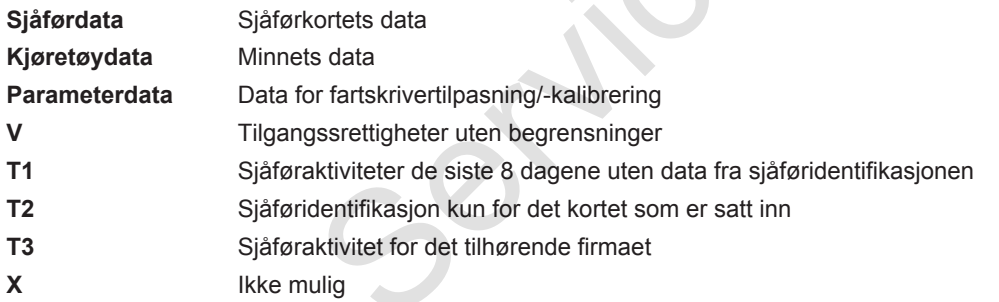

#### **■ Lagrede data**

<span id="page-28-0"></span>**► Sjåførkort**

I utgangspunktet finnes dette på sjåførkortet :

- Data for sjåføridentifikasjon.
	- è *[Personlige ITS-opplysninger \[](#page-9-0)*} *10]*

Etter hver tur lagres disse opplysningene i chipen på sjåførkortet:

- Når kortet ble satt inn og tatt ut
- Kjøretøyene som ble brukt
- Dato og kilometerstand
- Sjåførenes aktiviteter, ved normal drift minst 28 dager.
- Kjørte kilometere
- Registrering av det enkelte land
- Statusopplysninger (1 eller 2 sjåfører)
- Spesielle hendelser / feil
- Informasjon om kontrollaktiviteter
- Spesifikke betingelser:
	- Kjøring med status ferge/tog

– Kjøring med status Out of scope

Hvis lageret på chipen er fullt, sletter DTCO 4.0 de eldste dataene.

- è *Sjåførens plikter [*} *17]*
- <span id="page-28-1"></span>**► Firmakort**

I utgangspunktet finnes dette på firmakortet :

- Opplysninger som identifiserer firmaet og gir tilgang til dataene som er lagret - Kjøring med status [O](#page-16-0)ut<sup>+</sup> of<br>
Excope<br>
Hvis lageret på chipen er fullt, sletter<br>
DTCO 4.0 de eldste dataene.<br>
DTCO 4.0 de eldste dataene.<br>
Onn.<br>
→ Sjäførens plikter [17]<br>
→ Firmakortet inness of the på<br>
pplysningene<br>
Int
	- Firma
	- Sjåførkort

Etter hver tur lagres disse opplysningene i chipen på firmakortet:

- Type aktivitet
	- Av- / pålogging
	- Nedlasting av data fra minnet
	- Nedlasting av data fra sjåførkortet
- Tidsperioden (fra / til) dataene er lastet ned fra.
- Kjøretøyidentifisering

• Identiteten til sjåførkort som dataene ble lastet ned fra

Hvis lageret på chipen er fullt, sletter DTCO 4.0 de eldste dataene.

- è *[Firmaets plikter \[](#page-17-1)*[}](#page-17-1) *[18\]](#page-17-1)*
- <span id="page-28-2"></span>**► Masselager (i enheten)**
- Over et tidsrom på minst365 kalenderdager registrerer og lagrer masselageret foreskrevne data iht. giennomføringsforordningen (EU) 2016/799 Anhang I C i den til enhver tid gjeldende utgave.
- Aktivitetsanalysen gjøres med helminuttsintervaller; DTCO 4.0bruker den aktiviteten som varer lengst i hvert intervall.
- DTCO 4.0 kan lagre ca. 168 timer hastighetsangivelse med oppløsning på ett sekund. Verdiene registreres nøyaktig på sekundet med klokkeslett og dato.
- <span id="page-29-0"></span>3
- Lagrede hastighetsverdier med høy oppløsning (et minutt før og et minutt etter en uvanlig forsinkelse) letter vurderingen etter ulykker.

Frontgrensesnittet gir mulighet for valg av disse dataene (kun med firmakort):

- Nedlasting av dataene på sjåførkortet
- Nedlasting av masselageret med en download key (opsjon)

#### **■ Tidssoner**

Fra fabrikken er DTCO 4.0 stilt inn på UTC-tid (koordinert universaltid).

DTCO 4.0 lagrer all data i UTC-tid.

UTC-tiden tilsvarer tidssone **0** på jordkloden, som er oppdelt i 24 tidssoner (-12...0...+12).

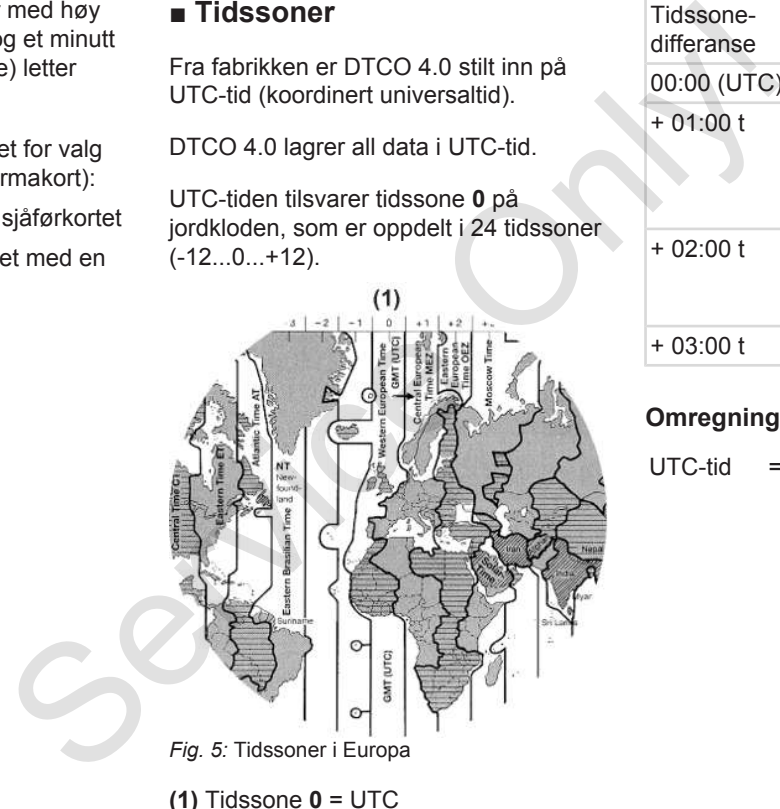

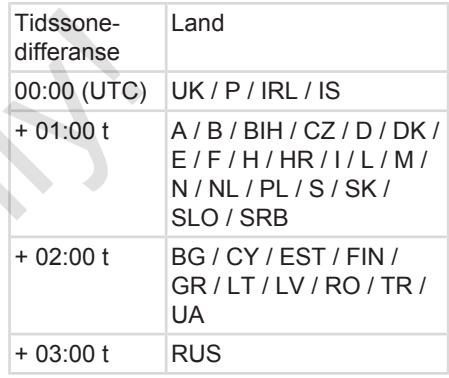

#### **Omregning til UTC-tid**

 $UTC-tid = Lokal tid - (ZD + SO)$ 

ZD = Tidssone-differanse

SO = Sommertid (kun ved sommertid)

 $(ZD + SO) =$ tidsdifferansen som skal brukes

# **(1)** Tidssone **0** = UTC

#### <span id="page-30-0"></span>**Eksempel:**

Lokal tid i Norge = kl. 15:30 (sommertid)

 $UTC-tid = Lokal tid - (ZD + SO)$ 

 $=$  kl.15:30 – (01:00 h + 01:00 h)

**UTC-tid = kl. 13:30** 

Du kan stille inn lokal tid i denne menyen:

è *[Innstilling av lokal tid \[](#page-89-0)*[}](#page-89-0) *[90\]](#page-89-0)*

#### **■ Symboler (oversikt)**

#### **Driftstyper**

 Firma **T** Kontroll o Drift T Kalibrere Produksjonsstatus

#### **Personer**

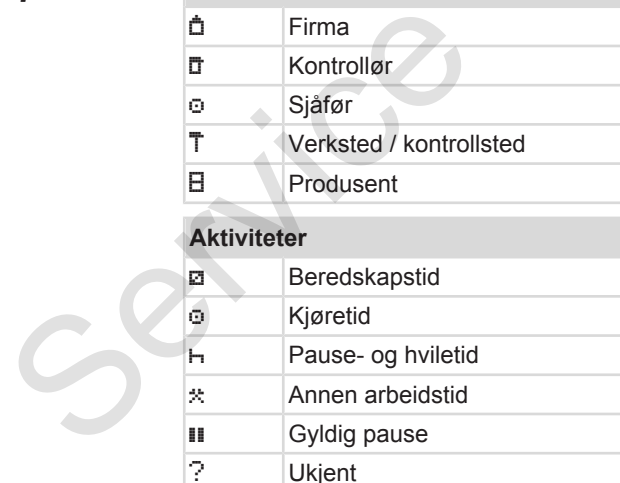

#### $\begin{array}{c|c|c|c} \text{Sirkt)} & \text{Enheter } \text{P} & \text{K} & \text{N} \\ \hline 2 & \text{K} & \text{F} & \text{F} & \text{F} \\ \hline & \text{F} & \text{F} & \text{F} & \text{F} \\ \text{Systatus} & \text{F} & \text{S} & \text{N} & \text{F} \\ \hline & \text{S} & \text{N} & \text{F} & \text{S} \\ \hline & \text{S} & \text{N} & \text{F} & \text{S} \\ \hline \end{array}$ **Enheter / funksjoner** 1 Kortspalte-1; sjåfør-1 2 Kortspalte-2; sjåfør-2 Fartsskriverkort (ferdiglest)  $\mathbb{L}_{\mathbb{H}}$  Fartsskriverkort satt inn: relevante data lest. **B** Klokken **WE Skriver / utskrift**  Inntasting Visning \$ Lisenskode  $\left| \downarrow \right|$  Ekstern lagring; laste ned data (kopiere)  $\frac{3}{2}$ Dataoverføring aktiv Il Sender Kjøretøy / kjøretøyenhet / DTCO 4.0 **Dekkdimensjon**  Underspenning  $\circ \dot{\tau}$  Overspenning !  $\frac{1}{7}$  Spenningsbrudd

#### Beskrivelse av enheten Symboler (oversikt) av den starte symboler (oversikt) symboler (oversikt)

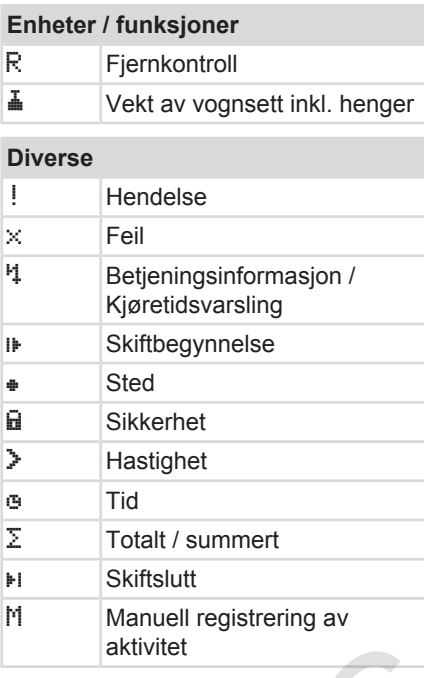

#### **Spesifikke betingelser**

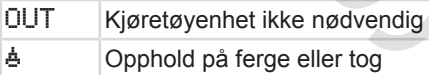

# **Perioder** 24h Daglig | Ukentlig To uker Fra eller til

#### **Symbol-kombinasjoner**

# **Diverse** T<sub>a</sub> Kontrollsted ⊕**+** Starttid Sluttid  $OUT +  $\diamond$  Start Out of scope:$ Kjøretøyenhet ikke nødvendig OUT Slutt Out of scope **A+** Start Ferse/tos Slutt Ferge/tog ⊕I Sted ved arbeidsdagens start (begynnelsen av skiftet) **⊧i**<sup>#</sup> Sted ved arbeidsdagens slutt (avslutningen av skiftet) A+ Fra kjøretøy Perioder<br>
Service Cath Daglig<br>
I Ukentlig<br>
I To uker<br>
Fra eller til<br>
Symbol-kombinasjoner<br>
Diverse<br>
Symbol-kombinasjoner<br>
Diverse<br>
Diverse<br>
Diverse<br>
Diverse<br>
Diverse<br>
Diverse<br>
Diverse<br>
Diverse<br>
Diverse<br>
Diverse<br>
Diverse<br>

## **Diverse NV** Utskrift sjåførkort **AT Utskrift fra kiøretøy /** DTCO  $4.0$ A lnntasting kjøretøy/ DTCO 4.0 **ED** Visning av sjåførkort AD Visning kjøretøy/ DTCO 4.0 Lokal tid Lokal tid firma **Kort** o**li** Sjåførkort **da** Firmakort Kontrollkort Verkstedkort

# **Kjøretider**

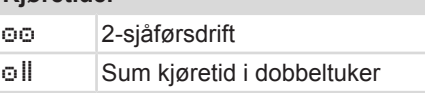

 $\Box$ ---  $\Box$  Det er ikke satt inn noe kort

#### *Betjeningsveiledning DTCO 4.0e - Utgave 10 / 2020 - A3C0801820029*

#### **Utskrifter** 24h F Daglige sjåføraktiviteter

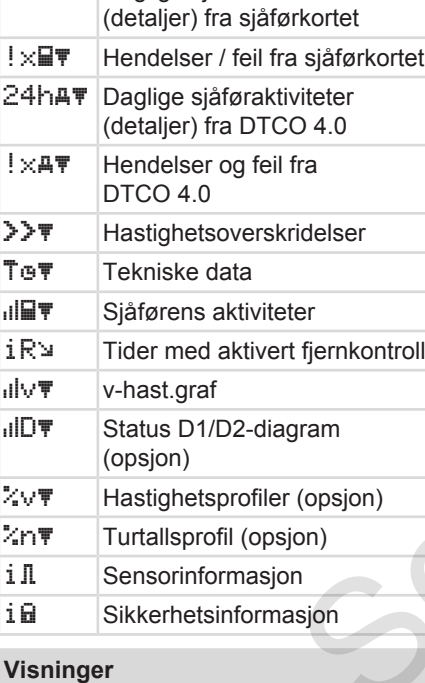

#### 24h **E**D Daglige sjåføraktiviteter (detaljert) fra sjåførkortet

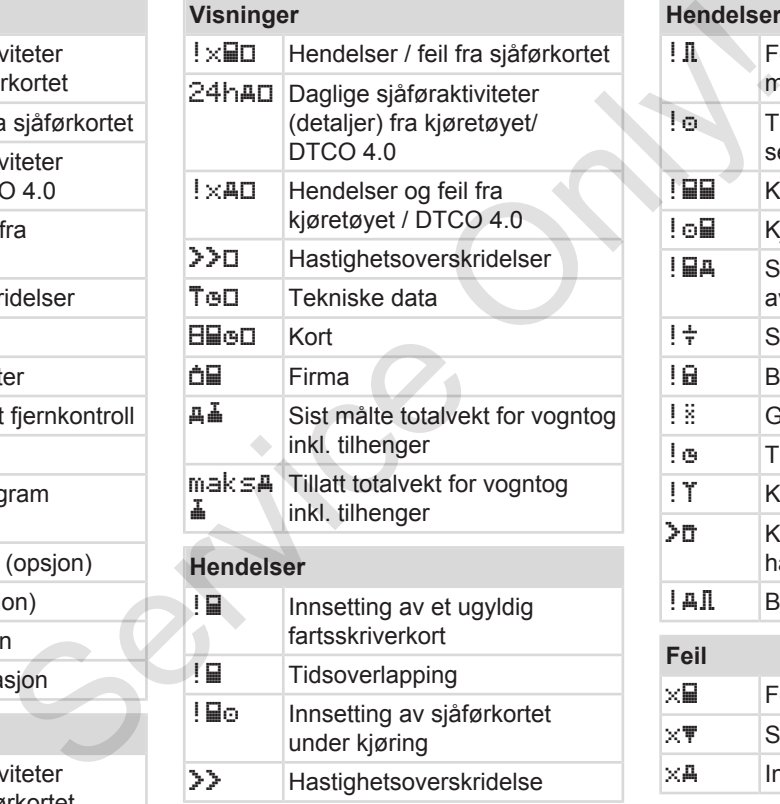

#### **Hendelser** ! Feil ved kommunikasjonen med giveren ! Tidsinnstilling (foretatt av sertifisert verksted) ! Kortkonflikt ! oli Kjøring uten gyldig sjåførkort ! Siste kortprosedyre ble ikke avsluttet korrekt !  $\frac{1}{7}$  Spenningsfeil ! **a** Brudd på sikkerheten ! **BEE** GNSS-signal mangler ! Tidskonflikt ! T Kommunikasjonsfeil DSRC **XII** Kontroll hastighetsoverskridelse ! All Bevegelseskonflikt for bilen **Feil**  $\times \blacksquare$  Feilfunksjon kort  $\times$  Skriverfeil

 $\times$ A Intern feil DTCO 4.0

#### <span id="page-33-0"></span>Beskrivelse av enheten Landkoder

**Feil**

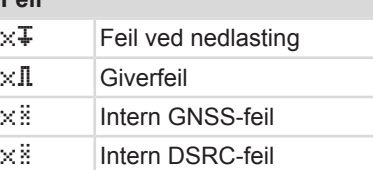

#### **Kjøretidsvarslinger**

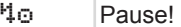

#### **Manuell inntasting**

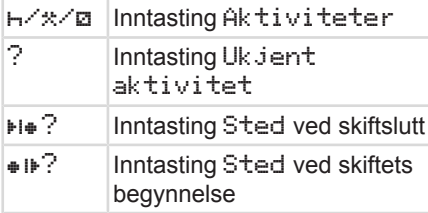

#### **Betjeningsanvisninger**

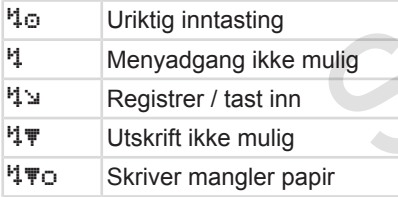

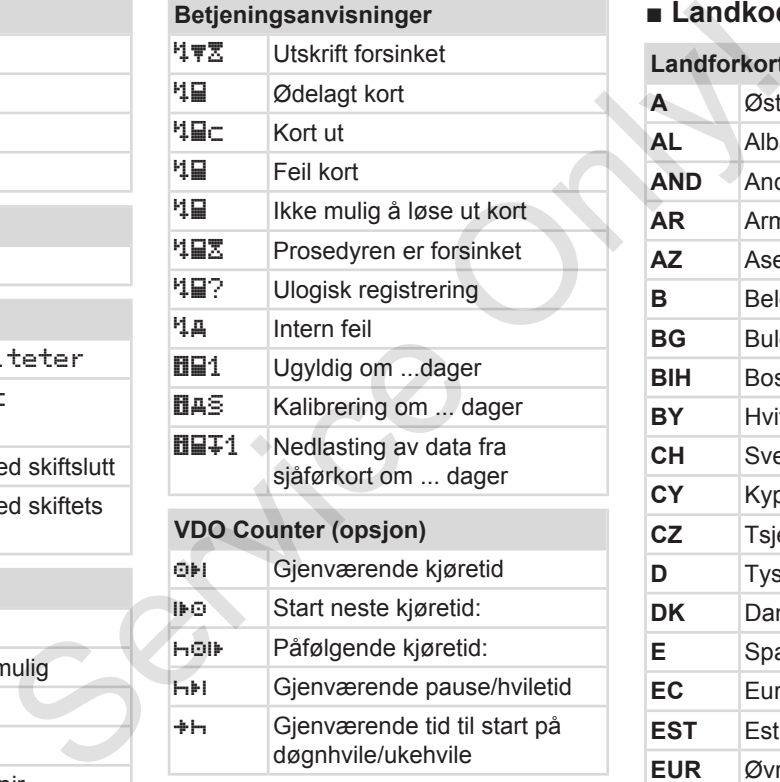

#### **■ Landkoder**

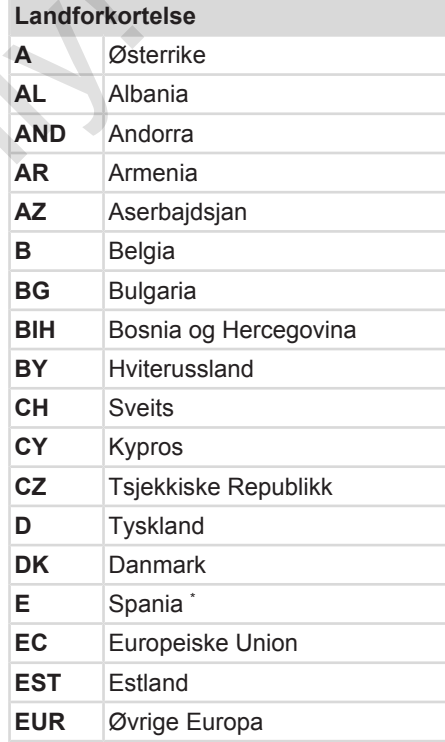

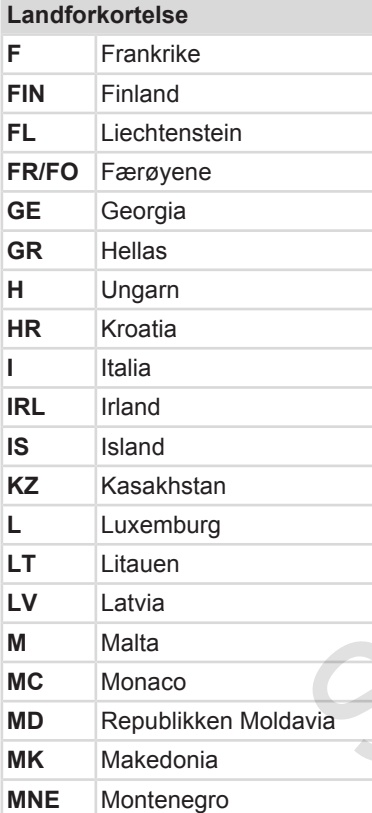

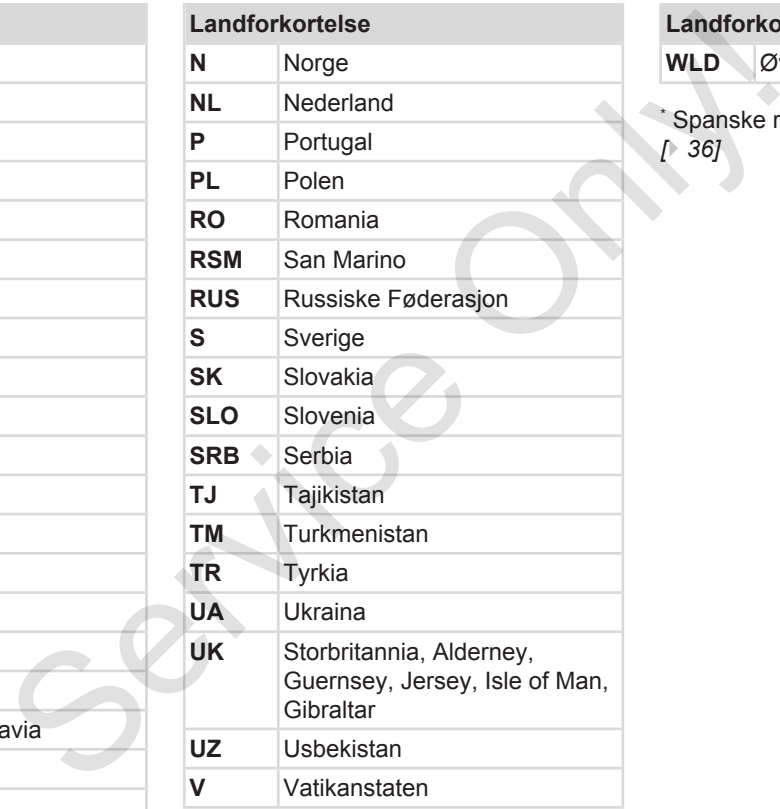

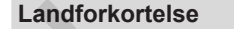

**WLD** Øvrige verden

\* [Spanske regioner](#page-35-0): **→** *Spanske regioner [*} *36]*

#### Beskrivelse av enheten Landkoder

#### <span id="page-35-0"></span>**► Spanske regioner**

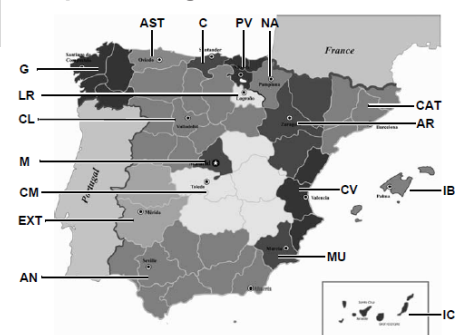

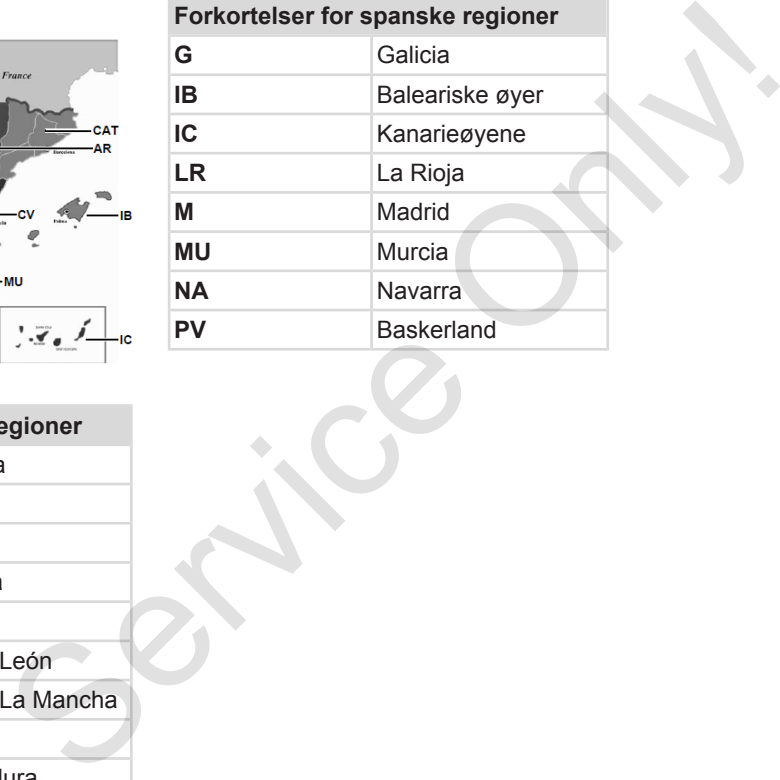

*Fig. 6:* Regioner i Spania

#### **Forkortelser for spanske regioner**

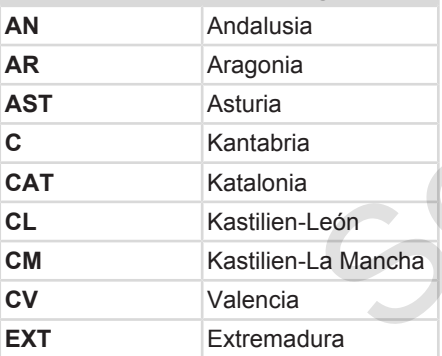
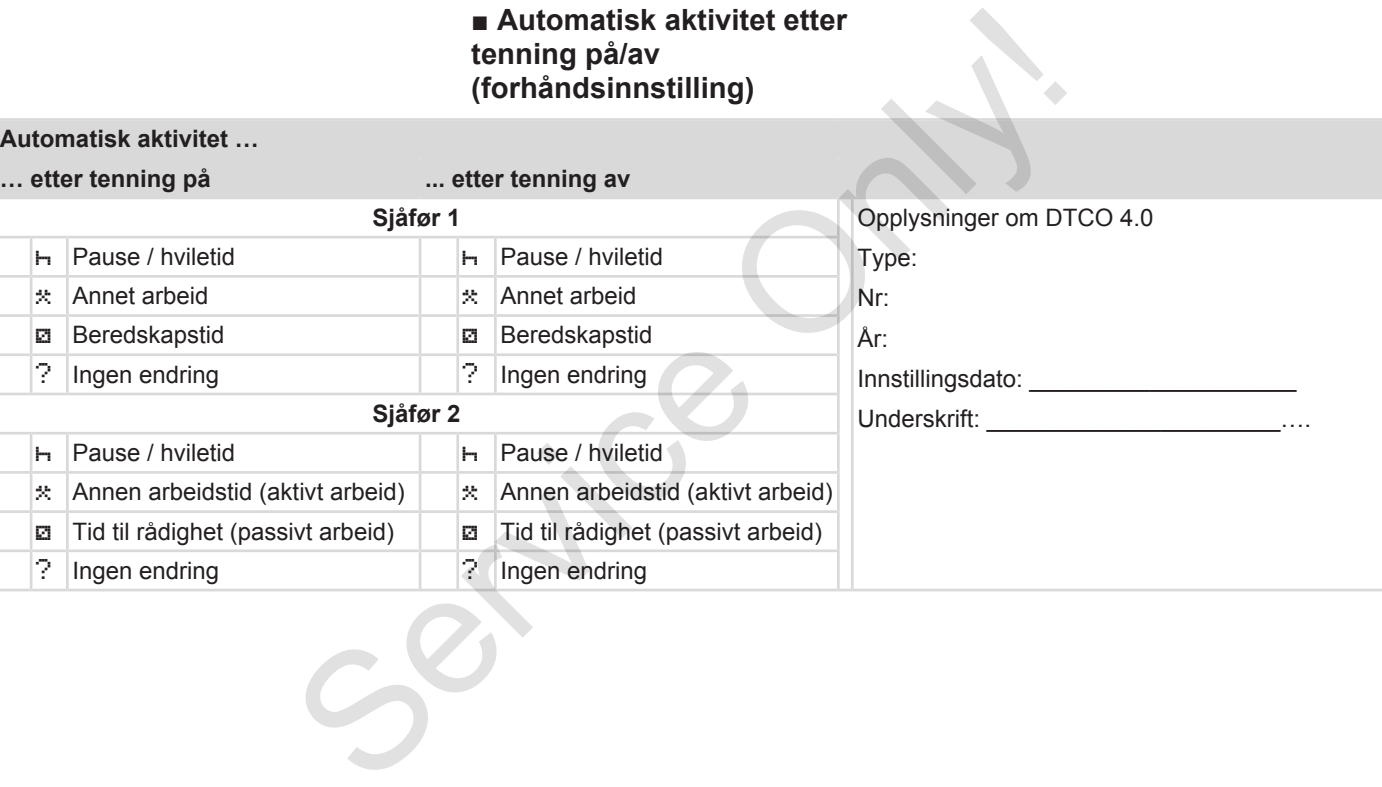

Kjøretøyprodusenten kan ha fastlagt innstillinger for aktivitet etter Tenning på/av.

• Merk av  $(\sqrt{})$  de programmerte funksjonene i tabellen.

#### **MERKNAD**

**MERKNAD**

Unntaket er tillegg av aktiviteter på sjåførkortet. Denne muligheten er satt ut av funksjon ved manuell innskriving . Aktiviteten endres ikke etter Tenning på/av.

Den automatiske innstillingen etter Tenning på/av kommer fram i standardbildet. Aktiviteten blinker i ca. 5 sekunder før displayet går tilbake til forrige visning.

è *[Visninger \[](#page-39-0)*[}](#page-39-0) *[40\]](#page-39-0)*

Standardinnstillinger:

è *[Innstilling av aktiviteter \[](#page-52-0)*[}](#page-52-0) *53]*

Tenning<br>
erfe<br>
erfer på<br>
leter på<br>
leter på<br>
leter<br>
leter<br>
leter<br>
Mer i ca.<br> [S](#page-52-0)ay<br>
Say

# **Betjening (generelt)**

**Visninger**

**Bevege seg i menyene**

**Sette i kortet**

**Ta ut kortet**

**Behandling av kortene** Ni<br>Bevege seg i m<br>Sette<br>Ta t<br>Behandling av<br>Laste r

**Laste ned data**

# **Betjening (generelt)**

### <span id="page-39-0"></span>**■ Visninger**

#### **► Visning etter tenning på**

Etter at tenningen er satt på eller Stand-by **kommer standardbildet (a).**

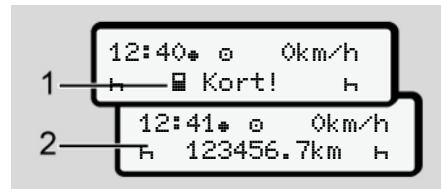

*Fig. 7:* Visning etter tenning på

Står det ikke noe kort i kortspalte-1, vises informasjonen **(1)** i ca. 20 sekunder, etterpå vises standardbildet **(2)** .

#### **► Visninger under kjøring**

Under kjøring kan meldingene **(a)**, **(b)** eller **(c)** (opsjon) vises.

Trykk på en menytast  $\Box$  for å bytte bilde.

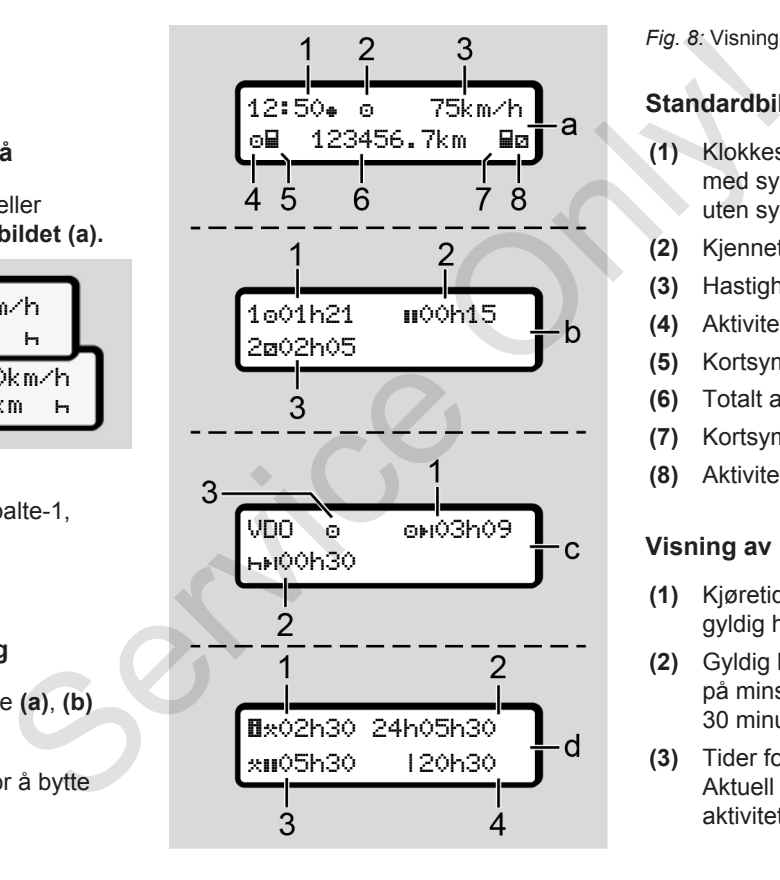

#### *Fig. 8:* Visninger under kjøring

#### **Standardbilde (a):**

- **(1)** Klokkeslett med symbol = Lokal tid uten symbol = UTC-tid
- **(2)** Kjennetegn på driftstype Drift
- **(3)** Hastighet
- **(4)** Aktivitet sjåfør-1
- **(5)** Kortsymbol sjåfør-1
- **(6)** Totalt antall kilometer
- **(7)** Kortsymbol sjåfør-2
- **(8)** Aktivitet sjåfør-2

#### **Visning av kjøre- og hviletider (b):**

- (1) Kjøretid for **o** sjåfør-1 siden en gyldig hviletid.
- (2) Gyldig hviletid ii delt opp i avsnitt på minst 15 minutter og påfølgende 30 minutter
- **(3)** Tider for sjåfør-2 : Aktuell aktivitet beredskapstid **¤** og aktivitetens varighet

#### <span id="page-40-0"></span>**MERKNAD**

#### **Type og årsak til faren**

Hvis det ikke er satt inn noe sjåførkort vises de tidene som er tilordnet den aktuelle kortspalten "-1" eller "-2".

#### **Visning av resterende kjøre- og hviletider (opsjon VDO Counter)(c):**

- **(1)** Resterende kjøretid (h blinker = denne delen av visningen er aktiv).
- **(2)** Neste gyldige pause/ døgn- eller  $ukehvile  $HH$$ 
	- è *[VDO Counter \(opsjon\) \[](#page-73-0)*} *74]*
- **(3)** Innstilt aktivitet vises.

#### **Melding arbeidstidskalkulator (opsj. VDO Counter) (d):**

**(1)** Gjennomgående arbeidstid (Varighet av aktuelt innstilt  $arbeidstd$  uten hviletid)

- **(2)** Daglig arbeidstid (Total arbeidstid siden forrige døgn- eller ukehvile).
- **(3)** Oppsamlet hviletid (Total pausetid i løpet av aktuell arbeidstid )
- **(4)** Aktuell uke-arbeidstid (summen av innstilt arbeidstid for løpende uke til i nåværende tidspunkt)
- **► Meldinger**

Meldinger kommer opp uavhengig av bildet som vises.

Hendelser som fører til at det kommer opp meldinger:

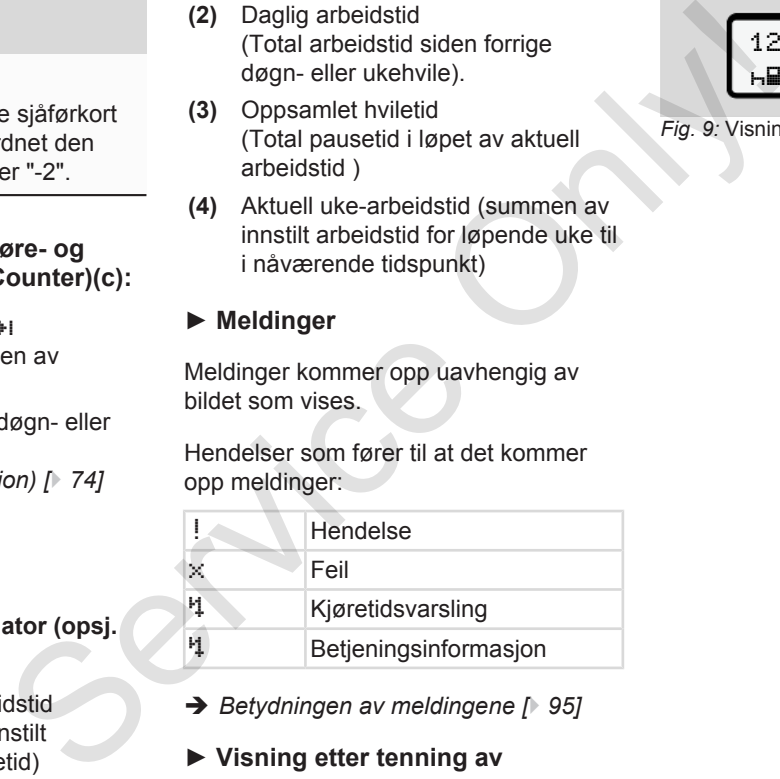

- è *Betydningen av meldingene [*} *95]*
- **► Visning etter tenning av**

Etter Tenning av vises dette:

12:40 0km/h 123456.7km

*Fig. 9:* Visning etter tenning av

# <span id="page-41-0"></span>**■ Bevege seg i menyene**

- Velg ønsket funksjon, aktivitet eller tallverdi med tastene  $\blacksquare$ /  $\blacksquare$  i inntastingsfeltet.
- Kvittér valget med tasten .

#### **► Menyer ved stillstand**

Når bilen står stille og sjåførkortet sitter i, kan du hente fram flere opplysninger fra sjåførkortet.

è *[Andre menynivå - menyfunksjoner](#page-78-0) [\[](#page-78-0)*[}](#page-78-0) *[79\]](#page-78-0)*

# **■ Sette i kortet**

# A OBS

#### **Husk trafikksikkerhet**

- Som sjåfør skal du bare sette inn kortet når bilen står stille.
- Det er mulig å sette inn kortet mens bilen kjører, men det er ikke tillatt. Det vil så fall lagres som en hendelse. MERKNAD<br>
Valg av ko<br>
Valg av ko<br>
Kortspalt<br>
sjåføren signen sider når (høyre) for firma<br>
er ikke tillatt.<br>
Om en kortspalter på.<br>
Om en kortspalter når kortspalter<br>
Om en kortspalter når kortspalter<br>
Om en kortspalter<br>
Om

Pass å holde kortspaltene lukket.

Dekslene på kortspaltene må ikke fjernes - de beskytter mot støv og smuss og sprutevann! hendelse.<br>
Pass å holde kortspaltene lukket<br>
Dekslene på kortspaltene må ikk<br>
fjernes - de beskytter mot støv o<br>
og sprutevann!

### **MERKNAD**

#### **Valg av kortspalte**

- Kortspalte-1 (venstre) for kortet til sjåføren som kjører.
- Ved 2-sjåførsdrift: Kortspalte-2 (høyre) for kortet til sjåføren som sitter på.
- For firmakortet: Fritt valg av kortspalte.

#### **MERKNAD**

For å kunne betjene ADR-varianten må tenningen være på.

Følg de spesielle sikkerhetsanvisningene som gjelder for ADR-varianten av DTCO 4.0 i eksplosjonsfarlige områder.

- è *[ADR-variant \(Ex-variant\) \[](#page-23-0)*[}](#page-23-0) *[24\]](#page-23-0)*
- 1. Hold kombitasten Sjåfør-1 eller Sjåfør-2 trykket inn i mer enn 2 sekunder.

<span id="page-42-0"></span>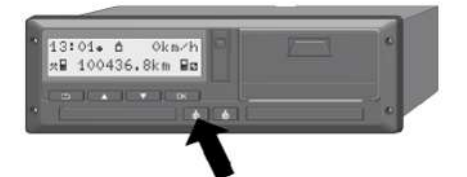

*Fig. 10:* Be om kortet (kombitast)

2. Kortholderen kjøres ut. Vipp dekselet forsiktig ned.

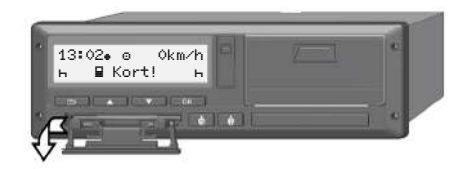

*Fig. 11:* Vipp ned dekselet

3. Sett kortet ditt – med chipen oppover og pilen forover – inn i kortspalten.

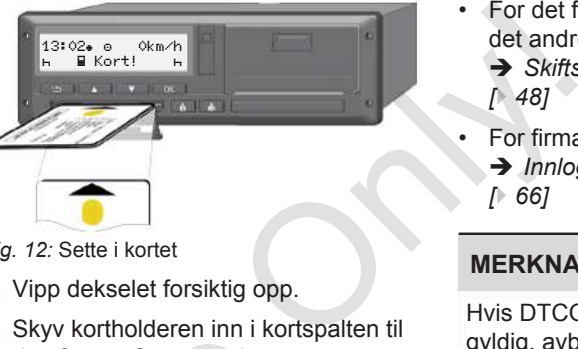

*Fig. 12:* Sette i kortet

- 4. Vipp dekselet forsiktig opp.
- 5. Skyv kortholderen inn i kortspalten til den fester. Systemet leser informasjonen på chipen. Mens lesingen av kortet ikortspalte-1 pågår, kan et annet kort settes inn i kortspalte-2 : S. Skyv Kombioleten inn i Korts<br>
den fester. Systemet leser<br>
informasjonen på chipen.<br>
Mens lesingen av korte ikor<br>
pågår, kan et annet kort sett<br>
kortspalte-2 :<br>
• 2-sjåførsdrift: sjåførkorte<br>
andre, ledsagende sjåfø<br>
ort
	- 2-sjåførsdrift: sjåførkortet til den andre, ledsagende sjåføren.
	- Lesing av kort- og lagringsdata: firmakortet.

Menystegene som følger avhenger av typen kort som er satt inn.

• For det første og (hvis det er satt inn) det andre sjåførkortet

è *[Skiftstart - sette inn sjåførkortet](#page-47-0) [*} *48]*

• For firmakortet

è *[Innlogging - sette inn firmakort](#page-65-0)*

*[*} *66]*

#### **MERKNAD**

Hvis DTCO fastslår at et kort ikke er gyldig, avbrytes lesingen (1 innsetting avbrutt).

### **► Språk**

Språket som brukes avhenger av:

- Kortet som sitter i kortspalte-1
- Fartskriverkortet med den høyeste verdien, f. eks. firmakort, kontrollkort.

Du kan stille inn et annet språk enn det som kommer automatisk.

è *[Innstilling av språk \[](#page-72-0)*[}](#page-72-0) *[73\]](#page-72-0)*

# **■ Ta ut kortet**

#### **MERKNAD**

4

Kortene skal kun tas ut av kortspalten når kjøretøyet står stille!

# A OBS

#### **Beskyttelse mot missbruk**

Ta kortet ut av kortspalten:

- Når skiftet er over
- Når dere bytter sjåfør eller bil.

#### **MERKNAD**

For å kunne betjene ADR-varianten må tenningen være på.

Følg de spesielle sikkerhetsanvisningene som gjelder for ADR-varianten av DTCO 4.0 i eksplosjonsfarlige områder.

è *[ADR-variant \(Ex-variant\) \[](#page-23-0)*} *24]*

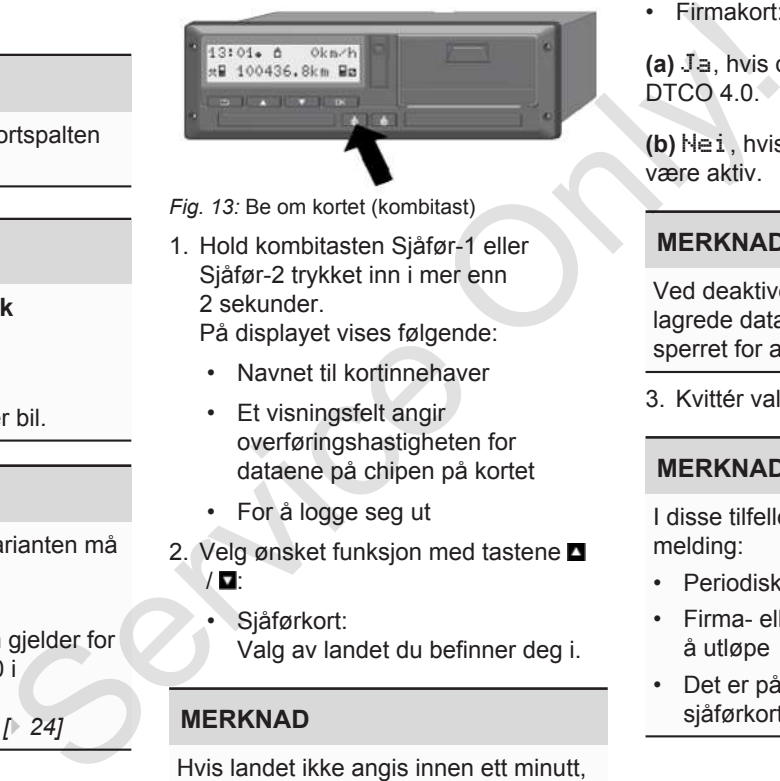

*Fig. 13:* Be om kortet (kombitast)

1. Hold kombitasten Sjåfør-1 eller Sjåfør-2 trykket inn i mer enn 2 sekunder.

På displayet vises følgende:

- Navnet til kortinnehaver
- Et visningsfelt angir overføringshastigheten for dataene på chipen på kortet
- For å logge seg ut
- 2. Velg ønsket funksjon med tastene **□**  $/$   $\blacksquare$ 
	- Sjåførkort: Valg av landet du befinner deg i.

### **MERKNAD**

Hvis landet ikke angis innen ett minutt, avbrytes utkastingen av kortet.

• Firmakort:

**(a)** Ja, hvis du vil logge firmaet ut av  $DTCO 4.0^\circ$ 

**(b)** Nei, hvis firmasperren fortsatt skal være aktiv.

#### **MERKNAD**

Ved deaktivert firmasperre forblir lagrede data om din bedrift fortsatt sperret for andre firmaer.

3. Kvittér valget ditt med tasten a.

### **MERKNAD**

I disse tilfellene kommer det opp en melding:

- Periodisk kontroll av DTCO 4.0
- Firma- eller sjåførkorter er i ferd med å utløpe
- Det er på tide å laste ned data fra sjåførkortet.

#### <span id="page-44-0"></span>**MERKNAD**

Hvis et inn stukket kort behandles (for å leses eller utløses) og kortet i en annen spalte skal løses ut, avslutter DTCO den løpende behandlingen av det første kortet, før utløsingen av det andre kortet startes.

Kortholderen i den aktuelle spalten kommer ut.

- 4. Ta kortet.
- 5. Vipp dekselet på kortholderen forsiktig opp.
- 6. Skyv kortholderen inn i kortspalten til den fester.

## ■ Behandling av kortene

- Fartsskriverkortet må ikke bøyes, knekkes eller benyttes til andre formål.
- Ikke benytt skadede fartsskriverkort.
- Hold kontaktflater rene, tørre, fett- og oljefrie (oppbevares alltid i bekyttelsesplast).
- Beskytt det mot direkte sollys (ikke la det ligge på dashbordet).
- Ikke legg kortet nær sterke elektromagnetiske felt.
- Ikke benytt fartsskriverkortet etter at gyldighetsdatoen er utgått. Bestill et nytt kort i god tid før fartsskriverkortet går ut. ■ Behandling av kortene<br>
andles (for a<br>
service of the service of the service of the service of the service of the service of the service of the and<br>
service of the service of the service of the service of the service of

## **■ Laste ned data**

**► Fra sjåfør- eller firmakort**

# **A EKSPLOSJONSFARE**

#### **På ADR-varianten er det eksplosjonsfare fra restspenning og åpne grensesnitt**

I eksplosjonsfarlige områder utgjør det å betjene tastene på DTCO 4.0, å legge inn kort, åpne skriverskuffen eller frontgrensesnittet en økt eksplosjonsfare.

- Dekselet må være lukket.
- Det må ikke lastes ned data.

#### **MERKNAD**

Ved nedlasting kan det bare sitte i ett kort. Ellers skjer ingen dataoverføring.

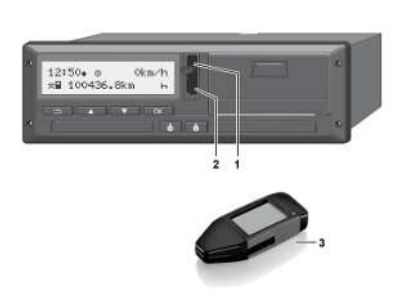

- *Fig. 14:* Tilkobling til frontgrensesnittet
- 1. Vipp dekselet **(1)** på frontgrensesnittet oppover.
- 2. Sett download key **(3)** inn i frontgrensesnittet **(2)**. Nedlastingen starter automatisk.

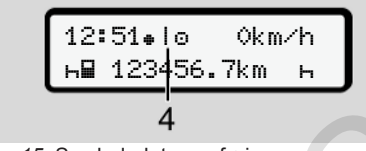

*Fig. 15:* Symbol: dataoverføring

Mens dataoverføringen pågår vises dette symbolet **(4)**.

#### **MERKNAD**

Mulig tap av data ved overføring med download key-en

Ikke avbryt forbindelsen til frontgrensesnittet mens dataoverføringen pågår.

3. Lukk dekselet **(1)** når overføringen er avsluttet.

#### **► Identifikasjon av data**

Kopierte filer får en digital signatur (identifikasjon).

Ved hjelp av denne signaturen kan dataene tilordnes et bestemt sjåførkort og det kan kontrolleres at de er fullstendige og ekte. MERKNAD<br>
Mulig tap av data ved overføring med<br>
Mulig tap av data ved overføring med<br>
Ikke avbryt forbindelsen til<br>
frontgrensesnittet mens<br>
3. Lukk dekselet (1) når overføringen er<br>
Skal lastes navnettet<br>
skal lastes navne

### **MERKNAD**

Detaljert informasjon om nedlastningsprogrammet hhv. download key finner du i den tilhørende dokumentasjonen!

#### **► Nedlasting fra masselager**

Data fra masselageret kan bare lastes ned med firmakortet.

Hvilke data (kort- eller masselager) som skal lastes ned, kan du stille inn i download key.

#### **► Trådløs nedlasting (opsjon)**

Etter godkjent autentifisering av et firmakort (ligger i serveren) kan dataene lastes ned trådløst med hjelp av et flåtemanagement-system (remote).

#### **MERKNAD**

Detaljert informasjon om hva som trengs av program- og maskinvare og hvordan de brukes finnes du i dokumentasjonen.

# **Betjening av sjåføren**

**Funksjoner i sjåførkortet Skiftstart - sette inn sjåførkortet Innstilling av aktiviteter Skiftende - ta ut sjåførkortet Manuell registrering (innskriving/tillegg) Bytte av sjåfør/kjøretøy Sette inn sjåførkortet første gang** Funksjoner i sjåf<br>
Skiftstart - sette inn sjåf<br>
Innstilling av ak<br>
Skiftende - ta ut sjåf<br>
Manuell registrering (innskriving<br>
Bytte av sjåfør/<br>
Sette inn sjåførkortet førs

# <span id="page-47-0"></span>**Betjening av sjåføren**

# **■ Funksjoner i sjåførkortet**

Sjåførkortet identifiserer sjåføren i DTCO 4.0

Sjåførkortet brukes til normal kjøring og gjør det mulig å lagre, vise, skrive ut eller laste ned aktiviteter.

#### **MERKNAD**

Sjåførkortet kan ikke overdras til andre.

#### **MERKNAD**

Menyene for visning og utskrift av sjåførdata er kun tilgjengelig når sjåførkortet sitter i.

Derfor vises f.eks. menypunktet "Utskrift sjåfør 2" bare når det sittet et kort i kortspalte 2.

### **■ Skiftstart - sette inn sjåførkortet**

### **MERKNAD**

Sjåførens betjening tilsvarer driftstypen Drift slik det defineres i gjennomføringsforordning (EU) 2016/799 vedlegg I C i den til enhver tid gjeldende utgave. è *[Driftstyper \(oversikt\) \[](#page-24-0)*} *25]* m<br>
Sett sjåførko<br>
Sett sjåførko<br>
skiftet begyn<br>
arbeidsdage<br>
The *i ko*<br>
sette *i ko*<br>
sette *i ko*<br> [O](#page-24-0)n kan stille<br>
On kan stille<br>
On kan stille<br>
On kan stille<br>
On kan stille<br>
On kan stille

### **MERKNAD**

For å kunne betjene ADR-varianten må tenningen være på.

Følg de spesielle sikkerhetsanvisnigene som gjelder for ADR-varianten av DTCO 4.0 i eksplosjonsfarlige områder. S[er](#page-23-0)vice<br>
Service<br>
Service<br>
Service<br>
Service<br>
Service<br>
Service<br>
Service<br>
Service<br>
Service<br>
Service<br>
Service<br>
Service<br>
Service<br>
Service<br>
Service<br>
Service<br>
Service<br>
Service<br>
Service<br>
Service<br>
Service<br>
Service<br>
Service<br>
Servic

è *ADR-variant (Ex-variant) [*} *[24\]](#page-23-0)*

### **► 1. Sette i kortet**

Sett sjåførkortet ditt inn i kortspalten når skiftet begynner (starten på arbeidsdagen).

è *[Sette i kortet \[](#page-41-0)*[}](#page-41-0) *[42\]](#page-41-0)*

Når kortet settes inn bruker displayet det språket som er lagt inn i kortet.

### **MERKNAD**

Du kan stille inn språket i menyen.

è *[Innstilling av språk \[](#page-72-0)*[}](#page-72-0) *[73\]](#page-72-0)*

Menyen tar deg steg for steg fram til DTCO 4.0 er helt klar for bruk:

$$
a. \left[\begin{smallmatrix} 1 & \text{Maier} \\ 16100 & 14100 \text{UTC} \end{smallmatrix}\right]
$$

*Fig. 16:* Velkomstbilde

I ca. 3 sekunder vises navnet til kortinnehaver, lokal tid16:00 + og UTCtid 14:00UTC (tidsforskjell = 2 timer når sommertid).

Mens kortet leses er inntasting ikke mulig.

Hvis en tast trykkes, kommer det en melding:

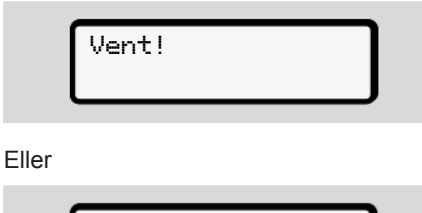

 Åpning umulig xx

Kortinformasjonen leses:

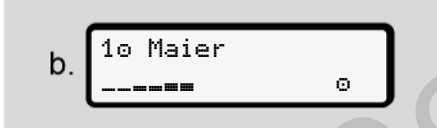

*Fig. 17:* Lesing av kortinformasjonen

Nummeret på kortspalten der kortet sitter, står til venstre.

Ved siden av står navnet på sjåføren (overtatt fra sjåførkortet).

Visningsfeltet angir at sjåførkortet leses.

#### **MERKNAD**

Når det fremdeles er mulig å rgistrere sjåføraktivitet, uten at dette er påbegynt, gir DTCO sjåføren mulighet til å løse ut sjåførkortet uten at det lagres data på kortet eller i DTCO. et på sjåføren<br>
i).<br>
Starkortet leses.<br>
Pass på at<br>
Pass på at<br>
Pass på at<br>
lenhold t<br>
som ikke k<br>
sjåførkorte<br>
sjåførkorte<br>
etterkant.<br>
dette er<br>
futen at det<br>
ler i DTCO.

Siste uttak 15.04.20 16:31 Service

*Fig. 18:* Visning av siste uttak

I ca. 4 sekunder vises dato og klokkeslett for siste gang kortet ble tatt ut, i lokal tid  $(s$ ymbol  $\text{#}$ ).

## **MERKNAD**

Pass på at kjøredataene er komplette. I henhold til regelverket skal aktiviteter som ikke kan registreres på sjåførkortet, registreres manuelt i etterkant.

Deretter spørres det om eventuell manuell registrering:

1M Legg inn tillegg? Nei tillegg? Ja

*Fig. 19:* Tillegg som mulighet

- Du kan legge til aktiviteter; è *[Manuell registrering \(innskriving/](#page-55-0) [tillegg\) \[](#page-55-0)*[}](#page-55-0) *[56\]](#page-55-0)*
	- Hvis du **ikke** vil legge til aktiviteter, velger du Nei; gå videre med steg i.
	- Med "Ja" oppfordrer DTCO 4.0 deg til å foreta manuelle registreringer; dette bildet:

M 15.04.20 16:31 e 18.04.20 07:35

*Fig. 20:* Innskrivingsmuligheter

 $M =$  Manuell registrering

 $H =$  Innskrivingsfeltet for aktiviteten blinker

Det vises tiden fra kortet ble tatt ut

- (1. linje) og den aktuelle innsettingen
- (2. linje) i lokal tid.

è *[Innstilling av aktiviteter \[](#page-52-0)*[}](#page-52-0) *53]*

$$
\begin{array}{c}\n1. \\
\hline\n\end{array}\n\qquad\n\begin{bmatrix}\n1.5.04.20 & 16:31 \\
\hline\n0.16.04.20 & 07:35 \\
\hline\n0.16.04.20 & 09:35\n\end{bmatrix}
$$

*Fig. 21:* 2. Linje = inntastingsblokk

– Du kan taste inn opplysningene som trengs (blinkende inntastingsfelter) i denne rekkefølgen: Aktivitet/dag/ måned/år/time/minutt.

Prosedyren avsluttes når innsettingstidspunktet er nådd.

### **MERKNAD**

DTCO avviser utkasting av sjåførkortet til innlesingen er avsluttet. For å ta ut sjåførkortet må du be om det på nytt når DTCO har avsluttet innlesingen.

Deretter oppfordres du til å angi landet.

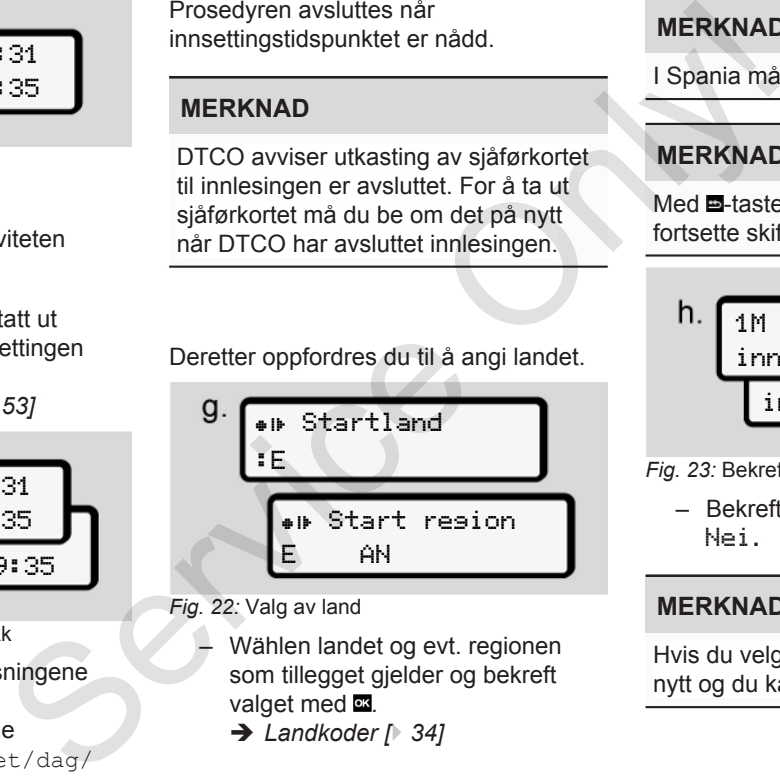

- *Fig. 22:* Valg av land
	- Wählen landet og evt. regionen som tillegget gjelder og bekreft valget med .
		- $→$  *Landkoder*  $[}$  34]

### **MERKNAD**

I Spania må du i tillegg angi regionen.

#### **MERKNAD**

Med  $\blacksquare$ -tasten an du bryte av, hvis du vil fortsette skiftet med én gang.

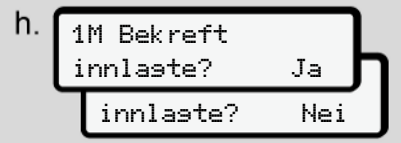

#### *Fig. 23:* Bekrefte inntasting

– Bekreft inntastingen med Ja eller Nei**.**

### **MERKNAD**

Hvis du velger nei vises verdiene på nytt og du kan eventuelt korrigere dem. ● Første gangs innsetting Første gang et sjåførkort settes inn, kommer det ekstra spørsmål: è *[Sette inn sjåførkortet første gang](#page-61-0) [\[](#page-61-0)*[}](#page-61-0) *[62\]](#page-61-0)*

Standardbildet kommer opp.

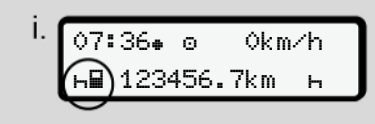

*Fig. 24:* Standardbilde med innsatt kort

Symbolene har denne betydningen:

- = Sjåførkortet sitter i kortspalten.
- $\equiv$  Du kan begynne å kjøre, dataene er lest inn.

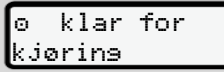

*Fig. 25:* Kjøreklar

DTCO indikerer at kjøringen kan begynne og om det gjelder én- (o) eller to-sjåførsdrift (oo)

#### **MERKNAD**

Hvis kjøreberedskap ikke vises, bør du kontrollere at det sitter et gyldig sjåførkort i spalte 1 og evt. også i spalte 2; at alle forberedelser er gjennomført og at kortkonflikt kan utelukkes. → 2. Innst<br>
tke vises, bør du<br>
et gyldig<br>
et gennomført<br>
er gjennomført<br>
telukkes.<br>
DTCO 4.0

#### **MERKNAD**

Hvis det sitter i to sjåførkort, ber DTCO om opplysninger for kort nr. 2 så snart det første er lest inn og kjøreberedskap er klarert. Seatt kort<br>
Hvis det sitter i to sjåførkort, b<br>
om opplysninger for kort nr. 2<br>
det første er lest inn og kjøreb<br>
er klarert.<br>
FREKNAD<br>
Symbolet "=" vises for begge<br>
kortspaltene.<br>
Hvis kortene for sjåfør-1 og sjåfør.<br>
NER

#### **MERKNAD**

Symbolet "" vises for begge kortspaltene.

Hvis kortene for sjåfør-1 og sjåfør-2 sitter i, kan kjøringen begynne så snart symbolet "" for sjåfør-1 vises.

#### **► 2. Innstilling av aktivitet**

Still inn den aktiviteten du gjerne vil utføre med aktivitetstasten.

- è *[Innstilling av aktiviteter \[](#page-52-0)*[}](#page-52-0) *[53\]](#page-52-0)*
- Bytte av lokal tid: Still klokken slik at den viser riktig tid.
	- è *[Innstilling av lokal tid \[](#page-89-0)*[}](#page-89-0) *[90\]](#page-89-0)*

DTCO 4.0 er klar.

### **MERKNAD**

Starten på kjøringen avslutter en eventuelt påbegynt manuell innskriving - også for sjåfør-2.

# A OBS

Ved pause eller hviletid må aktiviteten stilles på h.

#### Feil på DTCO 4.0 eller

systemkomponentene vises i displayet.

- Kvittér valget med tasten
	- $→$  **[Betydningen av meldingene](#page-94-0)** *[\[](#page-94-0)*[}](#page-94-0) *[95\]](#page-94-0)*
- 5
- **► Inntasting av land (manuelt)**

<span id="page-51-0"></span>**Oppgi landet der skiftet starter**

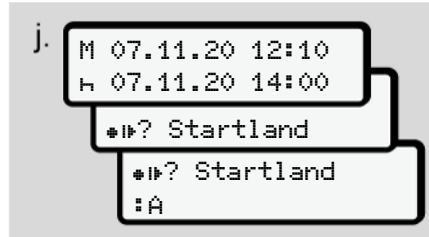

*Fig. 26:* Inntastingsmulighet - Begynne land

- Symbolet . P? Velg Besunn land og bekreft.
- VelgLand og bekreft.
	- $→$  *Landkoder*  $[▶ 34]$  $[▶ 34]$

#### **MERKNAD**

I Spania må du også angi regionen der turen din starter.

è *[Spanske regioner \[](#page-35-0)*[}](#page-35-0) *[36\]](#page-35-0)*

#### **Oppgi landet der skiftet avsluttes**

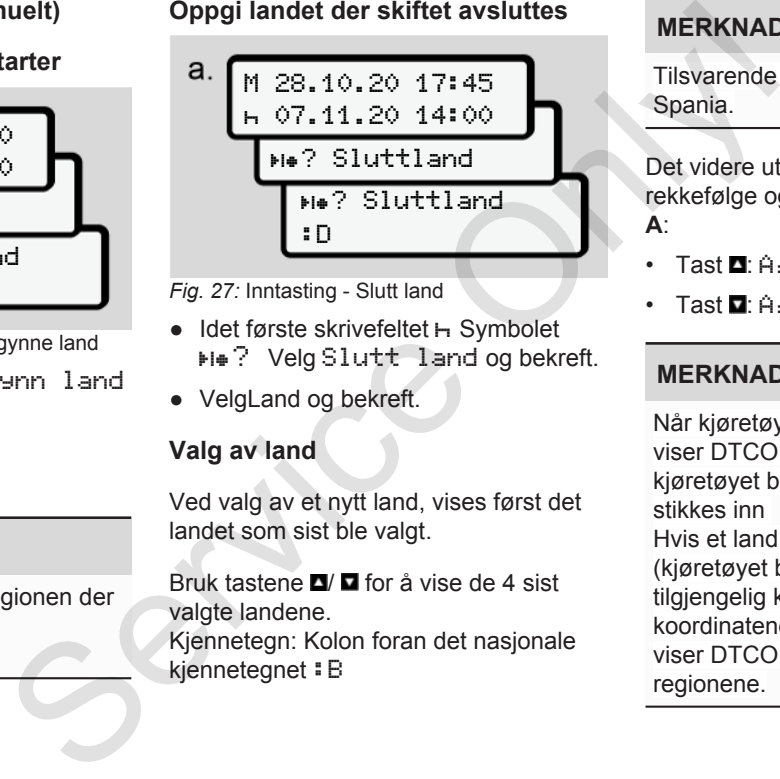

*Fig. 27:* Inntasting - Slutt land

- Idet første skrivefeltet H Symbolet ? Velg Slutt land og bekreft.
- VelgLand og bekreft.

#### **Valg av land**

Ved valg av et nytt land, vises først det landet som sist ble valgt.

Bruk tastene  $\Box$   $\Box$  for å vise de 4 sist valgte landene.

Kjennetegn: Kolon foran det nasjonale kjennetegnet : B

### **MERKNAD**

Tilsvarende for valg av region - f.eks. i Spania.

Det videre utvalget følger i alfabetisk rekkefølge og begynner med bokstaven **A**:

- Tast  $\blacksquare$ : A, Z, Y, X, … osv.
- Tast  $\blacksquare$ : A, B, C, D,  $\blacksquare$  osv.

### **MERKNAD**

Når kjøretøyregistreringen er aktivert, viser DTCO et utvalg av land utfra hvor kjøretøyet befinner seg når sjåførkortet stikkes inn Hvis et land ikke finnes i systemet (kjøretøyet befinner seg utenfor tilgjengelig kartmateriale eller

koordinatene blir fortsatt beregnet), viser DTCO de siste fire landene/ regionene.

#### <span id="page-52-0"></span>**MERKNAD**

Trykk og hold tasten $\Box$  inne for å få utvalget til å gå raskere (repeteringsfunksion).

#### **MERKNAD**

Stedene som vises er kun forslag som er ment å forenkle valget Som sjåfør er du ansvarlig for å angi det landet der du faktisk befinner deg.

#### **► Avbryting av registreringsprosedyren**

Hvis det ikke registreres noe i løpet av 30 sekunder kommer denne meldingen opp i displayet:

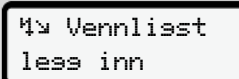

*Fig. 28:* Inntastingsoppfordring i displayet

Hvis tasten trykkes i løpet av de neste 30 sekundene, kan inntastingen fortsette.

Hvis det ikke skrives inn noe i løpet av ti minutter og det heller ikke aktiveres noen tast på DTCO, blir sjåførkortet kastet ut.

Innskrevne, men ikke bekreftede data forkastes for å sikre at det bare lagres korrekte og bekreftede data. Dette gjelder både fjerninnlesing og direkte input på DTCO 4.0.

Krav om utløsing av kortet med bruk av kombitasten **a** avbryter den Manuelle registreringen. Den avbrytes også hvis bilen begynner å kjøre mens innskriving pågår. Finner deg.<br>
Input på DTCO 4.0.<br>
Krav om utløsing av kortet med<br>
kombitasten **E**l avbryter den<br>
Manuel le resistrerins<br>
avbrytes også hvis bilen begyn<br>
kjøre mens innskriving pågår.<br>
Sidisplayet

# **■ Innstilling av aktiviteter**

#### **► Mulig aktiviteter**

Disse aktivitetene kan stilles inn:

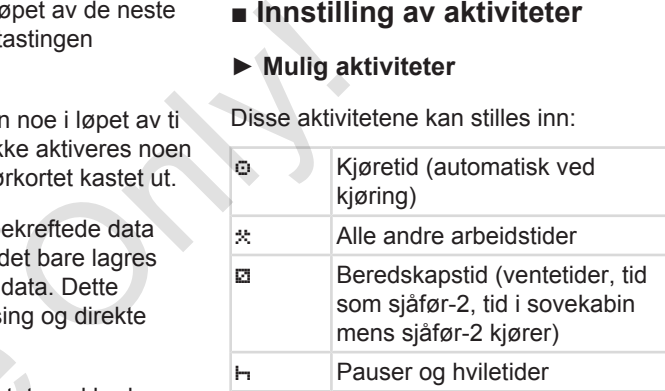

#### **► Endre aktivitet**

#### **MERKNAD**

Innstilling av aktivitetene er kun mulig når kjøretøyet står stille.

a. Trykk på kombitasten **for sjäfør-1.** Standardbildet kommer opp.

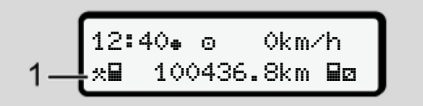

*Fig. 29:* Standardbilde med aktivitet **(1)**

- 5
- b. Trykk gjentatte ganger på tasten inntil den ønskede aktiviteten vises i displayet **(1)**.
- c. Ved 2-sjåførsdrift: Trykk på **+**tasten når du er sjåfør-2.

#### **► Automatisk innstilling**

DTCO 4.0 kobler automatisk om til disse aktivitetene:

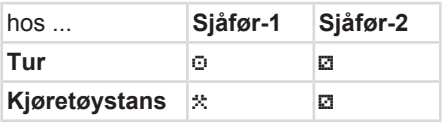

#### **MERKNAD**

Sikre at Counteren (opsjon) regner riktig:

• Ved avsluttet skift eller pause er det viktig å stille inn aktivitet h.

#### **Automatisk innstilling etter tenning på/av (forhåndsinnstilling)**

Etter Tenning på/av kan DTCO 4.0 koble om til en definert aktivitet, f.eks.  $\vdash$ . Denne aktiviteten kan programmeres med et firmakort eller av et autorisert verksted.

Aktivitet **(1)** og/eller **(2)**, som endres automatisk p.g.a. Tenning på eller Tenning av vises i standardbildet. Den blinker i ca. 5 sekunder. Example 12<br>
Service of Financot eller ave tautorisert<br>
verksted.<br>
Attivitet (1) og/eller (2), som endres<br>
verksted.<br>
Attivitet (1) og/eller (2), som endres<br>
automatisk p.g.a. Tenning på eller<br>
Tenning av vises i standardbi

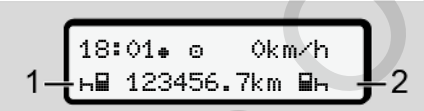

*Fig. 30:* Aktiviteten blinker i standardbildet

Etter Tenning på kommer bildet før opp igjen.

#### **Eksempel:**

Du har valgt Counter og skrur av tenningen. Når du skrur på tenningen, vises Counteren på nytt etter 5 sekunder.

#### **► Registrering av aktiviteter for hånd**

### **MERKNAD**

#### Følg forskriften

Iht. forordning (EU) 165/2014 skal aktiviteter som ikke kan registreres på sjåførkortet, påføres for hånd.

I disse tilfellene skal aktiviteter tilføyes for hånd:

- Hvis DTCO 4.0 er defekt,
- Hvis sjåførkortet går tapt, blir stjålet, skadet eller ikke fungerer som det skal

I disse tilfellene må du skrive ut detaljene om når turen starter og når den stanser på DTCO 4.0.

På baksiden av utskriften kan du tilføye aktivitetene for hånd og komplettere utskriften med personlige opplysninger.

<span id="page-54-0"></span>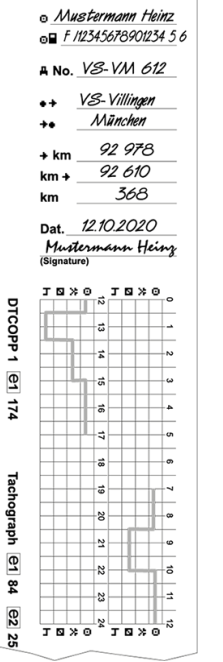

*Fig. 31:* Håndskrevne noteringer av aktivitetene

#### **Betydningen av symbolene**

#### For- og familienavn

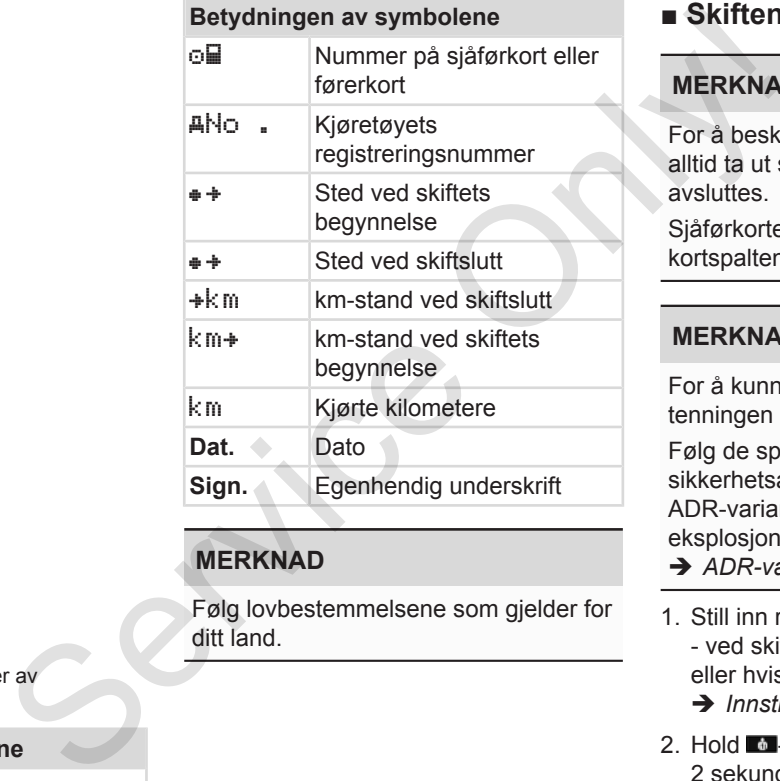

## **MERKNAD**

Følg lovbestemmelsene som gjelder for ditt land.

# **■ Skiftende - ta ut sjåførkortet**

5

#### **MERKNAD**

For å beskytte dine egne data bør du alltid ta ut sjåførkortet ditt når kjøringen avsluttes.

Sjåførkortet kan kun tas ut av kortspalten når kjøretøyet står stille

#### **MERKNAD**

For å kunne betjene ADR-varianten må tenningen være på.

Følg de spesielle sikkerhetsanvisningene som gjelder for ADR-varianten av DTCO 4.0 i eksplosjonsfarlige områder.

è *[ADR-variant \(Ex-variant\) \[](#page-23-0)*[}](#page-23-0) *[24\]](#page-23-0)*

1. Still inn riktig aktivitet - f.eks. hviletid h - ved skiftslutt (arbeidsdagens slutt) eller hvis du bytter bil.

- è *[Innstilling av aktiviteter \[](#page-52-0)*[}](#page-52-0) *[53\]](#page-52-0)*
- 2. Hold  $\blacksquare$ -tasten trykket inn i i minst 2 sekunder.

<span id="page-55-0"></span>a. 
$$
\begin{array}{|c|}\n\hline\n10 \text{ Maier} \\
\hline\n\end{array}
$$

*Fig. 32:* Overføring av skiftdata

Nummeret på kortspalten og sjåførens etternavn vises.

Visningsfeltet angir at sjåførkortet skrives på.

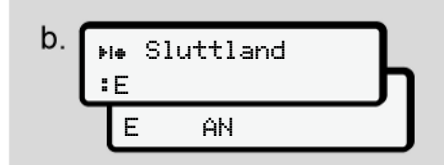

*Fig. 33:* Opplysning om nåværende posisjon

- 3. Velg land med tastene  $\Box$  /  $\Box$  og bekreft valget med tasten .
	- è *[Oppgi landet der skiftet starter](#page-51-0) [\[](#page-51-0)*[}](#page-51-0) *[52\]](#page-51-0)*

#### **MERKNAD**

Hvis funksjonen finnes i systemet, kan DTCO skrive ut en døgnrapport før kortet løses ut.

### **MERKNAD**

Hvis landet ikke angis innen ett minutt, avbrytes utkastingen av kortet.

- 4. Ta kortet ditt ut av kortspalten.
	- è *Ta ut kortet [*} *43]*

Dette gjelder også når det byttes sjåfør ved 2-sjåførsdrift. Da setter du kortet ditt inn i den andre spalten. Displayet viser: MERKNAD<br>
S[e](#page-42-0)rvice of the mean since the service of the service of the service of the service of the service of the service of the service of the service of the service of the service of the service of the service of the ser

$$
c.\underbrace{15:05\bullet\textcircled{\scriptsize{\circ}}_{\mathsf{h}}\underbrace{0}_{123456.7km-h}
$$

*Fig. 34:* Standardbilde uten kort

5. Hvis ønsket kan de lagrede aktivitetene og hendelsene skrives ut med skriver-menyen.

è *[Andre menynivå - menyfunksjoner](#page-78-0) [*} *79]*

### **MERKNAD**

Hvis du ønsker en utskrift av de siste 24 timene bør du vente til neste dag, hvis det er mulig.

Da er du sikker på at også den aller siste aktiviteten kommer med på utskriften.

# **■ Manuell registrering (innskriving/tillegg)**

Hvis du svarer Ja på spørsmål om Registrere tillegg? etter at du har satt inn sjåførkortet (steg d), vises de innføringene som kan endres manuelt (steg e).

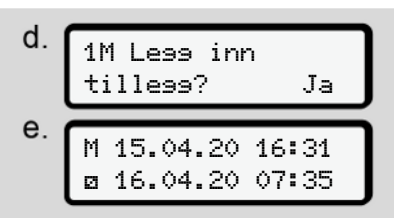

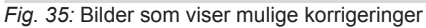

Nå kan du gjøre innføringene etter tur (tastene  $\Box/\Box$  og  $\Box$ ).

Hvis du skriver feil kan du gå tilbake med ■ og gjenta inntastingen.

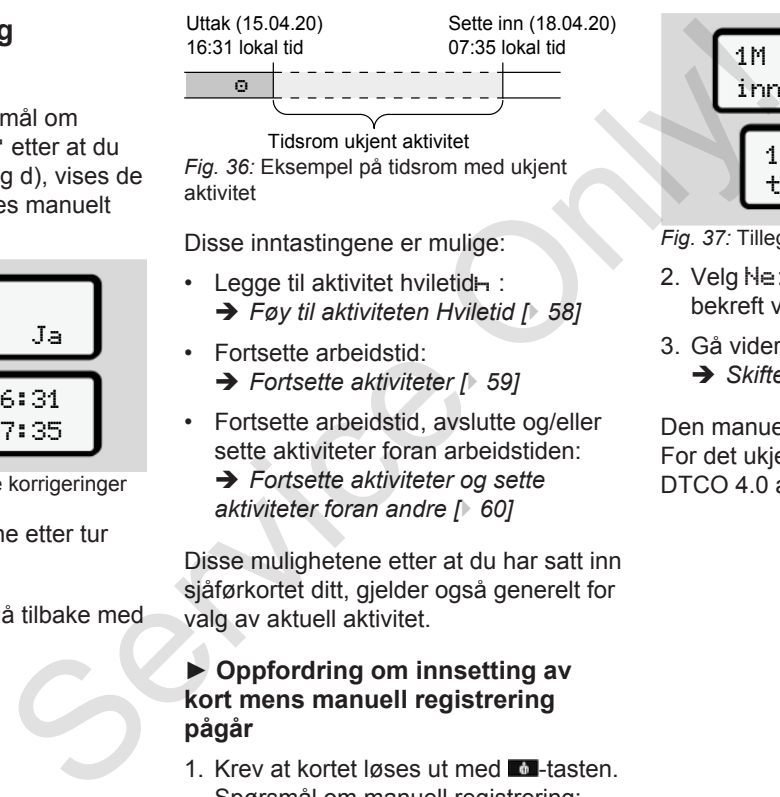

Tidsrom ukjent aktivitet *Fig. 36:* Eksempel på tidsrom med ukjent aktivitet

Disse inntastingene er mulige:

- $\cdot$  Legge til aktivitet hviletid $\vdash$ : è *Føy til aktiviteten Hviletid [*} *58]*
- Fortsette arbeidstid:
	- è *Fortsette aktiviteter [*} *59]*
- Fortsette arbeidstid, avslutte og/eller sette aktiviteter foran arbeidstiden:
	- è *Fortsette aktiviteter og sette aktiviteter foran andre [*} *60]*

Disse mulighetene etter at du har satt inn sjåførkortet ditt, gjelder også generelt for valg av aktuell aktivitet.

#### **► Oppfordring om innsetting av kort mens manuell registrering pågår**

1. Krev at kortet løses ut med **M**-tasten.

Spørsmål om manuell registrering: 1M Bekreft 1M Bekreft tillegg? Nei innlagte? Nei

*Fig. 37:* Tillegg som mulighet

- 2. Velg Nei med  $\blacksquare$   $\blacksquare$ -tastene og bekreft valget med ...
- 3. Gå videre med steg 3. è *[Skiftende - ta ut sjåførkortet \[](#page-54-0)*[}](#page-54-0) *[55\]](#page-54-0)*

Den manuelle registreringen avbrytes. For det ukjente tidsrommet lagrer DTCO 4.0 aktiviteten ?

<span id="page-57-0"></span>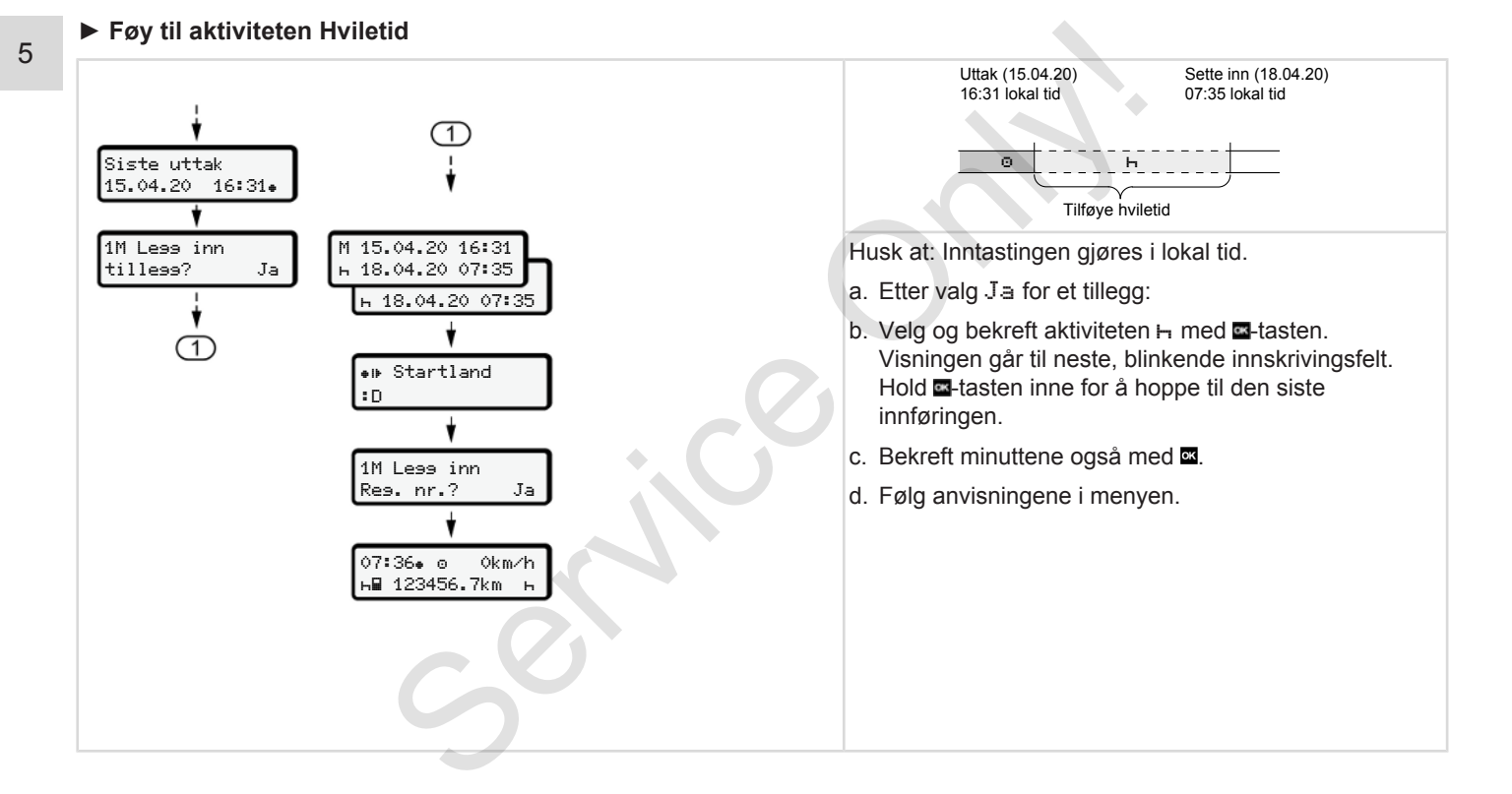

### <span id="page-58-0"></span>**► Fortsette aktiviteter**

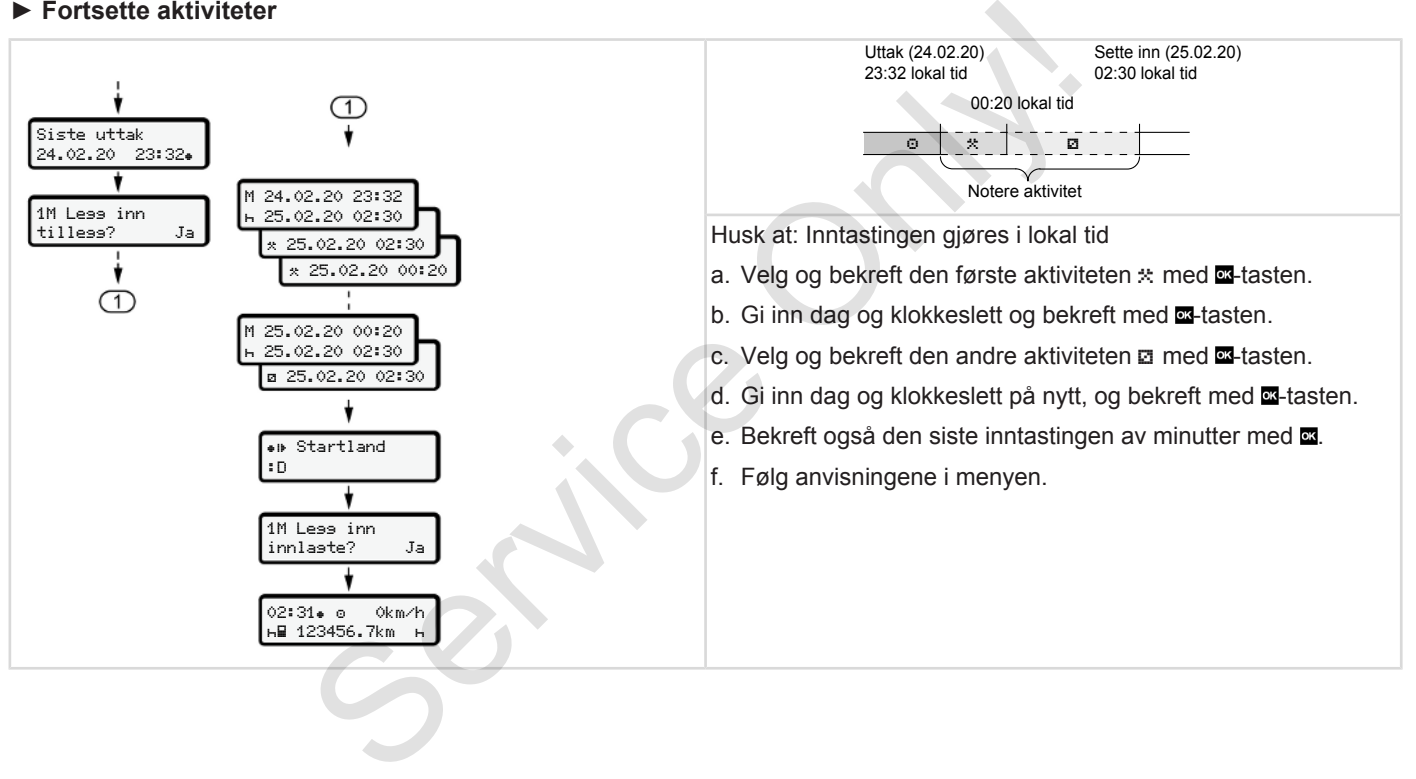

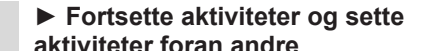

<span id="page-59-0"></span>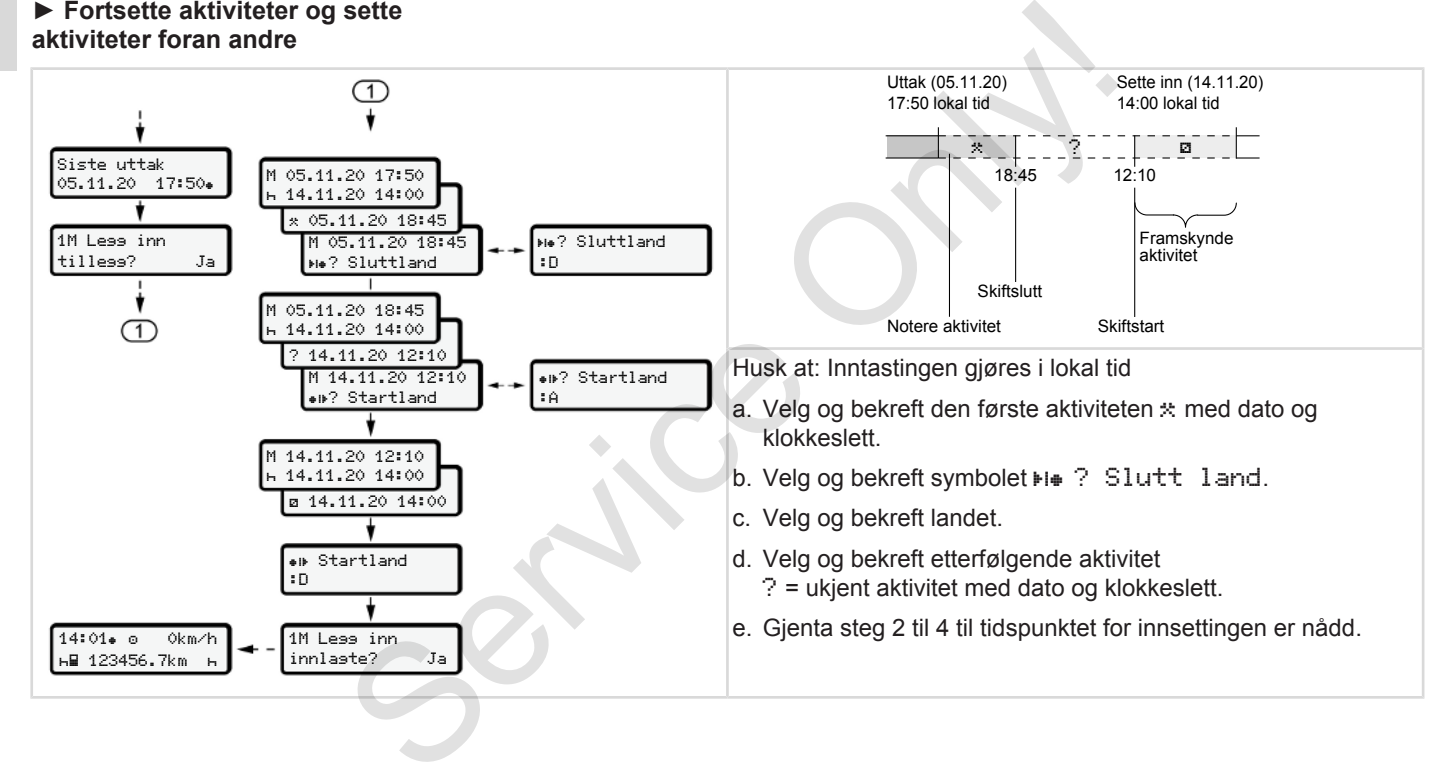

# **■ Bytte av sjåfør/kjøretøy**

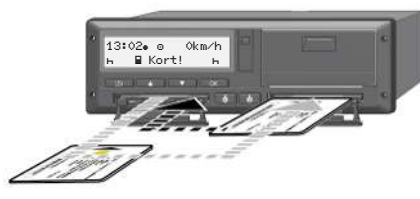

*Fig. 38:* Bytte sjåførkort

#### **► Tilfelle 1 – 2-sjåførsdrift**

Sjåfør-2 blir til sjåfør-1.

- a. Ta sjåførkortene ut av kortspaltene og stikk dem inn i motsatt spalte.
- b. Innstilling av ønsket aktivitet:
	- è *[Innstilling av aktiviteter \[](#page-52-0)*} *53]*

### **MERKNAD**

Ved 2-sjåførsdrift kan kortet til sjåfør-1 settes inn først, så kjøringen kan starte så raskt som mulig. Kortet til sjåfør-2 kan settes inn allerede mens kortet til sjåfør-1 blir lest.

Kjøringen kan starte så snart symbolet  $\Box$  vises for sjåfør 1 og symbolet  $\Box$  vises for sjåfør-2. A snart symbolet<br>
Symbolet met vises<br>
følgende for siste 28 darende siste 28 darende siste 28 darende siste 28 darende siste 28 darende siste 28 darende siste 28 darende siste 28 darende siste 28 darende siste 28 darende s

### **► Tilfelle 2 – skiftslutt**

Sjåfør-1 og/eller sjåfør-2 forlater kjøretøyet

- a. Den det angår gjør eventuelt en dagsutskrift, ber om sjåførkortet og tar det ut av kortspalten.
- b. Det nye mannskapet setter sjåførkortene sine, alt etter funksjon (sjåfør-1 eller sjåfør-2) inn i kortspalten. Service Signal Barrier (Signal Barry Barry 1997)<br>
Service Signal Barry 1997)<br>
Service Signal Barry 1997<br>
Service:<br>
Service:<br>
Service:<br>
Service Signal Barry 1997<br>
Service Signal Barry 1997<br>
Service Signal Barry 1997<br>
Servic
	- **► Tilfelle 3 blandet drift**

Kjøring med ulike typer fartsskrivere

- For eksempel en analog fartsskriver med diagramskive eller ...
- Digital fartsskriver med sjåførkort iht. EU-forordningen 165/2014 f.eks. en  $DTCO 4.0$

Ved en kontroll må sjåføren legge frem følgende for inneværende uke og de siste 28 dagene:

- sjåførkortet **(1),**
- relevante detaljutskrifter fra den digitale fartsskriveren **(2)**, f.eks dersom sjåførkortet er skadet eller ikke fungerer som det skal,
- de påskrevne diagramskivene **(3)**,
- håndskrevne noteringer av aktivitetene.

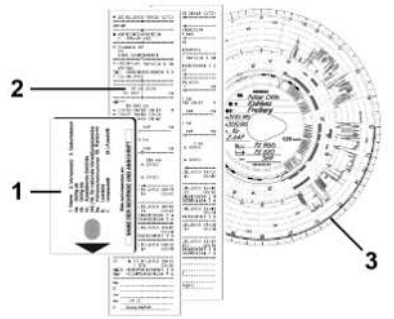

*Fig. 39:* Eksempler på bilag som skal finnes tilgjengelige

#### <span id="page-61-0"></span>5 **MERKNAD**

Følg lovbestemmelsene som gjelder for ditt land.

# **■ Sette inn sjåførkortet første gang**

#### **► Databruk**

Første gang du setter inn kortet blir du spurt om du samtykker i behandling av personopplysningene dine.

è *Personvern [*} *9]*

### **► Påloggingssekvens**

Spørsmålene stilles automatisk første gang du logger deg inn på DTCO 4.0.

De kommer etter at landet er valgt.

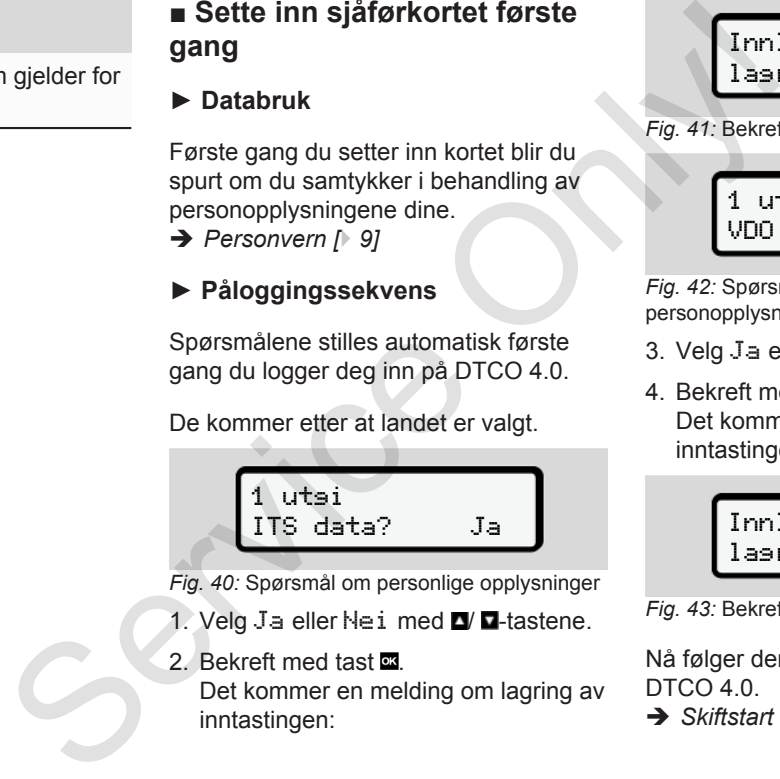

*Fig. 40:* Spørsmål om personlige opplysninger

- 1. Velg Ja eller Nei med  $\Box$   $\Box$  tastene.
- 2. Bekreft med tast **...**

Det kommer en melding om lagring av inntastingen:

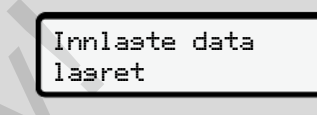

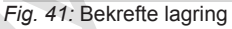

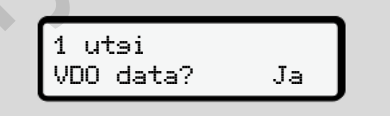

*Fig. 42:* Spørsmål om spesielle personopplysninger

- 3. Velg Ja eller Nei med  $\Box$   $\Box$ -tastene.
- 4. Bekreft med tast Det kommer en melding om lagring av inntastingen:

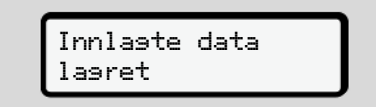

*Fig. 43:* Bekrefte andre lagring

Nå følger den vanlige innloggingen på DTCO 4.0.

è *[Skiftstart - sette inn sjåførkortet \[](#page-47-0)*[}](#page-47-0) *[48\]](#page-47-0)*

#### **MERKNAD**

Innstillingene lagres for inntil 88 forskjellige fartsskriverkort.

Du kan forandre innstillingen: è *[Endre innstillinger av](#page-87-0) [personrelaterte ITS-data \[](#page-87-0)*[}](#page-87-0) *88]* **Service Only!** 

# **Betjening av eier**

**Funksjonene til firmakortet Meny i driftstype firma Innlogging - sette inn firmakort Angi land og registreringsnummer Ta ut firmakortet** Funksjonene til firm<br>
Meny i driftstyl<br>
Innlogging - sette inn fi<br>
Angi land og registreringsr<br>
Ta ut firm<br>
Ta ut firm

## **Betjening av eier**

**■ Funksjonene til firmakortet**

#### **MERKNAD**

Firmakortet kan bare brukes til å styre databruken i bedriften og ikke selve kjøringen.

Hvis du kjører med firmakortet, vises meldingen ! Kjøring uten gyldig kort.

#### **MERKNAD**

Følg nasjonalt regelverk

Det er bedriftens ansvar at firmakortene brukes på korrekt måte

• Følg lovbestemmelsene som gjelder for ditt land.

Firmakortet identifiserer bedriften i DTCO 4.0.

Første gang firmakortet settes inn og bedriften logger seg på DTCO 4.0 vil denne fartsskriveren anses som

tilhørende denne bedriften inntil bedriften logger seg ut eller det settes inn et annet firmakort. Dermed er tilgangsrettighetene til de dataene som er tilordnet bedriften sikret. tilhørende denne bedriften inntil bedriften<br>
Indextret firmakort Dermed er tilgangsrettighetene internet<br>
til de dataene som er tilordnet bedriften<br>
sikret<br>
stil å styre<br>
stil å styre<br>
Firmakortet gir brukeren disse -<br>
tet

Firmakortet gir brukeren disse rettighetsavhengige - mulighetene:

- Inn- og utlogging av bedriften på DTCO 4.0, f.eks. hvis et kjøretøy selges eller en leasingavtale utløper
- Inntasting av EU-land og bilens registreringsnummer
	- è *Angi land og registreringsnummer [*} *67]*.
- Tilgang til lagrede data og firmarelaterte opplysninger, f.eks. hendelser, feil, hastighet, sjåførnavn
- Tilgang til data på et sjåførkort som sitter i.
- Tilgang til frontgrensesnittet for autorisert nedlasting av lagrede data.

I EU må dataene lastes ned hver 3. måned.

Det anbefales også å laste ned dataene dersom:

- kjøretøyet selges
- kjøretøyet tas ut av drift
- DTCO 4.0 byttes ut

### <span id="page-65-0"></span>**■ Meny i driftstype firma**

Navigasjonen i menyen skjer alltid etter samme system.

è *[Bevege seg i menyene \[](#page-40-0)*[}](#page-40-0) *[41\]](#page-40-0)*

Hvis firmakortet befinner seg i kortspalte-2, forblir alle menyene som er tilordnet denne kortspalten sperret.

è *[Sperre menytilgang \[](#page-81-0)*[}](#page-81-0) *[82\]](#page-81-0)*.

I dette tilfellet kan du kun vise, skrive ut eller laste ned data fra et sjåførkort som står i kortspalte-1.

è *[Første menynivå - standardverdier](#page-71-0) [\[](#page-71-0)*[}](#page-71-0) *[72\]](#page-71-0)*.

### **■ Innlogging - sette inn firmakort**

#### **MERKNAD**

Eiers betjening tilsvarer driftstypen Firma slik det defineres i gjennomføringsforordningen (EU) 2016/799 vedlegg I C i den til enhver tid gjeldende utgave. e inn<br>
a. 10<br>
driftstypen<br>
i Ca. 3 sekun<br>
l C i den til<br>
ave.<br>
ave.<br>
ave.<br>
ave.<br>
ave.<br>
ave.<br>
ave.<br>
ave.<br>
ave.<br>
ave.<br>
ave.<br>
ave.<br>
ave.<br>
ave.<br>
ave.<br>
ave.<br>
ave.<br>
ave.<br>
ave.<br>
ave.<br>
ave.<br>
ave.<br>
ave.<br>
2 time nar ar s<br>
2 time nar

● Sett firmakortet inn i en ledig kortspalte;

è *Sette i kortet [*} *42]*. Når firmakortet settes inn bruker displayet det språket som er lagt inn i kortet. S[e](#page-72-0)tt firmakortet inn i en ledig<br>
kortspalte;<br>
Sette i kortet [142].<br>
Når firmakortet settes inn brul<br>
displayet det språket som er l<br>
kortet.<br>
MERKNAD<br>
Du kan selv velge hvilket språk<br>
ha.<br>
Du kan selv velge hvilket språk<br>

# **MERKNAD**

Du kan selv velge hvilket språk du vil ha. è *Innstilling av språk [*} *73]*

Menyen tar deg steg for steg fram til DTCO 4.0e er helt klar for bruk:

a. 
$$
\begin{array}{r}\n10 \text{ Maier} \\
16:00 \bullet 14:00 \text{UTC}\n\end{array}
$$

#### *Fig. 44:* Velkomstbilde

I ca. 3 sekunder vises navnet til kortinnehaver, lokal tid16:00 og UTCtid 14:00UTC (tidsforskiell = 2 timer når sommertid).

#### **MERKNAD**

Mens kortet leses er inntasting ikke mulig.

Hvis en tast trykkes, kommer det en melding.

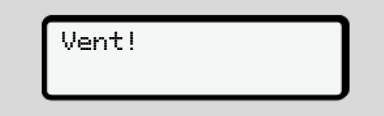

*Fig. 45:* Melding - opsjon I

eller

<span id="page-66-0"></span>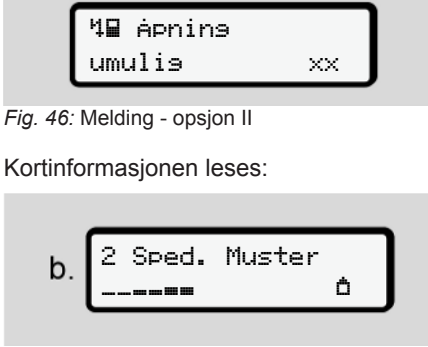

*Fig. 47:* Lesing av kortinformasjonen

Nummeret på kortspalten der kortet sitter, står til venstre.

Ved siden av står navnet på bedriften (overtatt fra firmakortet).

Visningsfeltet angir at firmakortet leses.

- Hvisdu bes om det, angir du landforkortelsen og registreringsnummeret på bilen: è *[Angi land og registreringsnummer](#page-66-0) [\[](#page-66-0)*[}](#page-66-0) *[67\]](#page-66-0)*
- Hvisbedriften ennå ikke er registrert på DTCO 4.0, skjer det nå:

*© Continental Automotive GmbH*

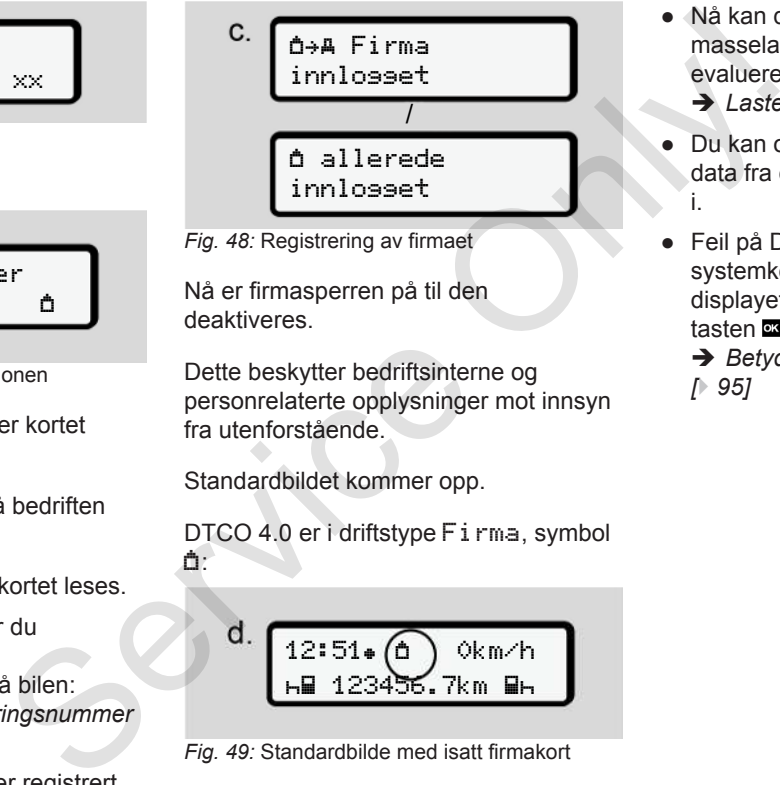

*Fig. 48:* Registrering av firmaet

Nå er firmasperren på til den deaktiveres.

Dette beskytter bedriftsinterne og personrelaterte opplysninger mot innsyn fra utenforstående.

Standardbildet kommer opp.

DTCO 4.0 er i driftstype Firma, symbol ά:

d. 
$$
\underbrace{12:51 \bullet \textcircled{1}}_{H \text{H} 123456.7km \text{ H}H}
$$

*Fig. 49:* Standardbilde med isatt firmakort

**Resultat**: DTCO 4.0 er klar.

- Nå kan du laste ned data fra masselageret for å arkivere og evaluere dem slik loven krever.
	- è *[Laste ned data \[](#page-44-0)*[}](#page-44-0) *[45\]](#page-44-0)*
- Du kan også lese eller evt. laste ned data fra et annet sjåførkort som sitter i.
- Feil på DTCO 4.0 eller systemkomponentene vises i displayet. Kvittér meldingen med tasten **as**

 $→$  **[Betydningen av meldingene](#page-94-0)** *[*} *95]*

### **■ Angi land og registreringsnummer**

Vanligvis angis landforkortelsen og registreringsnummeret når systemet installeres og kalibreres på et autorisert verksted.

Hvis dette ikke har skjedd, blir du bedt om disse opplysningene første gang firmakortet settes inn i DTCO 4.0.

Opplysningene lagres i DTCO 4.0.

#### **MERKNAD**

Skriv registreringsummeret riktig inn.

Registreringsnummeret kan bare skrives inn én gang i DTCO 4.0.

Skriv derfor inn nummeret nøyaktig slik det står på nummerskiltet på bilen.

Senere endring er kun mulig på et autorisert verksted med bruk av et verkstedkort.

 Tast inn Reg. nr.? Ja

*Fig. 50:* Oppfordring til å skrive inn reg.nummeret

1. Bruk tastene ■ / ■ Ja for å velge og bekreft med Deretter kommer oppfordringen om å angi landet:

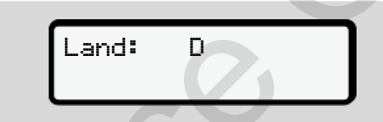

- *Fig. 51:* Valg av land
- 2. Velg land-forkortelsen med tastene  $/\Box$  og bekreft med  $\Box$ .

Med utgangspunkt i landet der firmakortet er registrert kommer det en liste med forslag.

Deretter kommer oppfordringen om å angi bilens registreringsnummer: Første plass for tegn som skal tastes inn, blinker \_. Service Only!

$$
\begin{array}{|c|}\n\hline\n\text{Land:} & D \\
\hline\n\text{US}_{\pm}\n\end{array}
$$

*Fig. 52:* Innskriving av registreringsnummer

3. Velg ønsket tegn med  $\blacksquare$   $\blacksquare$ -tastene og bekreft valget med ...

#### **MERKNAD**

Med **-**tasten kan du gå stegvis tilbake og korrigere det du har skrevet inn.

- Neste sted noe skal skrives inn, blinker \_.
- 4. Gjenta steg 3 til du har skrevet inn hele registreringsnummeret. Maksimalt 13 tegn er mulig.
- 5. Bekreft registreringsnummeret en gang til med **x**-tasten Bekreftelsen setter automatisk i gang en utskrift:

<span id="page-68-0"></span>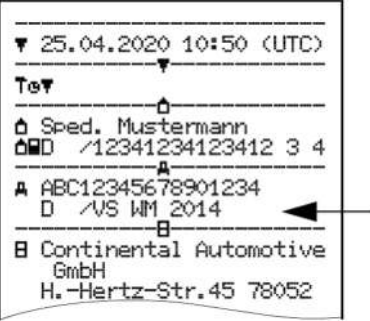

*Fig. 53:* Kontrollutskrift

• Registreringsnummeret - som fremdeles kan korrigeres - vises enda en gang i displayet: Som<br>
- vises enda<br>
<br>
lei<br>
Shummeret<br>
Shummeret<br>
eft med **El** 

 Bekreft innlagte? Nei

*Fig. 54:* Velg og bekreft

- 6. Kontroller at registreringsnummeret på utskriften er riktig.
- 7. Velg med  $\blacksquare$ /  $\blacksquare$ -tastene:
	- Nei, hvis registreringsnummeret ikke er riktig, og bekreft med ...

Bildet til steg 1 vises på nytt og du kan skrive inn på nytt.

• Ja, hvis registreringsnummeret er riktig, og bekreft med .

Landkoden og registreringsnummeret på bilen er lagret i DTCO 4.0.

Hvis det er nødvendig å gjøre forandringer, f.eks. fordi hovedkontoret har flyttet, må du kontakte et autorisert verksted. På nytt og du<br>
It.<br>
Fingsnummeret er<br>
Ta ut filmet<br>
Et MERKNA<br>
Fingsnummeret på<br>
Som besky<br>
ingsnummeret på<br>
og opplysr<br>
du aldri la<br>
A gjøre<br>
Firmakorte<br>
kingsnummeret på<br>
Finakorte<br>
kingsnummeret på<br>
Finakorte<br>
kingsnum

# **■ Ta ut firmakortet**

#### **MERKNAD**

Som beskyttelse mot misbruk av kortet og opplysningene det inneholder, må du aldri la kortet bli liggende i bilen. Firmakortet kan kun tas ut av kortspalten når bilen står stille.

#### **MERKNAD**

For å kunne betjene ADR-varianten må tenningen være på.

Følg de spesielle sikkerhetsanvisnigene som gjelder for ADR-varianten av DTCO 4.0 i eksplosjonsfarlige områder.

è *[ADR-variant \(Ex-variant\) \[](#page-23-0)*[}](#page-23-0) *[24\]](#page-23-0)*

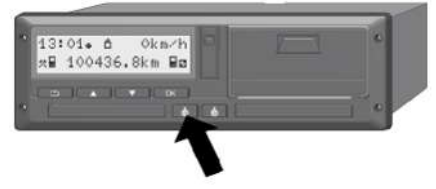

*Fig. 55:* Be om å få firmakortet

#### Betjening av eier Ta ut firmakortet var det andet av eier Ta ut firmakortet var det andet av eier Ta ut firmakortet var det andet av eier Ta ut firmakortet var det andet av eier Ta ut firmakortet var det andet av eier Ta u

6

Hold kombitasten for kortspalte-1 eller kortspalte-2 trykke inn i minst 2 sekunder.

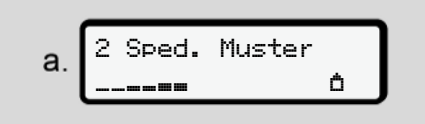

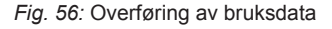

Navnet på bedriften vises.

Visningsfeltet angir at firmakortet skrives på.

Spørsmål om utlogging av bedriften kommer opp.

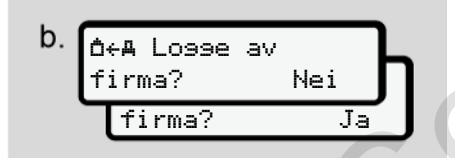

*Fig. 57:* Utlogging av bedriften på DTCO 4.0

#### 1. Velg med  $\Box$   $\Box$ -tastene:

- Nei: Bedriften blir ikke utlogget og firmasperren er fortsatt aktiv.
- Ja: Bedriften blir logget ut og firmasperren deaktiveres.

#### Bekreft med **...**

#### **MERKNAD**

Selv om firmasperren er deaktivert vil lagrede data om din bedrift fortsatt være sperret for andre firmaer.

## **MERKNAD**

Det kommer opp en påminnelse dersom det er på tide med kontroll av DTCO 4.0 eller at firmakortet er i ferd med å utløpe. te-1 eller<br>
1. Velg med **D'A**-tastene:<br>
• Nei : Bedriften blir ikke utlogget<br>
• J<sub>a</sub>: Bedriften blir icke utlogget<br>
• J<sub>a</sub>: Bedriften distriveres.<br>
Bekreft med **El.**<br>
• Service only and the symbologie.<br>
Service only are sp

2. Ta firmakortet ditt ut av kortspalten. è *Ta ut firmakortet [*} *69]* Displayet viser:

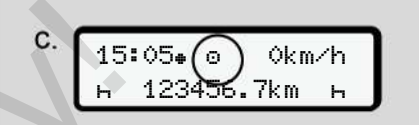

*Fig. 58:* Standardbilde uten kort

DTCO 4.0 er i driftstype Drift **,** symbol  $\Phi$ .

# **Menyer**

**Første menynivå - standardverdier Andre menynivå - menyfunksjoner** Første menynivå - standard<br>Andre menynivå - menyfun<br>Den skapet<br>Den skapet<br>Den skapet<br>Den skapet<br>Den skapet<br>Den skapet<br>Den skapet<br>Den skapet<br>Den skapet<br>Den skapet<br>Den skapet<br>Den skapet<br>Den skapet<br>Den skapet<br>Den skapet<br>Den s

## **Menyer**

7

## <span id="page-71-0"></span>**■ Første menynivå standardverdier**

### **► Visning ved stillstand**

I dette kapittelet beskrives de menyene på DTCO 4.0 som kan brukes når kjøretøyet **står**.

Utgangspunktet er standardbildet (a), som vises etter Tenning på i displayet (forhåndsinnstilling).

#### **MERKNAD**

Når det er aktivert kan også opsjonen VDO Counter vises som standardbilde. displayet<br>
Opsjonen<br>
Service<br>
Service<br>
Service<br>
Service<br>
Service<br>
Service<br>
Service<br>
Service<br>
Service<br>
Service<br>
Service<br>
Service<br>
Service<br>
Service<br>
Service<br>
Service<br>
Service<br>
Service<br>
Service<br>
Service<br>
Service<br>
Service<br>
Ser

#### **MERKNAD**

Menyen for visning og utskrift av sjåførdata er kun tilgjengelig når sjåførkortet sitter i.

Derfor vises f.eks. menypunktet utskrift sjåfør 2 bare når det sittet et sjåførkort i kortspalte 2.

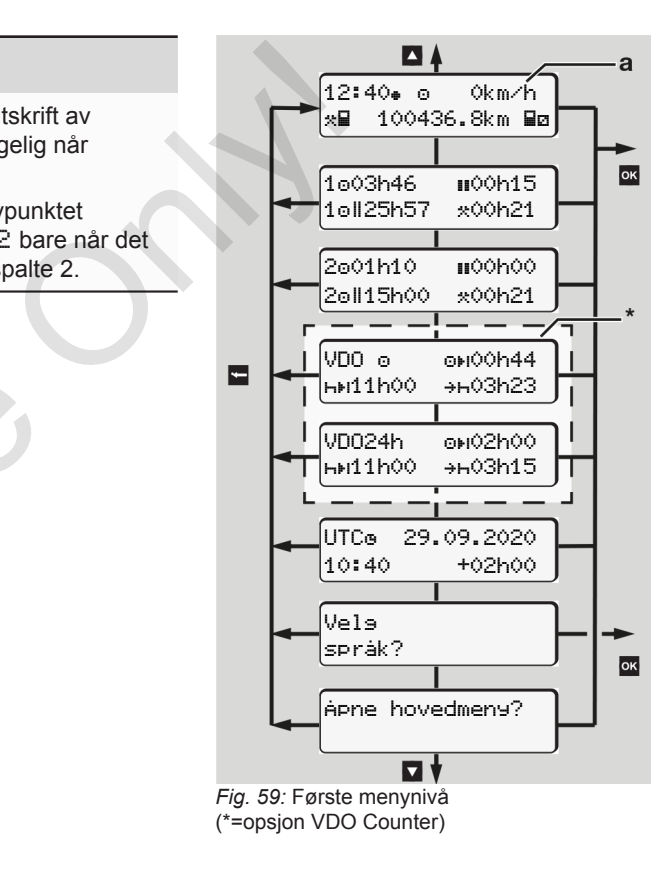
Med isatt kort kan du hente denne informasjonen med tastene  $\Box/\Box$  i standardbildet **(a)**:

- Standardbilde **(a)** (f.eks. etter Tenning på)
- To menyer med informasjon om tidene på kortene som sitter i (1 = sjåfør-1, 2 = sjåfør-2) è *[Visning av tider på sjåførkortet](#page-72-0) [\[](#page-72-0)*[}](#page-72-0) *[73\]](#page-72-0)*
- (VDO) = Døgn-/ukeplanlegging med bruk av VDO Counter (opsjon) è *[VDO Counter \(opsjon\) \[](#page-73-0)*} *74]*
- (UTC) = UTC-tid med dato samt innstilt tidsforskyvelse (offset) for lokal tid

è *[Innstilling av lokal tid \[](#page-89-0)*} *90]*

• Meny for innstilling av språk è *[Innstilling av språk \[](#page-72-1)*[}](#page-72-1) *73]*

Med tasten **E** kommer du tilbake til standardbildet **(a)**.

Trykk på **-tasten for å komme til nivå to** - til menyfunksjoner.

è *[Andre menynivå - menyfunksjoner](#page-78-0) [\[](#page-78-0)*[}](#page-78-0) *[79\]](#page-78-0)*

<span id="page-72-0"></span>**► Visning av tider på sjåførkortet**

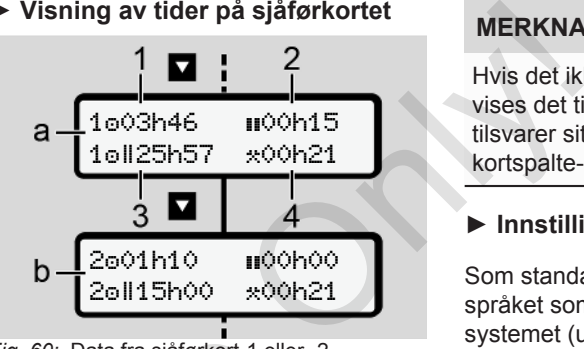

- *Fig. 60:* Data fra sjåførkort-1 eller -2
- **(a)** Tider for sjåfør-1
- **(b)** Tider for sjåfør-2
- **(1)** Kiøretid for **o** sjåfør-1 siden en gyldig hviletid.
- **(2)** Gyldig hviletid i bolker på min. 15 minutter og etterfølgende 30 minutter, i henhold til forordning (EF) 561/2006 Eigenig med<br>
Segging med<br>
(a) Tider for sjåførkort-1 eller<br>
ffset) for lokal<br>
(b) Tider for sjåfør-2<br>
(ffset) for lokal<br>
(d) Kjøretid for 5 sjåfør-1 side<br>
(d) Kjøretid for 5 sjåfør-1 side<br>
(d) Gyldig hviletid II i bolker r
	- **(3)** Total kjøretid i dobbeltuke
	- **(4)** Varigheten til den viste aktiviteten

# **MERKNAD**

Hvis det ikke sitter i noe sjåførkort, vises det tider – unntatt (3 **)** – som tilsvarer situasjonen sist gang kortspalte-1 eller -2 var i bruk.

## <span id="page-72-1"></span>**► Innstilling av språk**

Som standard har sjåførkortene det språket som brukes i godkjenningen av systemet (utstedende myndighet).

Denne forhåndsinnstillingen kan du tilpasse ved å stille inn et annet språk i DTCO 4.0.

DTCO 4.0 bruker kortnummeret til å huske hvilket språk som skal brukes med det innsatte kortet.

Det kan lagres inntil 5 språk.

- 1. Bruk tastene  $\blacksquare$   $\blacksquare$  og velg funksjonen Velge språk?, og trykk på  $\blacksquare$ tasten.
- 2. Velg ønsket språk med  $\Box/\Box$ -tastene og bekreft valget med .

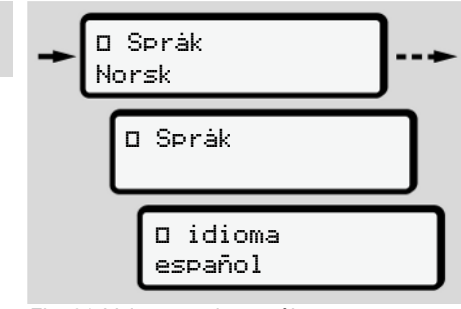

*Fig. 61:* Valg av ønsket språk

- 3. DTCO 4.0 forteller at endringen er lagret på det nye språket.
- <span id="page-73-0"></span>**► VDO Counter (opsjon)**

### **MERKNAD**

VDO Counteren kan aktiveres hvis ønskelig

Ta i så fall kontakt med et autorisert verksted.

VDO Counteren (opsjon) hjelper deg med døgn-/ukeplanleggingen ved å vise gjenværende kjøre- og hviletider.

## **MERKNAD**

Følg gjeldende forskrifter

På grunn av forskjellige tolkninger av (EG) 561/2006- og AETR-forskriftene hos de nasjonale kontrollmyndighetene og andre typer systembegrensninger, gielder fortsatt at: Service Constrainer and the service of the service of the service of the service of the service of the service of the service of the service of the service of the service of the service of the service of the service of th

VDO Counteren fratar brukeren ikke fra plikten til selv å registrere og evaluere kjøre-, hvile-, beredskaps- og andre arbeidstider for å kunne overholde gjeldende forskrifter.

Med andre ord: VDO Counteren gjør ikke krav på å gjengi gjeldende forskrifter i helt utfyllende eller tilstrekkelig grad.

Mer informasjon om VDO Counter finner du på www.fleet.vdo.com.

## **MERKNAD**

For at VDO Counteren skal kunne gi relevant informasjon må disse betingelsene for dataanalysen oppfylles:

• Komplett innføring av alle aktiviteter på sjåførkortet.

è *[Manuell registrering \(innskriving/](#page-55-0) tillegg) [*} *[56\]](#page-55-0)*

- Korrekt innstilling av aktuell aktivitet - ingen feilbetjening; f.eks. ingen utilsiktet innstilling av aktiviteten arbeidstid· $\star$ ·i stedet for daglig hviletid 
	- è *[Innstilling av aktiviteter \[](#page-52-0)*[}](#page-52-0) *[53\]](#page-52-0)*
- Registrering av ferge/tog og aktuell aktivitet.
	- è *[Ferge/tog: Angi start/slutt \[](#page-89-1)*[}](#page-89-1) *[90\]](#page-89-1)*

#### **Beskrivelse av VDO Countervisningen**

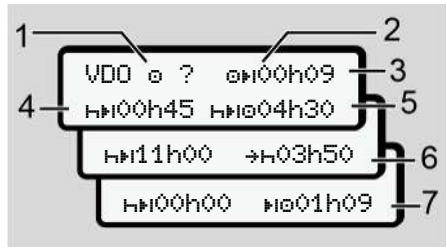

*Fig. 62:* VDO Counter - oppbygningen av bildet som vises

## **MERKNAD**

En blinkende h betyr: Denne delen av bildet er nå aktiv.

#### **(1) Aktuell aktivitet**

**(2)** ? **= Anvisning til brukeren**

På sjåførkortet lagres tidsrom med ukjent aktivitet ? eller mangelfulle data (for eksempel innsetting av nytt sjåførkort).

VDO Counteren tar manglende aktiviteter, som aktiviteten  $\vdash$ , med i beregningen. Hvis det fastslås en relevant tidsoverlapping i sjåføraktivitetene, angis dette i displayet med symbolet ! so i stedet for symbolet ? OS aktiviteten det gjelder. ar manglende For ek<br>
tiviteten H, med i \* vise<br>
det fastslås en påkre<br>
ppping i **17. Start**<br>
angis dette i **17. Start**<br>
angis dette i **17. Start**<br>
angis dette i <sup>Neste</sup><br>
angis dette i <sup>Neste</sup><br>
etter a<br>
det **VDO Cour<br>
kjøri** 

**(3) Gjenværende kjøretid**

Under kjøring: Viser hvor lenge du fortsatt kan kjøre.

( 00h00 = Kjøretid fullført)

#### **(4) Gjenværende hviletid**

Varighet av neste påkrevde pause-/ hviletid.

Ved opphør av aktivitet H beregnes gjenværende pause/hviletid på nytt.  $(H+1)$  00h00 = Pause fullført).

#### **(5) Påfølgende kjøretid**

Varighet av påfølgende kjøretid, etter at anbefalt pause/hviletid er overholdt. Service Registry (Subsetting av (Subsetting av den av (Subsetting av den av (Subsetting av den av (Subsetting av den av den av den av hviletid.<br>
Service den av Varighet av neste påkrevenden av hviletid.<br>
Ved opphør av akti

**(6) Seneste start på daglig hviletid**

For eksempel, ved innstilt aktivitet vises gjenværende tid fram til din påkrevde, daglige hviletid.

#### **(7) Start neste kjøretid**

Neste kjøring kan ikke starte før etter at denne tiden er utløpt.

#### **VDO Counter – Visninger under kjøring**

#### **MERKNAD**

Følg nasjonal arbeidstidregulering.

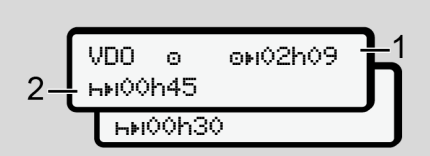

*Fig. 63:* Aktivitet  $\circ$  - gjenværende kjøretid i fht. daglig hviletid

- **(1)** Gjenværende kjøretid.
- **(2)** Det må tas pause eller oppsamlet pausetid må fortsettes senest når kjøretiden som angis er utløpt **(1)**.

VDO o oxi02h09 11h00 09h00

*Fig. 64:* Aktivitet  $\circ$  - gjenværende kjøretid i fht. daglig hviletid

**(3)** Pålagt daglig hviletid må overholdes senest når angitt kjøretid **(1)** er utløpt.

> Der dette er tillatt, kan denne hviletiden deles i to deler, forutsatt at den andre delen omfatter et uavbrutt tidsrom på 9 timer.

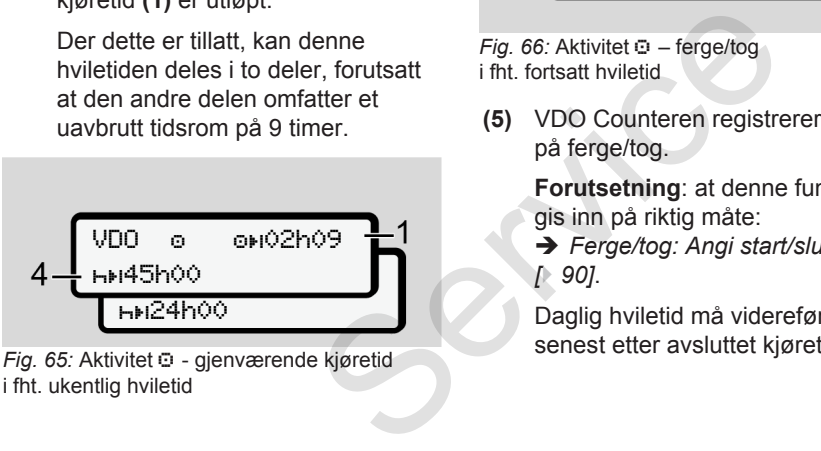

*Fig. 65:* Aktivitet  $\circ$  - gjenværende kjøretid i fht. ukentlig hviletid

**(4)** Pålagt regelmessig ukehvile må overholdes senest når angitt kjøretid **(1)** er utløpt.

> Der dette er tillatt, kan påfølgende ukehvile forkortes.

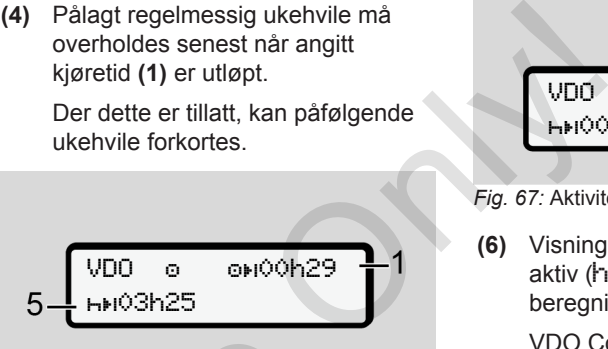

*Fig. 66:* Aktivitet – ferge/tog i fht. fortsatt hviletid

**(5)** VDO Counteren registrerer opphold på ferge/tog.

> **Forutsetning**: at denne funksjonen gis inn på riktig måte:

è *Ferge/tog: Angi start/slutt [*} *90]*.

Daglig hviletid må videreføres senest etter avsluttet kjøretid **(1)**.

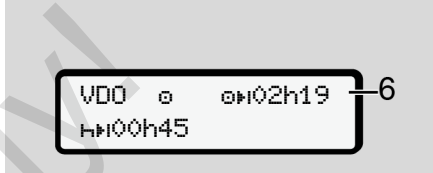

#### *Fig. 67:* Aktivitet  $\Phi$  - Out of scope

**(6)** Visning av gjenværende kjøretid er aktiv (h blinker), det gjøres en ny beregning.

> VDO Counteren behandler aktivitet  $\circ$  som aktivitet  $\star$ .

#### **MERKNAD**

Legg merke til at beregningene av kjøre- og hviletidene for VDO Counter gjøres med utgangspunkt i (EG) 561/2006 og ikke utfra gjennomføringsforordningen (EU) 2016/799 vedlegg I C i den til enhver tid gjeldende utgave.

Derfor er avvik fra standardvisningen på DTCO 4.0 mulig.

#### **VDO Counter – Visninger under hvile**

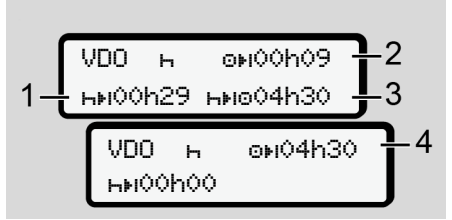

*Fig. 68:* Aktivitet – hviletid i fht. gjenværende kjøretid

- **(1)** Gjenværende hviletid
- **(2)** Gjenværende kjøretid, hvis hviletiden **(1)** ikke overholdes.
- **(3)** Varighet av neste disponible kjøretid etter at angitt hviletid **(1**) er avsluttet.
- **(4)** Disponibel kjøretid etter gyldig hviletid.

$$
5 - \frac{\text{VDO} + \text{OHO} + \text{OHO} + 2}{\text{HMO} + \text{OHO} + \text{OHO} + \text{O}}}{6}
$$

*Fig. 69:* Aktivitet – hviletid i fht. gjenværende døgn-kjøretid

- **(5)** Gjenværende hviletid.
- **(6)** Varighet av disponibel døgn-kjøretid etter at hviletiden **(5)** er avsluttet.

VDO 00h09 10h59 04h30 Service Only!

*Fig. 70:* Aktivitet **H** – daglig hviletid

**(7)** Gjenværende daglig hviletid. Hvis tillatt; delt i 3 + 9 timer.

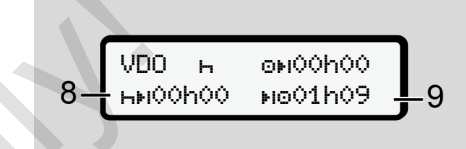

*Fig. 71:* Aktivitet  $H -$  slutt på daglig hviletid

**(8)** Gyldig hviletid avsluttet.

Visningen

00h00 blinker i 10 sekunder. Hvis hviletiden fortsetter, bytter VDO Counter til varigheten av neste døgn- eller ukehvile.

**(9)** Start neste kjøretid.

Situasjon: Maksimal uke-kjøretid eller dobbeltuke-kjøretid er allerede nådd.

Til tross for at gyldig avbrudd ble overholdt, vil VDO Counter registrere at ny kjøring ikke er mulig før etter at den angitte tiden er avsluttet.

#### Menyer Første menynivå - standardverdier

**VDO Counter – Visninger ved aktiviteten arbeidstid**

#### **MERKNAD**

Følg nasjonal arbeidstidregulering.

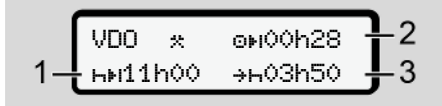

*Fig. 72: Aktivitet*  $\ddot{x}$  *- arbeidstid* i fht. hviletid

- **(1)** Varighet av neste døgnhvile
- **(2)** Gjenværende kjøretid
- **(3)** Start av neste døgnhvile. Døgnhvilen må starte innen det viste tidspunktet er nådd

#### **Merk:**

VDO Counteren vurderer aktivitet " $\bar{m}$ " under avbrudd i kjøretiden tilsvarende aktivitet "h". (Unntak er døgnhvile).

Med tastene  $\blacksquare / \blacksquare$  kan du kalle opp mer informasjon.

#### **VDO Counter – vise detaljer**

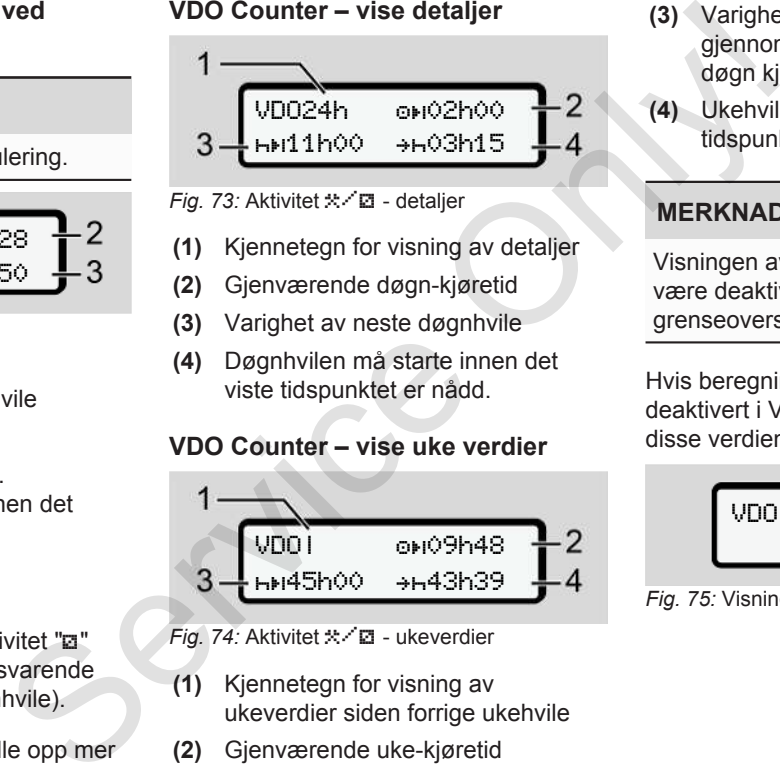

- *Fig. 73:* Aktivitet  $\angle$   $\angle$   $\Box$  detaljer
- **(1)** Kjennetegn for visning av detaljer
- **(2)** Gjenværende døgn-kjøretid
- **(3)** Varighet av neste døgnhvile
- **(4)** Døgnhvilen må starte innen det viste tidspunktet er nådd.

### **VDO Counter – vise uke verdier**

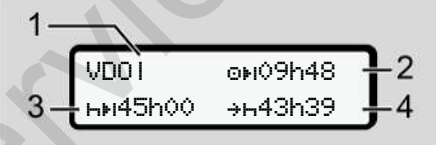

- *Fig. 74:* Aktivitet  $\angle$  **2** ukeverdier
- **(1)** Kjennetegn for visning av ukeverdier siden forrige ukehvile
- **(2)** Gjenværende uke-kjøretid
- **(3)** Varighet av ukehvile. Ukehvile må gjennomføres senest etter seks døgn kjøring.
- **(4)** Ukehvile må starte innen det viste tidspunktet er nådd.

## **MERKNAD**

Visningen av ukehvile **(3)** og **(4)** kan være deaktivert for grenseoverskridende persontransport.

Hvis beregning av ukeverdier er deaktivert i VDO Counter, vises ikke disse verdiene.

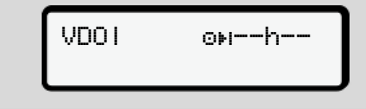

*Fig. 75:* Visning av deaktivert beregning

#### <span id="page-78-0"></span>**VDO Counter - statusvisning**

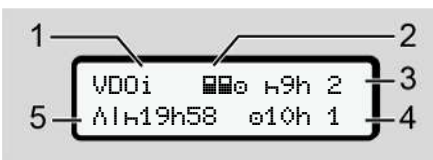

- *Fig. 76:* VDO Counter statusvisning
- **(1)** Kjennetegn for statusvisning
- **(2)** Kjennetegn for 2-sjåførsdrift

Vises ved 2-sjåførsdrift fra arbeidet tok til. Reglene som da gjelder blir tatt hensyn til i VDO Counterberegningene.

- **(3)** I denne uken er det igjen to tillatte, reduserte hviletider (maksimalt tillatt: 3x pr uke).
- **(4)** I denne uken er det igjen én tillatt, forlenget døgn-kjøretid på maks. 10 timer(maksimalt tillatt: 2x pr uke).
- **(5)** Utligning av redusert ukehvile.

Siden ukehvilen er redusert, er det nødvendig å utligne den registrerte tiden; dette gjøres i forbindelse med en pause på minst 9 timer.

### **MERKNAD**

Visningen av avkortet ukehvile (5) kan være deaktivert for grenseoverskridende persontransport.

Hvis beregning av ukeverdier er deaktivert i VDO Counter, vises ikke disse verdiene.

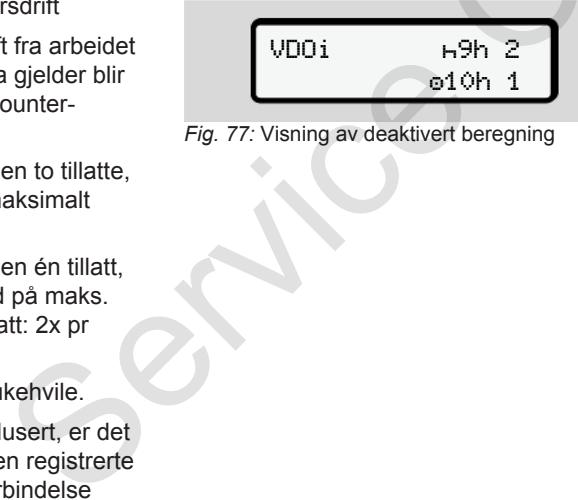

*Fig. 77:* Visning av deaktivert beregning

# **■ Andre menynivå menyfunksjoner**

Du kommer til andre menynivå ved å trykke på når du er på første nivå eller velge Gå til menyfunksjoner. è *[Første menynivå - standardverdier](#page-71-0) [*} *72]* ■ A[n](#page-71-0)dre<br>
menyfun<br>
Du komme<br>
persontransport.<br>
Du komme<br>
velge Gà 1<br>
velge Gà 1<br>
verdier er<br>
er, vises ikke<br>
P 72J<br>
MERKNA<br>
H<sup>9h</sup> 2<br>
Hvis du ha

#### **MERKNAD**

Hvis du har valgt et menypunkt, men ikke gjør noe mer innen 30 sekunder, går DTCO 4.0 tilbake til første menynivå.

Alle ubekreftede inntastinger går tapt.

### **MERKNAD**

Framhenting av menyen kan kun utføres når kjøretøyet står stille.

Hvis du befinner deg med kjøretøyet i et eksplosjonsfarlig område, må tenningen slås på for å kunne betjene ADR-varianten.

#### Menyer Andre menynivå - menyfunksjoner

7

#### **► Menyfunksjoner (oversikt)**

>Utskrift Sjåfør 1 1) |--- 24h Detaljer |--- !x Hendelse |--- Aktiviteter

### Ŧ

>Utskrift Sjåfør 2 2) |--- 24h Detaljer |--- !x Hendelse |--- Aktiviteter Ŧ

>Utskrift kjøretøy |--- 24h Detaljer |--- !x Hendelse |--- Hastighet |--- Tekniske data |--- v v-hast.graf |--- Kort |--- JDV Status D1/D2 \* |--- %v v-hast.profiler \*

|--- %n n-profiler \*

#### Ŧ

>Legg inn Sjåfør 1 |--- Startland |--- Sluttland |--- ? Innstillinger |--- R fjernkontroll Ŧ  $\begin{tabular}{c|c} \multicolumn{1}{c}{\begin{tabular}{c} \multicolumn{1}{c}{\begin{tabular}{c} \multicolumn{1}{c}{\begin{tabular}{c} \multicolumn{1}{c}{\text{}} \multicolumn{1}{c}{\text{}} \multicolumn{1}{c}{\text{}} \multicolumn{1}{c}{\text{}} \multicolumn{1}{c}{\text{}} \multicolumn{1}{c}{\text{}} \multicolumn{1}{c}{\text{}} \multicolumn{1}{c}{\text{}} \multicolumn{1}{c}{\text{}} \multicolumn{1}{c}{\text{}} \multicolumn{1}{c}{\text{}} \multicolumn{1}{c}{\text{}} \multic$ 

>Legg inn Sjåfør 2 |--- Startland |--- Sluttland  $|-? \times$  Innstillinger |--- R fjernkontroll

#### Ŧ

>Legg inn kjøretøy |--- OUT start/OUT  $slutt$  $A+$   $\leq$   $\leq$   $A+$   $\leq$   $\leq$   $\leq$   $\leq$   $\leq$   $\leq$   $\leq$   $\leq$   $\leq$   $\leq$   $\leq$   $\leq$   $\leq$   $\leq$   $\leq$   $\leq$   $\leq$   $\leq$   $\leq$   $\leq$   $\leq$   $\leq$   $\leq$   $\leq$   $\leq$   $\leq$   $\leq$   $\leq$   $\leq$   $\leq$   $\leq$   $\leq$   $\le$ ferge/tog |--- Lokal tid |--- Lokal tid firma |--- \$ Lisenskode Ŧ -- \*\* Startiand<br>
-- \*\* Startiand<br>
-- ?\* Innstillinger<br>
-- ?\* Innstillinger<br>
-- R fjernkontroll<br>
-- R fjernkontroll<br>
-- R fjernkontroll<br>
-- R fjernkontroll<br>
-- N start/+0UT<br>
-- 0UT+ start/+0UT<br>
slutt<br>
-- 4+ start/+4 slutt<br>

 $\forall$ is $\Box$ n sjåfør 1  $\qquad$  1) |--- 24h detaljer |--- !x Hendelse Ŧ

>Vis sjåfør 2 2) |--- 24h detaljer |--- !x Hendelse Ŧ

>Vis Kjøretøy |--- 24h Detaljer |--- !x Hendelse |--- Hastighet |--- Tekniske data |--- j Kort |--- Firma |--- Vekt |--- DTCO versjon ---

- > Menypunkt
- \* Valgmulighet

#### Andre menynivå - menyfunksjoner Menyer Menyer Menyer Menyer Menyer Menyer Menyer Menyer Menyer Menyer Menyer Menyer

- 1) Menyfunksjon kun med sjåførkort i kortspalte 1
- 2) Menyfunksjon kun med sjåførkort i kortspalte 2
- **► Navigere i menyene**

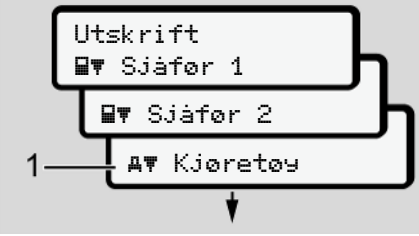

*Fig. 78:* Bla i (hoved)menyen

1. Med  $\Box$  -tastene kommer du til den hovedmenyen du ønsker (grå felt i den forrige listen, f.eks. for å skrive ut kjøretøydata **(1)**. Blinking i 2. linje (i kursiv) **(1)** viser deg at det finnes andre valgmuligheter.

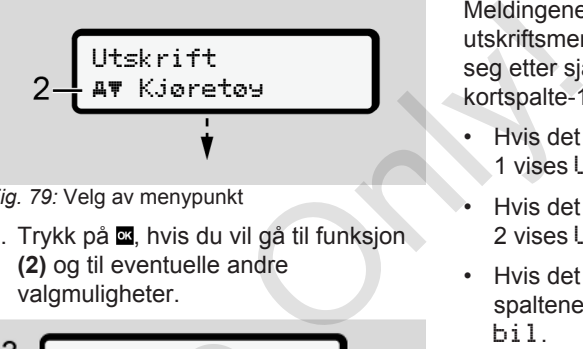

- *Fig. 79:* Velg av menypunkt
- 2. Trykk på **x**, hvis du vil gå til funksjon **(2)** og til eventuelle andre valgmuligheter.

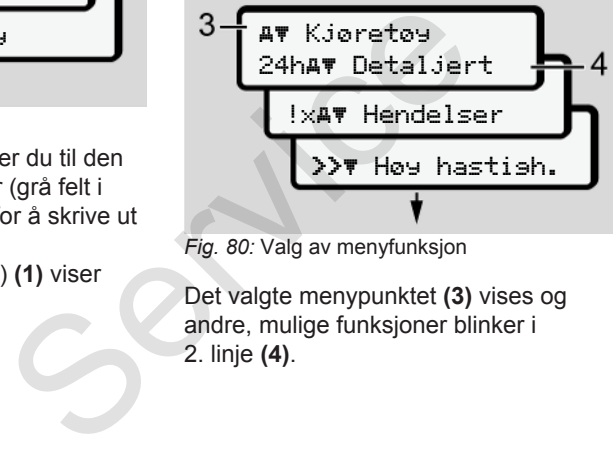

*Fig. 80:* Valg av menyfunksjon

Det valgte menypunktet **(3)** vises og andre, mulige funksjoner blinker i 2. linje **(4)**.

Meldingene om visnings- og utskriftsmenyene i 1. hovedmeny retter seg etter sjåførkortene som sitter i kortspalte-1 og 2.

- Hvis det sitter et sjåførkort i kortspalte 1 vises Utskrift sjåfør 1.
- Hvis det sitter et sjåførkort i kortspalte 2 vises Utskrift sjåfør 2.
- Hvis det ikke sitter kort i noen av spaltene, vises bare Utskrift bil.

Tilsvarende gjelder ikke for innskrivingsmenyene.

3. Velg menypunkt med  $\Box$   $\Box$ -tastene; f.eks. utskrift av detaljer om dagen **(4)** og bekreft valget med .

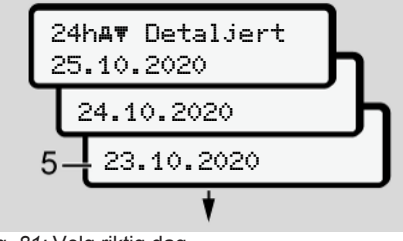

*Fig. 81:* Velg riktig dag

4. Velg ønsket dag med  $\Box$  -tastene og bekreft valget med .

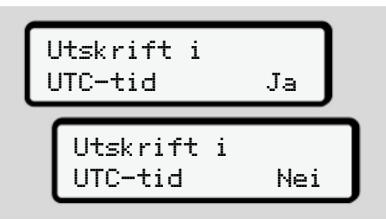

*Fig. 82:* Nei = Utskrift i lokal tid

- 5. Velg ønsket utskriftstype med  $\blacksquare$ tastene og bekreft valget med . I 3 sekunder angitt DTCO 4.0 at en utskrift er startet. Du kan avbryte utskriften.
	- è *[Avbryte utskriften \[](#page-110-0)*[}](#page-110-0) *[111\]](#page-110-0)*

Deretter vises det sist valgte menypunktet.

6. Videre:

- Med tastene $\blacksquare$  /  $\blacksquare$  velger du en annen utskrift.
- $\cdot$  Bruk  $\blacksquare$ -tasten for å gå tilbake til forrige menynivå.

# **► Sperre menytilgang**

Regelverket regulerer rettighetene til innsyn i lagrede data og implementerer reguleringen med bruk av fartsskriverkort. Filter inns om fartskrighetene til<br>
implementerer<br>
v Better 1 minum i Med kjøre<br>
manglende Manuelt<br>
1. Trykk E-ta<br>
e Påbeg avslutt<br>
2. 4

Eksempel på visning av manglende autorisasion:

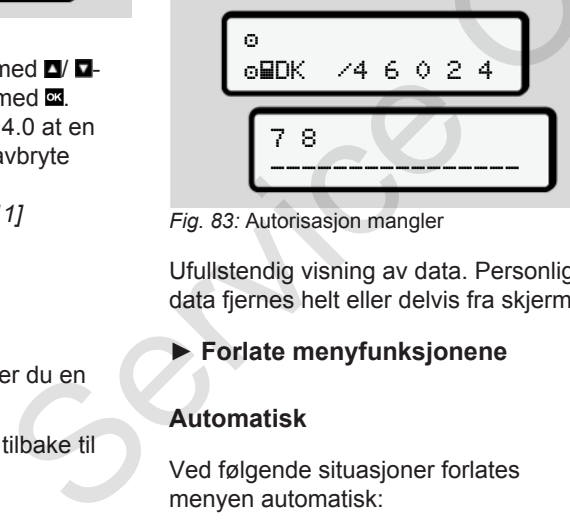

*Fig. 83:* Autorisasjon mangler

Ufullstendig visning av data. Personlig data fjernes helt eller delvis fra skjermen.

# **► Forlate menyfunksjonene**

## **Automatisk**

Ved følgende situasjoner forlates menyen automatisk:

- Etter innsetting av eller anmodning om fartskriverkortet
- Etter 1 minutt inaktivitet
- Med kjørestart

### **Manuelt**

- 1. Trykk **E**-tasten.
	- Påbegynt valg eller inntasting avsluttes.
	- Neste, høyere utvalgsnivå vises igjen.
	- Neste spørsmål vises:

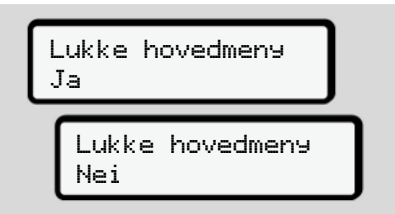

#### *Fig. 84:* Forlate menyfunksjon

2. Bruk tasten  $\blacksquare$   $\blacksquare$  og velg "Ja", og bekreft med **2**-tasten. Eller hopp over spørsmålet med  $\blacksquare$ - tasten.

Displayet viser standardbildet **(a)** igjen.

#### **► Menypunkt utskrift sjåfør-1 / sjåfør-2**

I dette menypunktet kan du skrive ut dataene til et sjåførkort som er satt inn.

### **Merk:**

- Prosessen er lik for de to kortene.
- Du kan velge utskriftstype før hver gang du skriver ut.

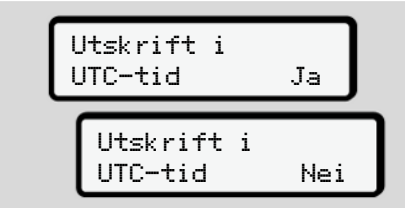

*Fig. 85:* Nei = Utskrift i lokal tid

## **Utskrift av detaljene**

## **MERKNAD**

Skriv helst ut utskriften for dagen før neste morgen. Forviss deg om at den siste aktiviteten dagen før også er med på utskriften.

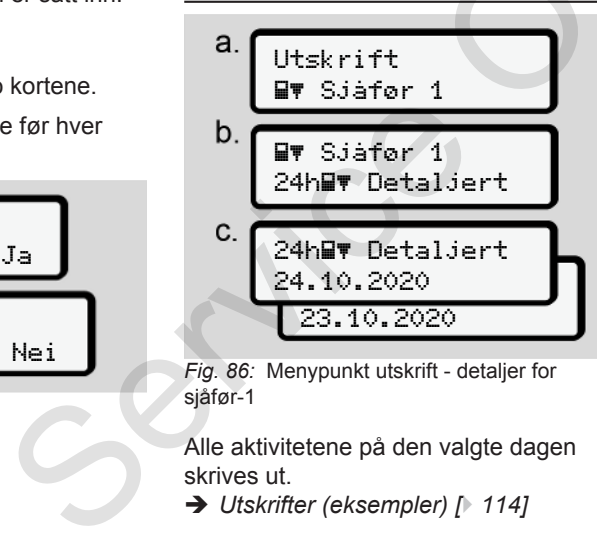

*Fig. 86:* Menypunkt utskrift - detaljer for sjåfør-1

Alle aktivitetene på den valgte dagen skrives ut.

è *Utskrifter (eksempler) [*} *114]*

## **Utskrift av hendelser**

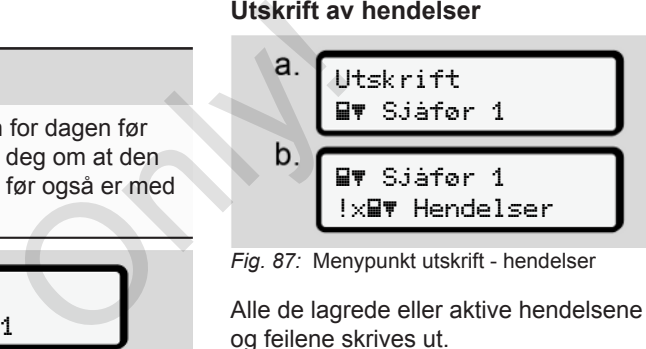

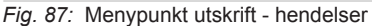

Alle de lagrede eller aktive hendelsene og feilene skrives ut.

è *[Tekniske data \[](#page-117-0)*[}](#page-117-0) *[118\]](#page-117-0)*

# **Skrive ut aktiviteter**

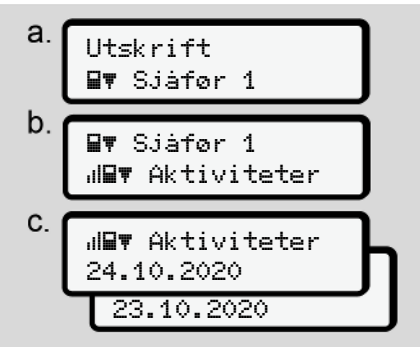

*Fig. 88:* Menypunkt utskrift - aktiviteter

Fra og med valgt dag gjøres en utskrift av alle aktiviteter for de siste 7 kalenderdagene.

è *[Sjåførens aktiviteter \[](#page-118-0)*[}](#page-118-0) *[119\]](#page-118-0)*

## **► Menypunkt utskrift kjøretøy**

I dette menypunktet kan du skrive ut kjøretøydata fra masselageret.

Velg ønsket funksjon (beskrives nedenfor).

Deretter spørres det om ønsket klokkeslett.

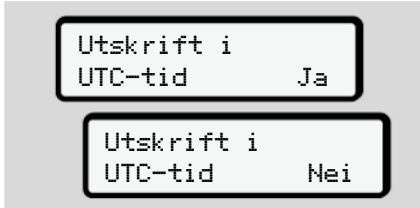

*Fig. 89:* Nei = Utskrift i lokal tid

#### **Utskrift av detaljer - døgn**

### **MERKNAD**

Skriv helst ut utskriften for dagen før neste morgen. Forviss deg om at den siste aktiviteten dagen før også er med på utskriften.

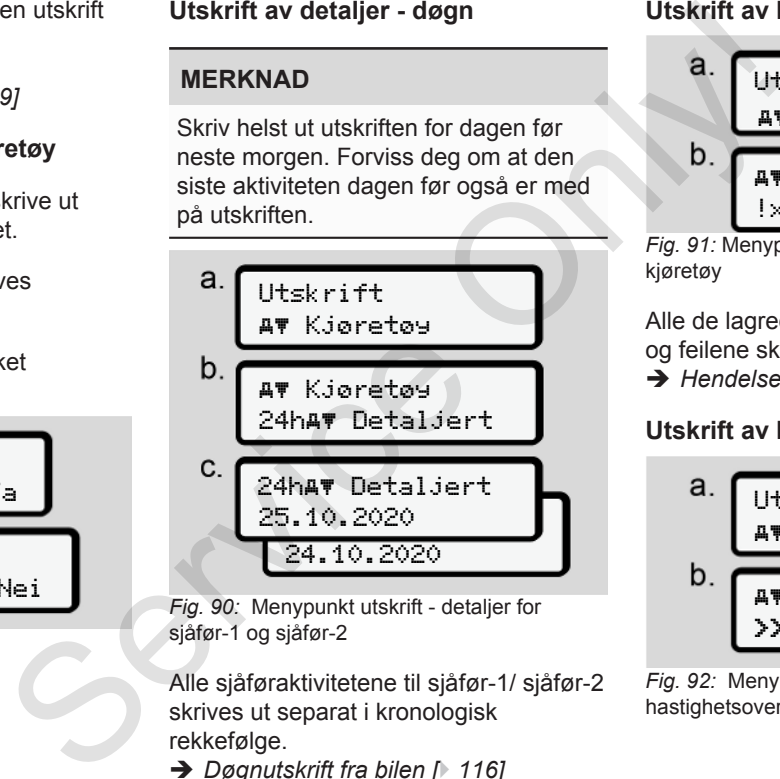

*Fig. 90:* Menypunkt utskrift - detaljer for sjåfør-1 og sjåfør-2

Alle sjåføraktivitetene til sjåfør-1/ sjåfør-2 skrives ut separat i kronologisk rekkefølge.

è *[Døgnutskrift fra bilen \[](#page-115-0)*[}](#page-115-0) *116]*

### **Utskrift av hendelser (kjøretøy)**

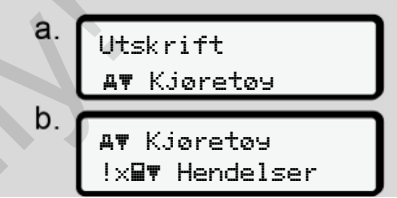

*Fig. 91:* Menypunkt utskrift - hendelser kjøretøy

Alle de lagrede eller aktive hendelsene og feilene skrives ut.

è *[Hendelser/feil fra kjøretøyet \[](#page-116-0)*[}](#page-116-0) *[117\]](#page-116-0)*

## **Utskrift av hastighetsoverskridelser**

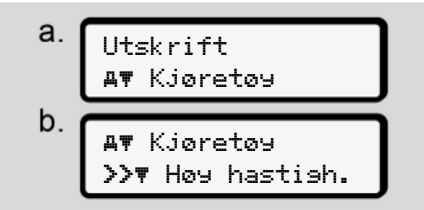

*Fig. 92:* Menypunkt utskrift hastighetsoverskridelse

I tråd med utvalget gjøres en utskrift av overskridelsene av den innstilte hastighetsbegrensningen som er lagret i  $DTCO 4.0.$ 

è *[Hastighetsoverskridelser \[](#page-117-1)*} *118]*

#### **Utskrift av tekniske data**

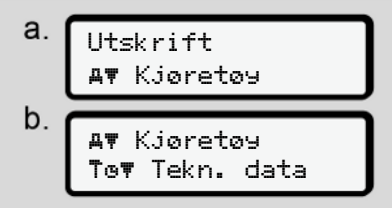

*Fig. 93:* Menypunkt utskrift - tekniske data

I tråd med utvalget gjøres en utskrift av opplysninger om kjøretøyets identifikasjon, giveridentifikasjon og kalibrering.

è *[Tekniske data \[](#page-117-0)*[}](#page-117-0) *[118\]](#page-117-0)*

#### **Informasjon om fartsskriverkortet som sitter i.**

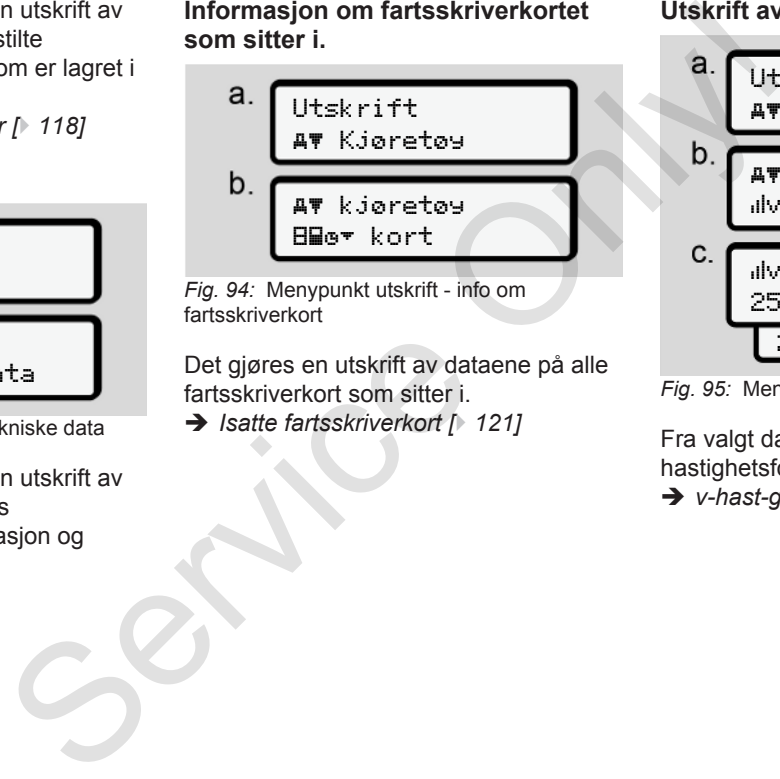

*Fig. 94:* Menypunkt utskrift - info om fartsskriverkort

Det gjøres en utskrift av dataene på alle fartsskriverkort som sitter i.

è *Isatte fartsskriverkort [*} *121]*

#### **Utskrift av v-hast.graf**

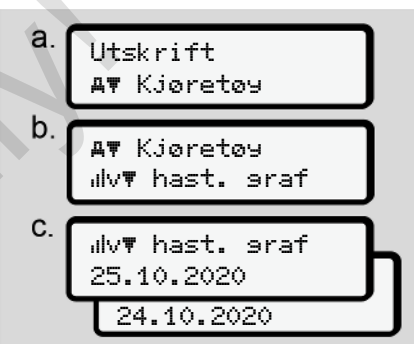

*Fig. 95:* Menypunkt utskrift - v-hast.graf

Fra valgt dag kommer en utskrift av hastighetsforløpet.

è *[v-hast-graf \[](#page-118-1)*[}](#page-118-1) *[119\]](#page-118-1)*

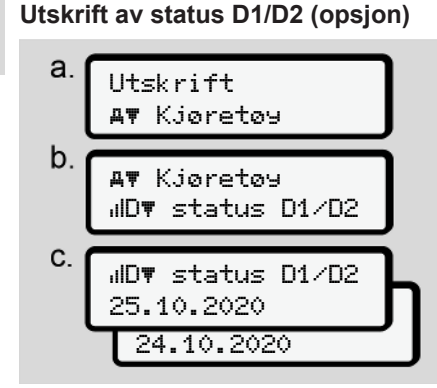

*Fig. 96:* Menypunkt utskrift - status D1/D2

Fra og med valgt dag gjøres en utskrift av statusinnføringene for de siste7 kalenderdagene.

è *[Status D1/D2-diagram \(opsjon\)](#page-119-0) [\[](#page-119-0)*[}](#page-119-0) *[120\]](#page-119-0)*

**Utskrift av hastighetsprofiler (opsjon)**

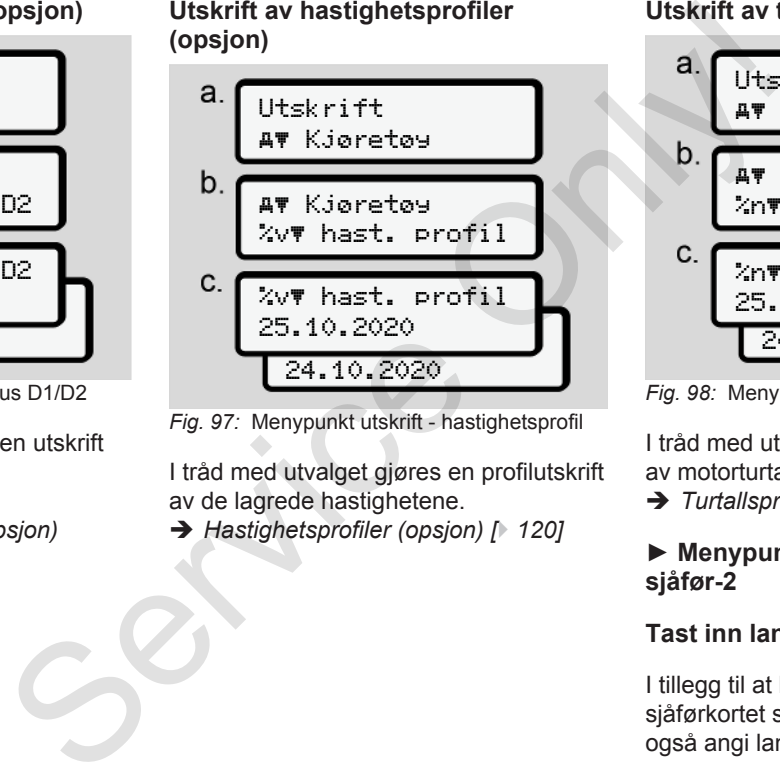

*Fig. 97:* Menypunkt utskrift - hastighetsprofil

I tråd med utvalget gjøres en profilutskrift av de lagrede hastighetene.

è *Hastighetsprofiler (opsjon) [*} *[120\]](#page-119-1)*

### **Utskrift av turtallsprofiler (opsjon)**

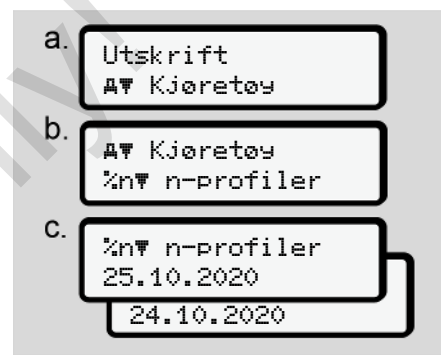

*Fig. 98:* Menypunkt utskrift - turtallsprofil

I tråd med utvalget gjøres en profilutskrift av motorturtallet.

è *[Turtallsprofiler \(opsjon\) \[](#page-119-2)*[}](#page-119-2) *[120\]](#page-119-2)*

#### **► Menypunkt inntasting sjåfør-1 / sjåfør-2**

### **Tast inn land**

I tillegg til at landet kan angis når sjåførkortet settes inn eller tas ut, kan du også angi landet i dette menypunktet.

#### **MERKNAD**

I henhold til forordningen må sjåfør-1 og sjåfør-2 registrere landet hvor de begynner eller avslutter skiftet sitt separat i fartskriveren.

#### **Merk:**

• Prosessen er lik for begge sjåførene.

## **Startland**

Velg følgende funksjoner trinnvist.

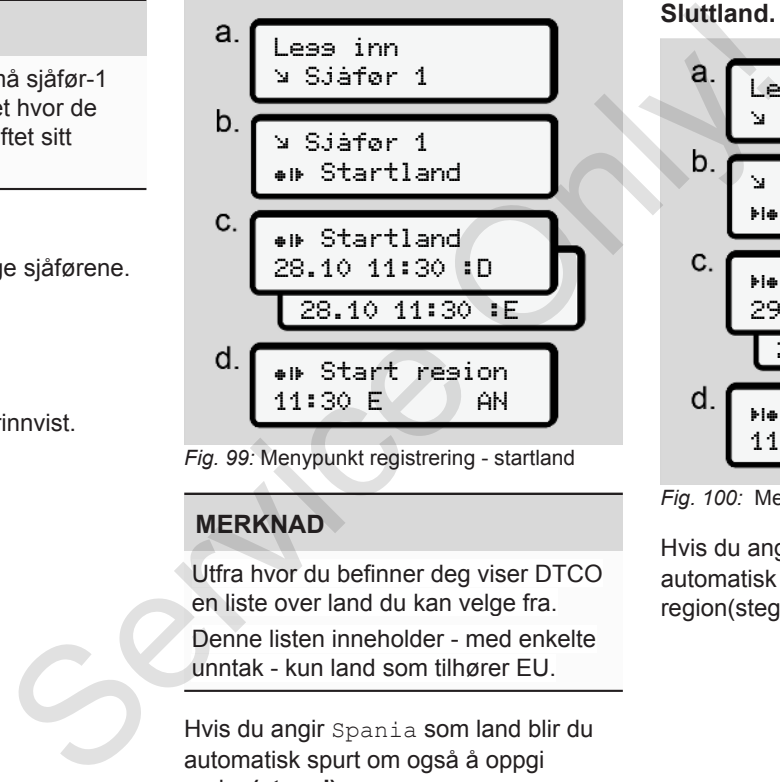

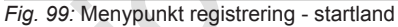

# **MERKNAD**

Utfra hvor du befinner deg viser DTCO en liste over land du kan velge fra.

Denne listen inneholder - med enkelte unntak - kun land som tilhører EU.

Hvis du angir Spania som land blir du automatisk spurt om også å oppgi region**(steg d).**

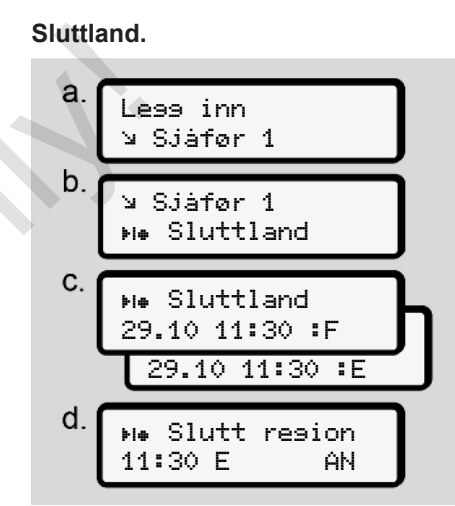

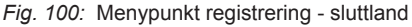

Hvis du angir Spania som land blir du automatisk spurt om også å oppgi region(steg d).

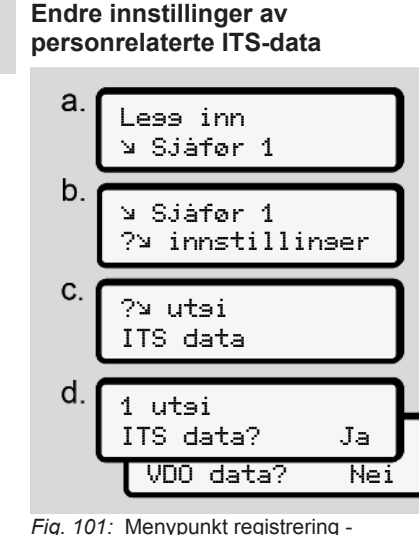

personopplysninger

è *[Sette inn sjåførkortet første gang](#page-61-0) [\[](#page-61-0)*[}](#page-61-0) *[62\]](#page-61-0)*

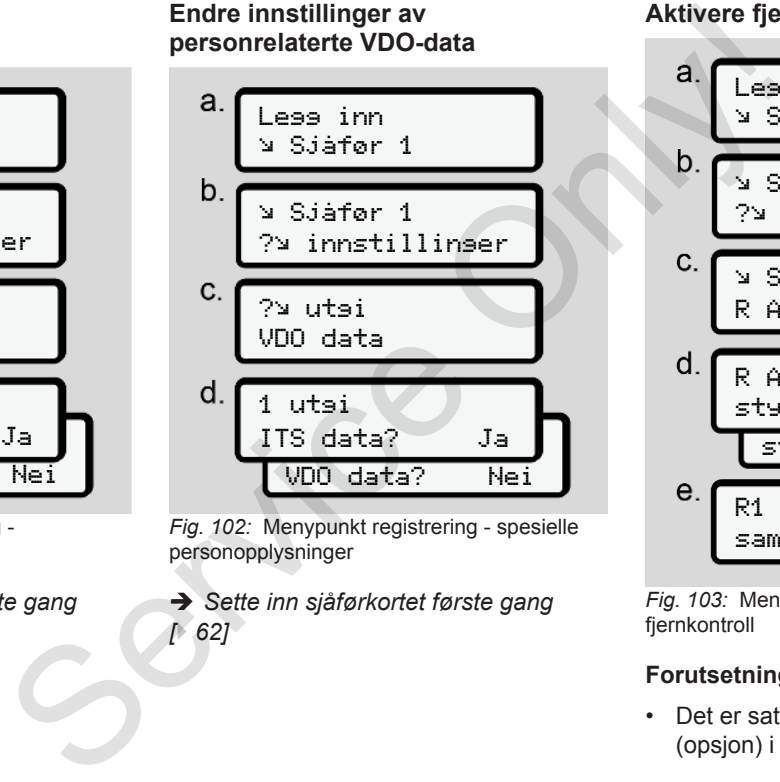

*Fig. 102:* Menypunkt registrering - spesielle personopplysninger

è *Sette inn sjåførkortet første gang [*} *62]*

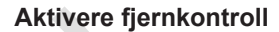

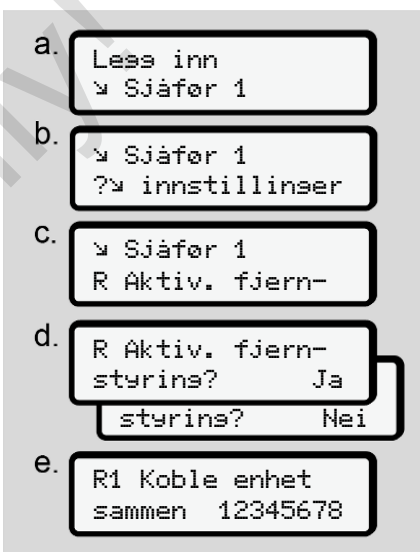

*Fig. 103:* Menypunkt registrering - aktivere fjernkontroll

#### **Forutsetninger:**

• Det er satt inn en DTCO® SmartLink (opsjon) i fartsskriveren.

• En Bluetooth-kompatibel enhet etablerer en forbindelse med DTCO® SmartLink.

Slik gjør du for å sette opp en forbindelse mellom DTCO® SmartLink og terminalen din:

- 1. Displayet på DTCO 4.0 viser en tallrekke (**steg e**).
- 2. Skriv inn disse tallene på den Bluetooth-kompatible enheten din.

De to enhetene er nå forbundet og klare for fjernkontroll.

#### **MERKNAD**

Når fjernkontrollen benyttes er bruker selv ansvarlig for at opplysningene som gis er korrekte og fullstendige og i tråd med gjeldene rettskrav. Bruken av fiernkontrollen bekrefter dette.

Bruk med fjernkontroll inngår ikke som en del av det lovbestemte fartsskriversystemet. Denne bruken skjer på eget ansvar.

Tiden fjernkontrollen var i bruk kan skrives ut og fremlegges.

è *Døgnutskrift fra bilen [*} *116]*

## **► Menypunkt registrering kjøretøy**

## <span id="page-88-0"></span>**Out registrering start/slutt**

Hvis du befinner deg utenfor regelverkets gyldighetsområde, kan du registrere eller avslutte funksjonen Out of scope eller ved behov avslutte den i den følgende menyen. enhet<br>
med DTCO®<br>
Mar fjernkontrollen benyttes er bruker<br>
selv ansvarlig for at opplysningene som<br>
gi erminalen<br>
gi er korrekte og fullstendige og i tråd<br>
flemkontrollen bekvefter dette.<br>
Siser en en del av det lovbestemt

Disse turene kan foregå utenfor gyldighetsområdet:

• Kjøring på privat vei

- Kjøring utenfor AETR-landene
- Kjøring der totalvekten av bilen ikke krever bruk av DTCO 4.0.

Velg følgende funksjoner trinnvist.

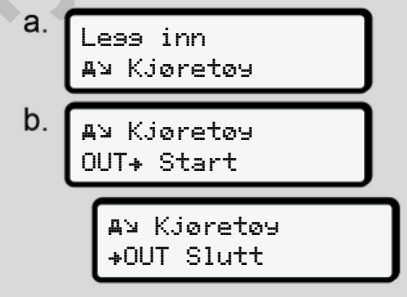

*Fig. 104:* Menypunkt registrering - Out start/ slutt

### **MERKNAD**

Innstillingen Out of scope avsluttes automatisk med en gang du setter inn eller tar ut et sjåførkort.

## <span id="page-89-1"></span>**Ferge/tog: Angi start/slutt**

Notér opphold på ferge eller tog så snart du har funnet plassen din.

# **MERKNAD**

Iht. forordning (EU)2016/799, vedlegg I C, i den til enhver tid gjeldende utgave, må registreringen av ferge/ tog startes før motoren på bilen stanses inne på fergen/toget.

1. Velg disse menypunktene:

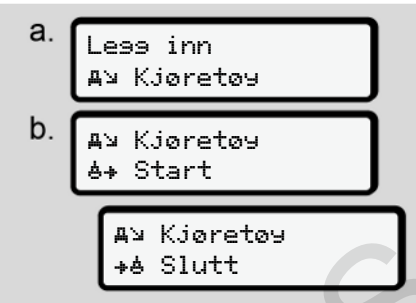

*Fig. 105:* Menypunkt registrering - ferge/tog

2. Still inn start eller slutt for oppholdet på ferge eller tog.

Registrering av ferge/tog avsluttes så snart den kobles ut i menyen eller sjåførkortet tas ut.

# **MERKNAD**

Hvis kortet tas ut og settes inn igjen på fergen, må ferge/tog registreres på nytt.

# <span id="page-89-0"></span>**Innstilling av lokal tid**

# **MERKNAD**

Les først kapittelet Tidssoner før du foretar endringer. è *Tidssoner [*} *30]*

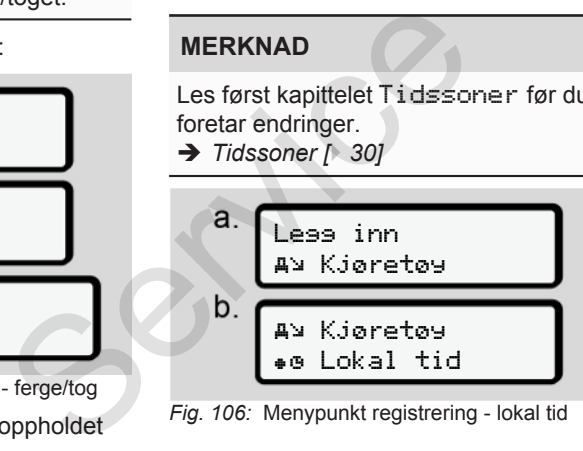

*Fig. 106:* Menypunkt registrering - lokal tid

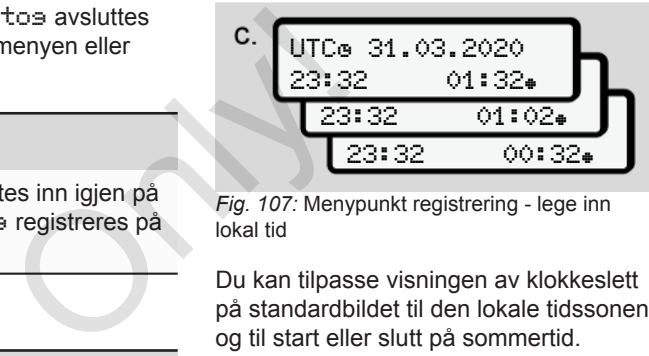

*Fig. 107:* Menypunkt registrering - lege inn lokal tid

Du kan tilpasse visningen av klokkeslett på standardbildet til den lokale tidssonen og til start eller slutt på sommertid.

Sommer-/vintertid justeres i trinn á 30 minutter.

# **MERKNAD**

Følg lovbestemmelsene som gjelder for ditt land.

# **Stille inn lokal tid for bedriften**

For en enkel beregning av arbeidstiden har DTCO 4.0 en arbeidstidsteller, som tar utgangspunkt i lokal tid der bedriften har sitt kontor.

Denne informasjonen kan hentes opp i frontgrensesnittet.

1. Velg disse menypunktene:

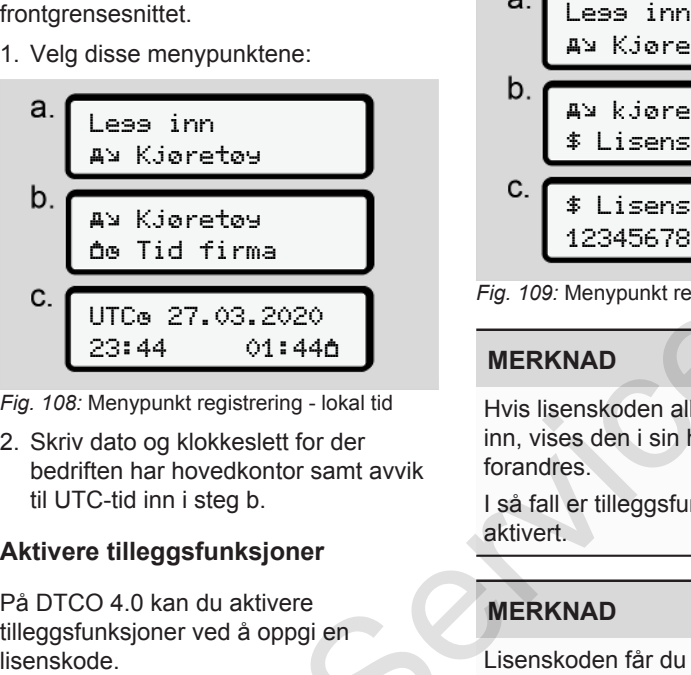

*Fig. 108:* Menypunkt registrering - lokal tid

2. Skriv dato og klokkeslett for der bedriften har hovedkontor samt avvik til UTC-tid inn i steg b.

## **Aktivere tilleggsfunksjoner**

På DTCO 4.0 kan du aktivere tilleggsfunksjoner ved å oppgi en

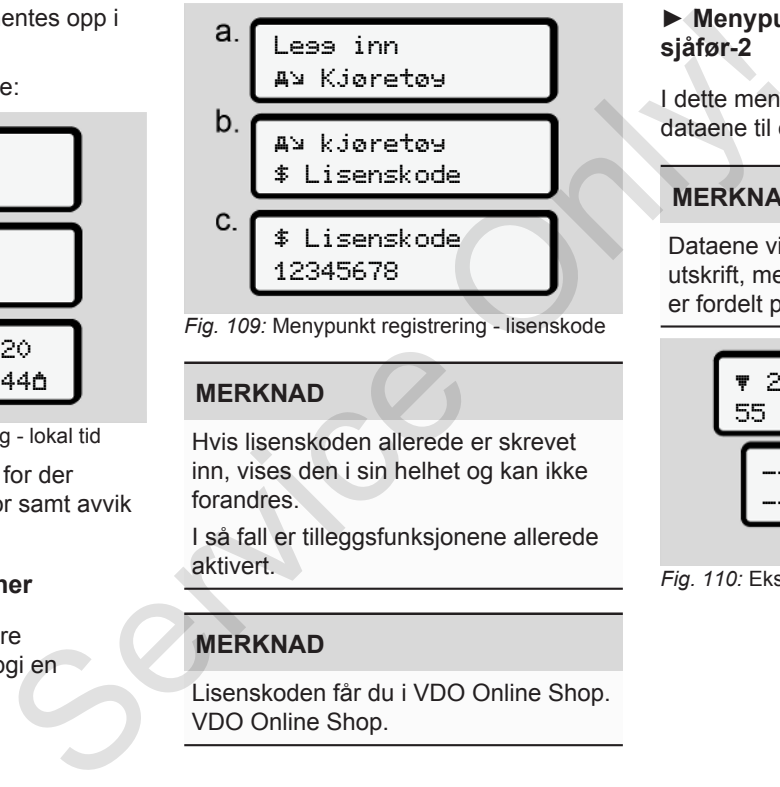

*Fig. 109:* Menypunkt registrering - lisenskode

## **MERKNAD**

Hvis lisenskoden allerede er skrevet inn, vises den i sin helhet og kan ikke forandres.

I så fall er tilleggsfunksjonene allerede aktivert.

# **MERKNAD**

Lisenskoden får du i VDO Online Shop. VDO Online Shop.

#### **► Menypunkt visning sjåfør-1 / sjåfør-2**

I dette menypunktet kan du skrive ut dataene til et sjåførkort som er satt inn.

# **MERKNAD**

Dataene vises på displayet som i en utskrift, men én utskriftslinje (24 tegn) er fordelt på to linjer.

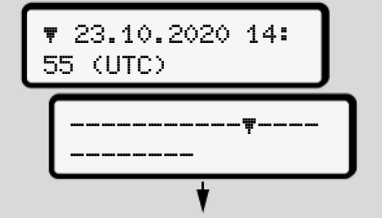

*Fig. 110:* Eksempel på visning av data

Hvis du blar tilbake med tastene  $\Box/\Box$  når du går gjennom opplysningene, kan du bare se ca. 20 linjer bakover i utskriften.

Med tasten **forlater** du visningen.

#### Merk:

7

- Framhenting av funksjoner for visning av data er identisk med funksjonene for utskrift. Derfor beskrives dette ikke her.
- Hvert enkelt bilde kan hentes opp i lokal tid.

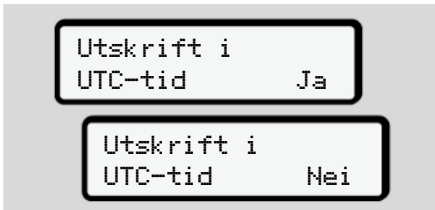

*Fig. 111:* Nei - Utskrift i lokal tid

● Velg mulige visninger for sjåfør-1 eller sjåfør-2 steg for steg.

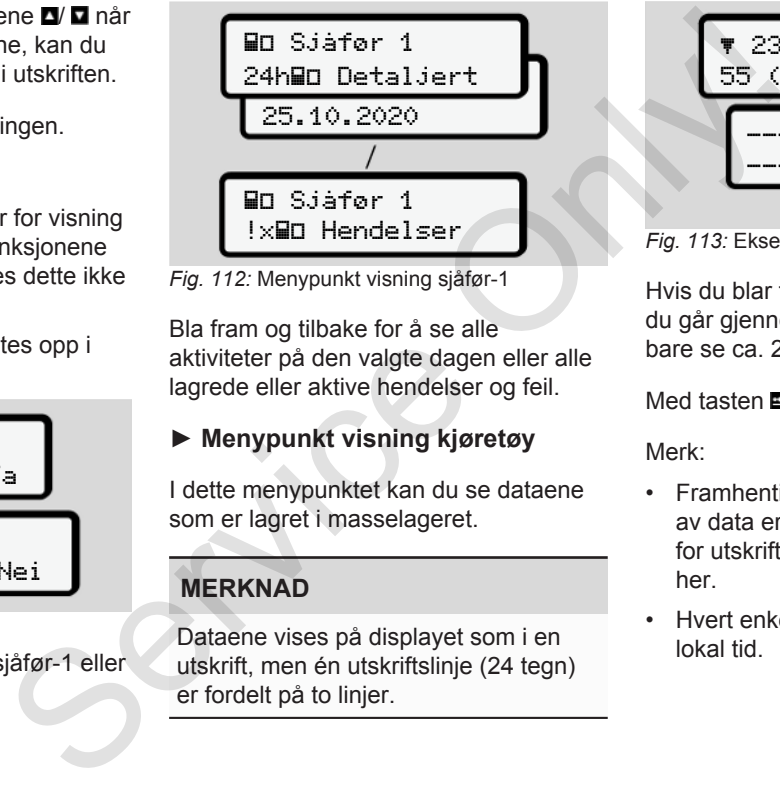

*Fig. 112:* Menypunkt visning sjåfør-1

Bla fram og tilbake for å se alle aktiviteter på den valgte dagen eller alle lagrede eller aktive hendelser og feil.

## **► Menypunkt visning kjøretøy**

I dette menypunktet kan du se dataene som er lagret i masselageret.

# **MERKNAD**

Dataene vises på displayet som i en utskrift, men én utskriftslinje (24 tegn) er fordelt på to linjer.

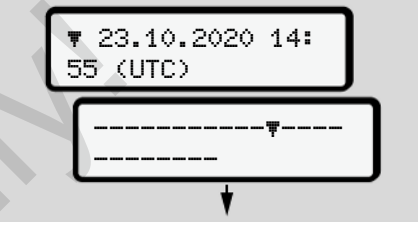

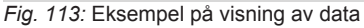

Hvis du blar tilbake med tastene **D**/ **D** når du går gjennom opplysningene, kan du bare se ca. 20 linjer bakover i utskriften.

Med tasten **forlater** du visningen.

Merk:

- Framhenting av funksjoner for visning av data er identisk med funksjonene for utskrift. Derfor beskrives dette ikke her.
- Hvert enkelt bilde kan hentes opp i lokal tid.

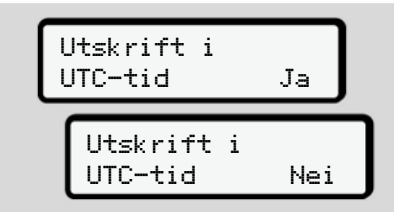

*Fig. 114:* Nei - Visning i lokal tid

Velg følgende funksjoner trinnvist:

- Se alle sjåføraktiviteter i kronologisk rekkefølge.
- Se alle lagrede eller fortsatt aktive hendelser og feil.
- Se alle overskridelser av innstilt hastighet.
- Se opplysninger om kjøretøy, giveridentifikasjon og kalibrering.
- Vise data fra fartsskriverkortet som har sittet i til nå.
- Se nummeret på firmakortet til det påloggede firmaet Hvis intet firma er registrert vises \_\_\_\_.
- Vise aktuell kjøretøyvekt. (forutsetter Onboard Weight System)
- Vise DTCO- og programvare-versjon Kjøretøy 24hAD Detaljert 25.10.2020 Kjøretøy !x Hendelser Kjøretøy Høy hastigh. Kjøretøy TeD Tekn. data an kjøretøy BDeD kort **AD Kjøretøy OW** Firma AD Kjøretøy AD Kjøretøy vekt **B**B DTCO versjon SO How hastish.<br>
att aktive<br>
Tel Kjøretøy<br>
Tel Tekn. data<br>
Tel Tekn. data<br>
Tel Tekn. data<br>
Tel Tekn. data<br>
How Kjøretøy<br>
Blega kort<br>
An Kjøretøy<br>
An Kjøretøy<br>
An Kjøretøy<br>
An Kjøretøy<br>
An Kjøretøy<br>
An Kjøretøy<br>
An Kjøretøy ramvare-versjon<br>
<u>+</u><br>Bh.
	- *Fig. 115:* Menypunkt visning kjøretøy

# **Meldinger**

**Betydningen av meldingene**

**Spesielle meldinger**

**Oversikt over mulige hendelser**

**Oversikt over mulige feil**

**Kjøretidsvarslinger**

**Oversikt over mulige betjeningsanvisninger** Betydningen av mell<br>Spesielle me<br>Oversikt over mulige he<br>Oversikt over mulige betjeningsanvi<br>Njøretidsva<br>Oversikt over mulige betjeningsanvi

# **Meldinger**

# **■ Betydningen av meldingene**

Betjeningsfeil eller en feil på enheten eller en av komponentene vises straks i displayet.

Disse symbolene brukes:

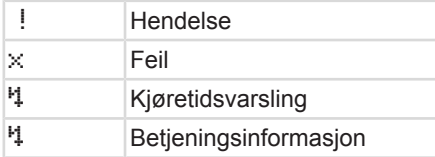

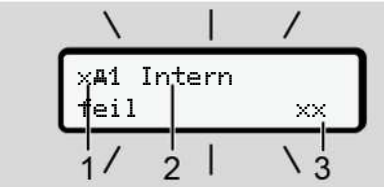

*Fig. 116:* Visning av en melding (blinker i blant)

**(1)** Symbolkombinasjon, evt. med nummeret til kortspalten

**(2)** Meldingen i klartekst

#### **(3)** Feilkode

# A ADVARSEL

## **Forstyrrelse fra meldinger**

Det er fare for å bli distrahert under kjøringen hvis det vises meldinger i displayet eller kortet løses ut. Symbo<br>
Hendelser<br>
dinger<br>
trahert under<br>
smeldinger<br>
smeldinger<br>
Symbol<br>
30 sekun<br>
30 sekun<br>
Arsaken<br>
Klartekst<br>
klartekst<br>
klartekst<br>
DTCO 4<br>
ken.<br>
forced the forced for<br>
forced forced for<br>
forced forced for the forced fo

• Ikke la deg distrahere av meldingene, men konsentrer deg helt og fullt om trafikken.

## **MERKNAD**

Ved meldinger som angår et fartsskriverkort vises nummeret på kortspalten ved siden av meldingssymbolet. MERKNAD<br>
Ved meldinger som angår et<br>
Services nummere<br>
Services nummere<br>
Services nummere<br>
Services nummere<br>
Services nummere<br>
Services nummere<br>
Services nummere<br>
Services nummere<br>
Services nummere<br>
Services nummere<br>
Servi

# **► Symboler for meldingene**

## <span id="page-94-0"></span>**Hendelser, feil**

• Når hendelser og feil vises, blinker bakgrunnsbelysningen i ca. 30 sekunder.

Årsaken angis med symboler, klartekst og feilkode.

- **Bekreft meldingen med tasten ...**
- DTCO 4.0 lagrer (iht. kravene i forordningen) hendelsen eller feilen både i masselageret og på sjåførkortet. Disse dataene kan vises eller skrives ut via menyen.

## **MERKNAD**

Ta kontakt med et autorisert verksted hvis en feil stadig gjentar seg.

# **MERKNAD**

## **Tiltak ved feilfunksjon**

Hvis fartsskriveren ikke fungerer som den skal, er du som sjåfør forpliktet til å notere opplysninger om aktiviteter som ikke registreres eller skrives ut korrekt

på et eget ark eller på baksiden av utskriften.

 $→$  *[Registrering av aktiviteter for hånd](#page-53-0) [\[](#page-53-0)*[}](#page-53-0) *[54\]](#page-53-0)*

#### **Kjøretidsvarslinger**

- Meldingen Kjøretidsvarsel advarer sjåføren om overskridelse av kjøretiden.
- Denne meldingen vises på blinkende bakgrunn og må bekreftes med  $\blacksquare$ tasten.

### **Betjeningsanvisninger**

Betjeningsinformasjon gis **uten** blinkende bakgrunnsbelysning og slukker (med noen unntak) automatisk etter 3 eller 30 sekunder.

#### **DTCO 4.0-kompatible instrumenter**

Hvis det er montert et visningsinstrument i kjøretøyet som kan kommunisere med DTCO 4.0 viser funksionskontrollen  $\bullet$  til meldinger i DTCO 4.0.

### **MERKNAD**

Du finner mer om dette i instruksjonsboken til bilen din.

#### **► Bekreftelse av meldinger**

- 1. Trykk **-tasten**. Dermed har du bekreftet meldingen og bakgrunnsbelysningen stopper å blinke.
- 2. Trykk **-tasten en gang til. Dermed** opphører meldingen og standardbildet kommer fram igjen.

#### **Bemerk:**

Betjeningsinformasjonen forsvinner etter den første bekreftelsen med **-tasten**. Hvis det foreligger flere meldinger, må hver enkelt melding bekreftes etter tur. Spesial<br>
For hånd<br>
Du finner mer om dette i **Du Du finner mer om dette i Publisher**<br>
Instruksjonsboken til bilen din.<br> **Bekreftelse av meldinger**<br>
Service only bilen din du<br>
Service Only by the transformation of the binke.

- **Spesielle meldinger**
- **► Driftstype, produksjon**

$$
\sqrt{\frac{1-49\div 3\theta}{x}}
$$
   
 56.7km a

*Fig. 117:* Standardbilde - produksjonsstatus

Hvis DTCO 4.0 ikke er aktivert ennå som kontrollenhet, vises

produksjonsstatus, symbol **(1).**

DTCO 4.0 aksepterer kun verkstedkortet.

#### **MERKNAD**

La DTCO 4.0 settes i drift av et autorisert verksted.

## **► OUT (forlate gyldighetsområdet)**

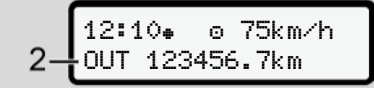

*Fig. 118:* Standardbilde - out of scope

Hvis bilen kjører utenfor regelverkets gyldighetsområde, vises symbolet OUT **(2)**.

è *[Betegnelser \[](#page-9-0)*[}](#page-9-0) *[10\]](#page-9-0)*

Denne funksjonen kan du stille inn via menyen

è *[Out registrering start/slutt \[](#page-88-0)*} *89]*

Du skifter til et annet bilde ved å trykke en vilkårlig tast.

## **► Kjøring med ferge/tog**

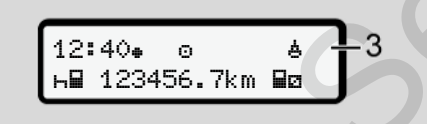

*Fig. 119:* Standardbilde - ferge/tog

Hvis symbolet  $\triangleq$  **(3)** lyser, befinner bilen seg på en ferge eller et tog.

Denne funksjonen kan du stille inn via menyen.

è *Ferge/tog: Angi start/slutt [*} *90]*.

## **MERKNAD**

Pass på at denne funksjonen/aktuell aktivitet innstilles før overfarten/ togtransporten. Subset of all this symbolet  $\frac{km}{m}$ <br>
See på e[n](#page-89-1) ferge eller et tog.<br>
Oenne funksjonen kan du stille inn via<br>  $\frac{km}{m}$ <br>
Denne funksjonen kan du stille inn via<br>  $\rightarrow$  Ferge/tog: Angi start/slutt [190].<br>
Scope<br>
elverkets<br>
P

Du skifter til et annet bilde ved å trykke en vilkårlig tast.

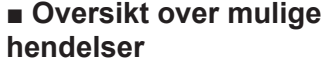

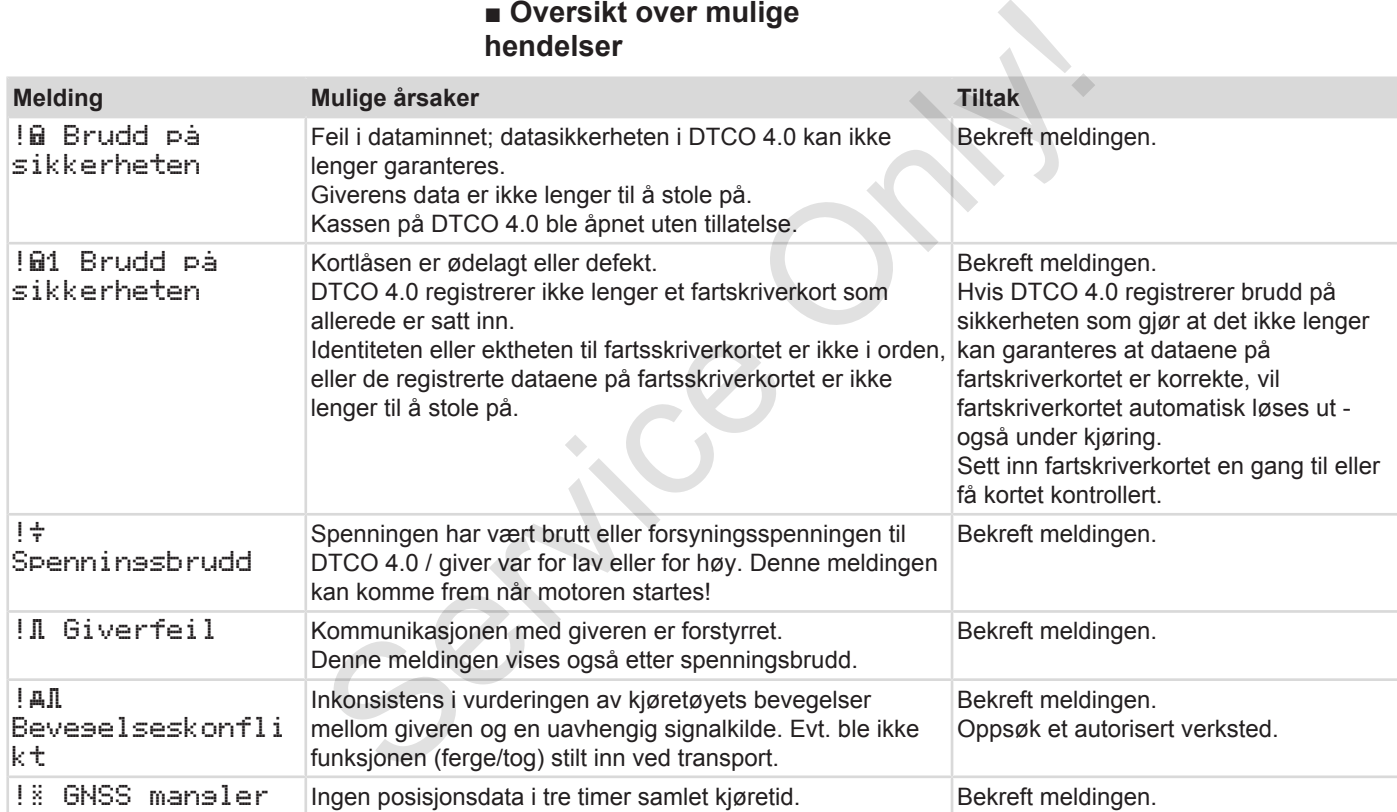

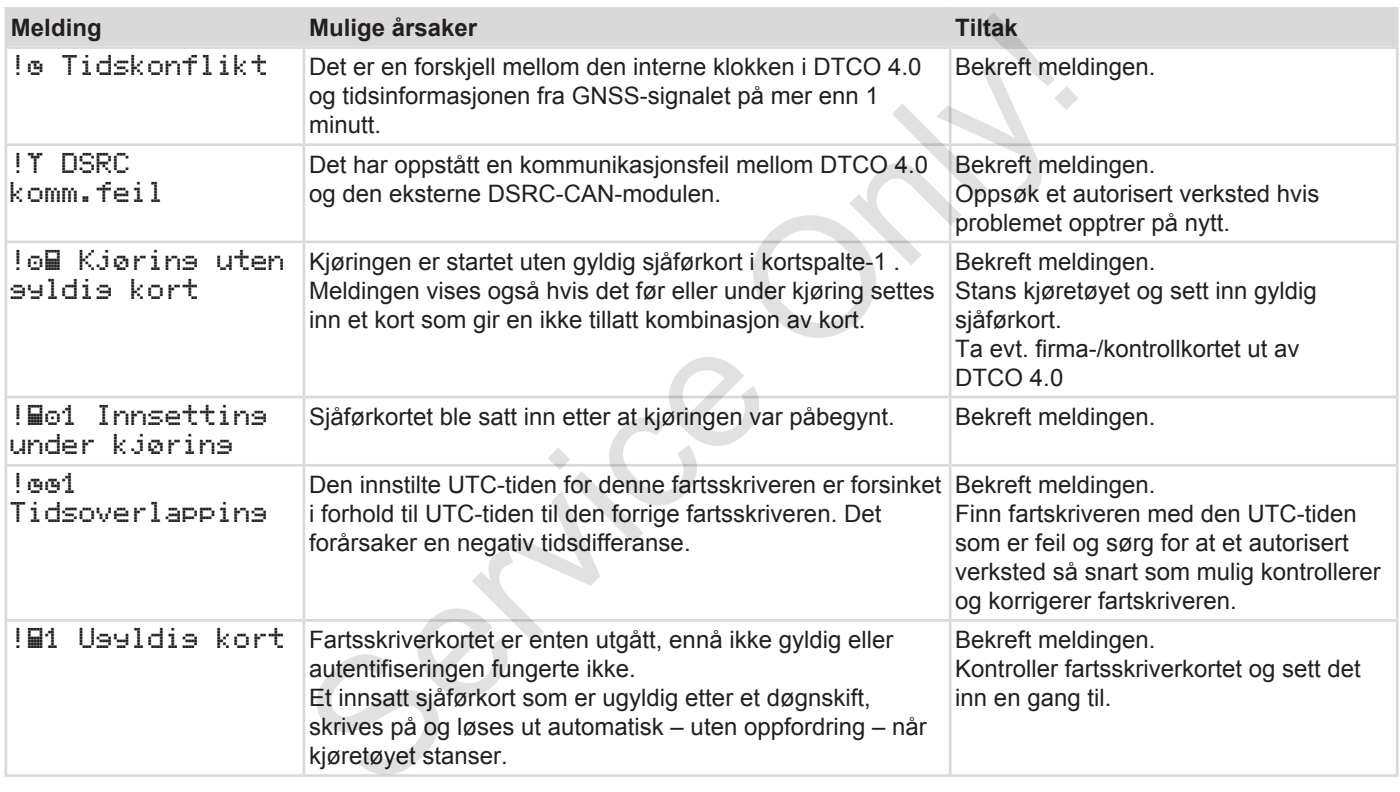

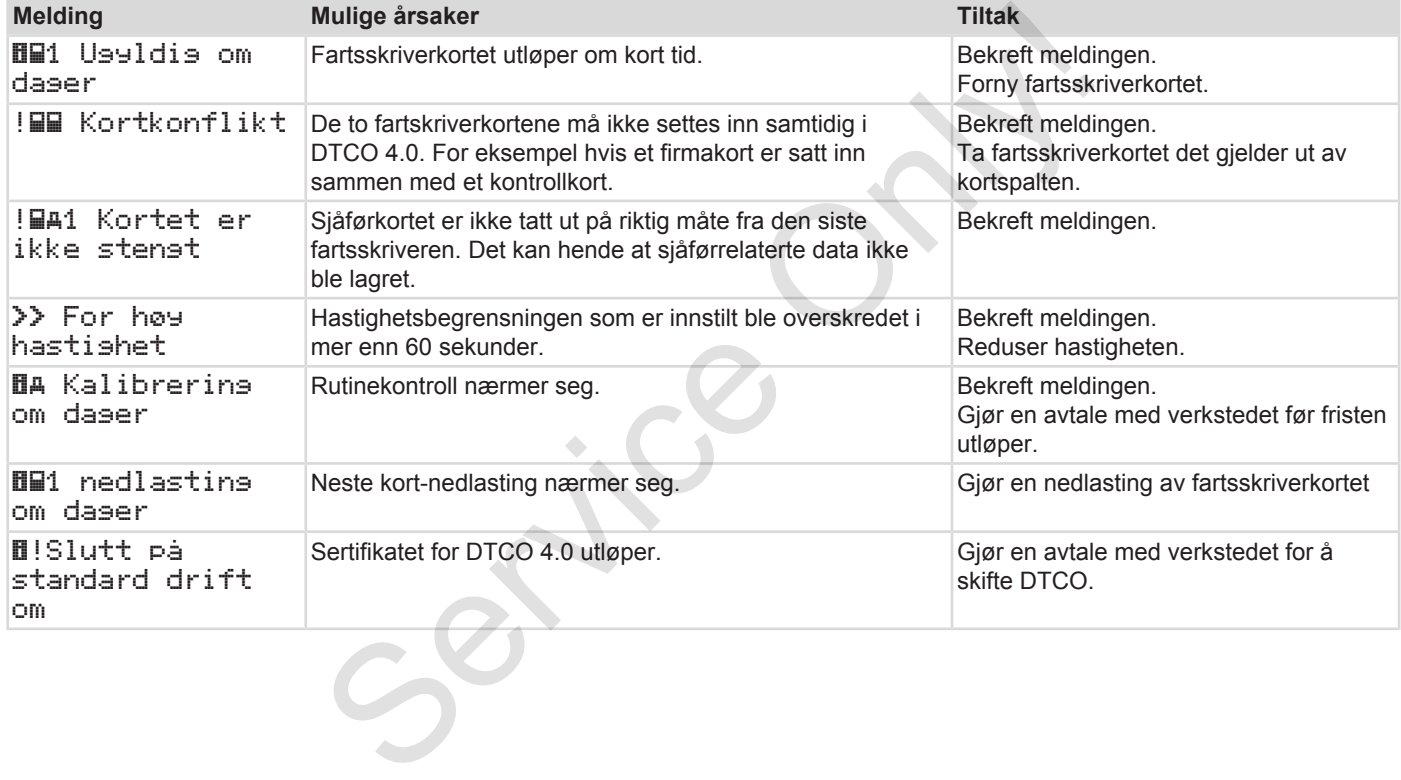

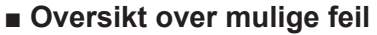

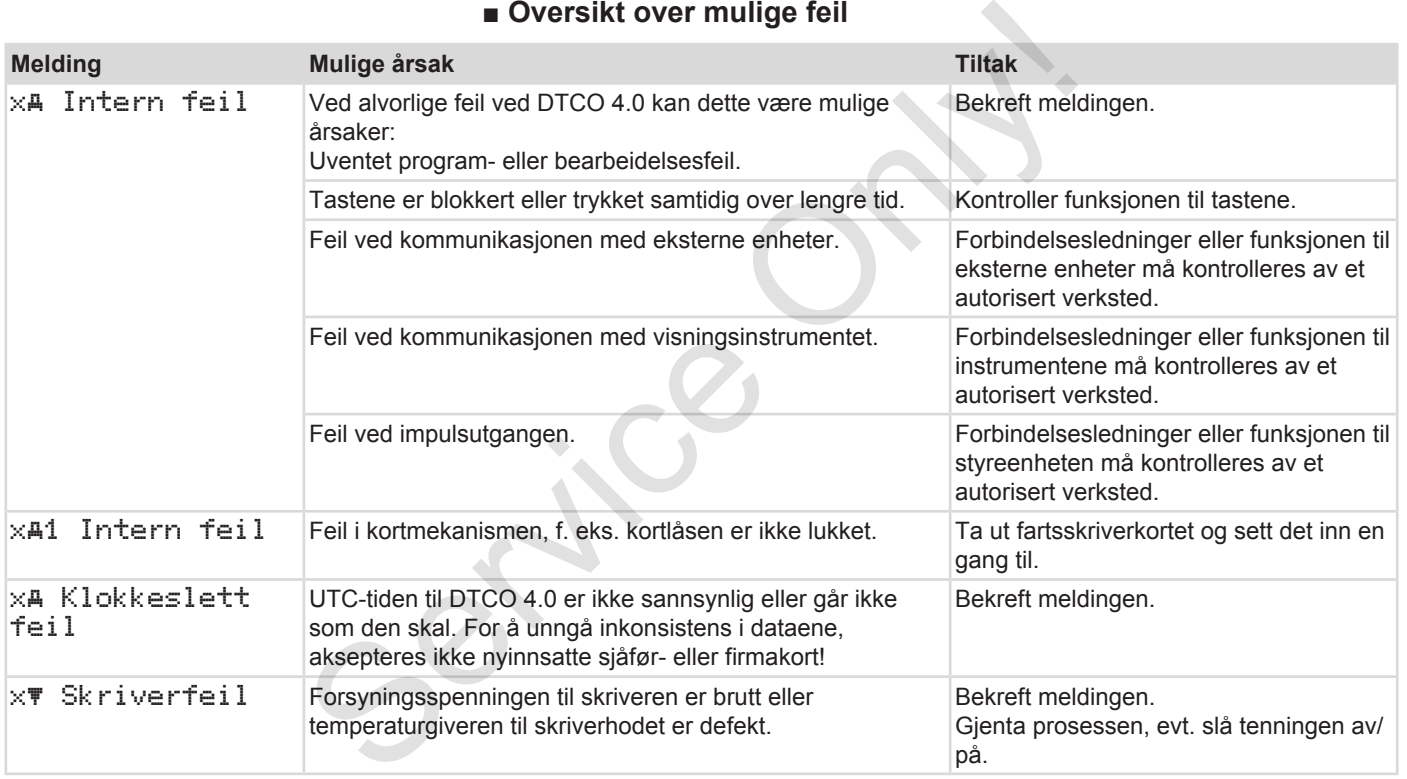

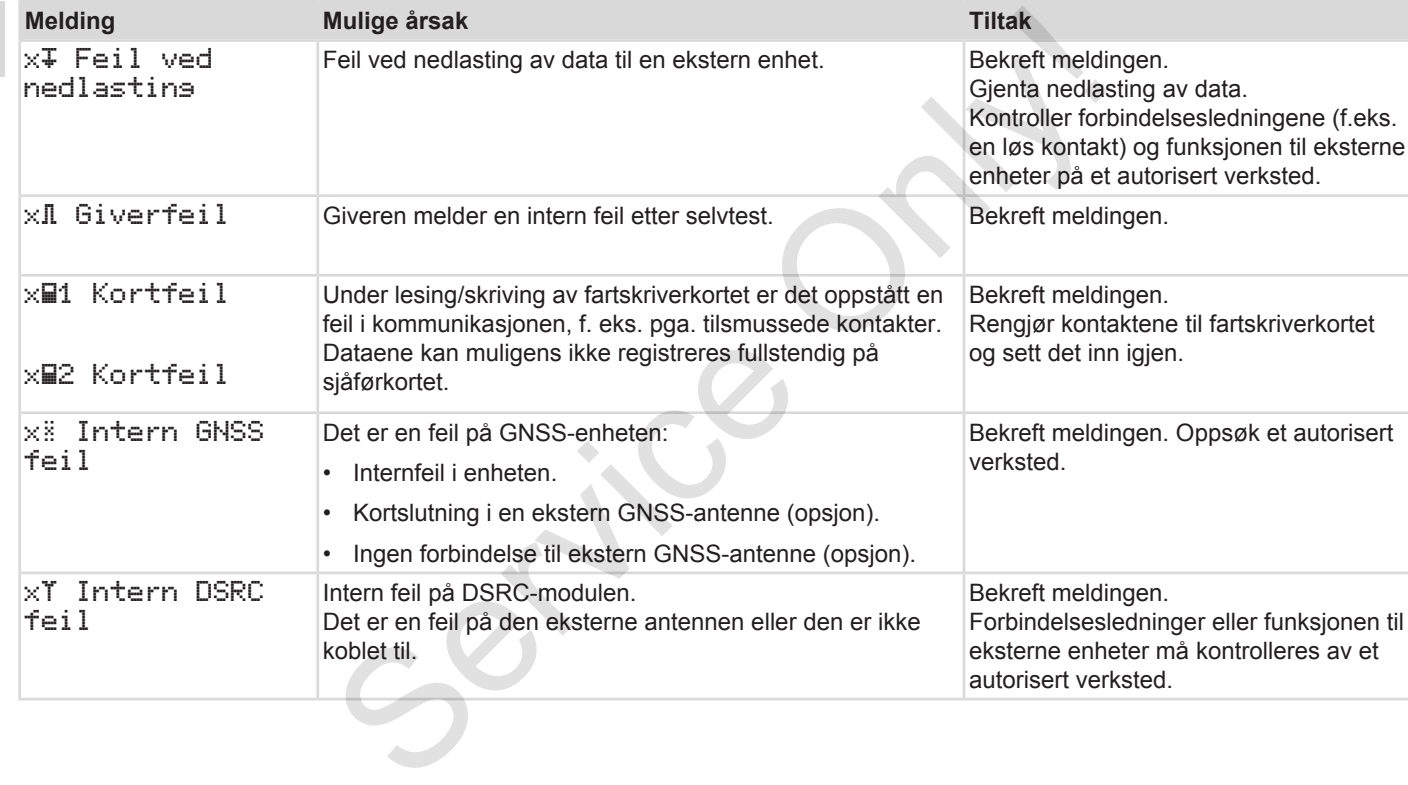

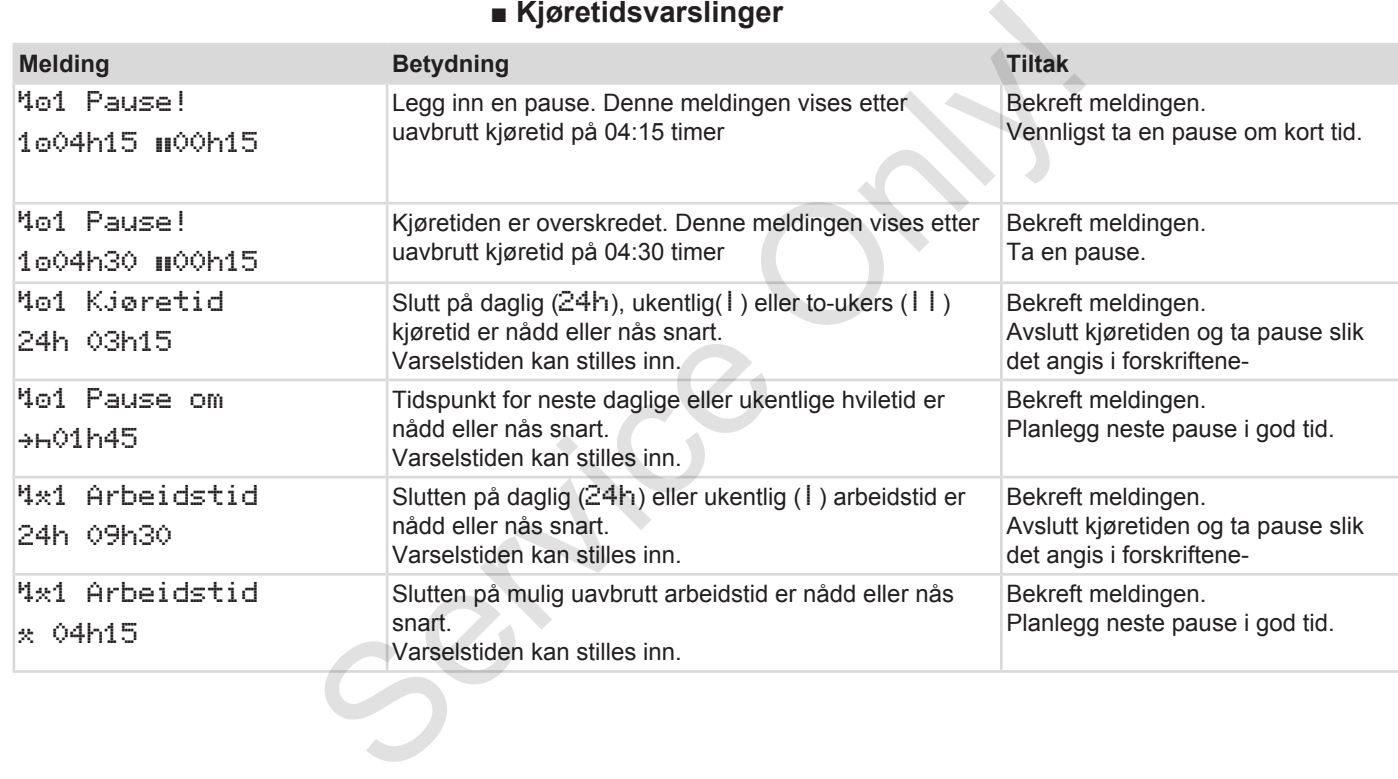

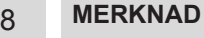

DTCO 4.0 registrerer, lagrer og beregner kjøretidene på bakgrunn av bestemmelser som er fastholdt i forordningen. Den advarer deg, sjåføren, tidsnok før kjøretiden overskrides! Service Only of the Control of the Control of the Control of the Control of the Control of the Control of the Control of the Control of the Control of the Control of the Control of the Control of the Control of the Control

Denne akkumulerte kjøretiden representerer ikke de rettslige sidene ved Uavbrutt kjøretid.

#### **► Visning av VDO Counter (opsjon)**

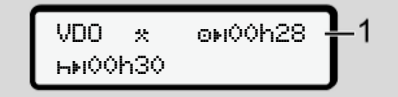

*Fig. 120:* Visning av VDO Counter

Etter den andre kjøretidsvarslingen viser VDO Counter at kjøretiden din **(1)** har løpt ut. (Gjelder ikke ved Out of scope).

Vennligst legg straks inn hvile.

# **■ Oversikt over mulige betjeningsanvisninger**

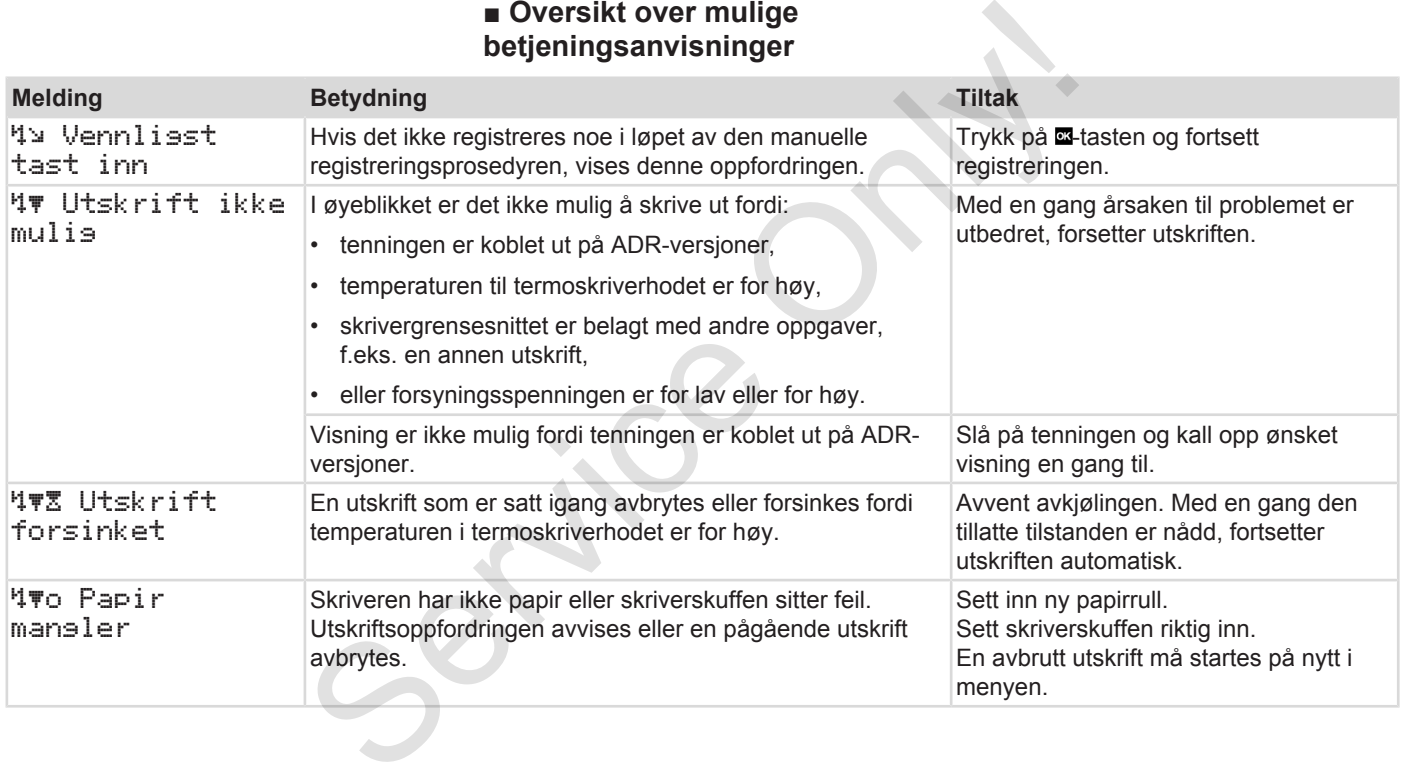

## Meldinger Oversikt over mulige betjeningsanvisninger

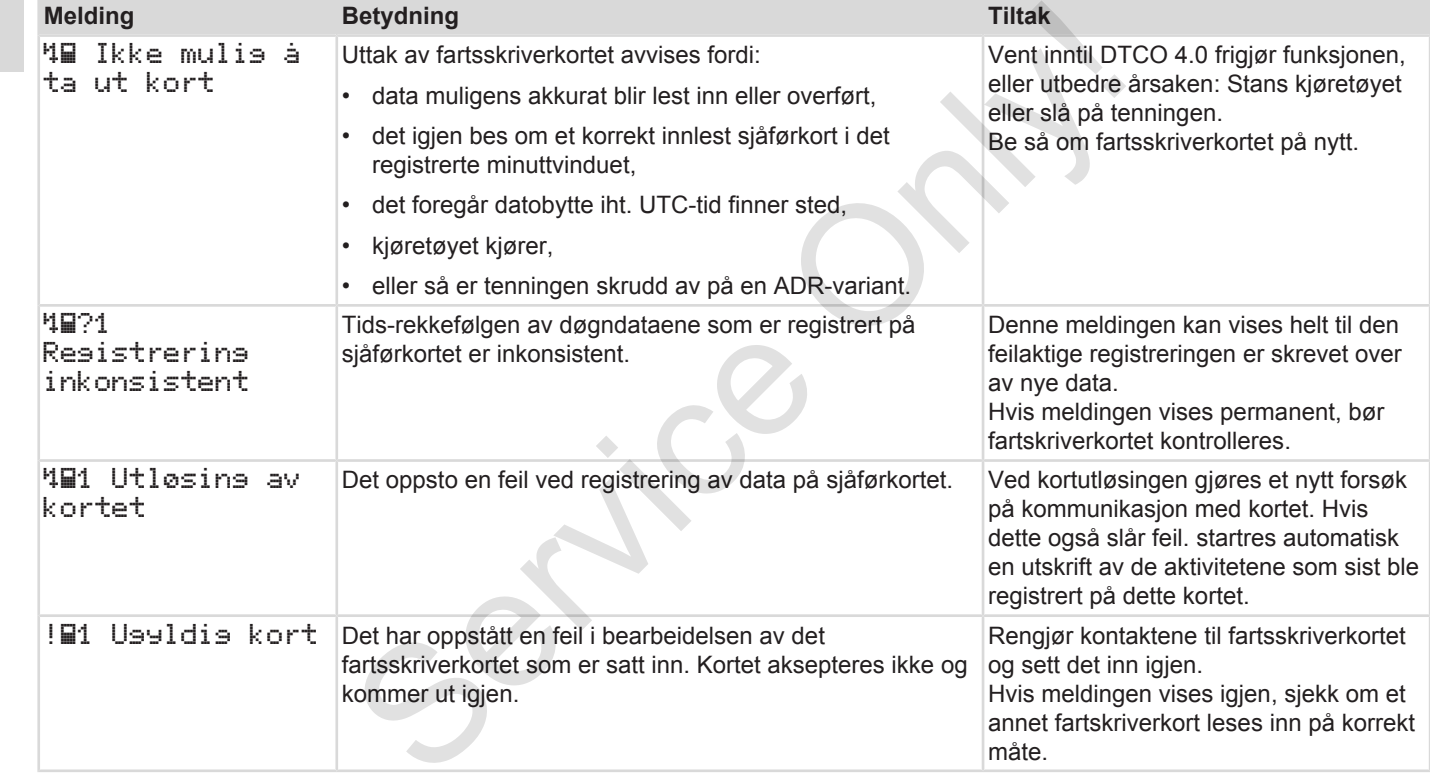

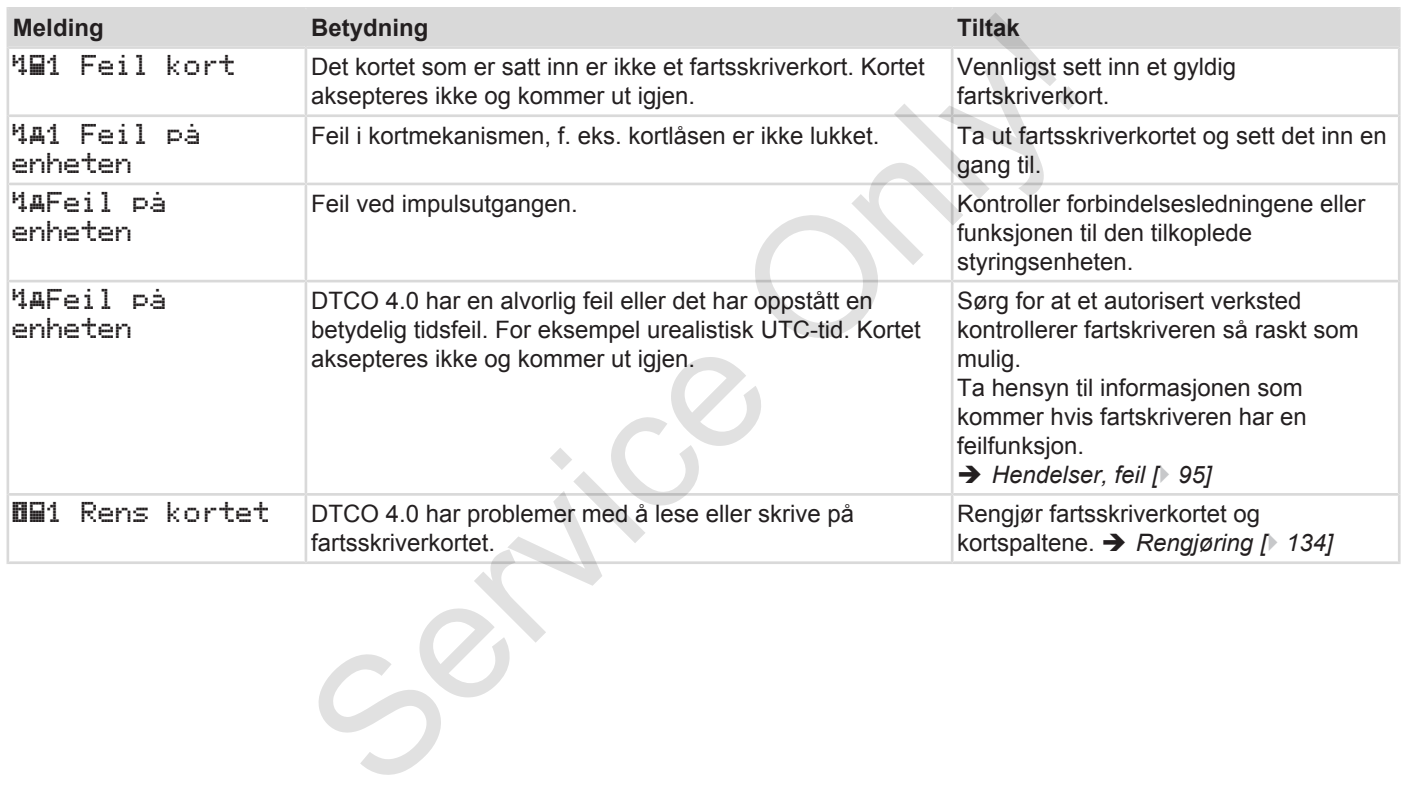

#### **► Betjeningsanvisninger som informasjon**

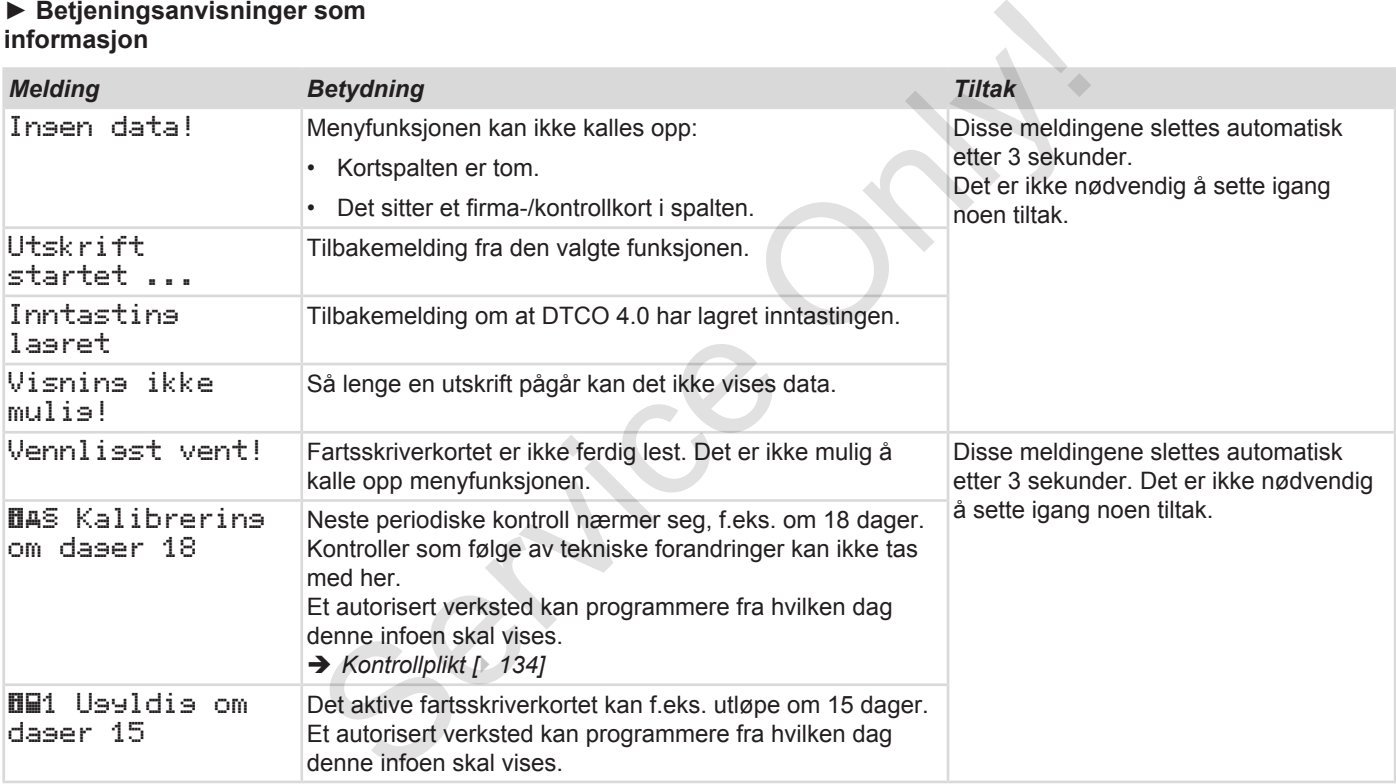
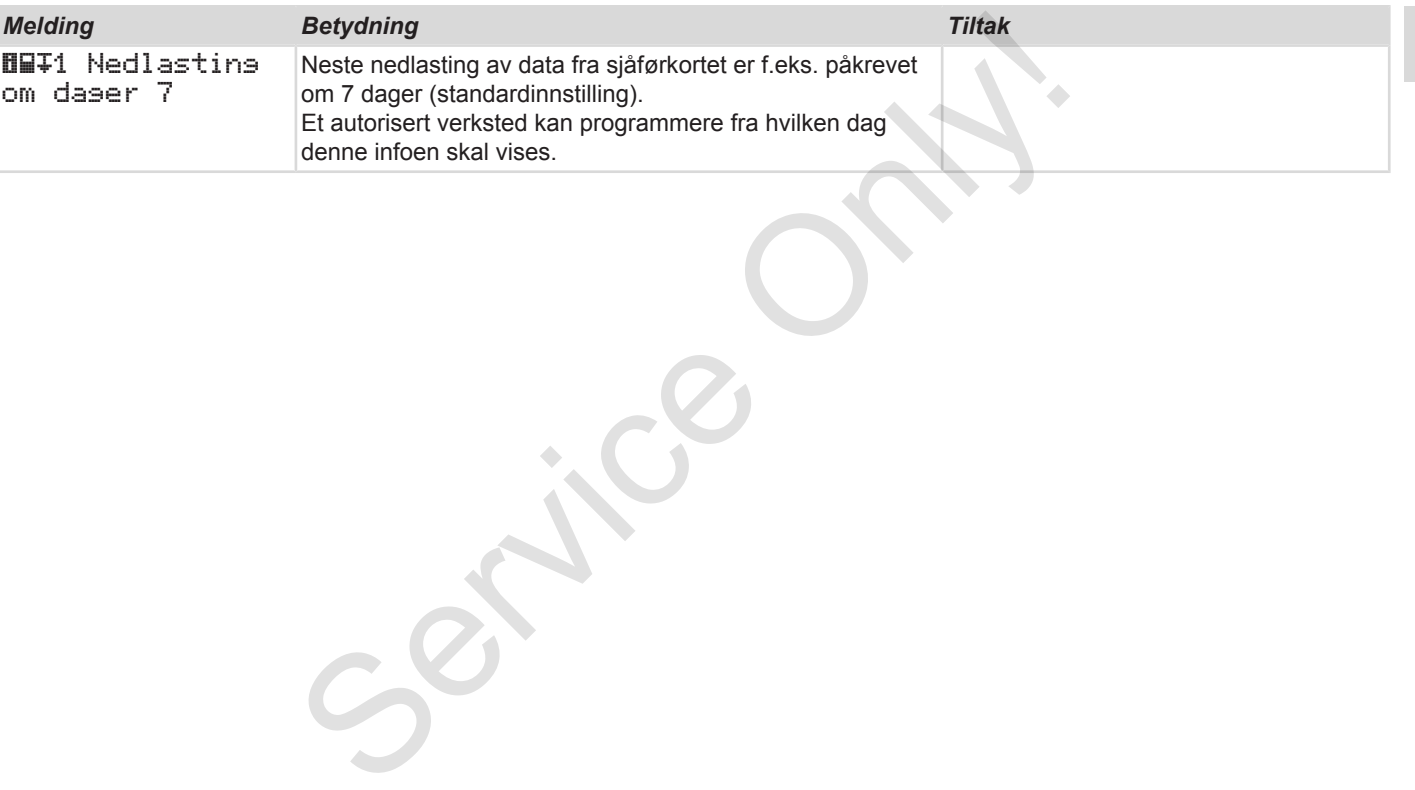

# **Skriv ut**

**Utskrifts anvisninger Starte utskrift Avbryte utskriften Legg i mer papir Rett opp papirkrøll Oppbevare utskriftene Utskrifter (eksempler) Forklaring til utskriftene Datapost ved hendelser eller feil** Utskrifts anvistante<br>
Starte<br>
Avbryte ut<br>
Legg i m<br>
Rett opp pa<br>
Oppbevare uts<br>
Utskrifter (eks<br>
Forklaring til uts<br>
Datapost ved hendelser

#### **Skriv ut**

### **■ Utskrifts anvisninger**

#### **MERKNAD**

Alle utskrifter har øverst et tomrom på ca. 5 cm.

#### **MERKNAD**

Hvis ønskelig kan utskriften få firmalogo.

### **■ Starte utskrift**

#### **MERKNAD**

Forutsetning for utskrift:

- Kjøretøyet står stille-
- På ADR-varianten av DTCO 4.0: Tenningen er på.
- Papirrullen er på plass.
- Skriverskuffen er lukket.

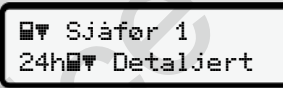

*Fig. 121:* Eksempel på utskrift av detaljer

- 1. Bruk tastene  $\Box$  og  $\Box$  tasten for å velge menypunktet Utskrift sjåfør-1 > detaljer:
	- è *Navigere i menyene [*} *81]*
- 2. Velg og bekreft ønsket døgn og type utskrift (UTC- eller lokal tid).
- 3. Utskriften starter etter ca. 3 sekunder. Vent til utskriften er ferdig.
- 4. Riv utskriften av langs kanten.

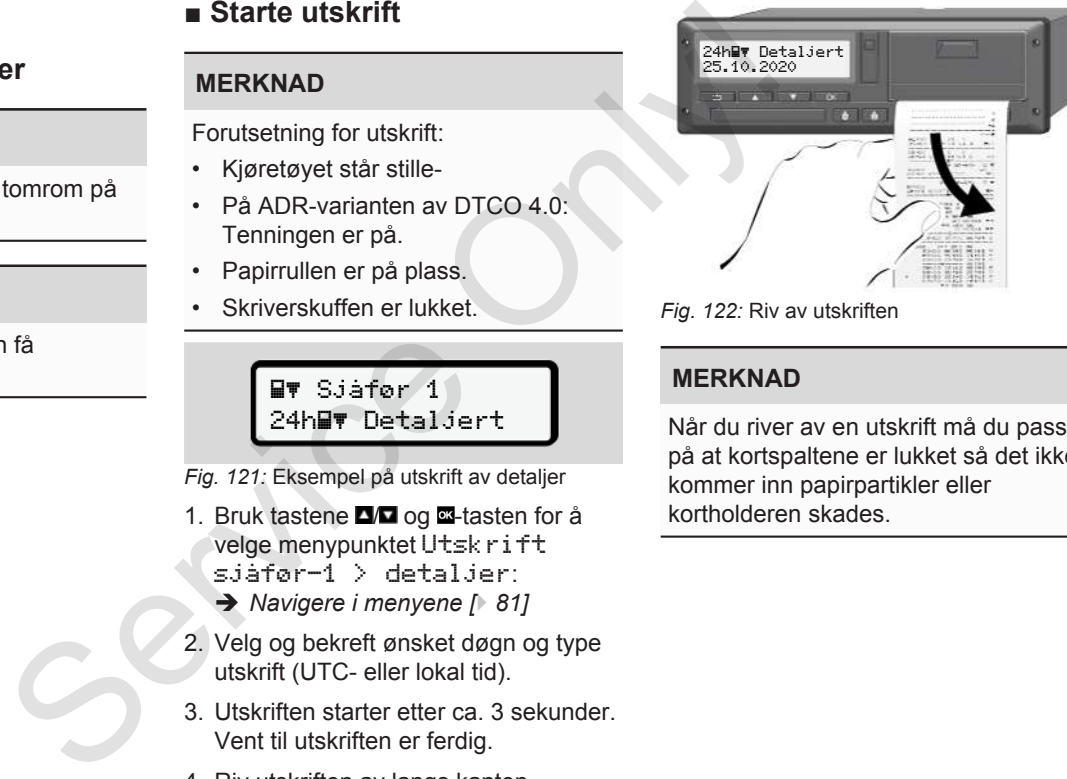

*Fig. 122:* Riv av utskriften

#### **MERKNAD**

Når du river av en utskrift må du passe på at kortspaltene er lukket så det ikke kommer inn papirpartikler eller kortholderen skades.

### <span id="page-111-0"></span>**■ Avbryte utskriften**

• Trykk en gang til på **-tasten for å** avbryte utskriften. Disse valgmulighetene vises:

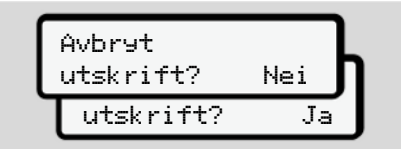

*Fig. 123:* Avbryte skriving

Velg med tastene **□/□** og bekreft med **...** 

## **■ Legg i mer papir**

- **► Papir mangler**
- Når papirrullen begynner å bli tom, vises det ved en fargemarkering på baksiden av utskriften.
- Når papirrullen er tom, vises følgende melding:

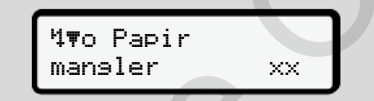

*Fig. 124:* Melding - papir mangler

• Hvis slutten av papiret kommer mens en utskrift pågår: Start utskriften på nytt etter at ny rull er lagt inn. Exacte<br>
Service Only and the Control of the City of the City of the City of the City of the City of the City of the City<br>
Service of the City of the City of the City of the City of the City of the City of the City of the C

#### **► Erstatte papirrullen**

#### **MERKNAD**

Bruk bare originalt VDO-skriverpapir som er merket med:

- Fartskriver-type (DTCO 4.0) med kontrolltegn **et** 84
- Godkjenningsmerke **e1 174** eller e1189

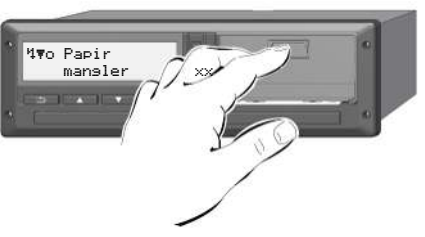

- *Fig. 125:* Trykk på utløsertasten
- 1. Trykk utløserflaten på dekselet innover.

Skriverskuffen åpner seg.

# **A** FORSIKTIG

#### **Forbrenningsfare**

Skriverhodet kan være svært varmt.

• Ta ikke inn i skriveren etter når skuffen er tatt ut.

#### **MERKNAD**

#### **Skade fra ytre påvirkning**

For å unngå skade på skriveren:

- Stikk aldri gjenstander inn i skriveren.
- 2. Ta tak på begge sider av skuffen og trekk den ut av skriveren.

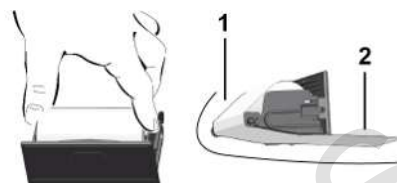

*Fig. 126:* Innlegging av papirrull

3. Legg den nye rullen inn i skuffen med enden av papiret oppover.

4. Legg papiret med grå trykk over føringen på løpehjulet **(1)**.

#### **MERKNAD**

Pass på at papirrullen ikke ligger i klem i skriverskuffen, og at begynnelsen på papiret **(2)** stikker ut under kanten (avrivingen) på skriverskuffen! 4. Legg papiret med grå trykk over<br>
føringen på løpehjulet (1).<br>
Set varmt.<br>
MERKNAD<br>
Pass på at papirrullen ikke ligger i klem<br>
Pass på at papirrullen ikke ligger i klem<br>
Pass på at papirrullen i skilder i skilder og at b

5. Skyv skuffen inn i skriveren til den fester.

Skriveren er driftsklar.

### **■ Rett opp papirkrøll**

Ved papirkrøll:

- 1. Åpne skriverskuffen.
- 2. Riv det sammenkrøllede papiret av rullen og fjern eventuelle papirrester fra skriverskuffen.
- 3. Legg inn rullen igjen og skyv skuffen inn i skriveren til den fester.
	- è *[Legg i mer papir \[](#page-111-0)*[}](#page-111-0) *[112\]](#page-111-0)*.

#### **■ Oppbevare utskriftene**

Sørg for at utskriftene ikke skades eller blir uleselige pga. lys- eller solstråler eller på grunn av fuktighet eller varme.

Utskriftene må oppbevares av firmaet som eier kjøretøyet i minst et år.

#### **■ Utskrifter (eksempler)**

**► Døgnutskrift av sjåførkortet**

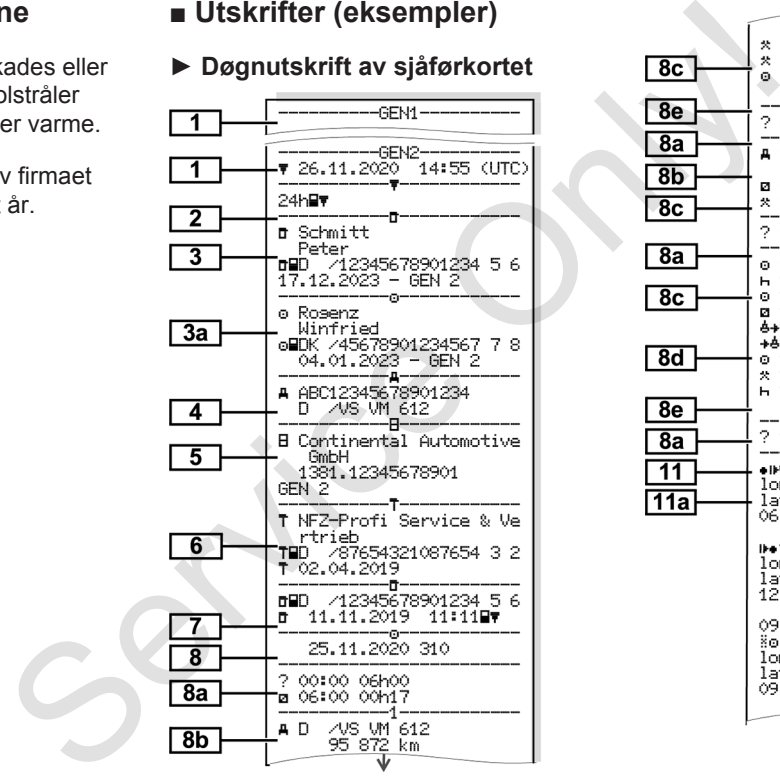

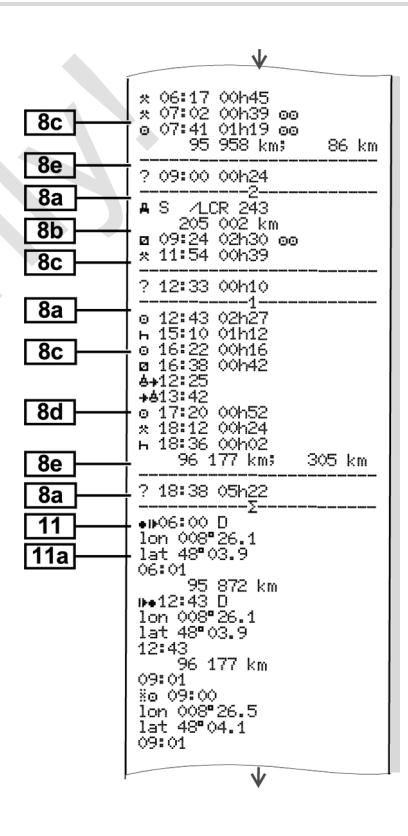

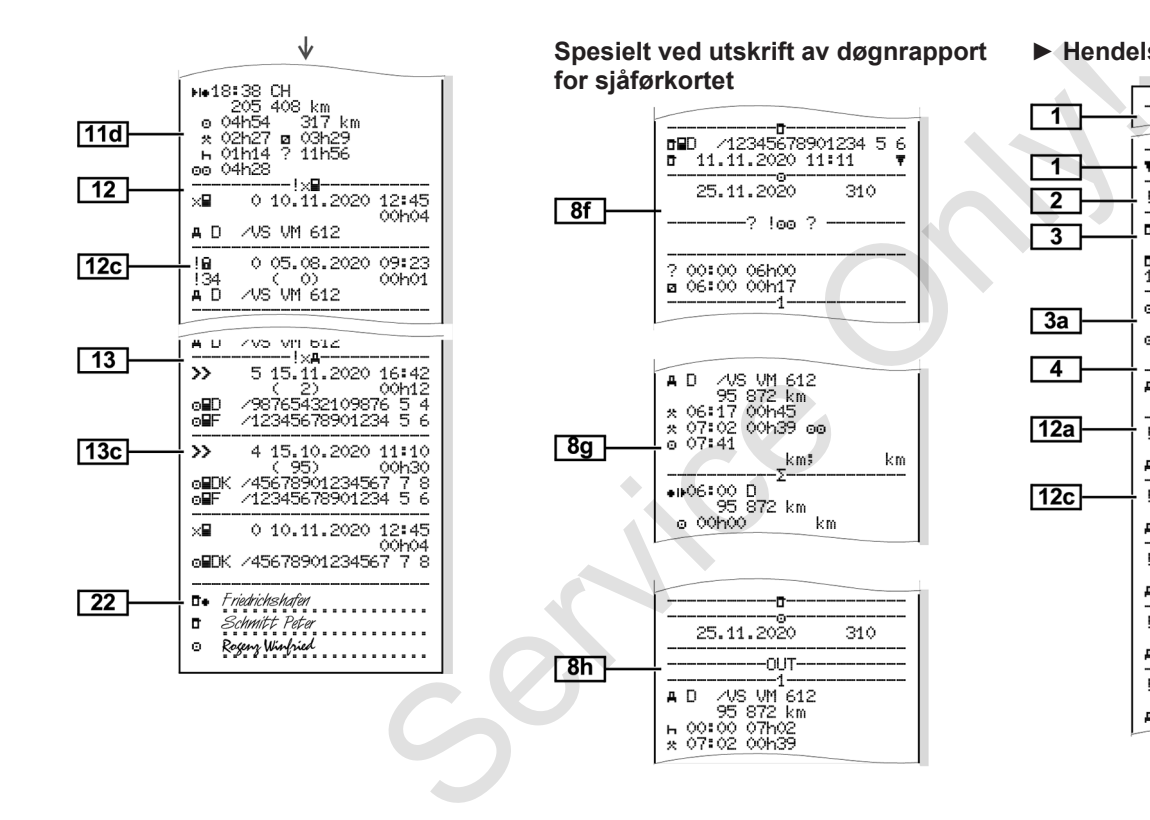

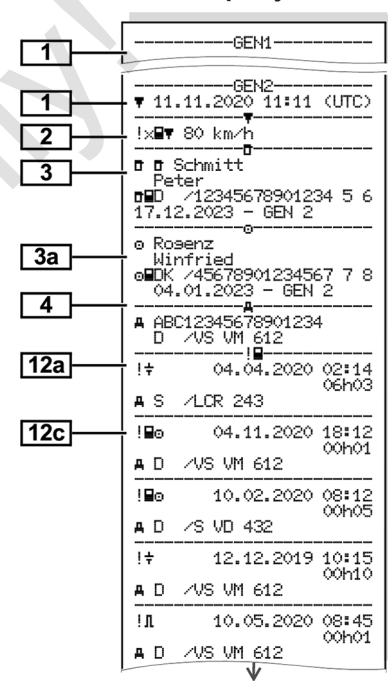

**► Hendelser/feil på sjåførkortet**

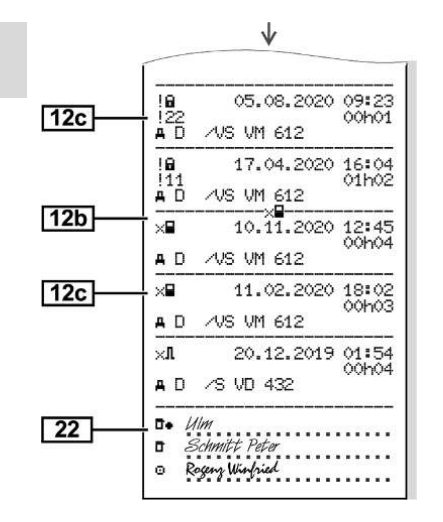

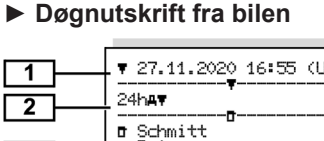

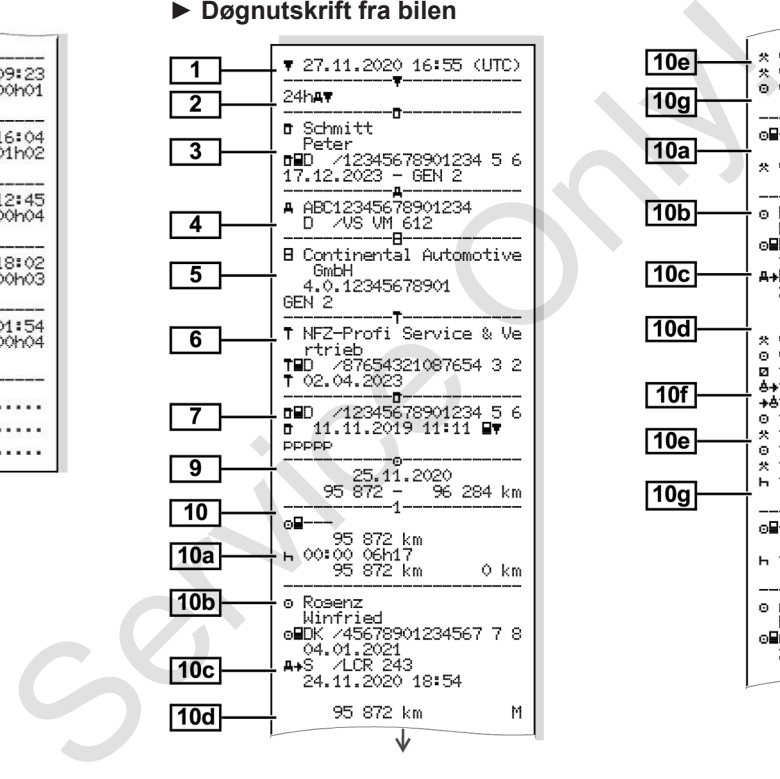

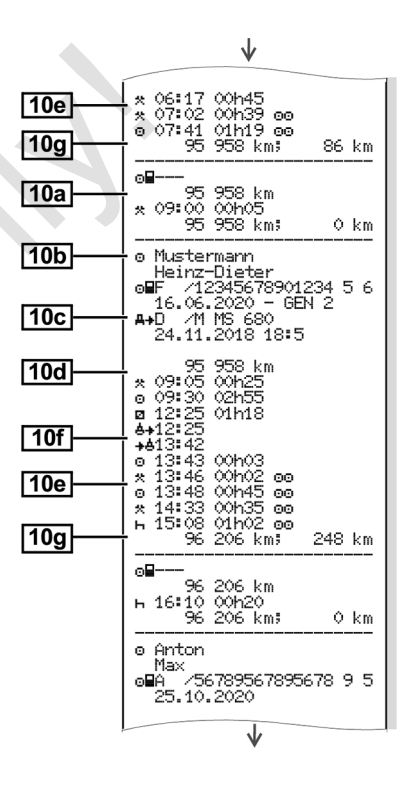

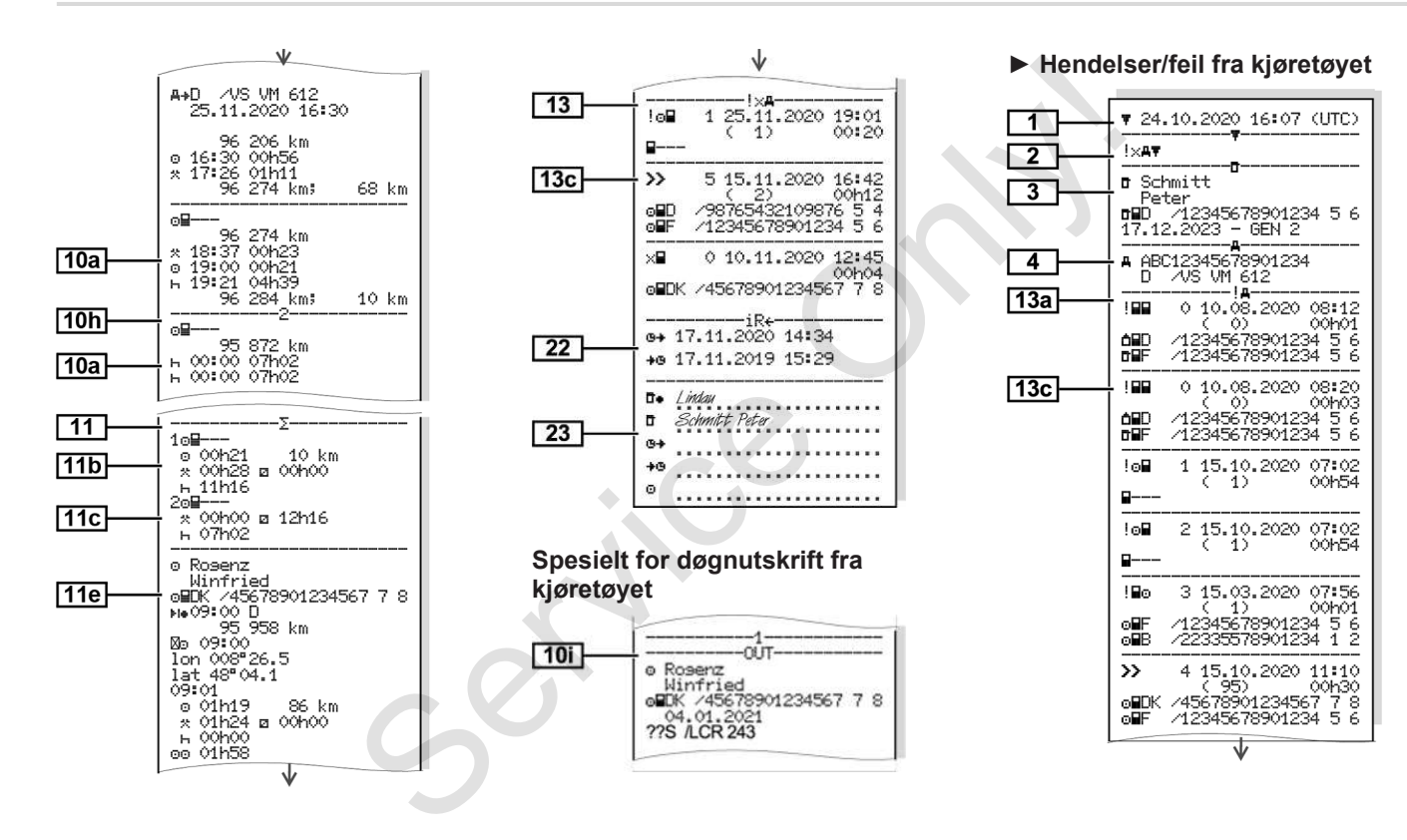

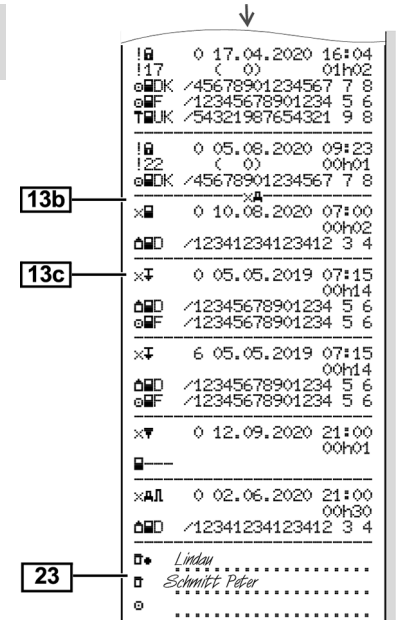

# **► Hastighetsoverskridelser ► Tekniske data**

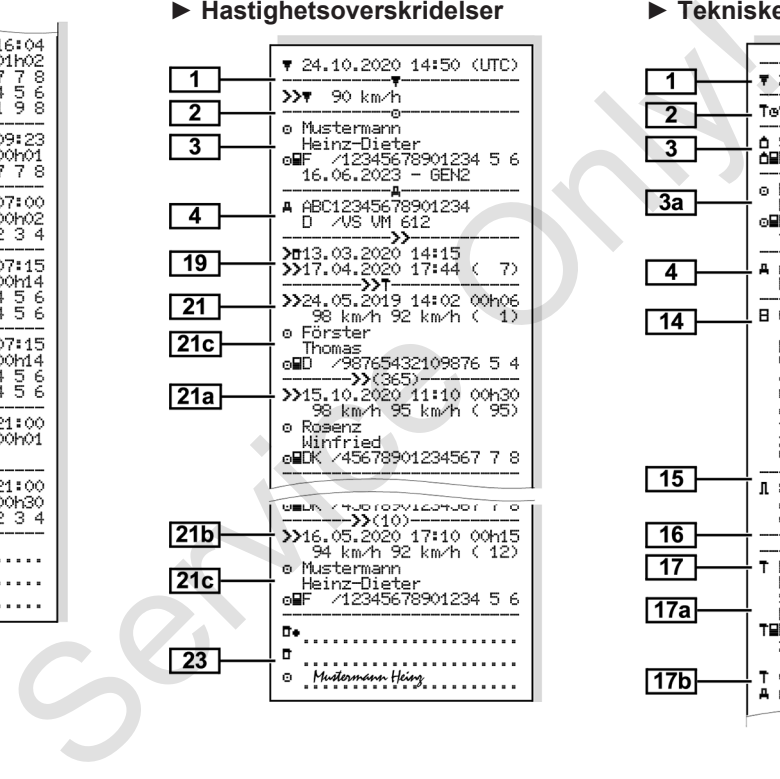

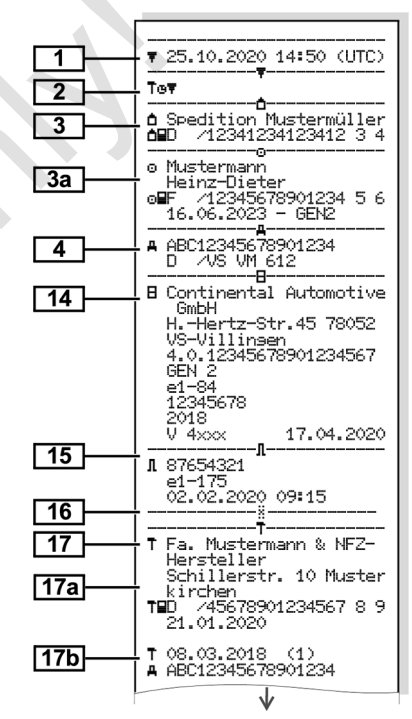

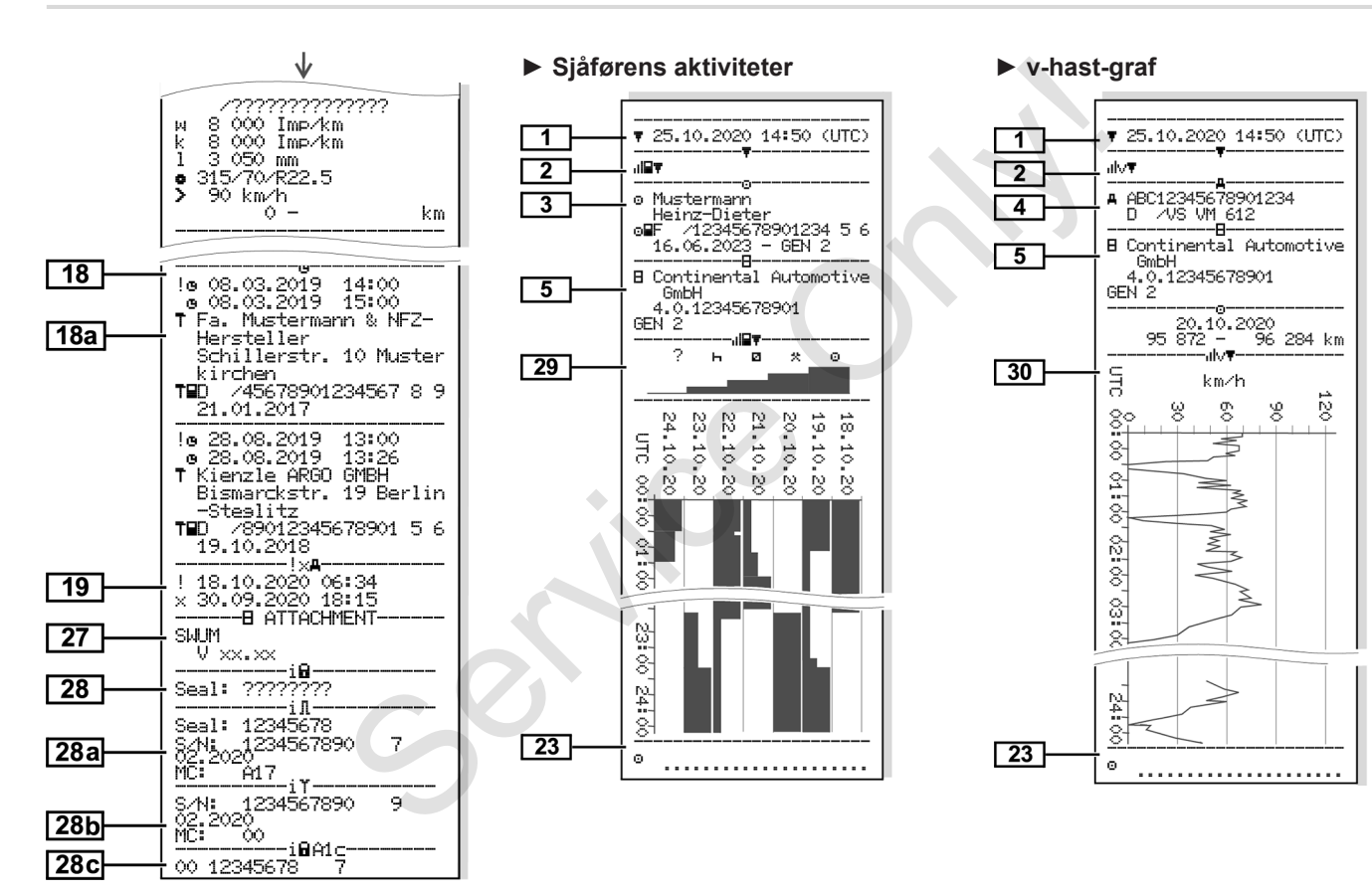

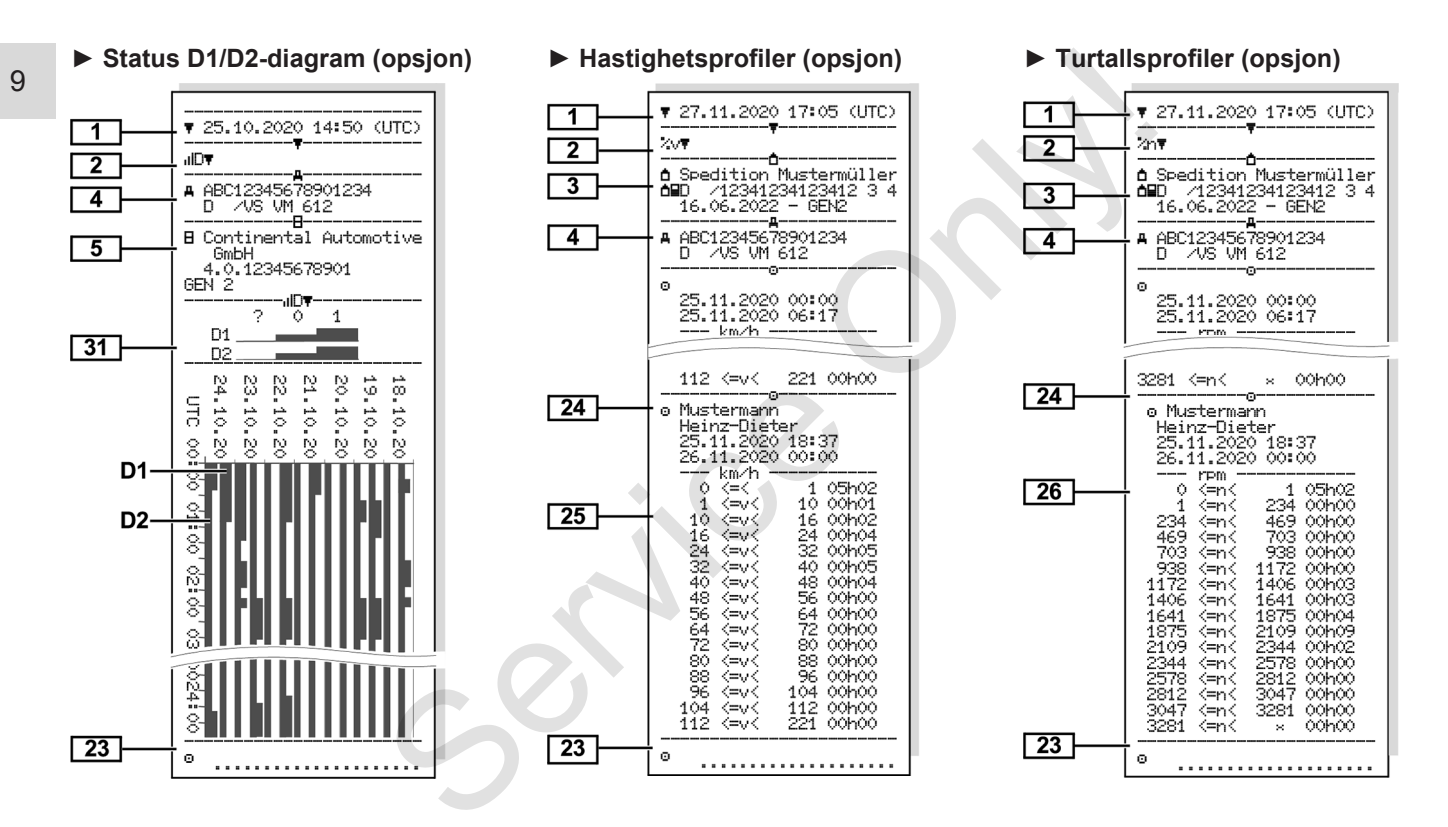

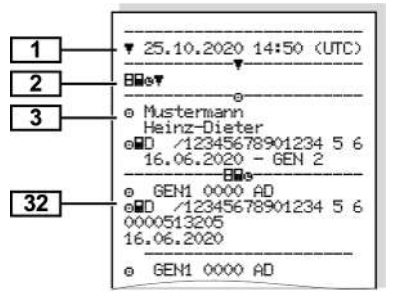

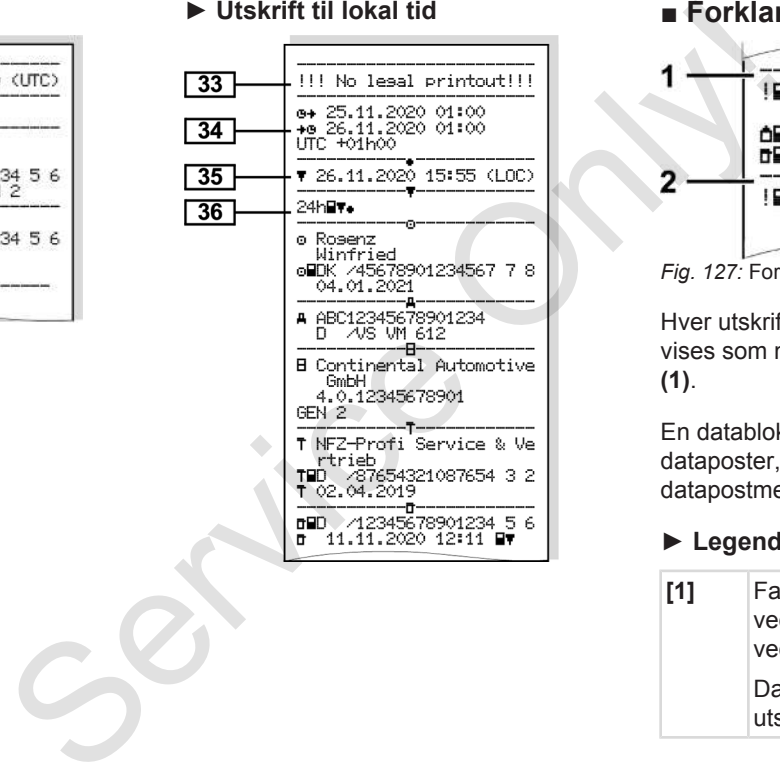

#### **► Isatte fartsskriverkort ► Utskrift til lokal tid ■ Forklaring til utskriftene**

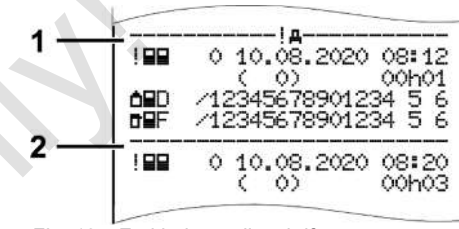

*Fig. 127:* Forklaringer til utskriften

Hver utskrift består av datablokker som vises som markeres med blokkmerke **(1)**.

En datablokk inneholder en eller flere dataposter, som kjennetegnes med et datapostmerke **(2)**.

#### **► Legende til datablokkene**

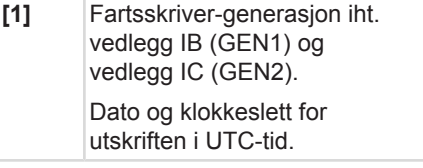

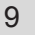

#### **MERKNAD**

Utskriftene fra sjåførkortene viser en situasjon der det sitter sjåførkort av både første og andre generasjon i  $DTCO 4.0.$ 

Spesialtilfeller:

- Hvis det bare sitter i et førstegenerasjons-sjåførkort som skal skrives ut, skrives døgnutskriften ut som tidligere, uten markering av GEN1 og GEN2.
- Hvis det skal skrives ut et andregenerasjons-sjåførkort på DTCO 4.0 fra et døgn da det satt i kort fra en DTCO 3.0 eller eldre, blir alle blokkene skrevet ut tomme. Tidsangivelsen for aktivitetene angis som 00:00 Service Contraction Contraction Contraction Contraction Contraction Contraction Contraction Contraction Contraction Contraction Contraction Contraction Contraction Contraction Contraction Contraction Contraction Contractio

#### **[2]** Utskriftstype:

- 24h⊟\= Døgnutskrift av sjåførkortet
- !x= Hendelser/feil på sjåførkortet
- $24h$  $H$  = Døgnutskrift fra DTCO 4.0
- $\forall A \Psi =$  Hendelser og feil fra DTCO  $4.0$ gnutskrift fra<br>
delser og feil fra<br>
delser og feil fra<br>
fra France<br>
reskridelser<br>
høyeste lovlige<br>
s også ut.<br>
ske data<br>
ens aktiviteter<br>
Ved
- $\rightarrow$   $>$   $\rightarrow$   $\rightarrow$   $\rightarrow$ Hastighetsoverskridelser

Innstilt verdi for høyeste lovlige hastighet skrives også ut.

- Tran = Tekniske data
- = Sjåførens aktiviteter
- $\cdot$   $\mathsf{u} \vee \mathsf{w} = \mathsf{v}\text{-}\mathsf{hast}.\mathsf{araf}$

Alternative utskrifter:

- $\overline{\mathsf{ID}}$  = status D1/D2 diagram\*
- $\sqrt{2}\sqrt{2}$  Hastighetsprofiler\*
- $\cdot$   $\mathbb{X}$ n = Dreiefrekvensprofiler\*
- \* = opsjon
- **[3]** Informasjon om innehaveren av det fartsskriverkortet som er satt inn.
	- = Kontrollør
	- = Sjåfør

 $n =$  Fier

- T = Verksted / kontrollorgan
- Navn
- Fornavn
- Kortidentifikasjon
- Kortet er gyldig til ...
- Fartsskriver-generasjon (GEN1 eller GEN2)

Ved fartskriverkort som ikke er relatert til en person, skrives navnet på kontrollstedet, firmaet eller verkstedet i stedet for navnet.

- **[3a]** Informasjoner om kortinnehaveren til det andre fartskriverkortet **[4]** Kjøretøyidentifikasjon:
	- Kjøretøyets registreringsnummer
	- Registreringsland og nummer
- **[5]** Fartsskriverens identifikasjon:
	- **Fartsskriverprodusent**

#### Forklaring til utskriftene Skriv ut

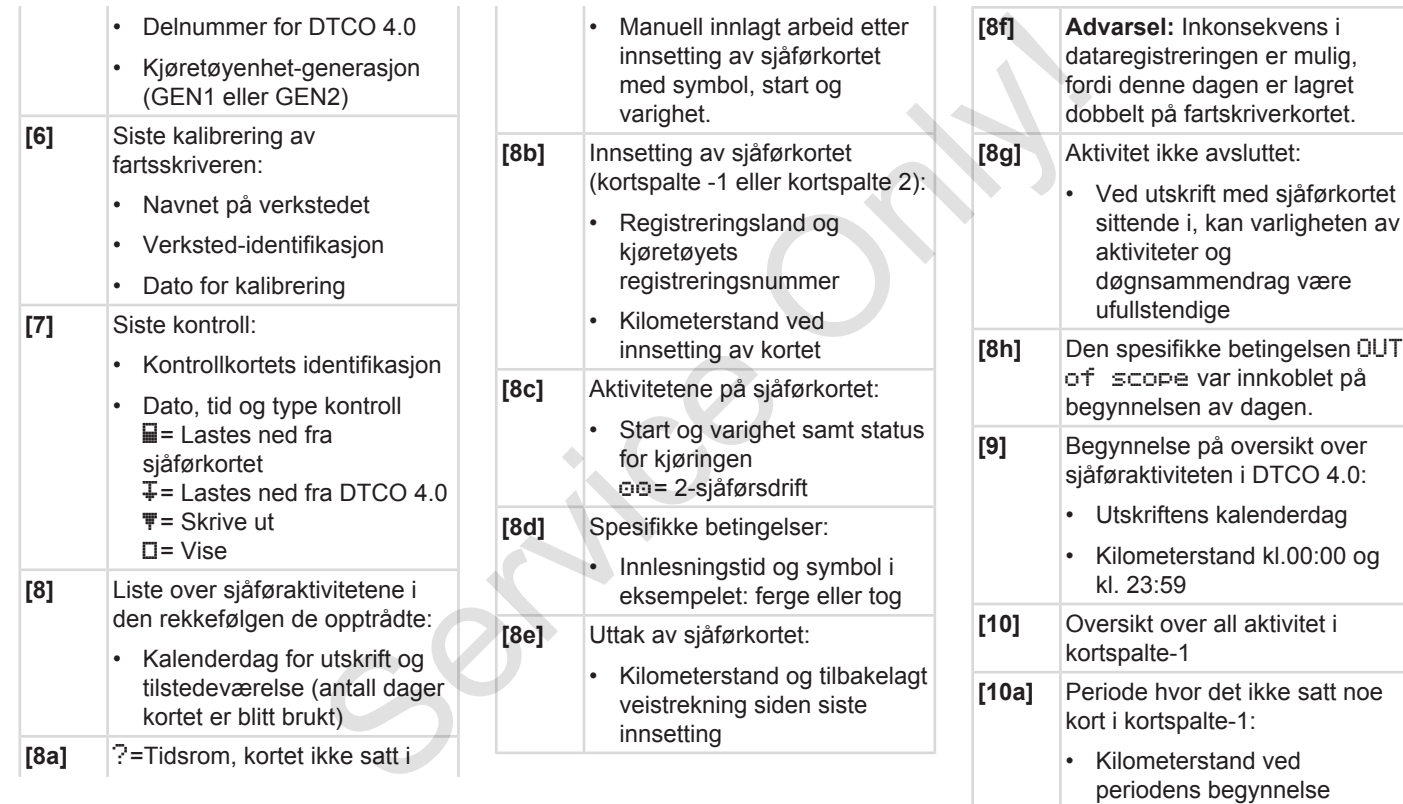

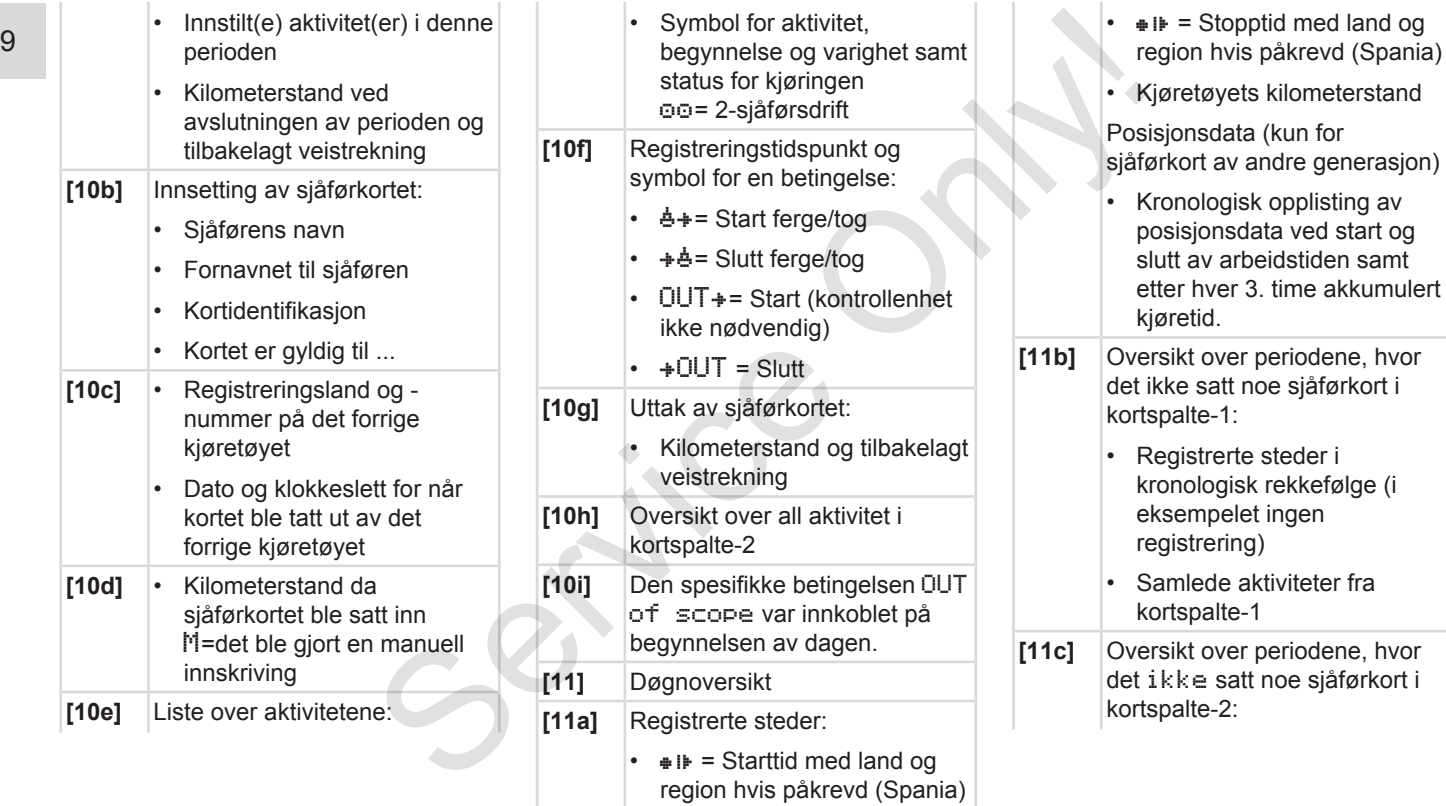

- Registrerte steder i kronologisk rekkefølge (eksempelet har ingen registrering) • Samlede aktiviteter i kortspalte-2 **[11d]** Døgnoversikt for Samlet verdi for aktivitetene fra sjåførkortet: • Samlet kjøretid og tilbakelagt veistrekning • Samlet annen arbeidstid og tid til rådighet (passivt arbeid) Samlet hviletid og ukjent tid • Samlet tid for 2 sjåførsdrift **[11e]** Oversikt over aktivitetene, ordnet kronologisk etter sjåfør (hver sjåfør, akkumulert for begge kortspaltene): • Etternavn, fornavn, sjåførens kortregistrering erialisticalisticalisticalisticalisticalisticalisticalisticalisticalisticalisticalisticalisticalisticalisticalisticalisticalisticalisticalisticalisticalisticalisticalisticalisticalisticalisticalisticalisticalisticalistical
	- $\triangleq$  i $\blacktriangleright$  = Starttid med land og region hvis påkrevd (Spania)  $\overline{P}$  = Sluttid med land og region hvis påkrevd (Spania)
	- Posisjonsdata (kronologisk) etter hver 3. timer akkumulert kjøretid ved skiftets skutt (her bare skiftslutt)
	- Denne sjåførens aktiviteter: Samlet kjøretid og tilbakelagt veistrekning, samlet annen arbeids- og beredskapstid, samlet hviletid, samlet tid for 2-sjåførsdrift aktiviteter.
	- **[12]** Liste over de fem sist lagrede hendelsene eller feilene på sjåførkortet.
	- **[12a]** Liste over alle lagrede hendelser på sjåførkortet, ordnet etter type feil og dato.
	- **[12b]** Liste over alle lagrede feil på sjåførkortet, ordnet etter type feil og dato.
	- **[12c]** Dataposten til hendelsen eller feilen.

*Linje 1:*

- Symbolet til hendelsen eller feilen
- Dato og begynnelse

*Linje 2:*

- Hendelser som anses som brudd på sikkerhetsreglene, blir kodet på en spesiell måte
	- $→$  *[Datapost ved hendelser](#page-128-0) [eller feil \[](#page-128-0)*[}](#page-128-0) *[129\]](#page-128-0)*
- Varigheten til hendelsen eller feilen

*Linje 3:*

- Registreringslandet og nummeret kjøretøyet hvor hendelsene eller feilen forekom.
- **[13]** Liste over de fem sist lagrede eller framdeles aktive hendelsene/feilene ved DTCO 4.0

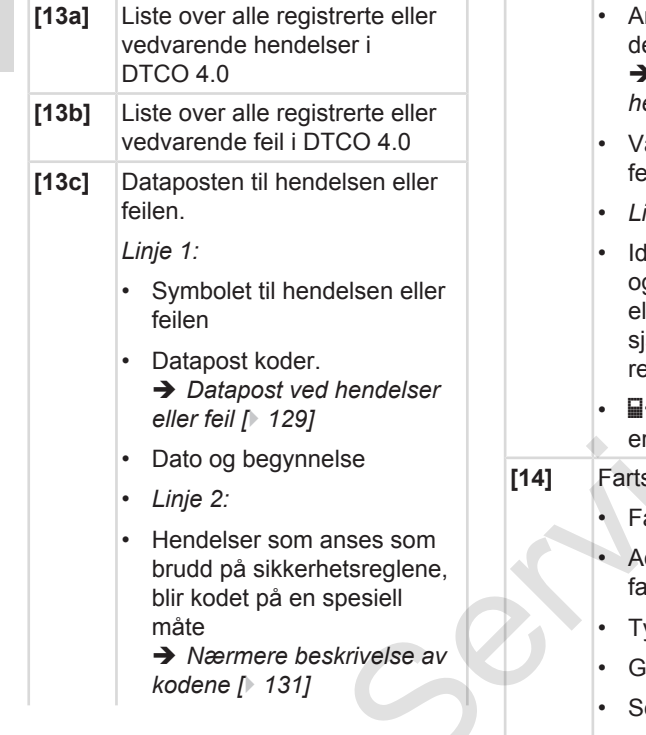

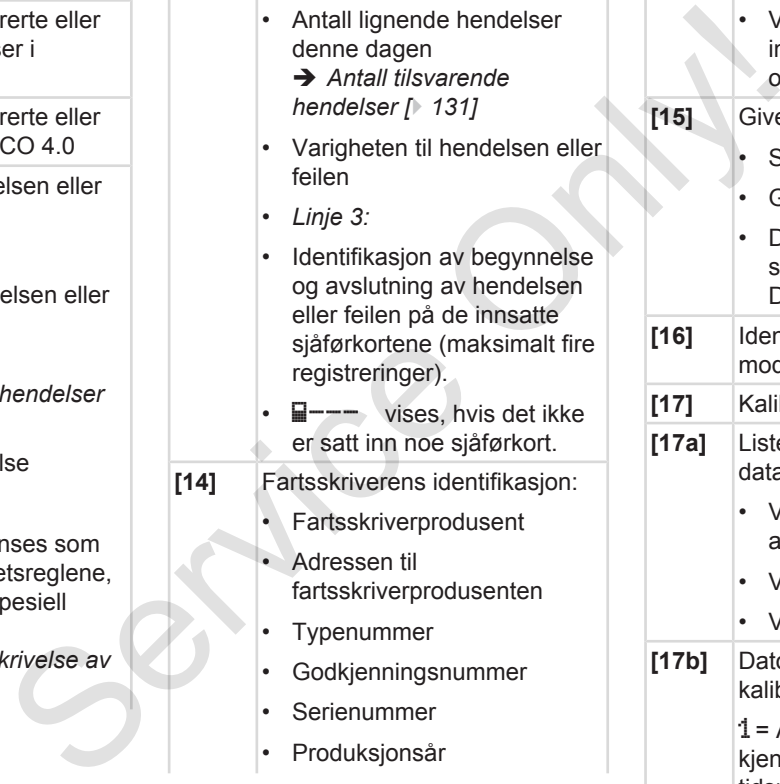

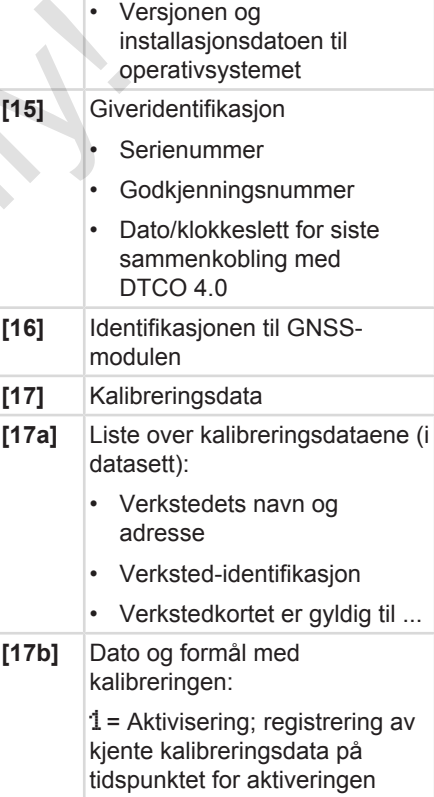

 $|2$  =

 $|3$  =

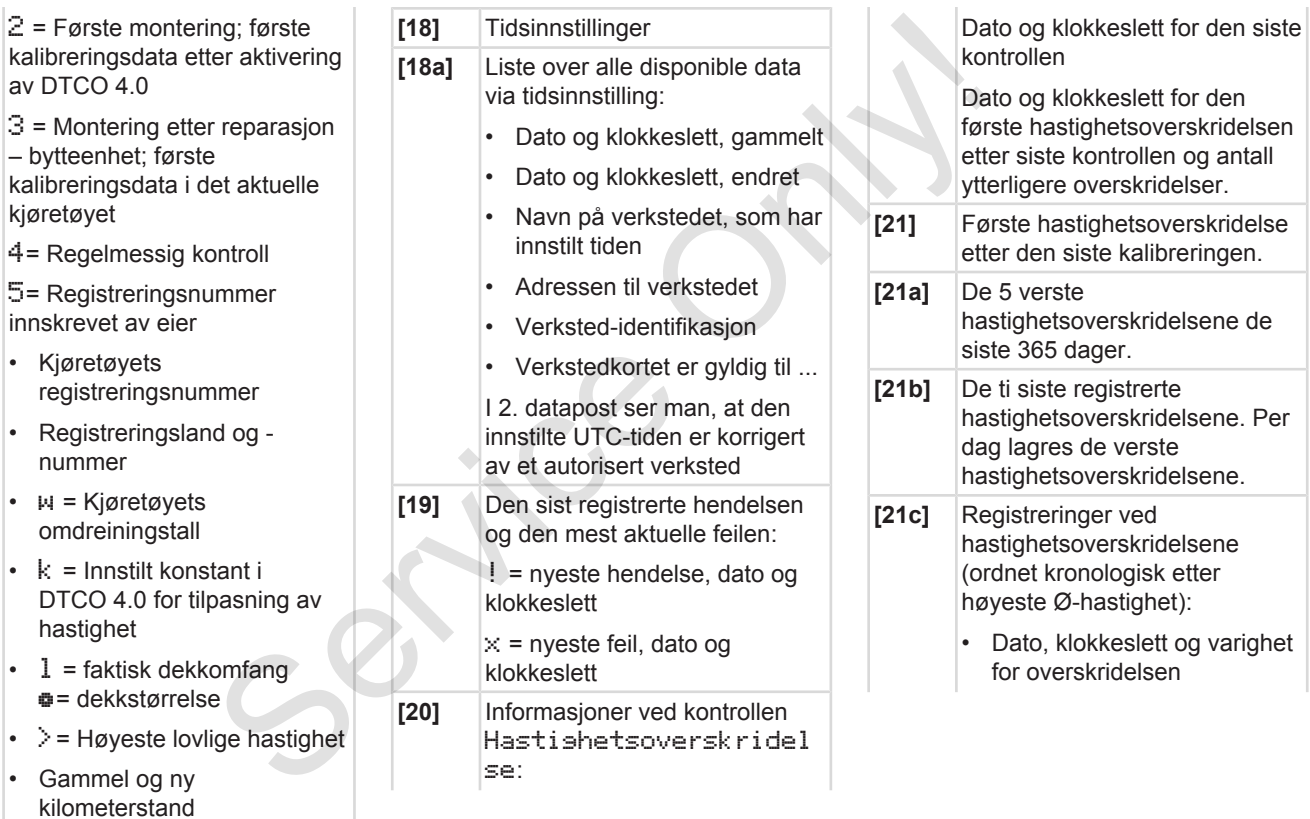

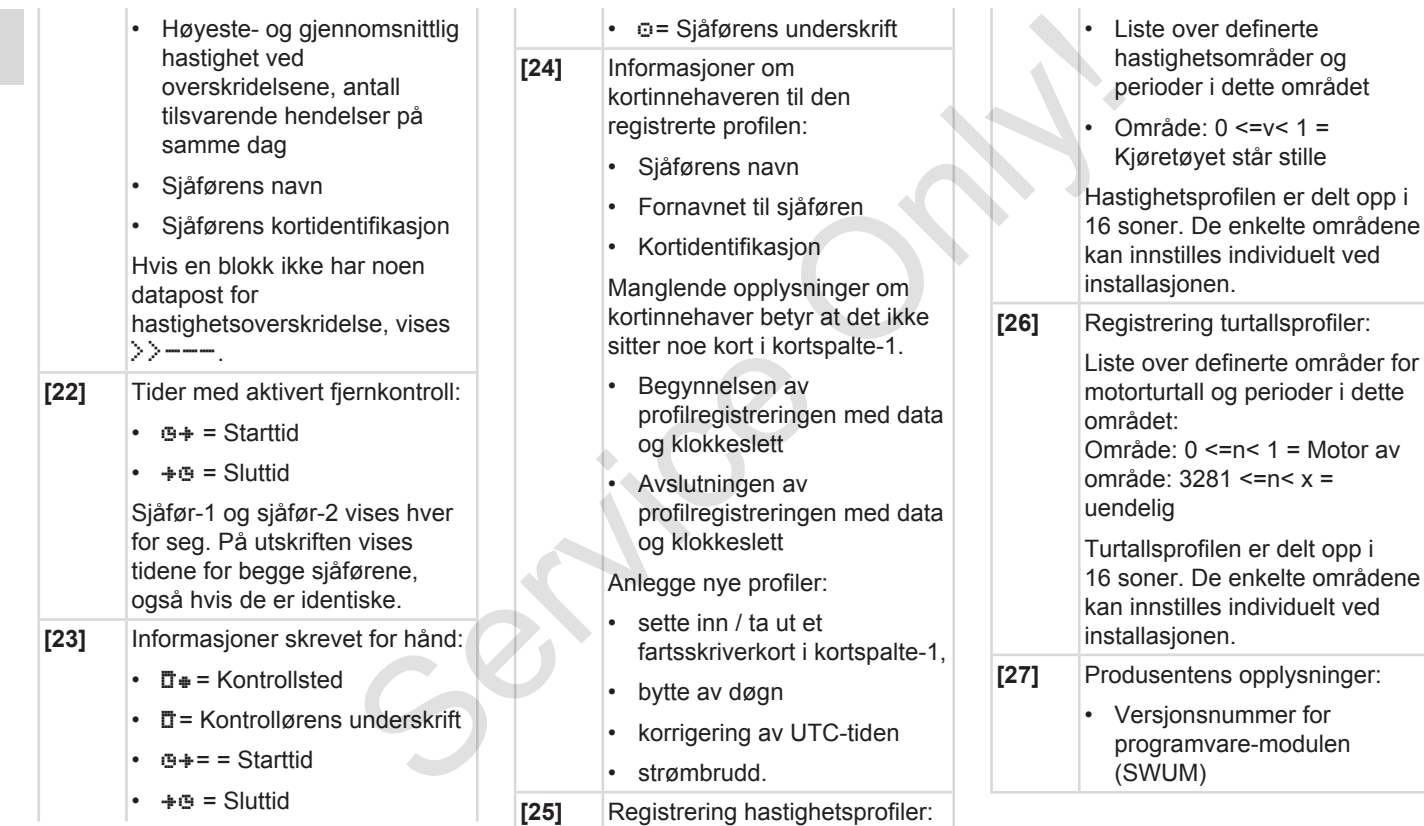

#### <span id="page-128-0"></span>Forklaring til utskriftene Skriv ut

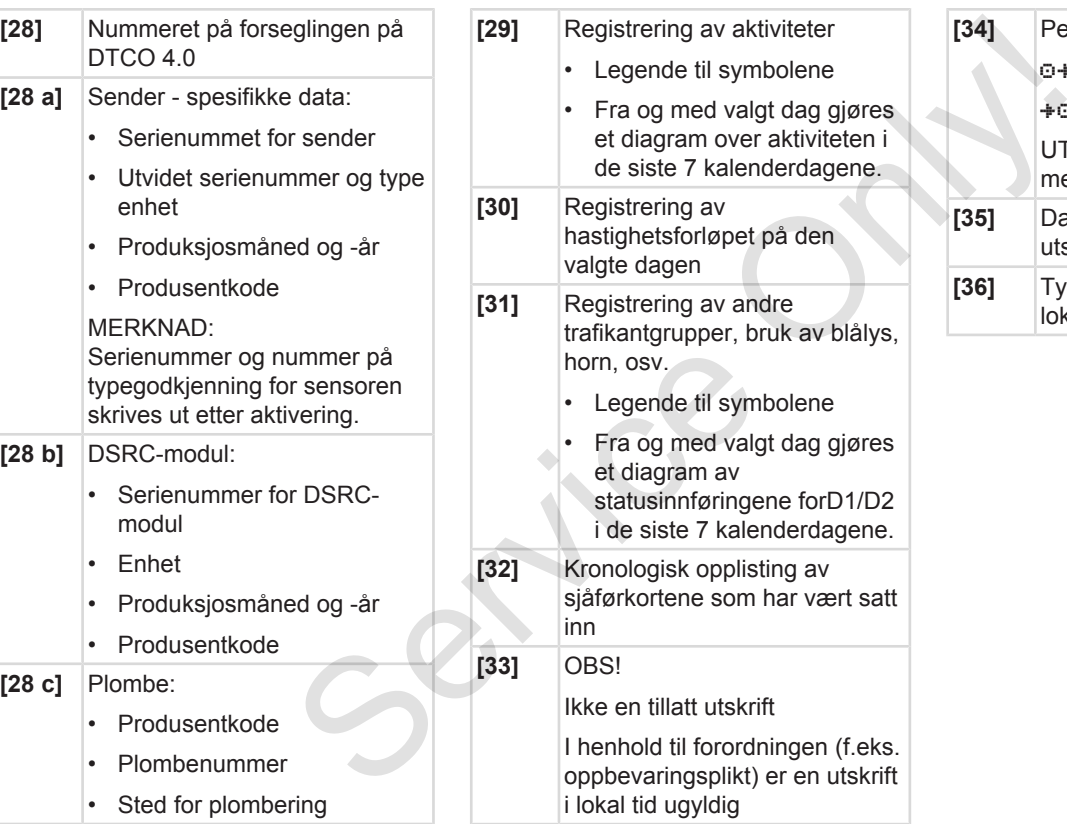

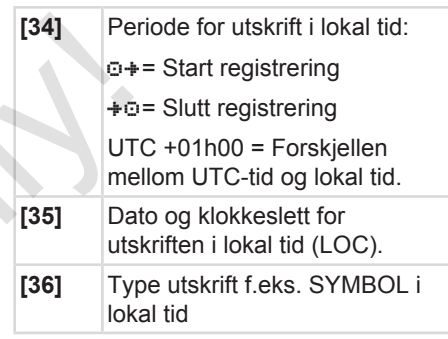

#### **■ Datapost ved hendelser eller feil**

Hver gang det konstateres en hendelse eller feil, registrerer og lagrer DTCO 4.0 dataene etter fastlagte regler.

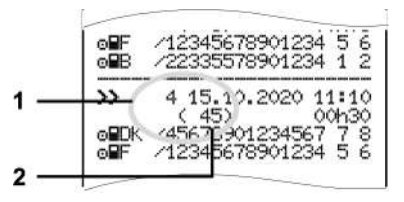

#### **(1)** Kode

**(2)** Antall lignende hendelser denne dagen

Koden **(1)** identifiserer, hvorfor hendelsen eller feilen er registrert. Hendelser av samme type som opptrer flere ganger i løpet av en dag, vises i posisjon **(2)**.

#### **► Datapost koder**

Oversikten som følger viser hendelser og feil inndelt etter type feil (årsak) og tilordningen av kodene.

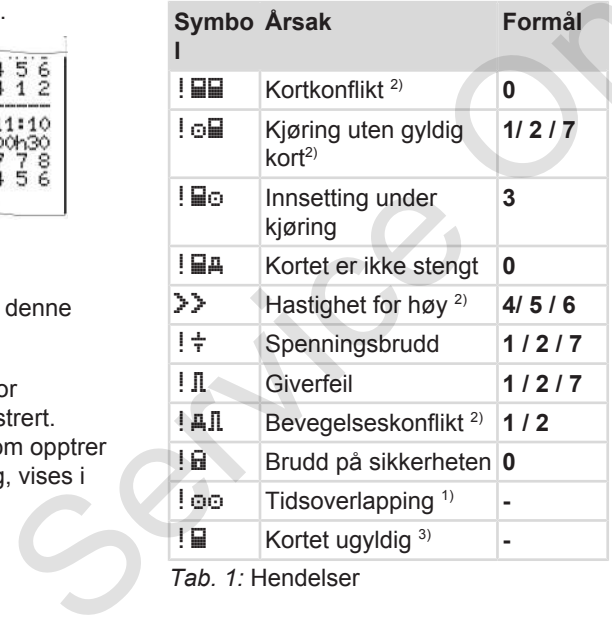

*Tab. 1:* Hendelser

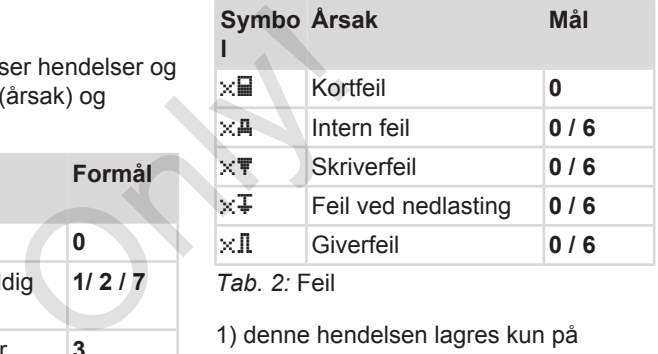

*Tab. 2:* Feil

1) denne hendelsen lagres kun på sjåførkortet

2) denne hendelsen/feilen lagres kun i DTC 4.0 .

3) denne hendelsen lagres ikke i DTC 4.0.

#### **Oversikt koder**

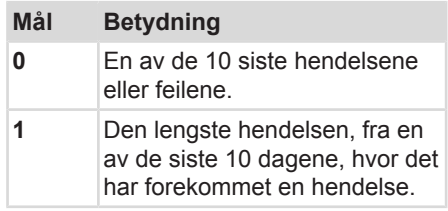

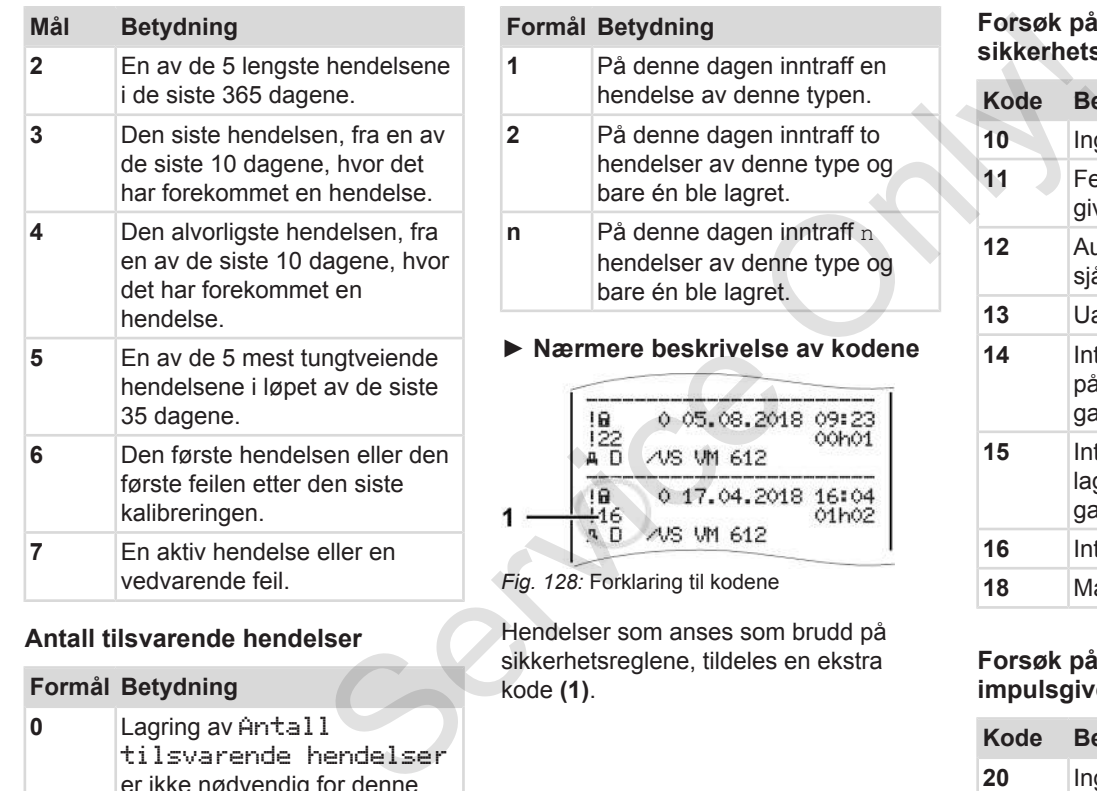

kode **(1)**.

#### <span id="page-130-1"></span>**Antall tilsvarende hendelser**

#### **Formål Betydning**

**0** Lagring av Antall tilsvarende hendelser er ikke nødvendig for denne hendelsen.

<span id="page-130-0"></span>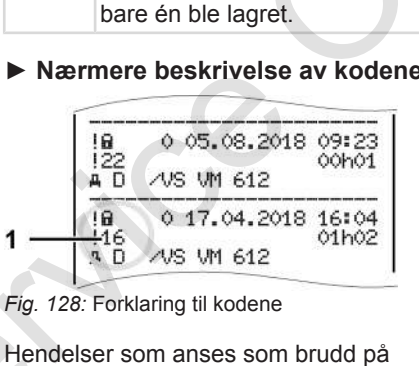

sikkerhetsreglene, tildeles en ekstra

#### **Forsøk på brudd på sikkerhetsreglene på DTCO 4.0**

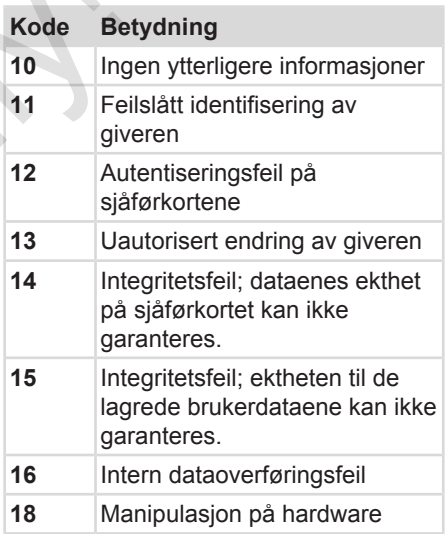

#### **Forsøk på sikkerhetsbrudd på impulsgiveren**

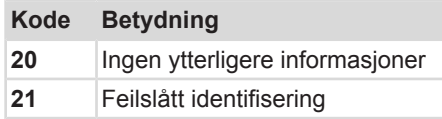

#### Skriv ut Datapost ved hendelser eller feil

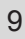

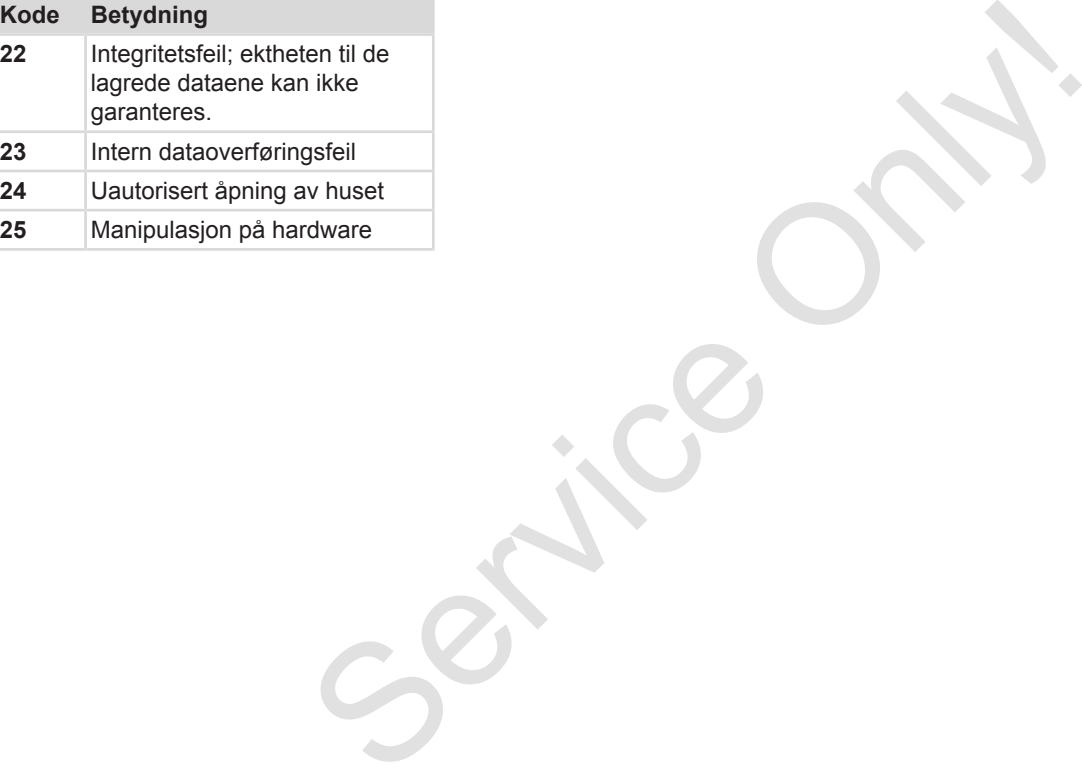

# **Pleie og kontrollplikt**

**Rengjøring**

**Kontrollplikt** Service Orleans

### **Pleie og kontrollplikt**

#### **■ Rengjøring**

- **► Rengjøring av DTCO 4.0**
- Rengjør DTCO 4.0 med en fuktig klut eller en mikrofiberklut.

En slik kan du få ved nærmeste salg & service senter.

# A OBS

#### **Unngå å skade enheten**

• Bruk ikke skurende rengjøringsmidler, løsemidler eller bensin.

#### **► Rengjøring av fartskriverkortet**

● Rengjør tilsmussede kontakter på fartsskriverkortet med en fuktig klut eller en mikrofiberklut.

En slik kan du få ved nærmeste salg & service senter.

# A OBS

#### **Unngå å skade enheten**

Til rengjøring av kontaktene til fartskriverkortet skal det ikke brukes løsemidler eller bensin. A OBS<br>
Unngå å skade enheten<br>
Til rengjøring av kontaktene til<br>
fartskriverkortet skal det ikke brukes<br>
seemidler eller bensin.<br>
Service of the brukes<br>
service of the brukes<br>
service of the brukes<br>
see salg &<br>
Contact<br>
Onl

### **■ Kontrollplikt**

Forebyggende vedlikeholdsarbeid er ikke nødvendig for DTCO 4.0.

• Hvert annet år skal et autorisert verksted kontrollere at DTCO 4.0 fungerer som den skal.

Etterkontroller kreves dersom noe av dette har inntruffet:

- Det er foretatt endringer på kjøretøyet, f. eks. veiimpulstall eller dekkstørrelse.
- Det er gjort reparasjoner på DTCO 4.0.
- Kjøretøyets registreringsnummer er endret.
- UTC-tiden viser et avvik på mer enn 20 minutter.

# $\triangle$  OBS

#### **Overhold etterkontroll**

- Sørg for at installasjonsmerket blir fornyet ved hver etterkontroll og at det inneholder de foreskrevne informasjonene.
- Kontrollplikten pålegger deg å sørge for at forsyningsspenningen til DTCO 4.0 ikke er brutt lenger enn til sammen én måned, f.eks. etter at batteriet er koblet fra. Det vil få batteriet i DTCO 4.0 til å lades ut og dermed ikke fungere. DTCO 4.0 kan ikke lenger brukes og må kondemneres. merket blir<br>ntroll og at<br>revne<br>deg å sørge<br>gen til<br>enger em til<br>s. s. etter at<br>s. s. etter at<br>s. s. etter at<br>civil få<br>a<br>2185<br>ii<br>4.0 2185.

#### **MERKNAD**

Feilregistrering i KITAS 4.0 2185

• Et strømbrudd kan føre til feilregistreringer i KITAS 4.0 2185 .

# **Feilretting**

**Datasikring gjort på verkstedet** Datasikring gjort på ver<br>Over-lunders<br>Feil på kortkommur<br>Det letter om det skortkommur<br>Det skortkommur<br>Det skortkommur<br>Det skortkommur<br>Det skortkommur<br>Det skortkommur<br>Det skortkommur<br>Det skortkommur<br>Det skortkommur<br>Det sko

**Over-/underspenning**

**Feil på kortkommunikasjon**

#### **Feilretting**

#### **■ Datasikring gjort på verkstedet**

De autoriserte verkstedene kan laste ned data fra DTCO 4.0 og gi dem videre til firmaet.

Hvis det ikke er mulig å laste ned dataene som er lagret må verkstedene utlevere en bekreftelse av dette til eieren av firmaet.

# A OBS

#### **Sikre data**

• Bekreftelser eller de lagrede data skal oppbevares og arkiveres sikkert for eventuelle spørsmål senere.

### **■ Over-/underspenning**

For lav eller for høy forsyningsspenning til DTCO 4.0 angis slik i standardbildet**:**

12:40 45km/h 123456.7km 12:40 123456.7km Only!

*Fig. 129:* Visning - Feil på forsyningsspenningen

#### **MERKNAD**

Hvis en av kortspaltene er åpen ved over- eller underspenning, skal du ikke legge inn fartsskriverkortet. Fig. 129: Visning - Feil på<br>
forsyningsspenningen<br>
MERKNAD<br>
Hvis en av kortspaltene er åpe<br>
rede data<br>
veres sikkert<br>
legge inn fartsskriverkortet.<br>
senere.<br>
Tilfelle 1: o<sup>+</sup> (1) Overspenn<br>
MERKNAD<br>
Ved overspenning kobles

### **Tilfelle 1: (1) Overspenning**

#### **MERKNAD**

Ved overspenning kobles displayet ut og tastene sperres.

DTCO 4.0 lagrer aktivitetene som tidligere. Funksjonene "skrive ut", "visning av data", "sette inn" og "ta ut fartskriverkortet" kan ikke utføres.

### **Tilfelle 2: (2) Underspenning**

Dette tilfellet tilsvarer et spenningsbrudd.

Standardbildet kommer opp.

DTCO 4.0 kan ikke utføre sin oppgave som kontrollenhet. Aktivitetene til sjåførene registreres ikke.

#### **► Spenningsbrudd**

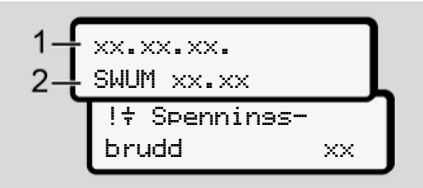

*Fig. 130:* Visning - Spenningsbrudd

Etter et spenningsbrudd vises versjonen av drifts-programvare **(1)** og versjonen av programvareoppdateringsmodulen **(2)** i ca. 5 sekunder.

Deretter melder DTCO 4.0  $\pm$  om spenningsbrudd.

# A OBS

#### **vises permanent**

- Hvis  $\frac{1}{T}$ -symbolet vises permanent når spenningen i bilen er korrekt: Oppsøk et autorisert verksted.
- Er DTCO DTCO 4.0, er du forpliktet til å notere aktivitetene for hånd.  $→$  *[Registrering av aktiviteter for](#page-53-0) [hånd \[](#page-53-0)*[}](#page-53-0) *[54\]](#page-53-0)*

### **■ Feil på kortkommunikasjon**

Hvis det oppstår en feil i kortkommunikasjonen, blir sjåføren oppfordret til å ta ut kortet sitt.

#### 1 Vennligst ta ut kort xx

*Fig. 131:* Visning - utløsing av kortet

#### Trykk -tasten.

Ved kortutløsingen gjøres et nytt forsøk på kommunikasjon med kortet. Hvis dette også slår feil. startres automatisk en utskrift av de aktivitetene som sist ble registrert på dette kortet. France Ster for<br>
Ved kortutløsingen gjøres et nytt<br>
på kommunikasjon med kortet. H<br>
dette også slår feil. startres auto<br>
en utskrift av de aktivitetene son<br>
registrert på dette kortet.<br>
MERKNAD<br>
Med denne utskriften kan sj

### **MERKNAD**

Med denne utskriften kan sjåføren likevel dokumentere aktivitetene sine.

Utskriften må signeres av sjåføren.

I tillegg kan sjåføren markere alle aktiviteter (unntatt kjøretid) på utskriften fram til kortet settes inn neste gang.

#### **MERKNAD**

Sjåføren har også mulighet til å ta en døgnutskrift for bilen og markere og signere tilleggsaktivitetene sine fram til neste gang kortet settes inn. **NERKNAD**<br>
lir sjåføren<br>
signere tiller<br>
st sitt.<br>
St<br>
st<br>
xx<br>
xx<br>
av kortet<br>
døgn- eller<br>
døgn- eller<br>
døgn- eller<br>
døgn- eller<br>
døgn- eller<br>
døgn- eller<br>
døgn- eller<br>
døgn- eller<br>
døgn- eller<br>
døgn- eller

#### **MERKNAD**

Ved lengre tids fravær - f.eks. under døgn- eller ukehvile - skal kortet tas ut av spalten.

#### **► Skriverskuff defekt**

Hvis skriverskuffen går i stykker kan du få en ny.

• Ta kontakt med et autorisert verksted.

#### **► Automatisk utløsing av fartsskriverkortet**

Hvis DTCO 4.0 registrerer en feil i kommunikasjonen med kortet, vil den forsøke å overføre eksisterende data til fartsskriverkortet.

kortet og oppfordres til å ta ut sjåførkortet.

Utskriften av de siste aktivitetene som er lagret på sjåførkortet kommer automatisk. **Service** And the some references on erection and the contract of the solution of the solution of the solution of the solution of the solution of the solution of the solution of the solution of the solution of the solution

Sjåføren gjøres oppmerksom på feilen

è *[Registrering av aktiviteter for hånd](#page-53-0) [\[](#page-53-0)*[}](#page-53-0) *[54\]](#page-53-0)*

# **Tekniske data**

**DTCO 4.0** Service Only!

**Papirrull**

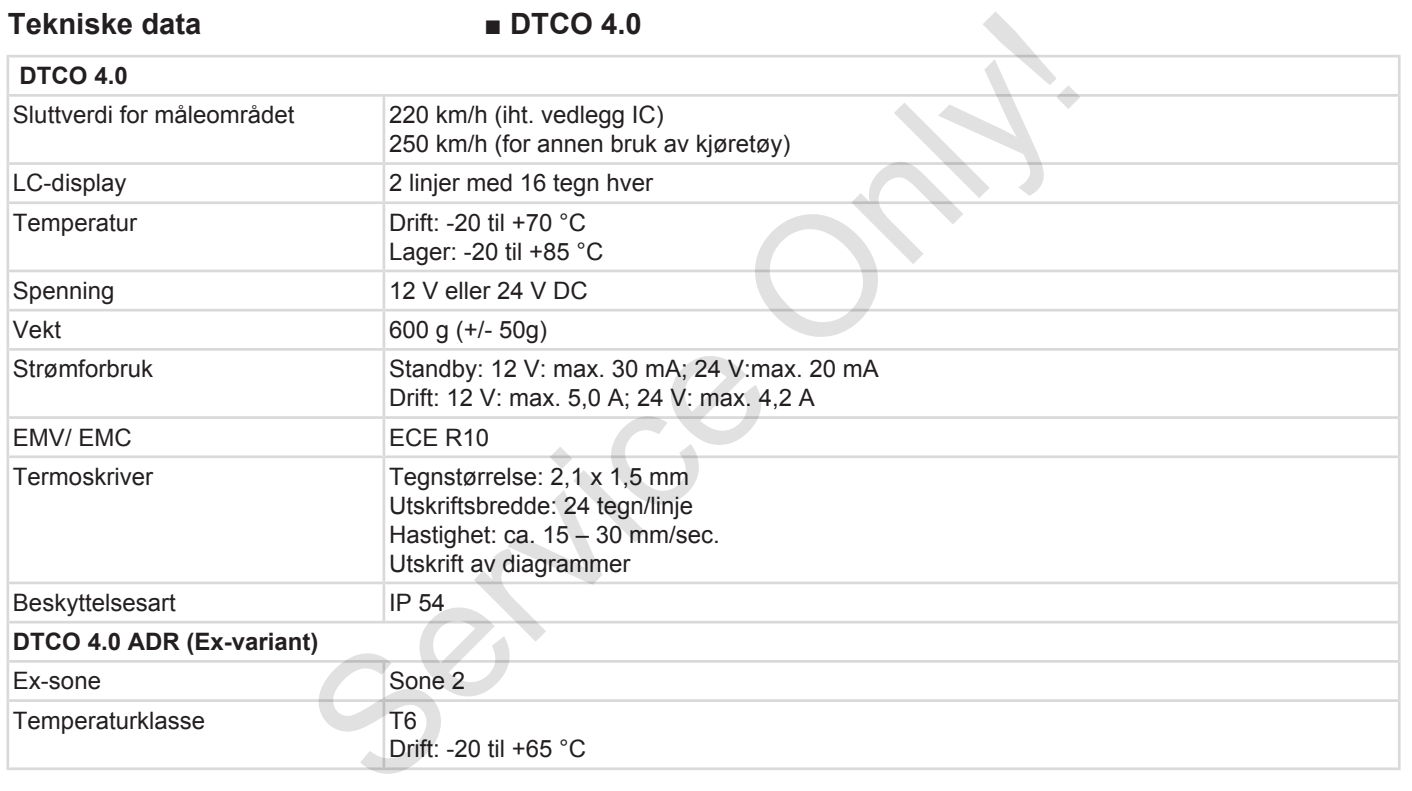

#### **■ Papirrull**

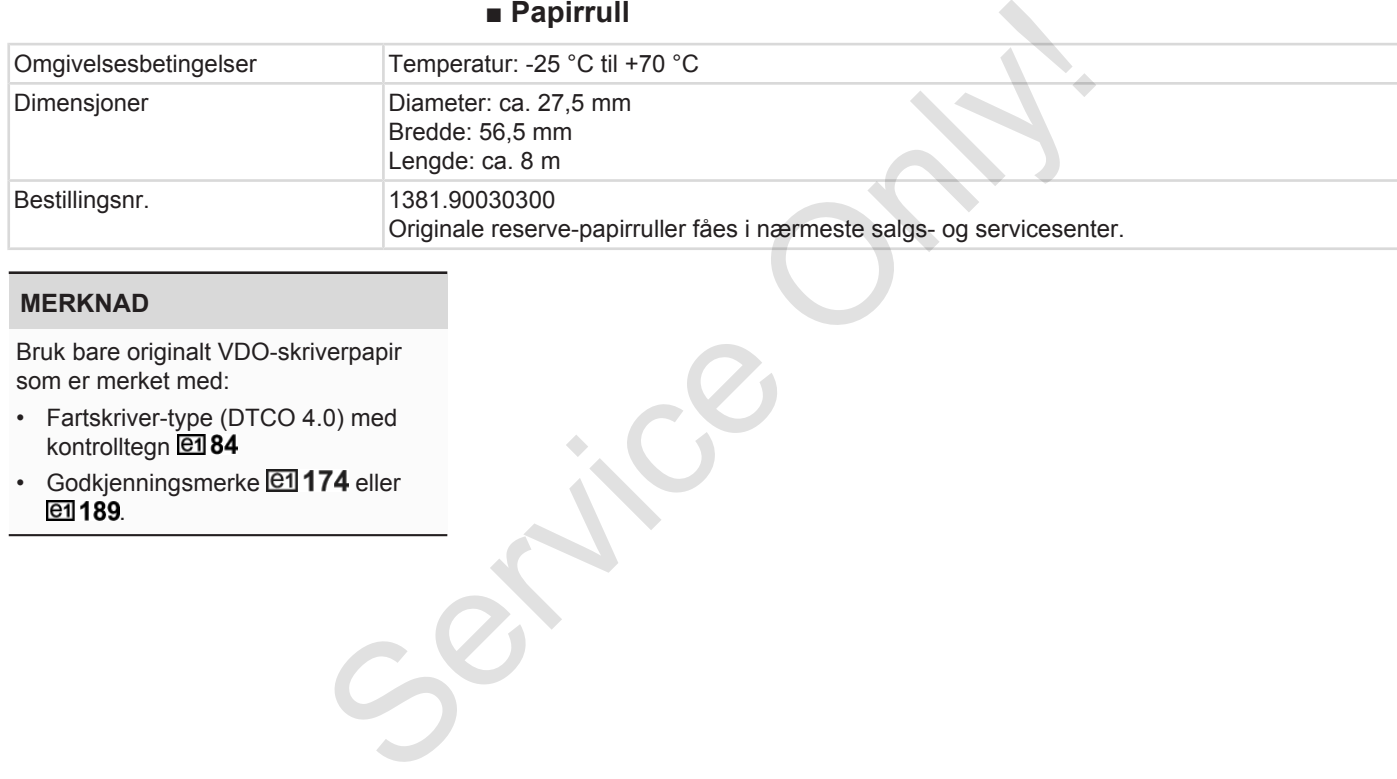

#### **MERKNAD**

Bruk bare originalt VDO-skriverpapir som er merket med:

- Fartskriver-type (DTCO 4.0) med kontrolltegn **et** 84
- Godkjenningsmerke **@1174** eller e1 189.

# **Vedlegg**

**Samsvarserklæring**

**Bekreftelse på virksomhet (utdrag)** Samsvarser<br>Bekreftelse på virksomhet<br>Valgfritt<br>Concerned to the Concernent of Concernent of Concernent of Concernent of Concernent of Concernent of Concernent of Concernent of Concernent of Concernent of Concernent of Conc

**Valgfritt tilbehør**

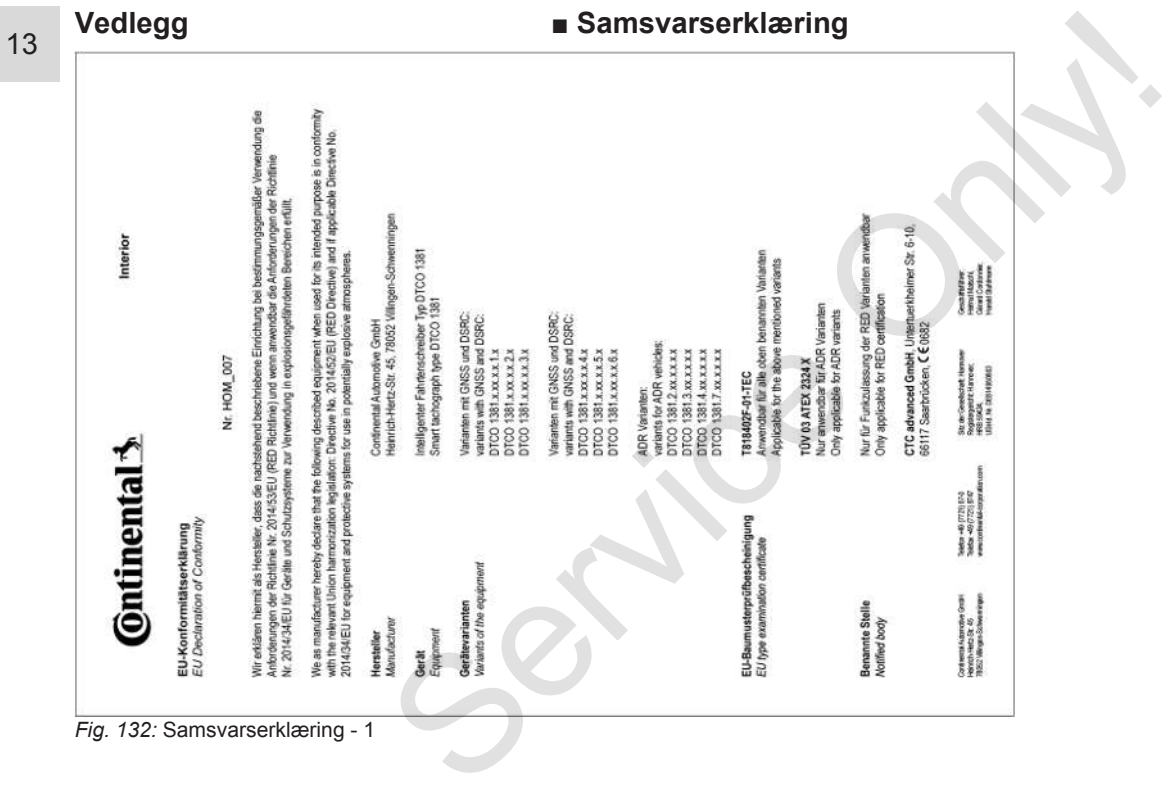

*Fig. 132:* Samsvarserklæring - 1
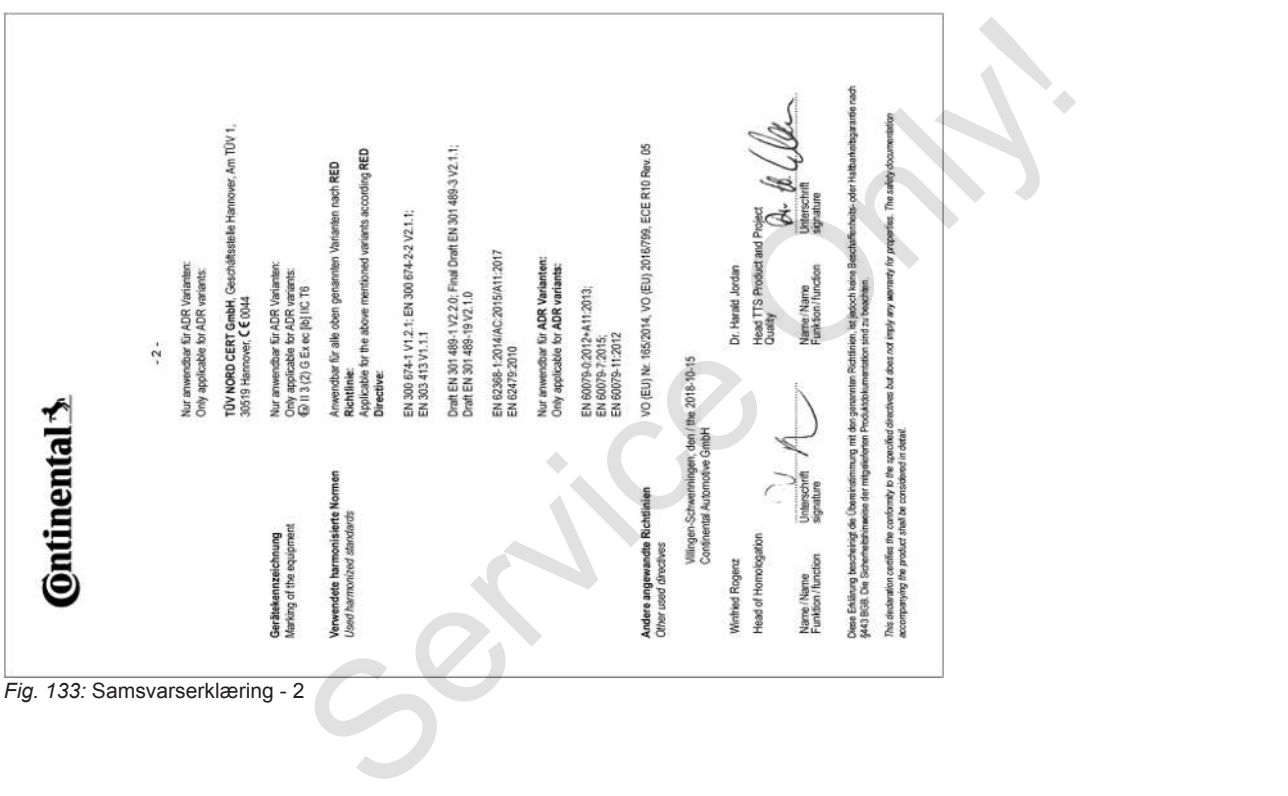

#### **■ Bekreftelse på virksomhet (utdrag) DESCUEINICING VON TÄTIOVEITEN (1)** OFFICERS (EQ) Nr 5512006 ORER ARTS (N Vor leder Fahrt maschinenschriftlich auszufüllen und zu unterschreiber Zusammen mit den Original-Kontroligerätaufzeichnungen aufzubereister **Vom Unternehmen sowiellibender Teil** 1 Name des Unternehmens: 2 Straße, Hausnr., Postleitzahl, Ort. Land 3. Telefon-Nr. (mit internationaler Vorwehl) 4 Fax-Nr. (mit internationaler Vorwahl): ... 5 E-Mai-Adresse **Job decide Hotomobilizate** 6 Nome and Mornage 7 Resilion im Hoternahmen erkläre, dass sich der Fahren'die Fahrerin: 8 Name und Vorname: 0. Galuatedatus (Ten Monte John) 10 Nummer des Führerscheins, des Personalausweises oder des Reisepasses: 11 deridie im Unternehmen tätig ist seit (Tag, Monat, Jahr): im Zeitraus **19 year of Benedict Point Monarchi Indians** 13 bis (Uhrzeit/Tag/MonatGahr): 14 m sich im Krankheitsuriaub befand (\* 15 | sich im Erholungsurlaub befand (\*) 18 T sich im Urlaub oder in Rubezeit hefend (\*) 18 andere Tätigkeiten als Lenktätigkeiten ausgeführt hat (\*) 19 There is Medicines street (1).  $20$  Ott. Dot in Unterschrift 22 Ort ... Unterschrift des Fahrers/der Fahrerin

### <span id="page-145-0"></span>*Fig. 134:* Bekreftelse på virksomhet

- **Valgfritt tilbehør**
- **► DLKPro Download Key S**

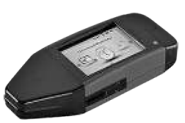

<span id="page-145-1"></span>Med DLKPro Download Key S kan du på lovlig måte laste ned data fra DTCO 4.0 og fra sjåførkortet og arkivere dem.

Bestillingsnummer: **2910002165200** med aktivering av kortleseren.

## **► DLKPro TIS-Compact S**

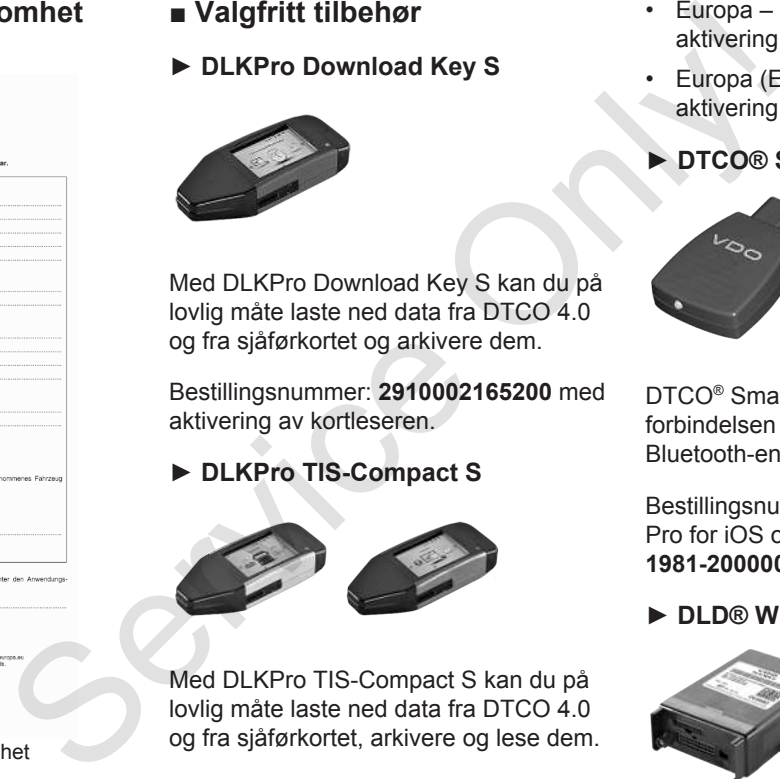

<span id="page-145-2"></span>Med DLKPro TIS-Compact S kan du på lovlig måte laste ned data fra DTCO 4.0 og fra sjåførkortet, arkivere og lese dem.

Bestillingsnummere:

- Europa **2910002165300** med aktivering av kortleseren
- Europa (EE) **2910002165400** med aktivering av kortleseren
- **► DTCO® Smart Link Pro**

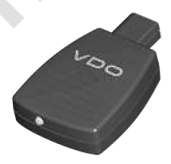

<span id="page-145-3"></span>DTCO® SmartLink Pro er den trådløse forbindelsen mellom DTCO 4.0 og en Bluetooth-enhet (f.eks. en smarttelefon)

Bestillingsnummer DTCO® SmartLink Pro for iOS og Android: **1981-2000000101**

**► DLD® Wide Range II**

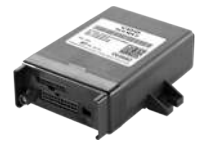

## Valgfritt tilbehør Vedlegg

<span id="page-146-0"></span>Med DLD Wide Range II kan du overføre nedlastet data via GPRS til bilparkadministrasjonen eller en programvare som viderebehandler dataene.

Bestillingsnummer: **A2C1036430001**

# **► Rensekort og kluter**

iorz **Back** 

<span id="page-146-1"></span>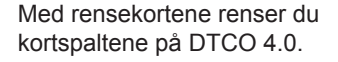

Renseklutene brukes til å rengjøre sjåfør- og/eller firmakort.

Bestillingsnummere:

**Ceaning Co** 期言 voc

- Rensekort **A2C5951338266** (12 kort)
- Rensekluter **A2C5951184966** (12 kluter)

# **Endringsoversikt**

**Utgave-oversikt** Service Orleans

<span id="page-148-0"></span>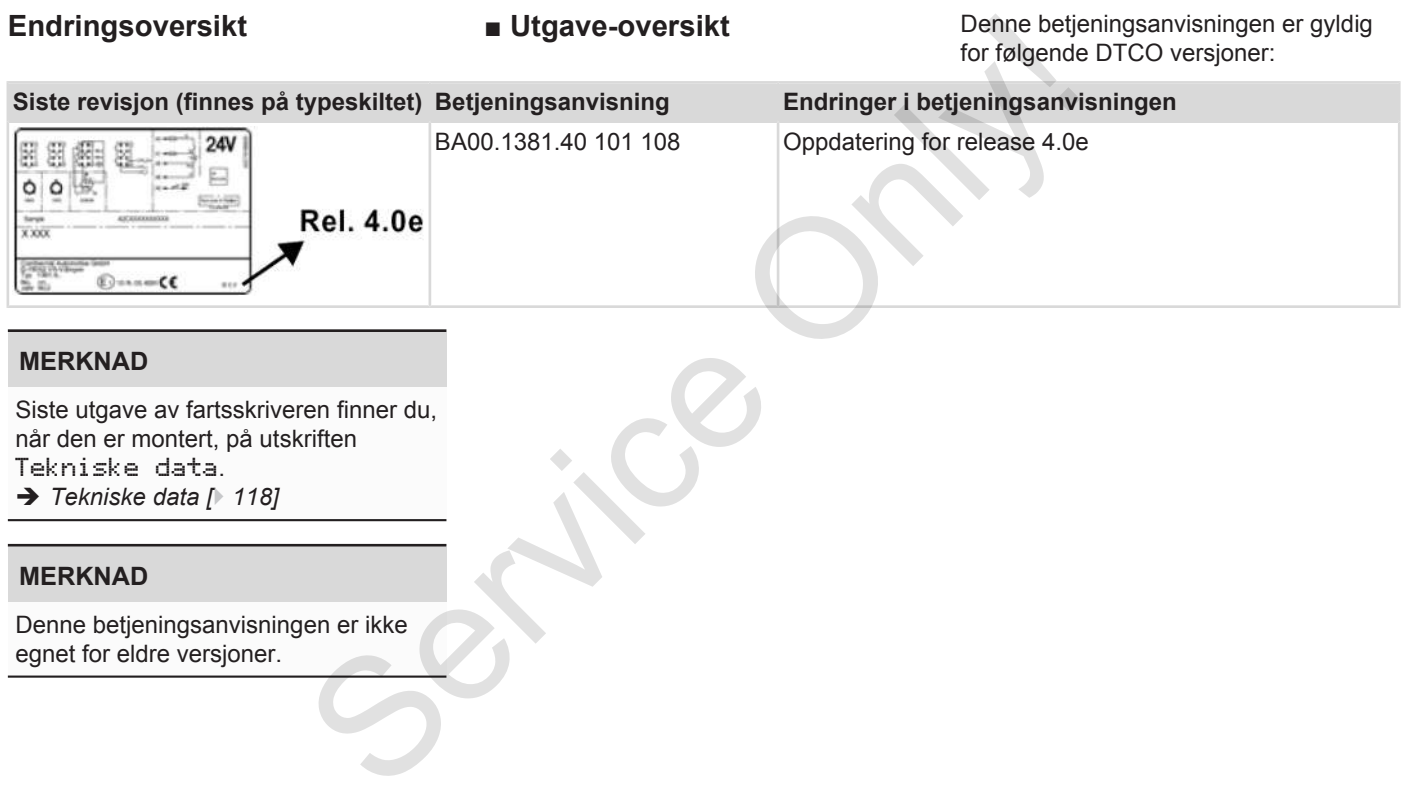

# Endringsoversikt

# **Stikkord**

## numerisk

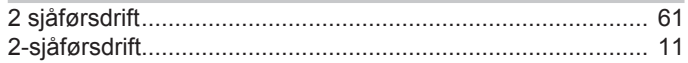

# $\mathbf{A}$

15

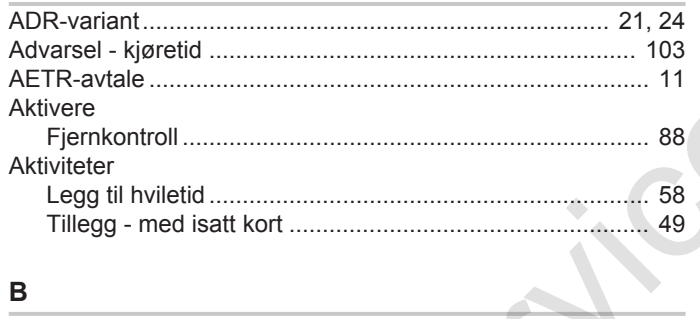

# $\overline{B}$

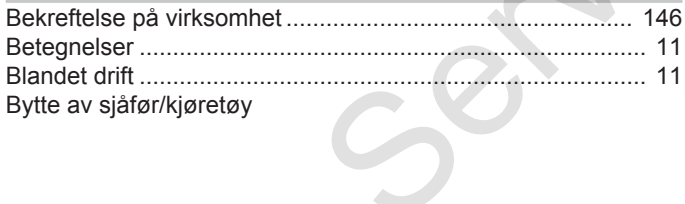

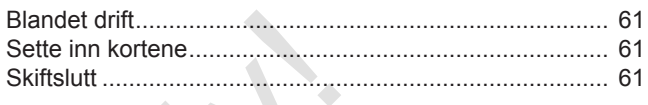

## D

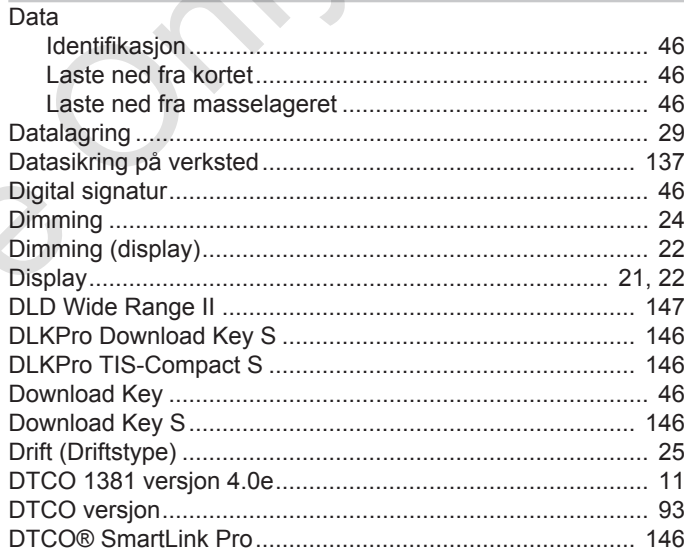

## E

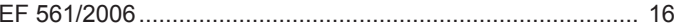

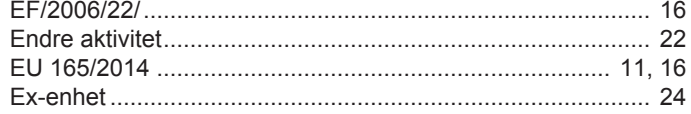

# $\overline{F}$

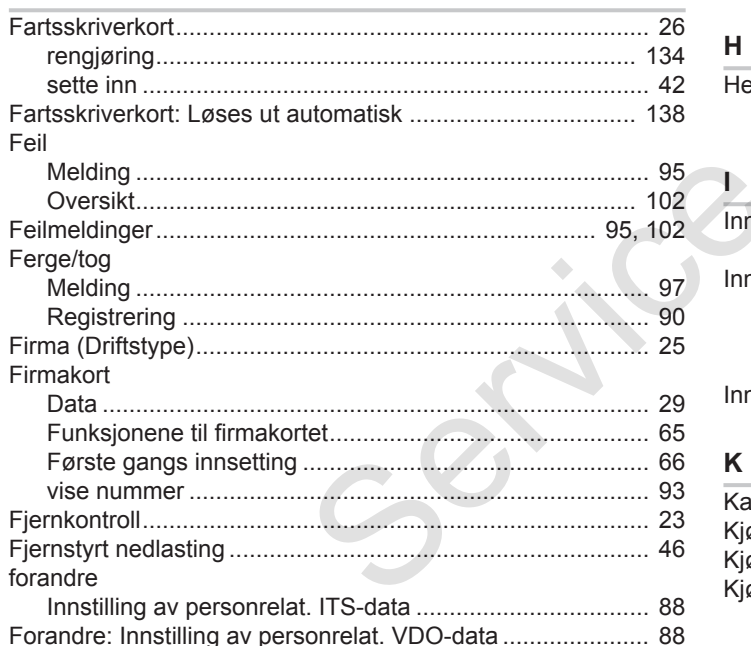

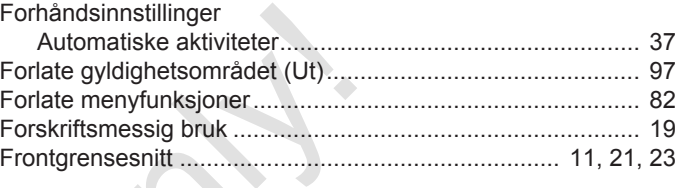

# $\mathsf H$

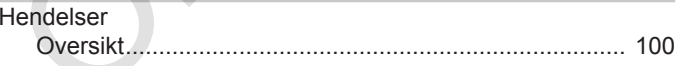

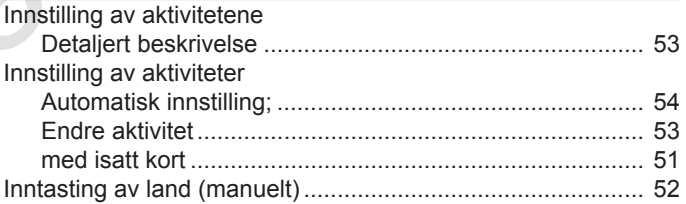

# $\boldsymbol{\mathsf{K}}$

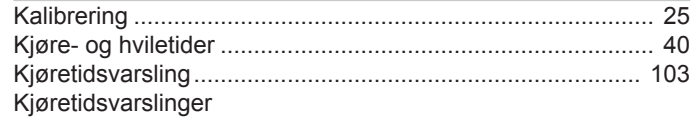

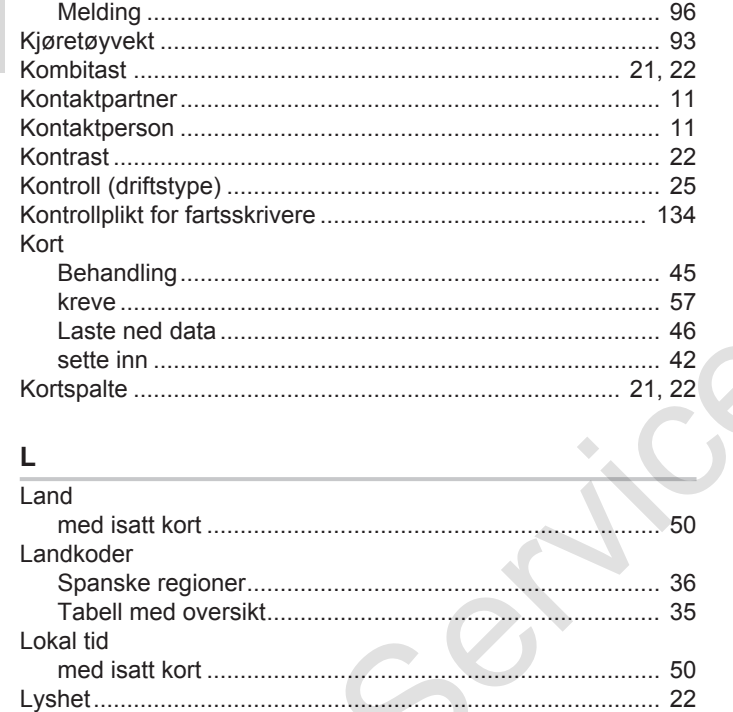

# M

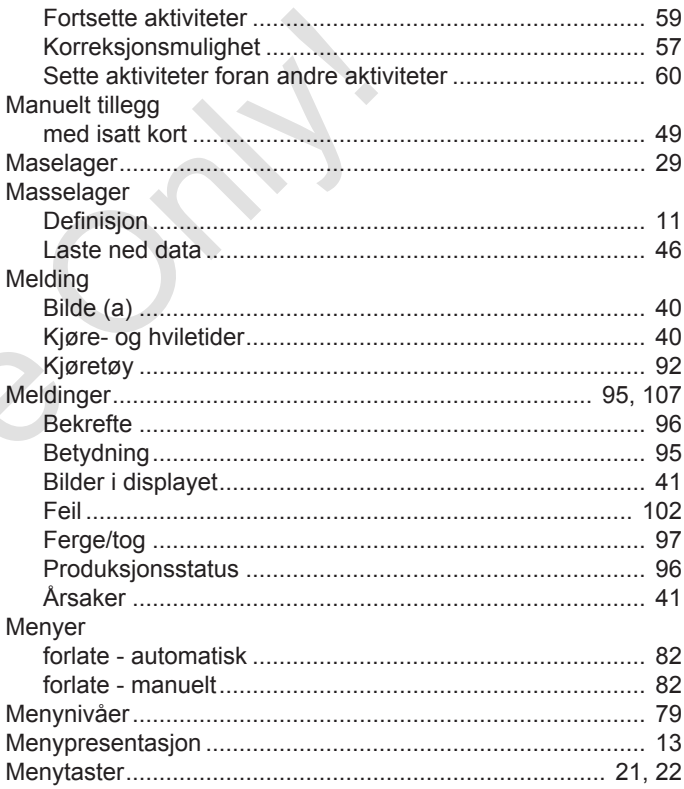

# Utgave-oversikt

15

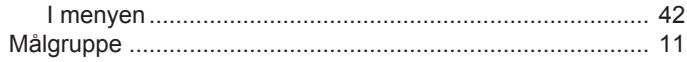

# $\mathsf N$

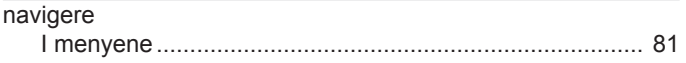

# $\mathbf{o}$

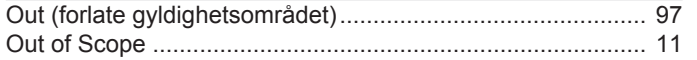

# P

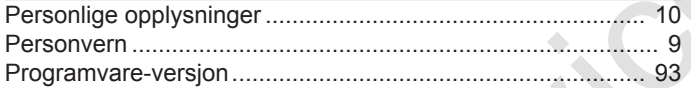

# ${\sf R}$

67 Registrering

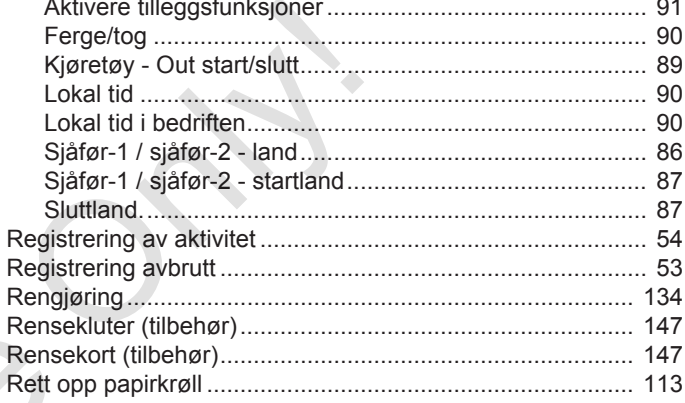

# $\mathbf S$

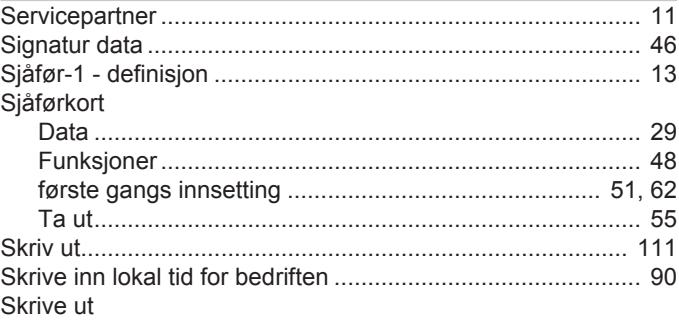

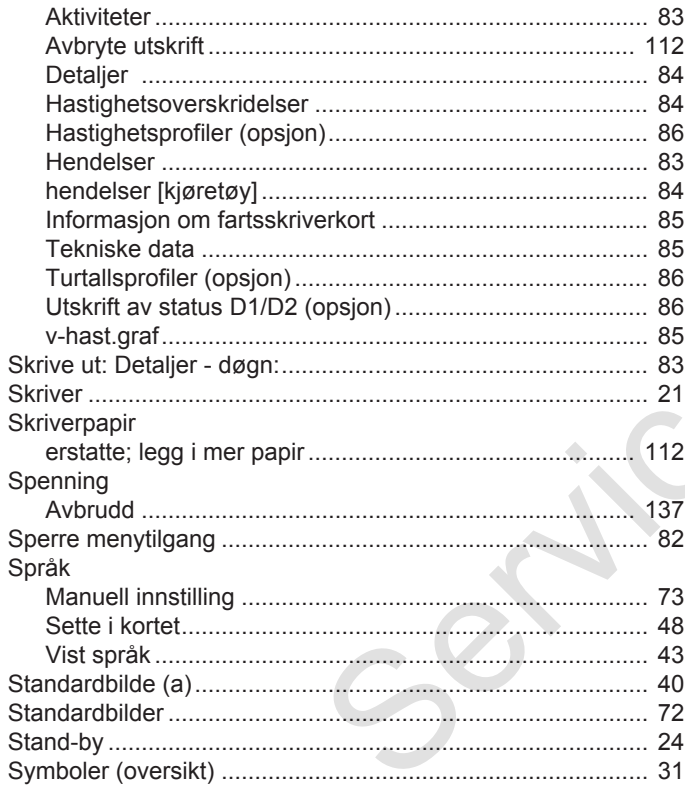

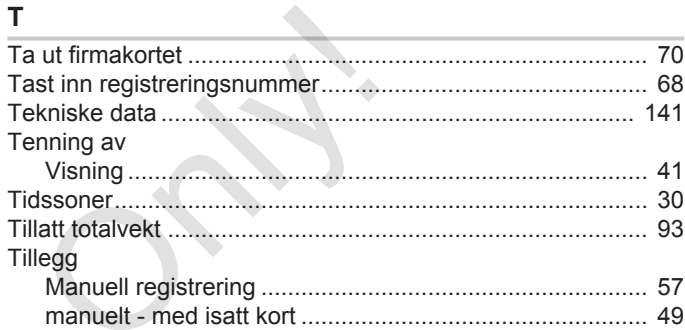

 $\mathcal{L}_{\mathcal{M}}$ 

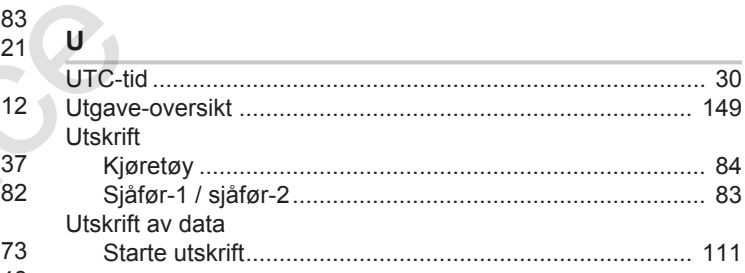

# $\mathbf V$ **VDO Counter**

# Utgave-oversikt Endringsoversikt Endringsoversikt

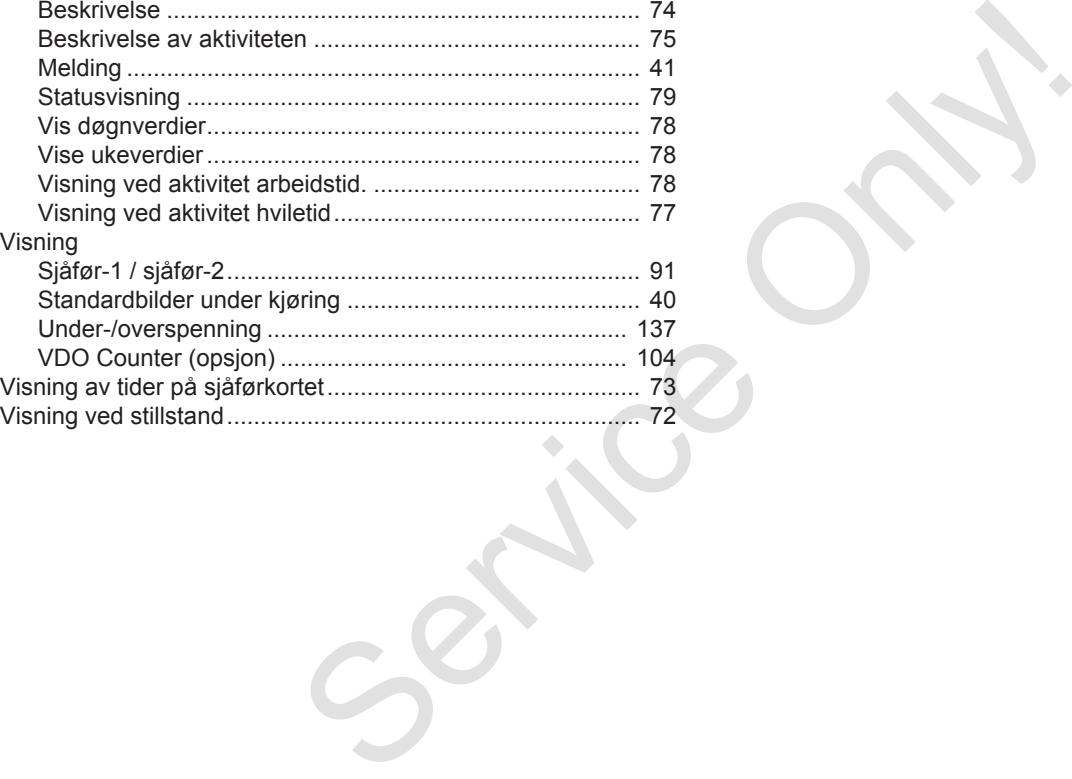

Continental Automotive GmbH P.O. Box 1640 78006 Villingen-Schwenningen Germany www.fleet.vdo.com Service Only

A3C0801820029 41621582 OPM 000 AA BA00.1381.40 101 108 Språk: Norsk

Version 040e.012

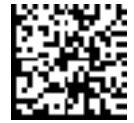

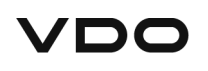